# **NEMIS HMGP User Manual**

Major Release (MR) 4.06.00

September 2022

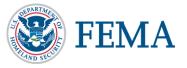

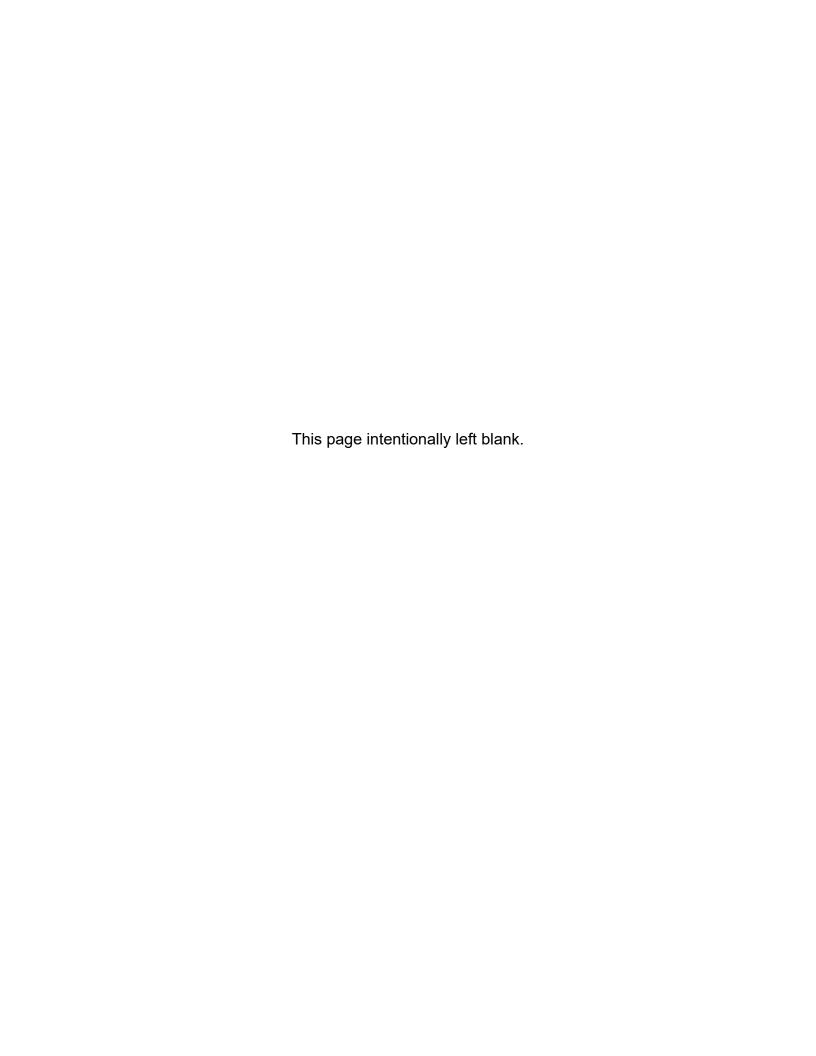

User Manual for

NEMIS HMGP System

Major Release 4.06.00

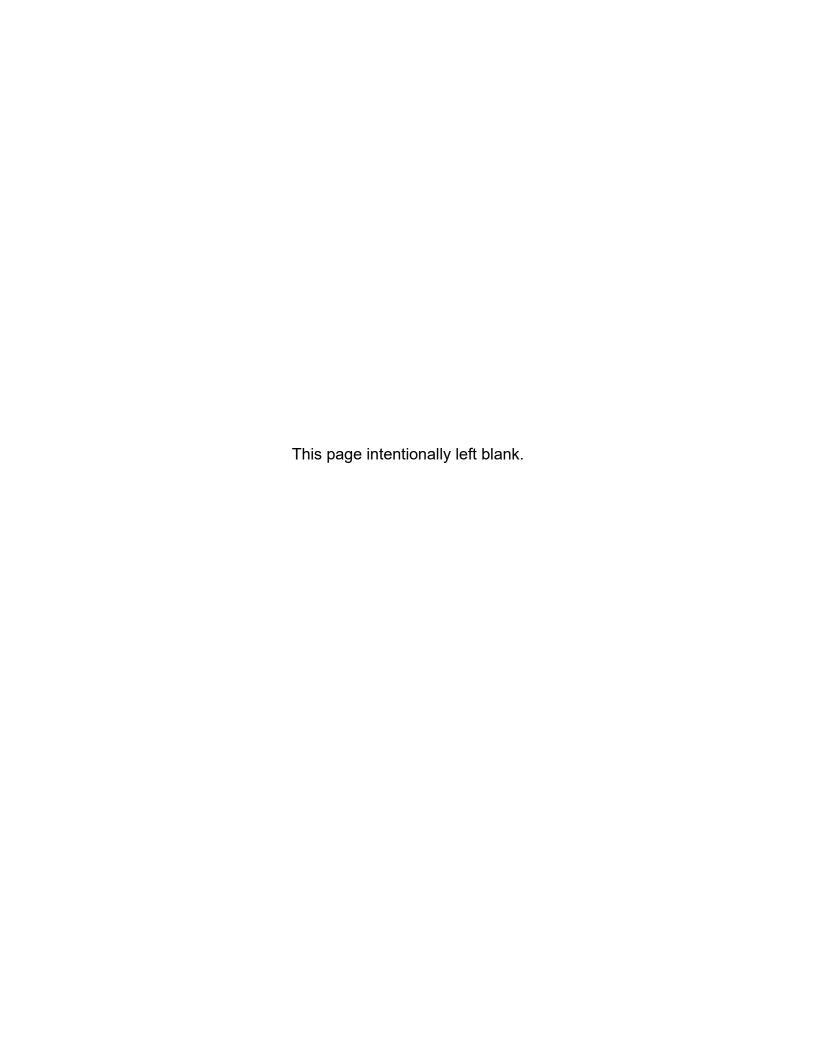

Unit: Title Page Number

| Jnit 1: NEMIS HMGP Overview and Startup1-               |
|---------------------------------------------------------|
| Jnit 2: The Reference Library2-                         |
| Jnit 3: Manage Disaster Information3-                   |
| Jnit 4: Manage the Mitigation Plans4-                   |
| Jnit 5: Manage the HMGP Funding Estimate5-              |
| Jnit 6: Manage the HMGP Application6-                   |
| Jnit 7: Manage Eligibility Determination7-              |
| Jnit 8: Manage Amendments8-                             |
| Jnit 9: Manage Appeals9-                                |
| Jnit 10: Manage Allocations and Obligations 10-         |
| Jnit 11: Manage Project and Program Oversight Tasks 11- |
| Jnit 12: Manage Project Closeout12-                     |
| Jnit 13: Manage Program Oversight and Closeout          |
| Jnit 14: Generate Standard HMGP Reports14-              |
| Appendix A: Attach DocumentsA-                          |
| Appendix B: Enter a Name from the Personnel DatabasesB- |
| Appendix C: NEMIS HMGP Positions and Roles              |
| Appendix D: Quick Reference Guide                       |

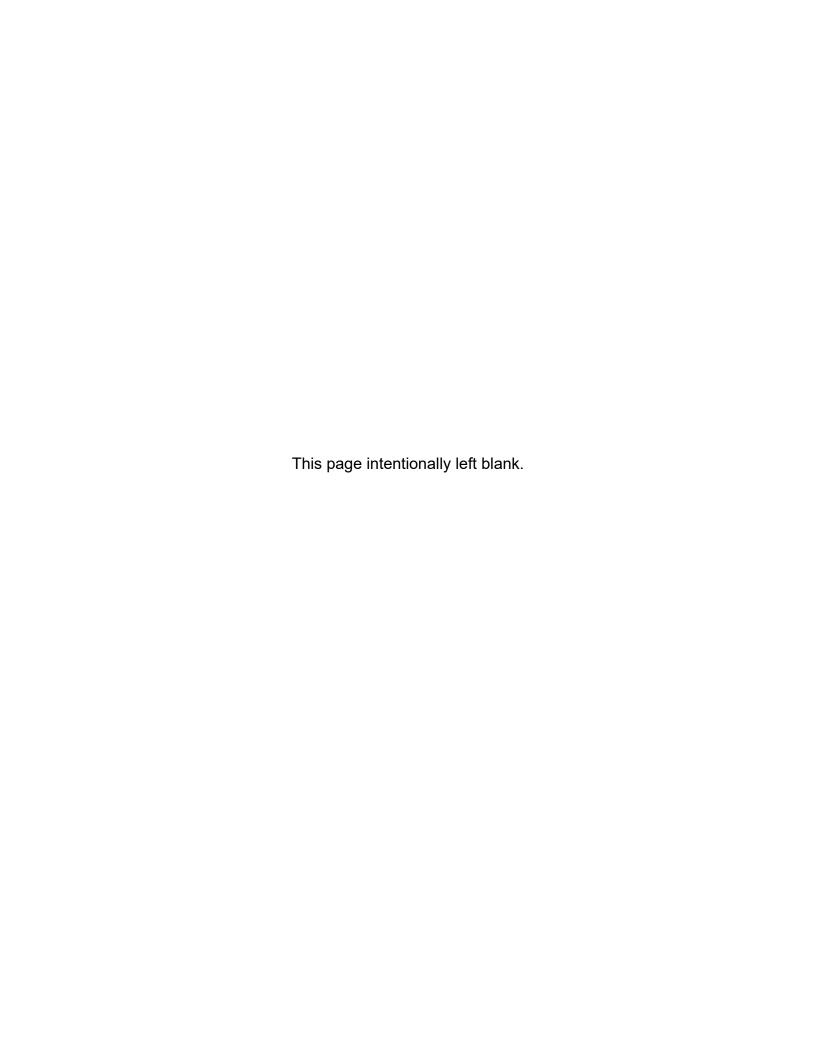

# **Unit 1 – NEMIS HMGP Overview and Startup**

| Overview                                  | 1-2  |
|-------------------------------------------|------|
| NEMIS                                     | 1-2  |
| NEMIS HMGP                                | 1-2  |
| NEMIS HMGP User Manual                    | 1-3  |
| NEMIS HMGP System Features                | 1-5  |
| NEMIS HMGP System User Roles              | 1-8  |
| Access Control through Group and User IDs | 1-8  |
| Group and Role Assignment Process         | 1-9  |
| Task 1: Starting NEMIS                    | 1-10 |

### **Overview**

#### **NEMIS**

The National Emergency Management Information System (NEMIS) is a former database system used to track disaster data for FEMA and Recipient emergency management offices. The system was decommissioned but the overall NEMIS platform remains.

NEMIS supported emergency management at a disaster site and enabled FEMA to integrate preparedness and planning operations with FEMA programs and disaster assistance. NEMIS enabled data to be coordinated throughout a disaster, from monitoring an incident to providing assistance to communities and individuals affected by a disaster.

The NEMIS platform is comprised of modules or application areas for various functions within FEMA. The platform provides functional modules for various disaster programs within FEMA.

Each functional module is accessed from the NEMIS menu and functions somewhat independently of the others.

### **NEMIS HMGP**

NEMIS Hazard Mitigation Grant Program (HMGP) is the Mitigation module of NEMIS. You may also hear it referred to as the HMGP System. This system module provides a way to administer HMGP information and grant applications. It interacts with some of the other NEMIS modules.

The users of the NEMIS HMGP system are the Mitigation staffs of:

- State and tribal offices; and
- FEMA headquarters, regional and disaster field offices.

### **NEMIS HMGP User Manual**

This User Manual provides instructions on how to use the NEMIS HMGP System to administer program information and grant applications for HMGP.

The manual covers the use of the Mitigation functional module throughout the HMGP lifecycle, beginning with pre-declaration activities and ending with post-disaster closeout activities.

As seen in Table 1-1 below, each unit in this manual corresponds to a NEMIS HMGP system process. Each NEMIS HMGP system process reflects a workflow process in the HMGP lifecycle.

Table 1-1: User Manual Unit/ NEMIS HMGP Process

| Unit       | NEMIS HMGP Process                         |
|------------|--------------------------------------------|
| 1          | NEMIS HMGP Overview and Startup            |
| 2          | The Reference Library                      |
| 3          | Manage Disaster Information                |
| 4          | Manage the Mitigation Plans                |
| 5          | Manage the HMGP Funding Estimate           |
| 6          | Manage the HMGP Application                |
| 7          | Manage Eligibility Determination           |
| 8          | Manage Amendments                          |
| 9          | Manage Appeals                             |
| 10         | Manage Allocations and Obligations         |
| 11         | Manage Project and Program Oversight Tasks |
| 12         | Manage Project Closeout                    |
| 13         | Manage Program Oversight and Closeout      |
| 14         | Generate Standard HMGP Reports             |
| Appendix A | Attach Documents                           |
| Appendix B | Enter a Name from the Personnel Databases  |
| Appendix C | NEMIS HMGP Positions and Roles             |
| Appendix D | Quick Reference Guide                      |

Except for Unit 1 and the appendices, the units in this manual contain standard sections as described below in Table 1-2.

**Table 1-2: Description of Unit Sections** 

| SECTION NAME                                | DESCRIPTION                                                                           |
|---------------------------------------------|---------------------------------------------------------------------------------------|
| Overview                                    | Describes the NEMIS HMGP system process Lists the tasks to complete the process       |
| Information Requirements (where applicable) | Lists the documents and information needed to complete the tasks                      |
| Information Available for Review            | Identifies information that read-only users need to view                              |
| (where applicable)                          |                                                                                       |
| Tasks                                       | Describes the steps to complete each task                                             |
| References (where applicable)               | Provides supplemental information or sample documents relevant to the task or process |

Table 1-3 describes the notations used throughout this manual.

**Table 1-3: Notations** 

| NOTATION                    | NAME/DESCRIPTION                                                                                                 |
|-----------------------------|----------------------------------------------------------------------------------------------------|
| NOTE                        | Notes provide specific learning points or supporting information.                                                |
| CAUTION                     | Caution messages provide specific warnings that users should be aware of.                                        |
| HINT                        | Hint messages provide techniques or recommended steps that will help users complete system tasks.                |
| UPDATE ID                   | Button Notation Reference to system buttons that the user needs to click are displayed in all uppercase letters. |
| Disaster Information<br>Tab | System Tab Notation Reference to system tabs are displayed in bold font.                                         |
| Data Fields Notation        | Information that needs to be entered into the system or can be viewed by users is listed in tables.              |

### **NEMIS HMGP System Features**

The following functionalities are available in the system to assist users in completing their tasks:

### Attach Documents

Documents can be linked to a project application to allow all NEMIS HMGP users to view supporting documentation. You are strongly urged to read and follow the instructions in Appendix A: Attach Documents.

### Attach Multiple Documents

The system now allows users to attach multiple documents for specified functional areas. You are strongly urged to read and follow the instructions in Appendix A: Attach Documents.

### Delete Attachments

The system now allows users to delete attachments for specified functional areas. You are strongly urged to read and follow the instructions in Appendix A: Attach Documents.

CAUTION: Please make every effort to limit the file attachment size to less than 1GB. Allow up to one hour to retrieve and view newly attached documents.

### Add Comments

Since Mitigation information entry can be performed by several people, NEMIS HMGP allows each user to add comments to the project application, the mitigation plan and other items.

#### Enter Dollars and Cents

The system is now able to accept dollars and cents, instead of only whole dollar amounts. This decimal capability will avoid differences in obligation amounts between NEMIS HMGP and the Integrated Financial Management Information System (IFMIS).

### Text-editing Capability

For all fields marked with a hand pointer, the user can enter text directly onto the field or can double-click inside the field to access a text-editing window (Figure 1-1).

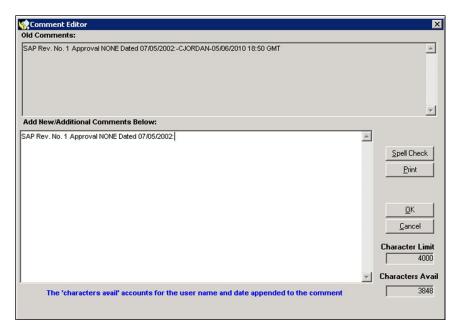

Figure 1-1: NEMIS HMGP Text-Editing Window

In the text-editing window, the user can enter text, run spell check and print out the text. Previously entered comments are displayed as read-only in the upper portion of the window. In addition, character limits and availability are displayed.

Clicking the OK button returns focus to the calling window and text is copied from the Editor dialog box to the calling screen. The system appends the user name, the date, and the time of text entry to the end of the text.

### Track Project Applications

The NEMIS HMGP Mitigation module can track project applications through workflow processes and work packets. For each task in a workflow process, NEMIS HMGP generates a work packet. Users access the work packet to accomplish the steps in the process.

The two workflow processes in the Mitigation module are:

- Manage Eligibility Determination (Unit 7)
- Manage Allocations and Obligations (Unit 10)

### System-Required Information and Data Fields

When a data field is required, the system identifies the field with either one plus sign (+) or two (++) as follows (Figure 1-2):

- + if the field is required for project submission
- ++ if the field is required before project closeout

++ Funds Availability Date : 08/15/2011
++ Funds Commitment Letter Date : 09/01/2011

Figure 1-2: Required Fields Example

# **NEMIS HMGP System User Roles**

### **FEMA Enterprise Identity Management System**

The FEMA Enterprise Identity Management System (FEIMS) replaced the Network Access Control System (NACS) and the Integrated Security and Access Controls (ISAAC). If you had a NACS account, your account was migrated to FEIMS automatically.

From inside the FEMA firewall, you will need to visit the <u>FEIMS portal</u> at https://sso.fema.net/feims in order to perform account-related tasks such as changing passwords (Figure 1-3), completing Security Awareness Training and other functions.

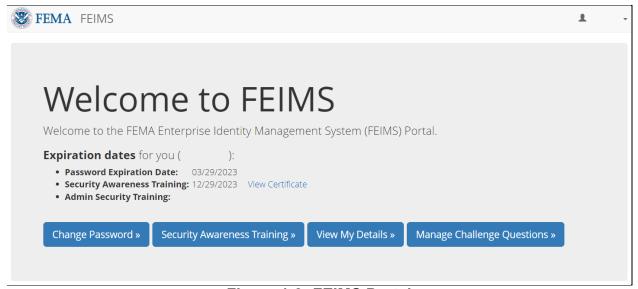

Figure 1-3: FEIMS Portal

NOTE: If you have any questions about your FEIMS account, account access or password, please contact the FEMA Enterprise Service Desk Help Desk by email at <a href="mailto:FEMA-Enterprise-Service-Desk@fema.dhs.gov">FEMA-Enterprise-Service-Desk@fema.dhs.gov</a> or by phone at 1-888-457-3362.

### **Access Control through Group and User IDs**

Because the HMGP lifecycle is administered on multiple levels, various user groups complete different system processes within NEMIS HMGP. Information entered into the system by one user group can be viewed by others, allowing each group to participate jointly in one comprehensive system.

NEMIS HMGP includes system control mechanisms that protect the system and information. These mechanisms control the users' level of access to menus and screens. Security privileges (e.g., read and/or write) are assigned to objects (e.g., data fields, screens, or menus). These privileges are then assigned to groups.

Roles within NEMIS HMGP are determined by a user's team position. User IDs are then established and linked to groups and specific disasters. Based on their role(s) in the system processes, users become members of the group(s) that has the privileges needed to complete system tasks.

NEMIS HMGP Positions and Roles are listed in Appendix C.

### **Group and Role Assignment Process**

Every FEMA and Recipient Mitigation staff member who needs to work in NEMIS must have a user ID and password. To obtain a NEMIS user ID and password, please contact your regional mitigation program specialist.

Remote users can access NEMIS HMGP with non-Government Furnished Equipment. For instructions on how to obtain VPN access, please contact your regional point of contact.

After a user account is established, a mitigation program specialist familiar with NEMIS HMGP will review the request and define the proper role and team assignment before submitting the request to IT for a particular disaster.

NEMIS HMGP Specialists should review past designations of mitigation staff to assess individual role/position titles for the current disaster.

NOTE: Even if a user was working in NEMIS HMGP on a past disaster, it does not mean that the user will be assigned to a role in a current disaster. Users are assigned to a role for each disaster upon request.

# **Task 1: Starting NEMIS**

1. Double-click the NEMIS icon on your desktop (Figure 1-4).

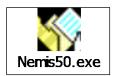

Figure 1-4: NEMIS Desktop Icon

NOTE: If you do not see the icon on your desktop, look for NEMIS in your installed programs by completing the following steps:

- 1. Click the Windows START button
- 2. Select Programs > FEMA Apps > NEMIS > NEMIS (Figure 1-5)

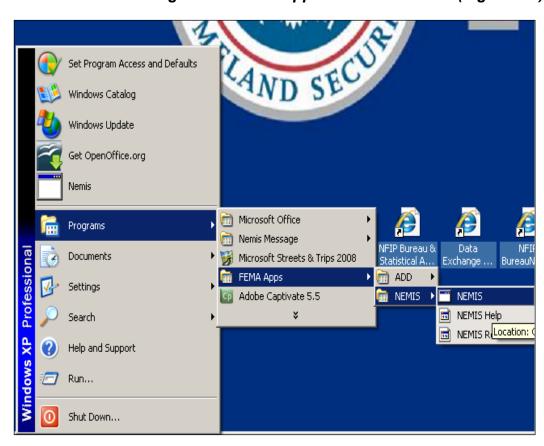

Figure 1-5: NEMIS via Installed Programs

NOTE: If NEMIS is not in your installed programs contact your local IT office.

2. The NEMIS Login dialog box is displayed (Figure 1-6).

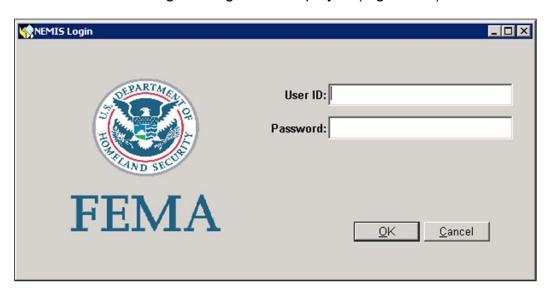

Figure 1-6: NEMIS Login Dialog Box

3. Enter the information listed in Table 1-4.

**Table 1-4: Login Dialog Box Data Fields** 

| DATA FIELD | INFORMATION TO BE ENTERED                |
|------------|------------------------------------------|
| User ID    | User identification name assigned to you |
| Password   | Your NEMIS password                      |

4. Click the OK button. The NEMIS menu bar is displayed. Click the MITIGATION icon (Figure 1-7).

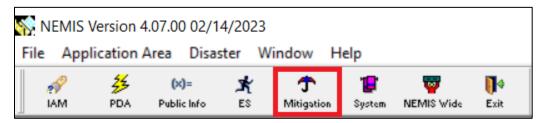

Figure 1-7: NEMIS Menu Bar

5. The Select Group dialog box is displayed (Figure 1-8).

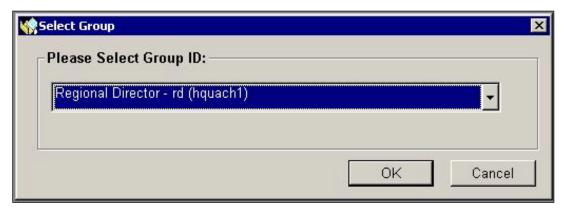

Figure 1-8: Select Group Dialog Box

 Click the drop-down arrow to display the Group ID selection list (Figure 1-9). The available selection depends on the roles assigned to you. Select the Group ID that corresponds to the NEMIS HMGP process you will be doing.

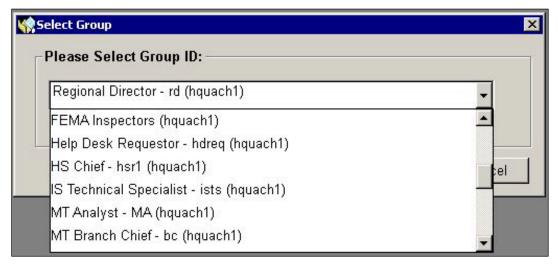

Figure 1-9: Mitigation Group ID Selection List

7. Click the OK button. The Select Disaster dialog box is displayed (Figure 1-10).

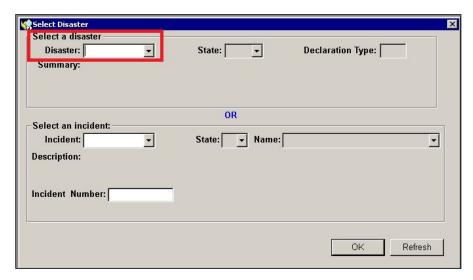

Figure 1-10: Select Disaster Dialog Box

8. In the Select Disaster dialog box, enter the disaster number or select a disaster number from the drop-down list. The system auto-fills the other disaster information fields (Figure 1-11).

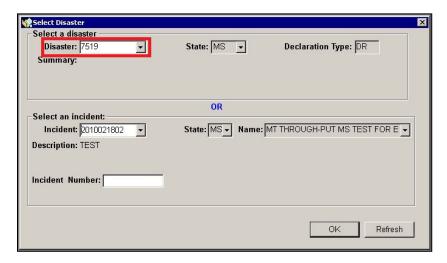

Figure 1-11: Disaster Information

9. Click the OK button. The Mitigation menu bar is displayed (Figure 1-12).

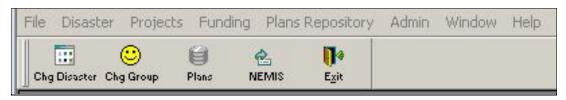

Figure 1-12: Mitigation Menu Bar

NOTE: When logging in to enter information that is not disaster-specific, select any disaster number from the drop-down list.

- HINT: Each time you start a NEMIS Mitigation Module session, you will need to repeat Steps 1-9. You will remain logged in with the Group ID you selected and to the Disaster Number that you entered until you click the EXIT button on the NEMIS menu bar or you elect to change your Group ID or Disaster Number via the Mitigation Menu Bar.
- 10. Select the process you want to perform by clicking on your selection (Figure 1-13). Hovering over the top items will show you the choices available within each item.

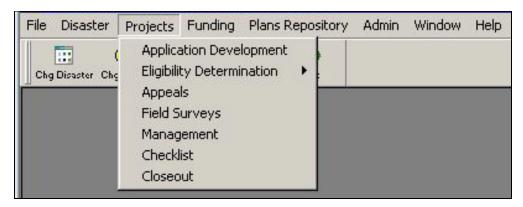

Figure 1-13: Mitigation Menu Bar > Projects Menu

NOTE: Use <u>Table 1-1</u> to determine which process to select from the menu. Refer to the corresponding Unit or Appendix for instructions to complete that process.

# Unit 2 - The Reference Library

NEMIS historically provided a means of storing documents and data in the Reference Library. The ability to store documents in the Reference Library was removed and is no longer available. To obtain historical documents and data please contact your regional hazard mitigation office.

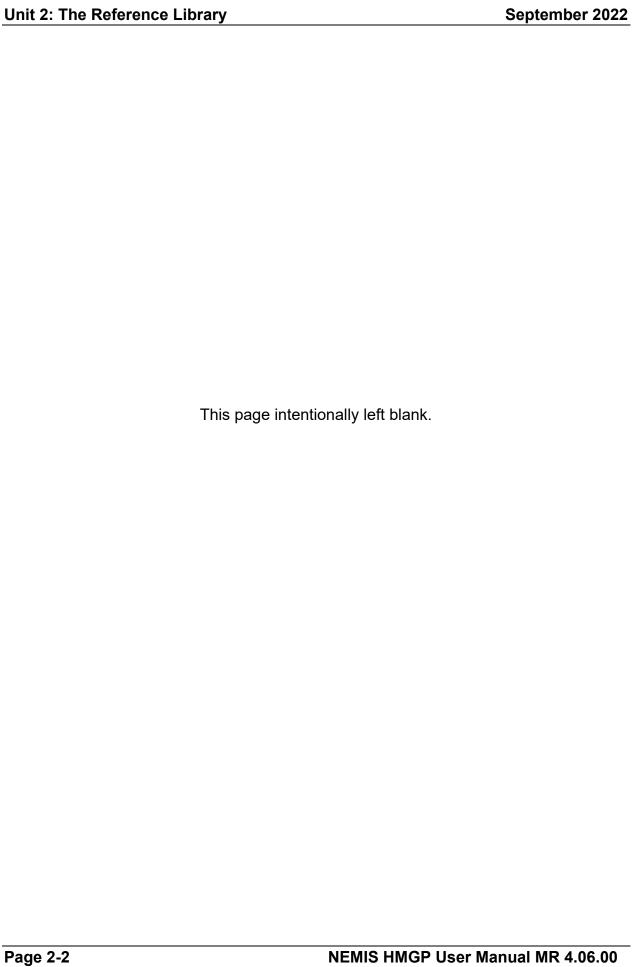

# **Unit 3 – Manage Disaster Information**

| Overview                                                      | 3-2     |
|---------------------------------------------------------------|---------|
| Information Requirements                                      | 3-3     |
| Information Available for Review                              | 3-3     |
| Task 1: Enter Disaster Information                            | 3-5     |
| Task 2: Manage Recipient Information                          | 3-8     |
| Task 2A: Designate a Recipient                                | 3-9     |
| Task 2B: Edit Designated Recipient Information                | 3-14    |
| Task 2C: Edit Percentage on a Designated Recipient            | 3-15    |
| Task 2D: Edit Admin and Mit Plan Link for a Designated Recipi | ent3-17 |
| Task 3: Enter Federal Public Notice                           | 3-19    |
| Task 4: Attach Documents                                      | 3-20    |
| Task 5: Enter User to Recipient Link Information              | 3-21    |
| Task 6: Enter SF-424 Information                              | 3-23    |
| Task 7: View Audit Details                                    | 3-27    |

# **Overview**

A disaster must be declared prior to HMGP processing in NEMIS HMGP. Mitigation staff must complete the system tasks that provide disaster-specific information.

Table 3-1 provides an overview of the Manage Disaster Information process in NEMIS HMGP.

**Table 3-1: Manage Disaster Information System Process** 

|                     |                                                                                                    | DESCRIPTION                                         |
|---------------------|----------------------------------------------------------------------------------------------------|-----------------------------------------------------|
| Purpose             | Enter disaster-specific information for HMGP                                                                                        |                                                     |
| When does it start? | After a disaster declaration                                                                                                    |                                                     |
|                     | NOTE: There are <u>Preliminary Damage Assessment (PDA) tasks</u> completed in the NEMIS-PDA module BEFORE the disaster declaration. |                                                     |
| Who does it?        | • FEMA Re                                                                                                    | egional Mitigation Staff                            |
|                     | o Ha                                                                                                    | azard Mitigation Officer (HMO role)                 |
|                     | o M                                                                                                    | itigation Analyst (MA role)                         |
|                     | • FEMA Re                                                                                                    | egional Operation Support Staff (Financial Officer) |
| How is it done?     | Execute 7 tasks:                                                                                                    |                                                     |
|                     | Task 1:                                                                                                    | Enter Disaster Information                          |
|                     | Task 2:                                                                                                    | Manage Recipient Information                        |
|                     | Task 2A:                                                                                                    | Designate a Recipient                               |
|                     | Task 2B:                                                                                                    | Edit Designated Recipient Information               |
|                     | Task 2C:                                                                                                    | Edit Percentage on a Designated Recipient           |
|                     | Task 2D:                                                                                                    | Edit Admin and Mit Plan Link for a Designated       |
|                     |                                                                                                    | Recipient                                           |
|                     | Task 3:                                                                                                    | Enter Federal Public Notice                         |
|                     | Task 4:                                                                                                    | Attach Documents                                    |
|                     | Task 5:                                                                                                    | Enter User to Recipient Link Information            |
|                     | Task 6:                                                                                                    | Enter SF-424 Information                            |
|                     | Task 7:                                                                                                    | <u>View Audit Details</u>                           |

# **Information Requirements**

FEMA Regional Mitigation staff may need the following documents to enter disaster information:

- A copy of the Public Notice;
- A copy of the Recipient's Declaration Request;
- FSA for each Recipient;
- Submitted SF-424s; and
- A list of NEMIS HMGP user names and user IDs of the Recipient and Regional staff who will be entering project applications (Unit 6: Manage the HMGP Project Application).

### Information Available for Review

Before Mitigation information specific to the disaster can be entered into NEMIS HMGP, the FEMA Emergency Coordinator (EC) and Emergency Support (ES) staff must enter disaster declaration information in the system. Therefore, State and Tribal Recipient staffs are provided with read-only access to disaster information entered by FEMA Regional Mitigation staff. Table 3-2 lists where specific disaster information can be found in the system. If the General Tab is not completed fully and accurately all other tabs will not be available for review.

**Table 3-2: Disaster Information Location in NEMIS** 

| DISASTER INFORMATION                                                                                                    | LOCATION IN NEMIS                                                     |
|----------------------------------------------------------------------------------------------------|-----------------------------------------------------------------------|
| <ul> <li>View the following dates:</li> <li>HMGP Applications Final Due Date</li> <li>HMGP Total Obligation Date</li> <li>HMGP Closeout Date</li> <li>Disaster Closeout Date</li> </ul> | Mitigation Module > Disaster > Overview > Disaster Information tab    |
| Recipients designated for the disaster                                                                                                    | Mitigation Module > Disaster > Overview > Recipient Information tab   |
| SF-424s submitted                                                                                                    | Mitigation Module > Disaster > Overview > SF424 Information tab       |
| Public Notice details                                                                                                    | Mitigation Module > Disaster > Overview > Federal Public Notice tab > |
| Declaration Request, FSA, and other supporting documents                                                                                                    | Mitigation Module > Disaster > Overview > Attachments tab             |
| Users linked to Recipients                                                                                                    | Mitigation Module > Disaster > Overview > User to Recipient Link tab  |

| <b>DISASTER INFORMATION</b>                                                                               | LOCATION IN NEMIS                                                                  |
|----------------------------------------------------------------------------------------------------|------------------------------------------------------------------------------------|
| Allocations and Obligations audit trail (when enabled) for disasters declared prior to November 2007 only | Mitigation Module > Disaster > Overview > Subgrantee Administrative Cost Audit tab |

### **Task 1: Enter Disaster Information**

- 1. On the NEMIS menu bar, click Mitigation. If prompted, select your Group ID and click the OK button.
- If the Select Disaster dialog box is displayed, select disaster from the pull-down menu. Click OK.
- 3. The Mitigation menu is displayed. From the top menu, select Disaster, then Overview (Figure 3-1).

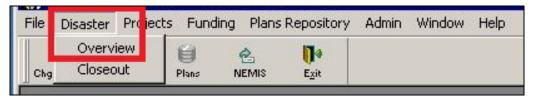

Figure 3-1: Mitigation > Disaster > Overview

4. The **Disaster Information** tab is displayed by default (Figure 3-2)

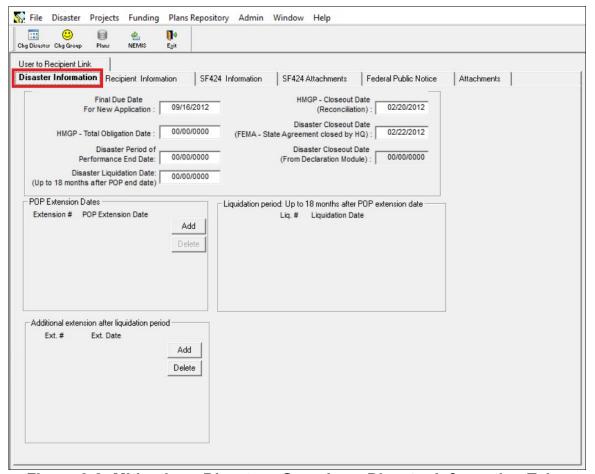

Figure 3-2: Mitigation > Disaster > Overview > Disaster Information Tab

5. Enter the information listed in Table 3-3.

CAUTION: Do not enter the HMGP - Total Obligation Date or the Closeout Dates until the described events actually occur.

NOTE: All validation messages must be addressed.

**Table 3-3: Disaster Information Tab Data Fields** 

| DATA FIELD                                       | INFORMATION TO BE ENTERED                                                                                                    |
|--------------------------------------------------|----------------------------------------------------------------------------------------------------|
| Final Due Date for<br>New Application            | Closing date for HMGP project applications for the disaster. If the disaster has two Recipients with different dates, type the latest date on this tab. If an extension is given, this date must be updated.                                                         |
| HMGP – Total<br>Obligation Date                  | Actual date when all funds have been obligated for all Recipients.                                                                                                    |
| HMGP – Closeout<br>Date<br>(Reconciliation)      | Actual date when FEMA HQ declares that the HMGP program for a particular disaster is financially reconciled (usually also includes Hazard Mitigation Technical Assistance Plan).                                                                                     |
| Disaster Closeout<br>Date (FSA closed by<br>HQ)  | Date when FEMA HQ closes the FSA for the entire disaster.                                                                                                    |
| Disaster Period of<br>Performance End<br>Date    | Date when the period of performance (POP) ends for the disaster. Captures the original POP end date.                                                                                                    |
| Disaster Closeout Date (from Declaration Module) | Auto-filled by the system after the information is entered into the Declaration module.                                                                                                    |
| Disaster Liquidation<br>Date                     | Gives the user an additional 18 months from the Disaster POP end date to amend project applications and submit the amended project applications. Users will not be allowed to submit new project applications on the Disaster Liquidation Date.                      |
| POP Extension<br>Dates                           | Adds capability to capture POP extension end dates granted to the original POP.                                                                                                    |
| Liquidation Period                               | Automatically calculated as 18 months from the latest POP Extension Date. During the Liquidation Period, users will be allowed to complete all remaining tasks associated with the project except for the submission of new project applications under the disaster. |

| DATA FIELD                  | INFORMATION TO BE ENTERED                                                                                                    |
|-----------------------------|----------------------------------------------------------------------------------------------------|
| after Liquidation<br>Period | Allows the user to add up to 10 additional extensions with no limit on durations. User should know that work performed during the Additional Extension After Liquidation Period is limited to ONLY completing all remaining tasks associated with the project except for submitting new project applications under the disaster. |

# Task 2: Manage Recipient Information

1. Next to the **Disaster Information** tab, click the **Recipient Information** tab (Figure 3-3).

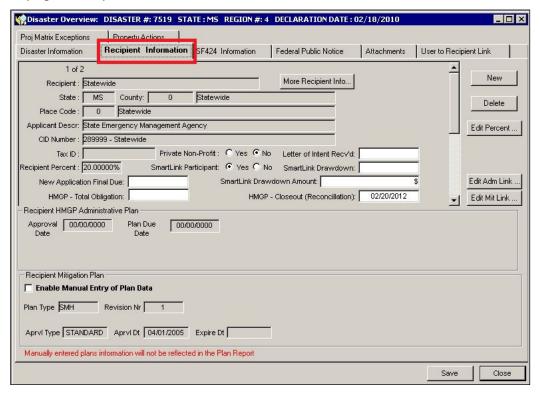

Figure 3-3: Mitigation > Disaster > Overview > Recipient Information Tab

From this tab, you can do the following:

Task 2A: Designate a Recipient

Task 2B: Edit Designated Recipient Information

Task 2C: Edit Percentage on a Designated Recipient

Task 2D: Edit Admin and Mit Plan Link for a Designated Recipient

CAUTION: At least one Recipient must be designated before you can continue with the other disaster tasks.

NOTE: The system will perform validation checks for the dates under the Recipient HMGP Administrative Plan and the Recipient Mitigation Plan headings to determine if they are within the required timeframes.

# Task 2A: Designate a Recipient

1. On the **Recipient Information** tab, click the NEW button. The Look up Recipient window is displayed (Figure 3-4).

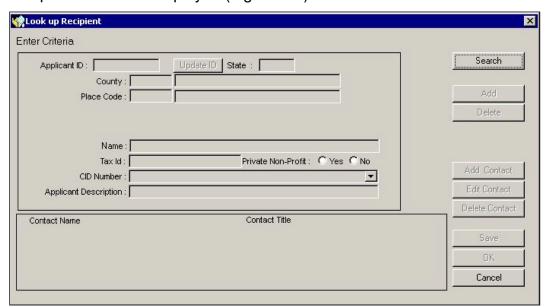

Figure 3-4: Look Up Recipient Window

2. Click the SEARCH button. Designated Recipient records are displayed (Figure 3-5).

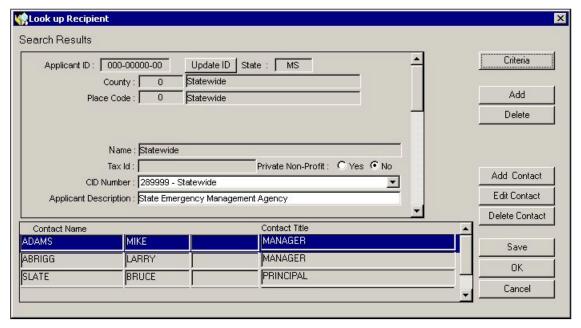

Figure 3-5: Recipient Search Results

3. If the desired Recipient is already listed, click the OK button.

- 4. If the desired Recipient is not listed, complete Steps 4a 4h.
  - a. Click the ADD button to designate a new Recipient.
  - b. Click the UPDATE ID button. A table for selecting the county or place identification code is displayed (Figure 3-6).

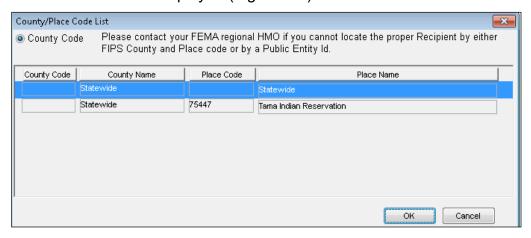

Figure 3-6: County/Place Code List

- c. Highlight the county and place from the table of counties and places, listed according to the Federal Information Processing Standards (FIPS) code system.
- d. Click the OK button. The Look up Recipient window is displayed with the selected County and Place Code.

NOTE: The State, County, and Place Codes that are displayed on the Look up Recipient and Recipient Information windows comprise the FIPS code.

e. Enter the information listed in Table 3-4 on the Look up Recipient window.

| DATA FIELD                                         | INFORMATION TO BE ENTERED                                                                                                    |
|----------------------------------------------------|----------------------------------------------------------------------------------------------------|
| Name                                               | Name of the Recipient if different from the name listed in the county/place table                                                                   |
| Tax ID                                             | Tax Identification Number of the Recipient (up to 10 alphanumeric characters)                                                                       |
| Private Nonprofit                                  | Is the Recipient a nonprofit organization? Select Yes or No                                                                                         |
| CID # (Community<br>Identification<br>Designation) | If the Recipient is associated with a community, select the CID description of the Recipient from the drop-down list (the NFIP generates this list) |
| Applicant Description                              | Description of the Recipient                                                                                                    |

Table 3-4: Look Up Recipient Window Data Fields

f. Click the ADD CONTACT button to enter data on a contact for the Recipient. The Look up a Contact window is displayed (Figure 3-7).

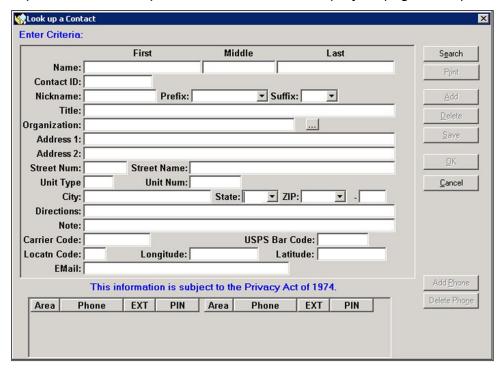

Figure 3-7: Look up a Contact Window

- g. Follow the instructions in Appendix B for entering Contact information. The Contact information is displayed on the Look up Recipient window.
- h. Click the OK button. The Recipient information is displayed on the **Recipient Information** tab (Figure 3-8).

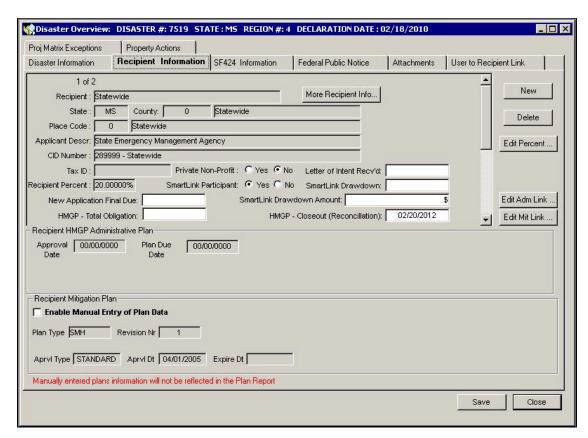

Figure 3-8: Recipient Information Tab Information

NOTE: In the past, the NEMIS HMGP system only allowed for States and tribes to be added as recipients in the Disaster Overview window. The system now allows entities other than the State or tribe (for example, schools, churches, hospitals, etc.) to be added as a public entity in the Disaster Overview window.

5. On the **Recipient Information** tab, enter the information listed in Table 3-5.

Table 3-5: Recipient Information Tab Data Fields

| DATA FIELD                   | INFORMATION TO BE ENTERED                                                            |
|------------------------------|--------------------------------------------------------------------------------------|
| Private Nonprofit            | Is the Recipient a nonprofit organization? Select one of the following:  • Yes  • No |
| Letter of Intent Rec<br>Date | Date the Letter of Intent was received from the Recipient                            |

| DATA FIELD                               | INFORMATION TO BE ENTERED                                                                                                    |
|------------------------------------------|----------------------------------------------------------------------------------------------------|
| SmartLink Participant                    | Is the Recipient a participant in the system to electronically transfer funds? Select one of the following:  • Yes                           |
|                                          | • No                                                                                                    |
| SmartLink Drawdown<br>Date               | The Regions are required to enter, on a quarterly basis, the drawdown date (policy guidance)                                                 |
| Final Due Date for New Application       | Closing date for HMGP project applications for this Recipient                                                                                |
| SmartLink Drawdown<br>Amount             | The Regions are required to enter, on a quarterly basis, the drawdown amount (policy guidance)                                               |
| HMGP – Total<br>Obligation Date          | Date when all funds have been obligated for this Recipient  CAUTION: Do not enter HMGP -Total Obligation Date until all funds are obligated. |
| HMGP – Closeout Date<br>(Reconciliation) | Financial Reconciliation Date  CAUTION: Do not enter HMGP - Closeout Date until financial data for the disaster has been reconciled.         |

6. On the bottom right part of the Recipient Information tab, click the SAVE button.

### Task 2B: Edit Designated Recipient Information

- 1. Scroll through the Recipients displayed on the **Recipient Information** tab.
- 2. With the desired Recipient displayed, click the MORE RECIPIENT INFORMATION button. The Look up Recipient window is displayed.

CAUTION: Except for Native American Tribes, do not edit the following fields directly on the Look Up Recipient screen: Name, Tax ID, Private nonprofit, CID Number, and Applicant Description.

- 3. To change the information on the Recipient contact, click the EDIT CONTACT button. The Look up a Contact window is displayed.
- 4. Follow the instructions in Appendix B for entering contact information. The Contact information is displayed on the Look up Recipient window.
- 5. Click the OK button. The **Recipient Information** tab is displayed.
- 6. If necessary, edit the Letter of Intent Rec Date and SmartLink data fields.

## Task 2C: Edit Percentage on a Designated Recipient

1. The **Recipient Information** tab displays a default percentage in the Recipient Percent data field (Figure 3-9).

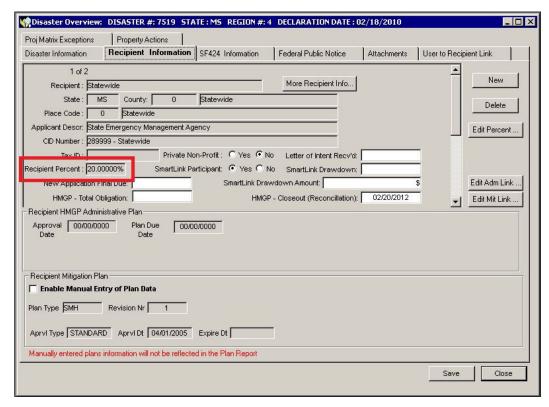

Figure 3-9: Recipient Information Tab with Default Percentage

- 2. When the user is alerted by the warning message that a Recipient has an Enhanced Mitigation Plan, the Recipient percentage can be changed by completing Steps 2a 2d.
  - a. Click the EDIT PERCENT button. The Comment Editor window is displayed.
  - b. In the Recipient Percent box, enter the new percentage.
  - c. In the text area, enter the justification for the change in percentage.
  - d. Click the OK button (Figure 3-10).

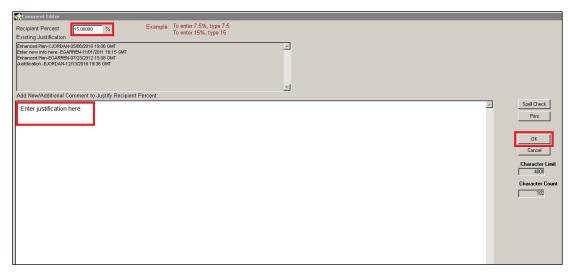

Figure 3-10: Edit Percentage

3. The new percentage is displayed on the **Recipient Information** tab (Figure 3-11).

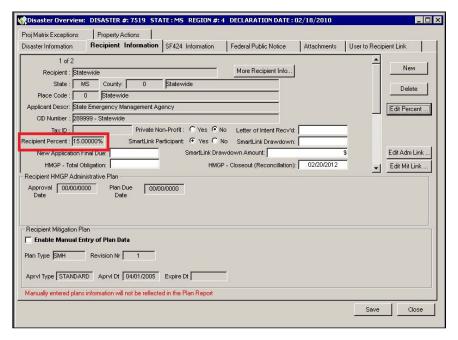

Figure 3-11: Recipient Information Tab with New Percentage

NOTE: The Recipient Percent value will also be displayed in Mitigation > Funding > Estimate > Recipient Worksheet.

## Task 2D: Edit Admin and Mit Plan Link for a Designated Recipient

NOTE: Both the Admin and Mitigation Plans must be entered, approved and linked to the appropriate disaster for each Recipient.

- 1. To add or change the approved HMGP Administrative Plan that is referenced by the Recipient for the disaster, complete Steps 1a 1f.
  - a. On the **Recipient Information** tab, click the EDIT ADM LINK button.
  - b. The MT Admin Plan window is displayed (Figure 3-12).

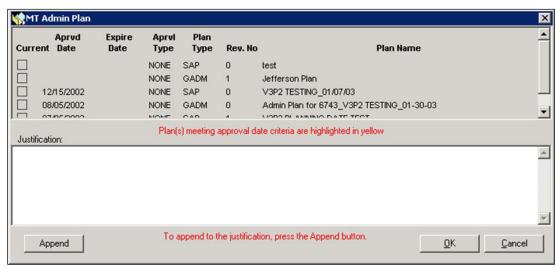

Figure 3-12: MT Admin Plan Window

- c. Click inside the checkbox of the approved MT Admin plan that you wish to link to the disaster.
- d. If changing plans, click the APPEND button.
- e. In the text area, enter comments explaining the change.
- f. Click the OK button. The selected Recipient HMGP Administrative Plan information is now displayed on the **Recipient Information** tab.
- 2. To add or change the approved HMGP Mitigation Plan that is referenced by the Recipient for the disaster, complete Steps 2a 2f.
  - a. On the **Recipient Information** tab, click the EDIT MIT LINK button.
  - b. The MT Mitigation Plan window is displayed (Figure 3-13).

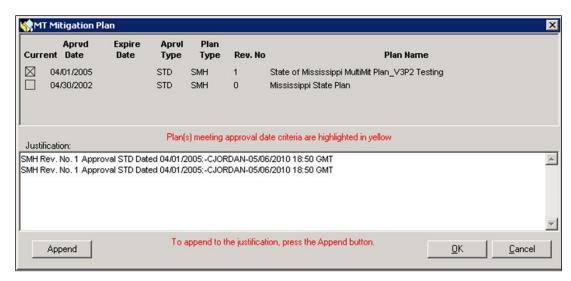

Figure 3-13: MT Mitigation Plan Window

- c. Click inside the checkbox of the approved Mitigation plan that you wish to link to the disaster.
- d. If changing plans, click the APPEND button.
- e. In the text area, enter comments explaining the change.
- f. Click the OK button. The selected Recipient Mitigation Plan information is now displayed on the **Recipient Information** tab.

### **Task 3: Enter Federal Public Notice**

1. Click the **Federal Public Notice** tab (Figure 3-14).

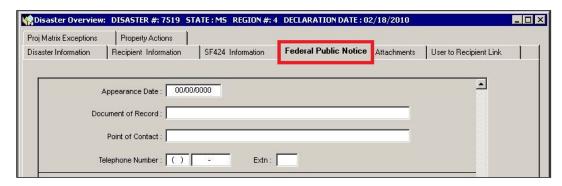

Figure 3-14: Mitigation > Disaster > Overview > Federal Public Notice Tab

2. Enter the information listed in Table 3-6.

**Table 3-6: Federal Public Notice Data Fields** 

| DATA FIELD         | INFORMATION TO BE ENTERED                                                                   |
|--------------------|---------------------------------------------------------------------------------------------|
| Appearance Date    | Date the Public Notice appeared in the publication                                          |
| Document of Record | Name of the publication that published the Public Notice, e.g., the <i>Federal Register</i> |
| Point of Contact   | Name of the point of contact at the publication                                             |
| Telephone Number   | Telephone number of the point of contact                                                    |

- 3. On the bottom right part of the **Federal Public Notice** tab, click the SAVE button.
- 4. To enter information for another published notice, click the NEW button.
- 5. Repeat Steps 2-3 for each new published notice.

#### Task 4: Attach Documents

Use the **Attachments** tab to attach the following documents:

- Recipient's Letter of Intent
- FEMA/State Agreement
- Federal Public Notices
- Other supporting documents

NOTE: Attach SF-424s using the ATTACH button on the SF-424 tab (Task 8: Enter SF-424 Information).

CAUTION: Please make every effort to limit the file attachment size to less than 1GB. Allow up to one hour to retrieve and view newly attached documents.

1. Click the **Attachments** tab (Figure 3-15).

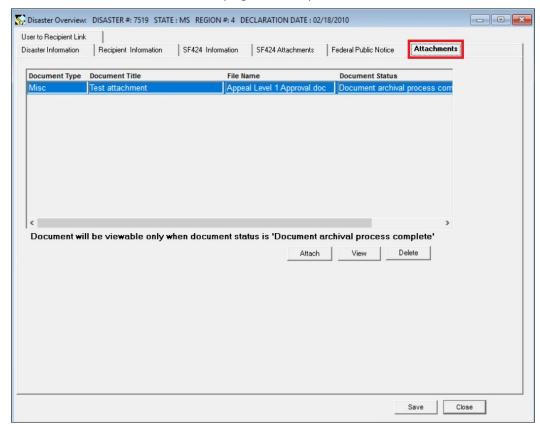

Figure 3-15: Mitigation > Disaster > Overview > Attachments Tab

2. You are strongly urged to read and follow the instructions in Appendix A: Attach Documents.

## Task 5: Enter User to Recipient Link Information

System users who enter project application information in NEMIS HMGP (Unit 6: Manage Project Application) must be linked to the Recipient for whom he or she will be processing applications. Some suggested users who are linked to Recipients are the State Hazard Mitigation Officers (SHMO) and State Specialists.

NOTE: Users who are linked to Recipients should be assigned to one of the two Mitigation positions for the disaster in FEIMS: State Hazard Mitigation Officer - Edit privileges; and State Hazard Mitigation Specialist - Read-Only

CAUTION: HMGP project applications cannot be entered in the system until each person working on the application is linked to the Recipient (Unit 6: Manage Project Application).

1. Click the **User to Recipient Link** tab. Check to see if your user name is already linked to the Recipient (Figure 3-16).

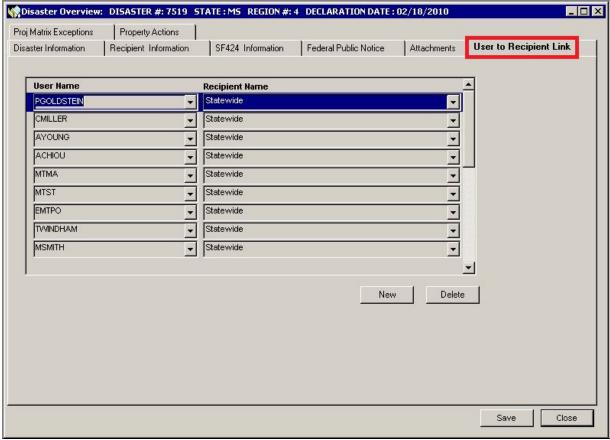

Figure 3-16: Mitigation > Disaster > Overview > User to Recipient Link Tab

2. If your name or the name of the person you wish to add is not linked to the Recipient, click the NEW button to create a new row in the table.

3. Enter the information listed in Table 3-7.

Table 3-7: User to Recipient Tab Screen Data Fields

| DATA FIELD        | INFORMATION TO BE ENTERED                                                     |
|-------------------|-------------------------------------------------------------------------------|
| User Name         | NEMIS HMGP User Name – Select from the drop-down list of user IDs and names   |
| Recipient<br>Name | Recipient for the disaster – Select from the drop-down list of all Recipients |

4. For each new User to Recipient link, repeat Steps 2 and 3.

HINT: When adding more than one User to Recipient Link, you might need to alternate which data field you enter first. For the first new row, select the User Name and then the Recipient Name. For the next new row, select the Recipient Name first, and then select the User Name.

#### Task 6: Enter SF-424 Information

NOTE: NEMIS HMGP assumes that one SF-424 is submitted for each Recipient with a total funding estimate. As that estimate changes, subsequent SF-424s that are submitted are considered revisions that supersede the previous version.

Enter SF-424 information only after the tasks in Unit 5: Manage the HMGP Funding Estimate have been completed by FEMA Mitigation staff. The funding estimate information is then displayed in the SF-424 data fields.

1. Click the **SF424 Information** tab (Figures 3-17 and 3-18).

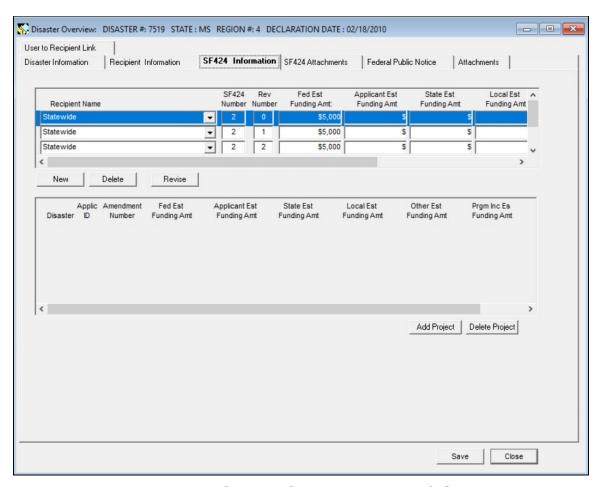

Figure 3-17: SF424 Information Tab - Left Side

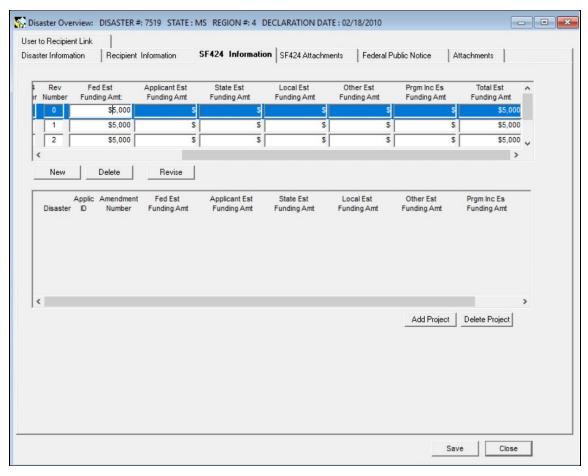

Figure 3-18: SF424 Information Tab - Right Side

2. Table 3-8 describes the information displayed in the SF-424 Information tab.

Table 3-8: SF-424 Information Tab Data Fields

| DATA FIELD                   | DESCRIPTION                                                                                                    |
|------------------------------|----------------------------------------------------------------------------------------------------|
| Recipient Name               | Recipient who submitted the SF-424                                                                                                    |
| SF 424 Number                | Sequential number assigned by the system – The first Recipient is assigned the number "1," the second Recipient the number "2" and so on                       |
| Rev Number                   | Sequential revision number assigned by the system – The initial submission is assigned the number "0." The Rev Number changes with each revised form submitted |
| Fed Est Funding Amt          | Estimated amount of Federal HMGP funding for this disaster for this Recipient.                                                                                 |
| Applicant Est<br>Funding Amt | Estimated amount of funding from the Recipient                                                                                                    |

| DATA FIELD                 | DESCRIPTION                                                                                                    |
|----------------------------|----------------------------------------------------------------------------------------------------|
| State Est Funding<br>Amt   | Estimated amount of State funding – If the State is the Recipient, this amount is over and above the applicant estimated funding amount |
| Local Est Funding<br>Amt   | Estimated amount of local funding                                                                                                    |
| Other Est Funding<br>Amt   | Estimated amount of other funding                                                                                                    |
| Prgm Inc Es Funding<br>Amt | Estimated funding amount from income generated by the HMGP                                                                              |
| Total Est Funding<br>Amt   | System-generated calculation totaling the amounts entered                                                                               |

- 3. To add the SF-424 form submitted by a Recipient, complete Steps 3a 3d.
  - a. Click the NEW button. A new SF-424 row is displayed (Figure 3-19).

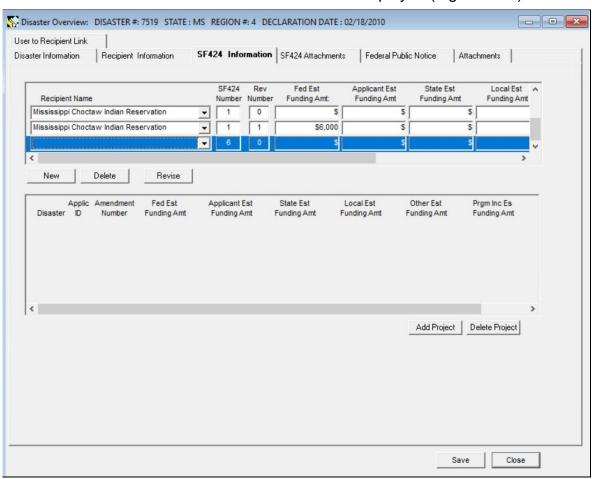

Figure 3-19: SF-424 Information - New Row Added

b. Select the Recipient Name from the drop-down list.

- c. Enter only the Fed Est Funding Amt. The other amounts will not be known until all projects are obligated and closed.
- NOTE: Consult the program/grants management guidance for an explanation on how the SF-424 amount needs to compare to the total projected in Column A of HMGP Financial Activity tab in the Funding Estimate queue.
- d. Attach the submitted SF-424 form by clicking the SF424 Attachments tab. You are strongly urged to read and follow the instructions in Appendix A: Attach Documents.
- CAUTION: Please make every effort to limit the file attachment size to less than 1GB. Allow up to one hour to retrieve and view newly attached documents.
- 4. To add a revision to a previously-entered SF-424, complete Steps 4a 4c.
  - a. Highlight the row in the table of the most recently entered form for this Recipient and click the REVISE button. A new row will be created in the table with the same SF-424 number and an incremented Rev number.
  - NOTE: In past versions of NEMIS HMGP, the system would display a database error screen when a user selected the REVISE button. This error has been corrected, allowing users to enter more than one SF424 revision request.
  - b. Enter the necessary information.
  - c. Attach the revised SF-424 form by clicking the SF424 Attachments tab SF424 Attachments Tab and following the instructions in Appendix A.
- 5. To edit information for a previously-entered SF-424, click inside the data field that you wish to edit.

#### **Task 7: View Audit Details**

For disasters declared prior to November 2007, the Disaster Overview window displays a Sub-grantee Administrative Cost (SGA) Audit tab (Figure 3-20). The tab displays an audit trail of all the allocations and obligations for that disaster. To access the SGA Audit tab: From the Disaster Overview window, select the SGA Audit tab (user will see the audit details), then select the Obligation tab. The Obligation Tab details are presented with a drop-down to the project number.

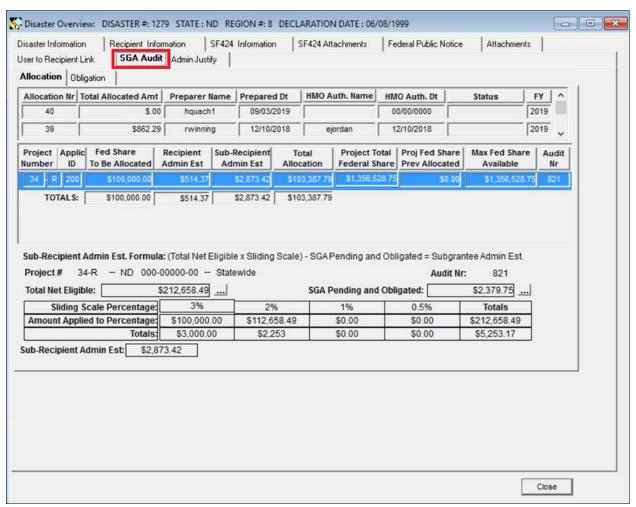

Figure 3-20: Mitigation > Disaster > Overview > SGA Audit Tab

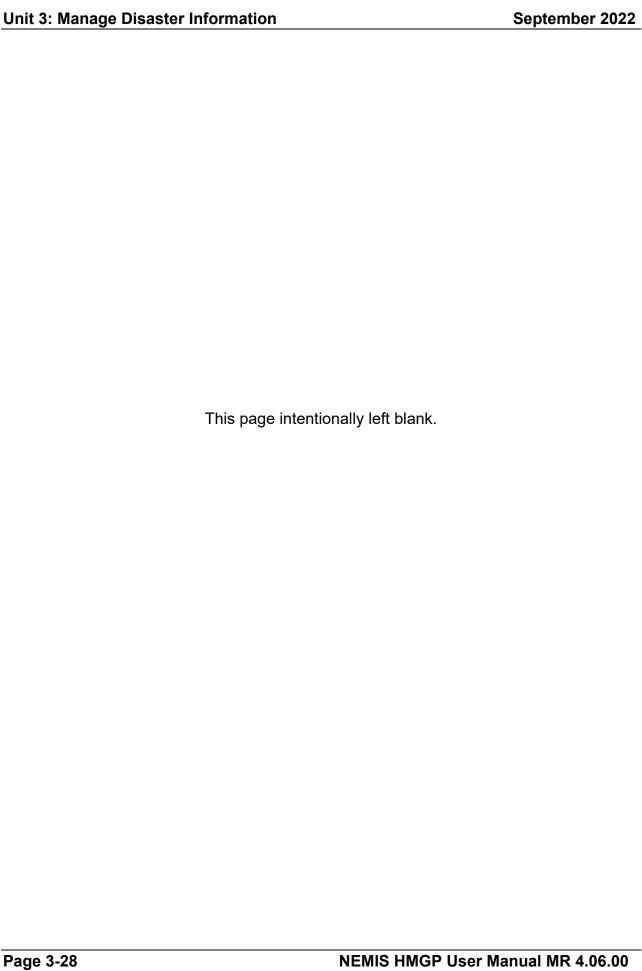

# **Unit 4 – Manage the Mitigation Plans**

| Overview                                         | 4-2 |
|--------------------------------------------------|-----|
| Information Requirements                         | 4-3 |
| Task 1: Enter Recipient Administrative Plan Data | 4-4 |
| Task 2: Enter Recipient Mitigation Plan Data     | 4-6 |
| Task 3: Enter Subrecipient Mitigation Plan Data  | 4-8 |

#### Overview

NEMIS HMGP allows FEMA and Recipient users to manage the following mitigation plans:

- Recipient's HMGP Administrative Plan (formerly known as the State HMGP Administrative Plan);
- Recipient's Multihazard Mitigation Plans (formerly known as the State Mitigation Plan); and
- Subrecipient's Single (local) and multi-jurisdictional Mitigation Plans.

NOTE: For all disasters declared on or after November 1, 2004, Recipients and Subrecipients are required to have an approved Multihazard Mitigation Plan.

Table 4-1 provides an overview of the Manage Mitigation Plans process in NEMIS HMGP.

Table 4-1: Manage the Mitigation Plans

| Торіс               | MANAGE THE MITIGATION PLANS                                                                            |
|---------------------|----------------------------------------------------------------------------------------------------|
| Purpose             | Manage HMGP Administrative Plans and Mitigation Plans                                                  |
| When does it start? | "On-Going" to be consistent with 44 CFR 206.437(d)                                                     |
| Who does it?        | State Users and MT Analysts enter plan information in NEMIS HMGP                                       |
|                     | FEMA Regional Mitigation staff with the Hazard Mitigation Officer (HMO) role approve and process plans |
| How is it done?     | Execute three tasks:                                                                                   |
|                     | Task 1: Enter Recipient Administrative Plan Data                                                       |
|                     | Task 2: Enter Recipient Mitigation Plan Data                                                           |
|                     | Task 3: Enter Subrecipient Mitigation Plan Data                                                        |
|                     |                                                                                                    |

## **Information Requirements**

The HMO, MA and State User and State Approving Official can now enter Administrative Plan and Mitigation Plan information in NEMIS HMGP, under Disaster Overview, Recipient Information tab.

The Subrecipient Mitigation Plan is entered on the Application Development, Applicant Information tab. This new process captures the plan information in the project application, making it redundant to place the information in the Plans Repository. However, the Plans Repository remains available for use should the user elect to place the plan in the Plans Repository and then select the appropriate plan.

NOTE: All non-federal plan data is now managed by the Risk Analysis Division and Planning Branch using their Mitigation Planning Portal (MPP).

To enter plan information in NEMIS HMGP, you will need the following information depending on the plan:

- Plan Approval Date
- Plan Due Date
- Plan Title
- Plan Type
- Plan Approval Type
- Plan Expiration Date

## **Task 1: Enter Recipient Administrative Plan Data**

- 1. On the NEMIS menu bar, select Mitigation > Disaster > Overview
- 2. Select the Recipient Information tab.
- Enter the plan information under the Recipient HMGP Administrative Plan section (Figure 4-1). Plan information includes:
  - a. Plan Approval Date (must be prior to or equal to the current date)
  - b. Plan Due Date (must be within the 90 days of the Declaration Date)
  - c. Plan Title

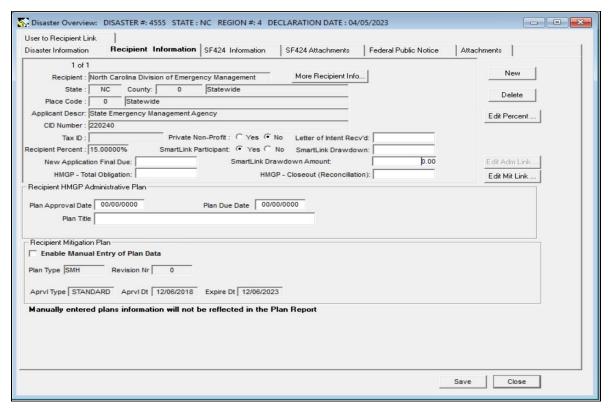

Figure 4-1: Mitigation > Disaster > Overview > Recipient HMGP Administrative Plan Section

NOTE: This process applies to Recipient HMGP Administrative Plans in disasters declared after November 14, 2014. For disasters declared before that date, please follow the instructions in the NEMIS HMGP User Manual version 3.17.00.

4. If Close is selected and the Administrative Plan Approval Date and/or the Administrative Plan Due Date are not entered correctly, the following validation messages will appear:

- a. HMGP Administrative Plan Approval Date must be less than or equal to the current date (Figure 4-2)
- b. HMGP Administrative Plan Due Date must be within the 90 days of the Declaration Date (Figure 4-3)
- 5. Address the validation messages by entering the correct date(s).

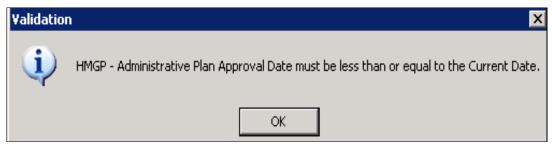

Figure 4-2: Administrative Plan Approval Date Validation Message

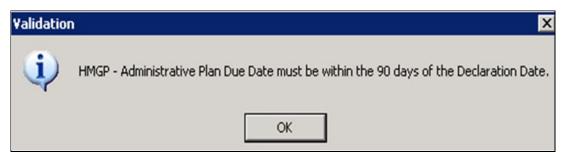

Figure 4-3: Administrative Plan Due Date Validation Message

NOTE: For the Recipient Administrative Plan, a new plan type titled "Recipient HMGP Admin Plan – Post DRRA 08/01/2017 forward" has been added to the Plans Repository window (Figure 4-4). The plan type code for this new plan type is "RADM".

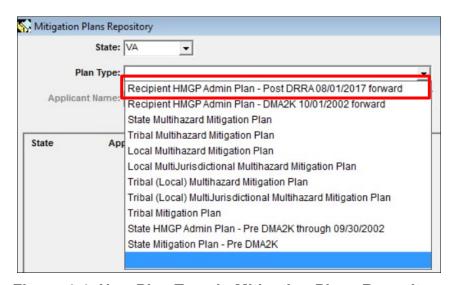

Figure 4-4: New Plan Type in Mitigation Plans Repository

## Task 2: Enter Recipient Mitigation Plan Data

- 1. On the NEMIS menu bar, select Mitigation > Disaster > Overview.
- 2. Select the Recipient Information tab.
- 3. Select the Enable Manual Entry of Plan Data check box under the Recipient +Mitigation Plan Section (Figure 4-5).

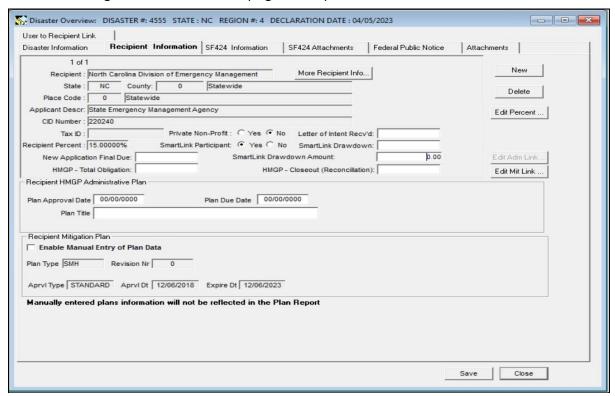

Figure 4-5: Mitigation > Disaster > Overview > Recipient Mitigation Plan Section

- 4. Enter the plan information under the Recipient Mitigation Plan section. Plan information includes:
  - a. Plan Type From the pull-down menu, select Standard State, Standard Tribal, Enhanced State, or Enhanced Tribal (Figure 4-6)
  - b. Plan Title
  - c. Plan Approval Type
  - d. Plan Approval Date (must be less than or equal to the current date)
  - e. Plan Expiration Date (must be a current or future date)

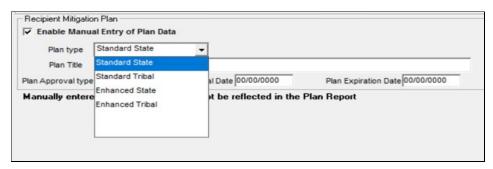

Figure 4-6: Mitigation > Disaster > Overview > Recipient Mitigation Plan Section > Plan Type Pull-down Menu Detail

- 5. If Close is selected and the Mitigation Plan Approval Date and/or the Mitigation Plan Due Date are not entered correctly, the following validation messages will appear:
  - a. HMGP Mitigation Plan Approval Date must be less than or equal to the current date
  - b. HMGP Mitigation Plan Expiration Date must be a current or future date
- 6. Address the validation messages by entering the correct date(s).

NOTE: The Plans Repository is still available to NEMIS HMGP System Users. For those who prefer to enter the plan information in the Plans Repository, follow the instructions outlined in Unit 4 of the NEMIS HMGP User Manual Version MR 3.17.00 or earlier. The user may switch back and forth between entering the data manually as described or from the plans repository by selecting and unselecting the Enable Manual Entry of Plan Data check box. When switching, the data from the previous entry will be deleted. The plans data will be saved when the application is submitted for Federal Eligibility. Only data selected from the plans repository will be displayed in the NEMIS-wide plan reports. All previous validation messages related to missing or incomplete plans data will still apply when saving, verifying or submitting the application to Federal Eligibility.

## Task 3: Enter Subrecipient Mitigation Plan Data

- 1. On the NEMIS menu bar, select Mitigation > Projects > Application Development > Applicant Information Tab.
- 2. Under the Subrecipient Mitigation Plan section (Figure 4-7), select the Enable Manual Entry of Plan Data check box.
- 3. Enter the plan information under the Subrecipient Mitigation Plan section. Plan information includes:
  - a. Plan Type From the pull-down menu, select Multi-Jurisdiction or Single Jurisdiction
  - b. Plan Approval Date (must be less than or equal to the current date)
  - c. Plan Expiration Date (must be a current or future date)
  - d. Plan Title

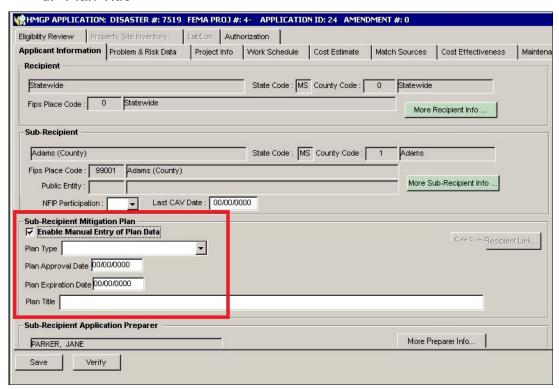

Figure 4-7: Mitigation > Projects > Application Development > Applicant Information Tab > Subrecipient Mitigation Plan Section

4. The same two validation messages are applicable to the Subrecipient Mitigation Plan as are applicable to the Recipient Mitigation Plan described in Task 2 above.

# **Unit 5 – Manage the HMGP Funding Estimate**

| Overview                                                     | 5-2  |
|--------------------------------------------------------------|------|
| Information Requirements                                     | 5-3  |
| Task 1: Ensure Disaster and Recipient Information is Entered | 5-4  |
| Task 2: Enter Financial Details                              | 5-6  |
| Task 3: Establish Funding Estimate                           | 5-10 |
| Task 4: Enter Financial Information                          | 5-12 |
| Task 5: Enter Lock-in Information                            | 5-16 |
| Task 6: Enter Comments and Attachments                       | 5-19 |
| Task 7: Review Financial Activity Information                | 5-20 |
| Task 8: Review Budget Planning Information                   | 5-22 |
| References for HMGP Funding Estimate                         | 5-24 |

### Overview

The NEMIS HMGP Manage HMGP Funding Estimate (FES) process allows FEMA Regional staff members to:

- Establish Funding Estimates for HMGP Recipients designated for the disaster.
- Update/Revise Funding Estimates as financial information changes during the disaster response and recovery phase.

Table 5-1 provides an overview of the Manage HMGP Funding Estimate process.

**Table 5-1: Manage HMGP Funding Estimate Process** 

|                     | DESCRIPTION                                                                  |
|---------------------|------------------------------------------------------------------------------|
| Purpose             | Manage HMGP Funding Estimate                                                 |
| When does it start? | Within 30 days of a disaster declaration                                     |
|                     | NOTE: The complete process could last until Disaster Closeout.               |
| Who does it?        | FEMA Regional Mitigation staff with the Hazard Mitigation Officer (HMO) role |
| How is it done?     | Execute eight tasks:                                                         |
|                     | Task 1: Ensure Disaster and Recipient Information is Entered                 |
|                     | Task 2: Enter Financial Details                                              |
|                     | Task 3: Establish Funding Estimate                                           |
|                     | Task 4: Enter Financial Information                                          |
|                     | Task 5: Enter Lock-in Information                                            |
|                     | Task 6: Enter Comments and Attachments                                       |
|                     | Task 7: Review Financial Activity Information                                |
|                     | Task 8: Review Budget Planning Information                                   |

# **Information Requirements**

FEMA Regional Mitigation Staff with the Hazard Mitigation Officer (HMO) role will need the Disaster Projection Report (DPR) as a source of financial information that needs to be entered into the system. The DPR is attached to the CFO Lockin memorandum.

NOTE: When using the initial DPR, verify figures with Individual Assistance (IA) and Public Assistance (PA) Regional Public Assistance point of contact.

## Task 1: Ensure Disaster and Recipient Information is Entered

Before HMGP Funding Information can be entered into NEMIS HMGP, the disaster information must have been entered in the system. Specifically, the Recipient(s) for the disaster must have been designated in the system. To ensure that this has been done, complete the following steps:

1. On the MITIGATION menu bar, click Disaster > Overview (Figure 5-1). If needed, select your Group ID and enter the Disaster Number.

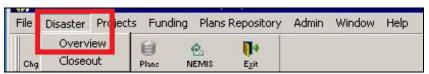

Figure 5-1: Mitigation > Disaster > Overview

2. The **Disaster Information** tab is displayed by default (Figure 5-2).

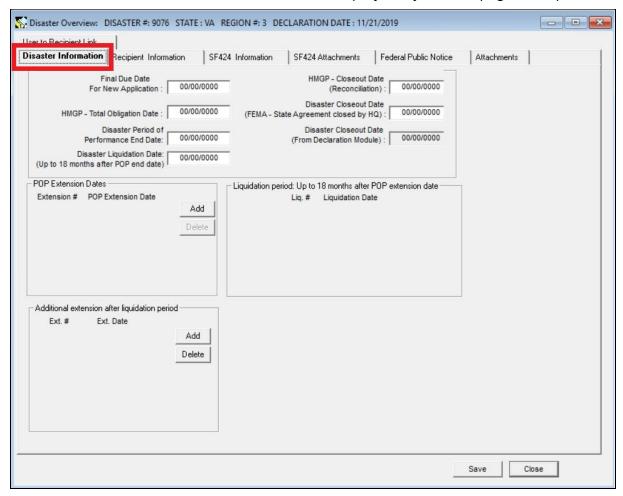

Figure 5-2: Mitigation > Disaster > Overview > Disaster Information Tab

3. Click the **Recipient Information** tab. If Recipient(s) have been designated for the disaster, their information is displayed.

NOTE: If Recipient(s) have not been designated for the disaster, complete the steps in Unit 3, Task 4: Manage Recipient Information, before proceeding to Task 2 in this Unit.

4. On the bottom right of the **Recipient Information** tab, click the CLOSE button.

#### **Task 2: Enter Financial Details**

1. On the MITIGATION menu bar, click Funding > Estimate (Figure 5-3).

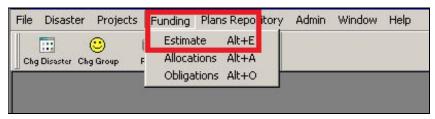

Figure 5-3: Mitigation > Funding > Estimate

2. The **HMGP Financial Activity** tab is displayed. At the top left part of the tab, select either the Recipient, if only one, or "ALL," if more than one, from the Recipient drop-down list (Figure 5-4).

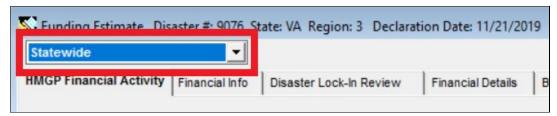

Figure 5-4: Funding Estimate - Select Recipient

3. Click the Financial Details tab (Figure 5-5).

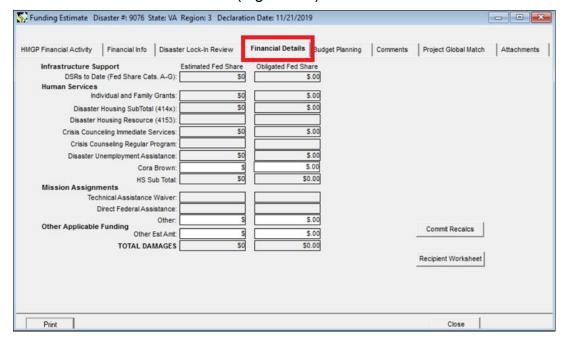

Figure 5-5: Mitigation > Funding > Estimate > Financial Details Tab

4. Under the Human Services section, in the "Cora Brown" data field, enter the Cora Brown funding amounts in the "Estimated Fed Share" field.

- Under the Mission Assignments section, in the "Other" data field, enter the Non-Administrative Mission Assignment funding amounts in the "Estimated Fed Share" field.
- 6. Under the Other Applicable Funding section, in the "Other Est Amt" data field, enter the latest financial information from Infrastructure Support and Human Services in the "Estimated Fed Share" field.

NOTE: After Dec. 13, 2004, the system will no longer auto-fill the amounts in the Infrastructure Support and Human Services sections. To get the latest financial information, do one of the following:

Check the Disaster Financial Status Report (DFSR) and PA-S5

or

Ask the appropriate regional personnel.

CAUTION: Total dollars entered into these fields must be less than one trillion dollars. Overall, the disaster total damages must be less than one trillion dollars.

7. On the bottom right part of the **Financial Details** tab, click the RECIPIENT WORKSHEET button. The Funding Estimate Worksheet is displayed. The left side of the screen displays read-only fields (Figure 5-6).

The Recipient Worksheet has been redesigned so that, if there is more than one Recipient, it allows the division of the funds among the Recipients. The amount is based on the percentage for each Recipient (depending on the type of mitigation plan that is in effect, i.e., Standard Plan or Enhanced Plan).

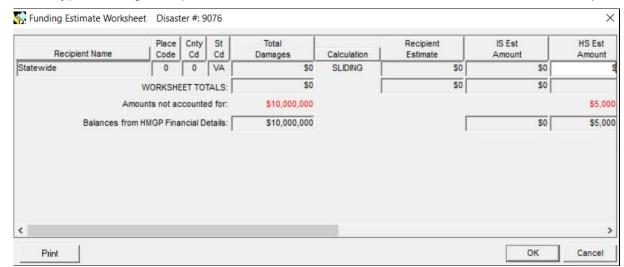

Figure 5-6: Funding Estimate Worksheet - Left Side

8. Review the read-only information listed in Table 5-2.

| DATA FIELD            | READ ONLY INFORMATION                                                                                                    |
|-----------------------|----------------------------------------------------------------------------------------------------|
| Recipient Name        | Applicant receiving HMGP funds                                                                                                    |
| Place Code            | Place Code, part of the Federal Information Processing Standards (FIPS) code                                                                       |
| Cnty Cd               | County Code, part of the FIPS code                                                                                                    |
| St Cd                 | State Code                                                                                                    |
| Total Damages         | Auto-fills from Total Damages amount in the <b>Financial Details</b> tab                                                                           |
| Recipient<br>Estimate | Current established estimate that can be spent on HMGP by the Recipient — auto-fills by multiplying the Total Damages value with the Percent value |
| IS Est Amount         | Amount automatically carried over from the Financial Details tab                                                                                   |

Table 5-2: Funding Estimate Worksheet Read-Only Data Fields

9. The right side of the worksheet (Figure 5-7) displays the fields where you can enter financial data.

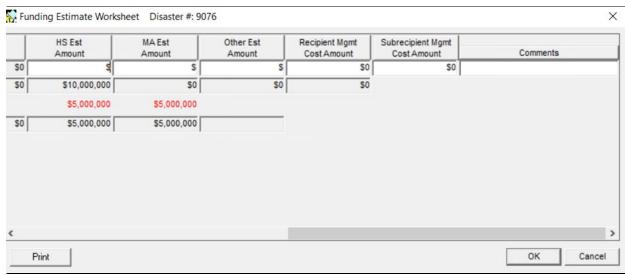

Figure 5-7: Funding Estimate Worksheet - Right Side

HINT: If the State is the only Recipient, the dollar amounts you enter in the MA Est Amount and Other Est Amount fields are the same as those in the Financial Details screen.

10. For each Recipient, enter the information listed in Table 5-3.

| DATA FIELD                       | INFORMATION TO BE ENTERED                                                                                                |
|----------------------------------|----------------------------------------------------------------------------------------------------|
| HS Est Amount                    | Estimated funding for Human Services                                                                                     |
| MA Est Amount                    | Estimated funding for Non-Administrative Mission<br>Assignments for the Recipient (if separate figures are<br>available) |
| Other Est Amount                 | Amount of all funding assigned to this Recipient that has not been entered elsewhere                                     |
| Recipient Mgmt Cost<br>Amount    | Management Cost Amount authorized for the Recipient                                                                      |
| Subrecipient Mgmt Cost<br>Amount | Management cost amount authorized for the subrecipient                                                                   |
| Comments                         | Comments or notes. Double-click in the text area to access the Comment Editor.                                           |

Table 5-3: Funding Estimate Worksheet Data To Be Entered

CAUTION: After entering the information, make sure that the dollar amounts in the Worksheet Totals fields match the dollar amounts in the Balances from HMGP Financial Details fields.

11. If the dollar amounts in the Worksheet Totals fields do not match those in the Balances from HMGP Financial Details fields, the dollar amounts not accounted for are displayed in red (Figure 5-8).

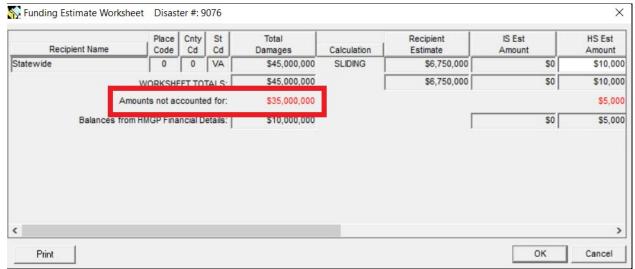

Figure 5-8: Funding Estimate Worksheet Error Message -"Amounts Not Accounted For"

- 12. Correct the dollar amounts by repeating Steps 2 11 until you get matching numbers.
- 13. Click the OK button to close the worksheet and to return to the HMGP Financial Details screen.

## **Task 3: Establish Funding Estimate**

1. Click the **Financial Details** tab (Figure 5-9). Ensure that the dollar amounts displayed are current.

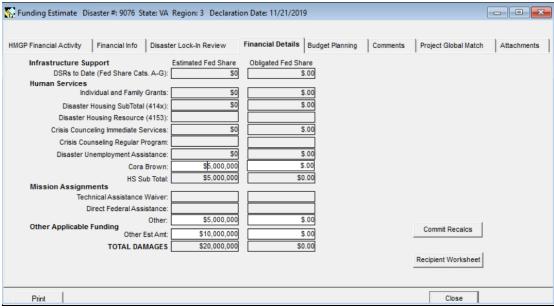

Figure 5-9: Mitigation > Funding > Estimate > Financial Details Tab

2. Click the COMMIT RECALCS button. The system displays a message confirming "Commit estimated obligated funds?" (Figure 5-10).

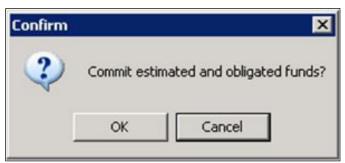

Figure 5-10: Commit Funds Confirmation Message

3. Click the OK button. This establishes the Funding Estimate and authorizes FEMA to allocate and obligate funds.

4. The warning message stating that it may take some time for this amount to be added to the database is displayed (Figure 5-11).

There may be slight delay before all calculations are committed to the database.

Figure 5-11: Database Warning

NOTE: When the COMMIT RECALCS button is clicked, a new Current Estimate Amount is established and added to the HMGP Financial Info screen. Until the new Current Estimate Amount appears on the Financial Information Tab, funds cannot be distributed according to the various Funding Categories (executed in Task 4: Enter Financial Information).

#### **Task 4: Enter Financial Information**

1. Click the **Financial Info** tab. At the top left of the tab, select either the Recipient, if only one, or "ALL," if more than one, from the Recipient dropdown list (Figure 5-12).

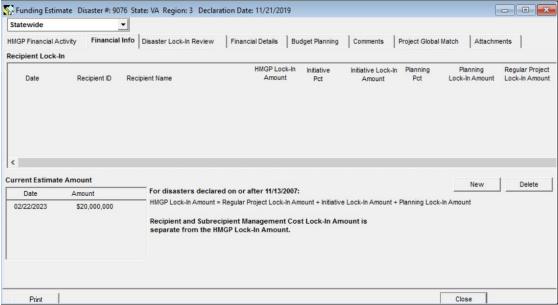

Figure 5-12: Mitigation > Funding > Estimate > Financial Info Tab

On the bottom left part of the tab, the read-only Current Estimate Amount is displayed. If more than one row is displayed, each row represents a revision of the amount.

As displayed in Figure 5-12, the top row is the latest revision and is the current amount.

NOTE: This is the Current Estimate Amount that was auto-filled when Task 3: <u>Establish Funding Estimate</u> was completed. 3. In the top half of the screen, Recipient Lock-In Amounts information is displayed (Figure 5-13).

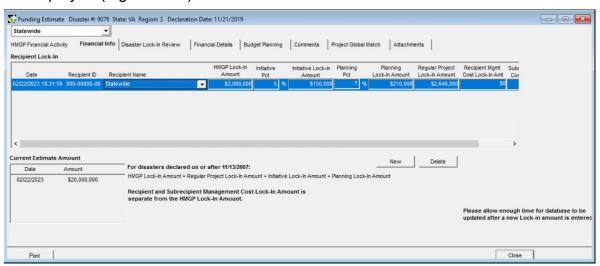

Figure 5-13: Financial Info Details for Recipients

Table 5-4 describes the Recipient Lock-in Amounts data fields.

Table 5-4: Recipient Lock-In Amounts Data Fields

| DATA FIELD                  | INFORMATION TO BE VIEWED/ENTERED                                                                                                    |
|-----------------------------|----------------------------------------------------------------------------------------------------|
| HMGP Lock-In Amount         | Current Estimate Amount for the Recipient                                                                                                    |
| Initiative Pct *            | Percentage of funds set aside for State initiative projects. (10 percent if declared for Tornado). System default percentage is 5 percent. The percentage can be changed on this screen but the maximum value is 10 percent. |
| Initiative Lock-in Amount * | State initiative amount, calculated by multiplying the HMGP Lock-In Amount by the Initiative Pct. The amount may be changed on this screen but the maximum value is 10 percent of the HMGP Lock-In Amount.                   |
| Planning Pct                | Percentage of funds set aside for planning projects. System default percentage is 7 percent. Edit the percentage if necessary but the maximum value is 7 percent.                                                            |
| Planning Lock-in Amount     | Planning amount, calculated by multiplying the HMGP Lock-In Amount by the Planning Pct. Edit the dollar amount if necessary, but the maximum value is 7 percent of the HMGP Lock-In Amount.                                  |

| DATA FIELD                             | INFORMATION TO BE VIEWED/ENTERED                                                                                                    |
|----------------------------------------|----------------------------------------------------------------------------------------------------|
| Regular Project Lock-In<br>Amount      | For disasters declared before 11/13/2007:  Remaining funding amount after Initiative, Planning and Management Cost Amounts have been subtracted from the HMGP Lock-In amount — autofilled by the system. |
|                                        | For disasters declared on or after 11/13/2007: Remaining funding amount after Initiative and Planning have been subtracted from the HMGP Lock- In amount — auto-filled by the system.                    |
| Recipient Mgmt Costs Lock-<br>In Amt   | Recipient Management Cost Amount that was entered in Task 2: Enter Financial Details and established in Task 3: Establish Funding Estimate.                                                              |
| Subrecipient Mgmt Costs<br>Lock-In Amt | Subrecipient Management Cost Amount that was entered in Task 2: Enter Financial Details and established in Task 3: Establish Funding Estimate.                                                           |

- 4. To add a new row of Financial Info, complete the following steps.
  - a. Click the NEW button. A blank row is displayed (Figure 5-14) with the default Initiative and Planning Percentages showing. The system auto-fills the Date and Time of the new record entry.

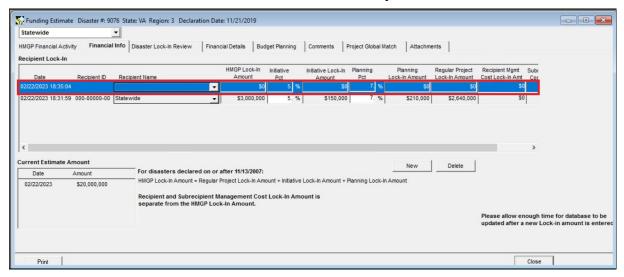

Figure 5-14: Financial Info Details - New Row

b. At the top left of the **Financial Info** tab, select a Recipient from the drop-down list. It will either auto-fill or enter the dollar amounts or percentages for that Recipient.

CAUTION: DO NOT DELETE RECIPIENT LOCK-IN AMOUNT ESTIMATES UNLESS ABSOLUTELY NECESSARY.

For audit purposes, all changes or updates must be viewable and not deleted, except for typographical errors.

Upon completion of the Financial Info Line for each Recipient, verify funding calculations for each Funding Category and Recipient.

#### Task 5: Enter Lock-in Information

1. Click the **Disaster Lock-In Review** tab. The Review and Ceiling Lock-in Dates and Amounts table is displayed (Figures 5-15 and 5-16).

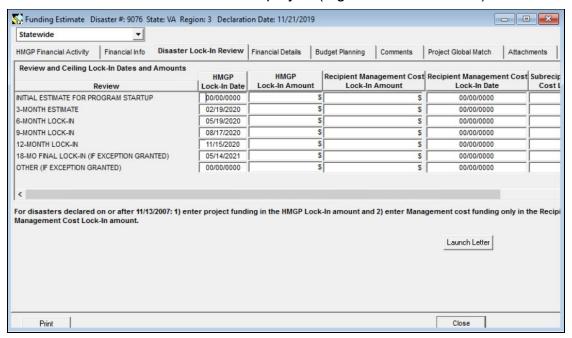

Figure 5-15: Mitigation > Funding > Estimate > Disaster Lock-In Review Tab > Left Side

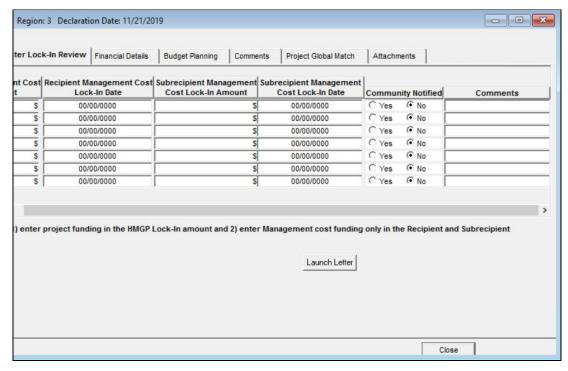

Figure 5-16: Mitigation > Funding > Estimate > Disaster Lock-In Review Tab > Right Side

- 2. At the top left part of the tab, select a Recipient from the drop-down list.
- 3. The tab displays a row of information for each of the seven potential lock-in stages:
  - Initial Estimate for Program Startup (usually performed 30 days after the disaster declaration)
  - 3-Month Estimate \*
  - 6-Month Lock-in
  - 9-month Lock-in\*
  - 12-Month Lock-in (usually the final lock-in)
  - 18-Mo Final Lock-in (if exception granted)
  - Other (if exception granted)

\*Note – For the 3-month and 9-month estimates: While the system still shows a 3-month estimate and a 9-month lock-in, these are not required by 44CFR Part 207.5 (b) and usually are no longer provided at these intervals.

4. Enter the information listed in Table 5-5 for the appropriate lock-in stage.

Table 5-5: Disaster Lock-in Review Data Fields

| DATA FIELD                                        | INFORMATION TO BE ENTERED                                                                                                    |
|---------------------------------------------------|----------------------------------------------------------------------------------------------------|
| HMGP Lock-in Date                                 | Date current HMGP Lock-in Amount was established. If a Lock-in Amount greater than 0 is entered, a valid date must be entered to proceed.                      |
| HMGP Lock-in<br>Amount                            | HMGP Lock-in Amount currently established for the Recipient.                                                                                                   |
| Recipient<br>Management Cost<br>Lock-In Amount    | Management Costs currently established for the Recipient.                                                                                                    |
| Recipient<br>Management Cost<br>Lock-In Date      | Date current Recipient Management Cost Lock-in Amount was established. If a Lock-in Amount greater than 0 is entered, a valid date must be entered to proceed. |
| Subrecipient<br>Management Cost<br>Lock-In Amount | Management Costs currently established for the Subrecipient.                                                                                                   |

| DATA FIELD                                      | INFORMATION TO BE ENTERED                                                                                                    |
|-------------------------------------------------|----------------------------------------------------------------------------------------------------|
| Subrecipient<br>Management Cost<br>Lock-In Date | Date current Subrecipient Management Cost Lock-In Amount was established. If a Lock-In Amount greater than 0 is entered, a valid date must be entered to proceed.                                                                                                    |
| Community Notified                              | Was the Funding Estimate Lock-in Letter sent to the Recipient? Select one of the following:  • Yes                                                                                                    |
|                                                 | No                                                                                                    |
|                                                 | If you select "No" and then click the LAUNCH LETTER button, the system changes the selection to "Yes."                                                                                                    |
|                                                 | NOTE: A letter must be sent to each Recipient. The form letter may be used or another letter that is generated manually.                                                                                                    |
| Comments                                        | Comments regarding the Lock-in Date or Lock-in Amount that provide clarification or required additional information. The Inspector General may be inquiring how the funding estimate is being determined. The supporting Comments may be used to support calculations. Double-click inside the text area to access the Comment Editor. |

5. Repeat Steps 2 – 5 for each Recipient designated for the disaster.

#### **Task 6: Enter Comments and Attachments**

Comments and Attachments are used to capture the historical flow of financial information as entered by different system users.

CAUTION: Please make every effort to limit the file attachment size to less than 1 GB. Allow up to one hour to retrieve and view newly attached documents.

1. Click the **Comments** tab (Figure 5-17).

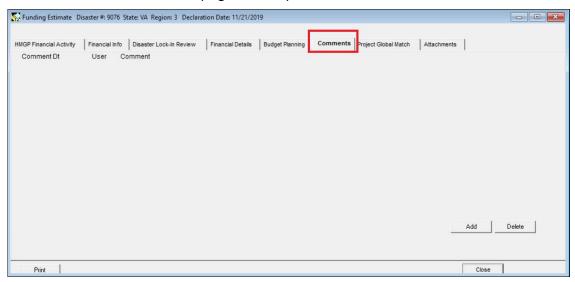

Figure 5-17: Mitigation >Funding > Estimate > Comments Tab

- 2. To add comments, complete Steps 2a 2d.
  - a. Click the ADD button. A new row for Comments is displayed, with the date and time of entry and your User Name.
  - b. Double-click inside the text field to access the Comment Editor.
  - c. In the Comment Editor text area, enter the comments. Click the OK button.
  - d. The comments you entered are now displayed on the **Comments** tab.
- 3. To attach documents, click the **Attachments** tab. You are strongly urged to read and follow the instructions in Appendix A: Attach Documents.

#### Task 7: Review Financial Activity Information

1. Click the **HMGP Financial Activity** tab (Figure 5-18).

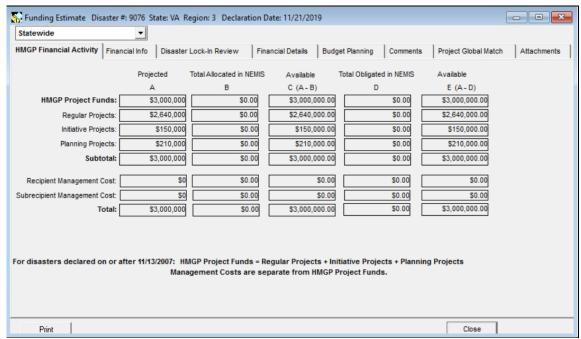

Figure 5-18: Mitigation >Funding >Estimate >HMGP Financial Activity Tab

- 2. At the top left part of the tab, select the Recipient from the drop-down list. The tab displays five columns for various funding amounts:
  - A. Projected (Current Funding Estimate)
  - B. Total Allocated in NEMIS
  - C. Available (Projected minus Allocated)
  - D. Total Obligated in NEMIS
  - E. Available (Projected minus Obligated)

CAUTION: There must never be a negative amount in any column on this tab. In order to avoid negative amounts or errors when preparing an Allocation, always review the information in the HMGP Financial Activity and Budget Planning tabs first to ensure there are sufficient funds.

3. Review the read-only information listed in Table 5-6.

**Table 5-6: HMGP Financial Activity Data Fields** 

| DATA FIELD                   | INFORMATION TO BE REVIEWED                                                                                                    |
|------------------------------|----------------------------------------------------------------------------------------------------|
| HMGP Project Funds           | Amount available for all project types in the current funding estimate, as established in Task 3: Establish Funding Estimate              |
| Regular Projects             | Amount remaining (minus the Initiative and Planning Amounts, if utilized) of project funds                                                |
| Initiative Projects          | Amount calculated from the percentage set aside for State initiatives, as set in Task 4: Enter Financial Information                      |
| Planning Projects            | As authorized by the Disaster Mitigation Act of 2000, this is calculated at up to 7 percent of the estimated HMGP funds for each disaster |
| Recipient Management Cost    | Amount entered in Task 2: Enter Financial Details                                                                                         |
| Subrecipient Management Cost | Amount entered in Task 2: Enter Financial Details                                                                                         |
| Total                        | Total of HMGP Project Funds and Management costs                                                                                          |

#### Task 8: Review Budget Planning Information

The **Budget Planning** tab displays read-only information on the most current Funding Estimate.

The dollar amounts of projects submitted by the Recipient are added to the figures on this screen after the Application is assigned. (Unit 7)

1. Click the **Budget Planning** tab (Figure 5-19).

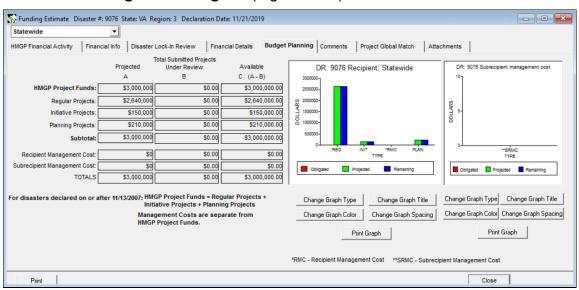

Figure 5-19: Mitigation > Funding > Estimate > Budget Planning Tab

- 2. At the top left part of the tab, select the Recipient from the drop-down list. The tab displays three columns of information for various funding amounts:
  - A. **Projected** (Current Funding Estimate)
  - B. **Total Submitted Projects Under Review** Total amount of projects submitted by the Recipient for which FEMA has completed the Application Completeness Review (as described in Unit 7: Manage Eligibility Determination)
  - C. Available (Projected minus Total Submitted Projects Under Review)

CAUTION: There must never be a negative amount in any column on this tab. In order to avoid negative amounts or errors when completing an Application Completeness Review, always review the Budget Planning tab first to ensure there are sufficient funds. If the amount of the project submitted for approval will cause the total available to drop below 0, you will not be able to approve the application without first adjusting the amount of the current project or previously approved projects down to below the amount available for the project suffix under review.

NOTE: The PROJECT GLOBAL MATCH tab (Figure 5-20) is used to ensure that the total of all projects approved for the disaster does not exceed the overall Federal share percentage of 75 percent. If utilized, Project Global Match must be completed before the Disaster is closed in NEMIS HMGP.

Information on using this tab is in Unit 11: Manage Project and Program Oversight Tasks.

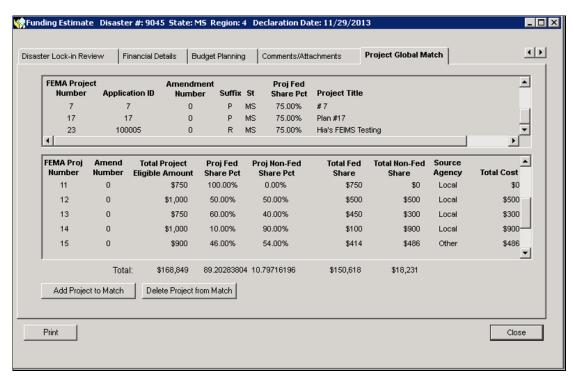

Figure 5-20: Mitigation > Funding > Estimate > Project Global Match Tab

# **References for HMGP Funding Estimate**

To track and document the process of Managing Funding Estimates, the following reports can be generated, as described in *Unit 14: Generate Standard HMGP Reports*:

- Disaster Overview Report (Percentages and Plan Info)
- Funding Estimate Report
- Funding Estimate Budget Planning Report
- Funding Estimate Financial Activity Report

# **Unit 6 – Manage the HMGP Application**

| Overview                                                      | 6-3     |
|---------------------------------------------------------------|---------|
| Information Requirements                                      | 6-6     |
| Information Available for Review                              | 6-7     |
| Task 1: Create a New Project Application                      | 6-9     |
| Task 2: Enter Applicant Information                           | 6-11    |
| Task 2A: Enter Recipient Information                          | 6-12    |
| Task 2B: Enter Subrecipient Information                       | 6-14    |
| Task 2C: Enter Subrecipient Mitigation Plan Information       | 6-18    |
| Task 2D: Enter Subrecipient Application Preparer Information  | 6-21    |
| Task 3: Attach Problem and Risk Data                          | 6-22    |
| Task 4: Enter Project Information                             | 6-23    |
| Task 5: Enter Work Schedule                                   | 6-34    |
| Task 6A: Enter Cost Estimate                                  | 6-36    |
| Task 6B: Import Cost Estimate from the Approved Spreadsheet . | 6-40    |
| Task 7: Enter Match Sources Funds                             | 6-43    |
| Task 8: Enter Cost Effectiveness Information                  | 6-48    |
| Task 9: Attach Maintenance Assurance Information              | 6-52    |
| Task 10: Enter Public Notice Information                      | 6-54    |
| Task 11: Attach Documents                                     | 6-56    |
| Task 12: Enter Eligibility Review Information                 | 6-58    |
| Task 13A: Enter Property Site Inventory Information           | 6-70    |
| Task 13B: Export, Update, and Import the PSI Information      | 6-87    |
| Task 14: Enter Latitude and Longitude Information             | 6-92    |
| Task 15: Enter Authorization Information                      | 6-95    |
| Task 16: Edit an Existing Project Application                 | 6-98    |
| Task 17: Verify and Submit a Project Application              | 6-100   |
| Task 18: Zero Out a Project                                   | 6-104   |
| Task 19: Copy an Un-submitted Project to a More Recent Disast | er6-106 |

| Unit 6: Manage the HMGP Application       | September 2022 |
|-------------------------------------------|----------------|
|                                           |                |
| Task 20: Enter Management Cost            | 6-109          |
| References for Manage Project Application | 6-111          |

#### **Overview**

The Manage the HMGP Application process allows Recipient Mitigation staff to create a record for each HMGP project application after a disaster declaration.

Each project application record contains information about the project and the applicant. Table 6-1 provides an overview of the Manage the HMGP Project Application process.

NOTE: In NEMIS HMGP, the terms "Application," "Project," and "Project Application" are used interchangeably. Generally, however, the term "Project" is used after the application has been approved.

**Table 6-1: Manage the HMGP Application** 

| Торіс               | DESCRIPTION                                                                                                    |
|---------------------|----------------------------------------------------------------------------------------------------|
| Purpose             | To manage information about each application and applicant                                                                                                    |
| When does it start? | After disaster information has been entered by FEMA Regional Staff                                                                                                    |
| Who does it?        | Recipient Mitigation Staff                                                                                                    |
|                     | NOTE: If the Recipient does not have access to NEMIS HMGP, the Recipient must contact the Regional Mitigation Staff to request access. Although the Recipients are responsible for entering the project application information into the system, FEMA Regional Mitigation staff may also enter the information. |

| Торіс           | DESCRIPTION                                                  |
|-----------------|--------------------------------------------------------------|
| How is it done? | Execute the following tasks:                                 |
|                 | Task 1: Create a New Project Application                     |
|                 | Task 2: Enter Applicant Information                          |
|                 | Task 2A: Enter Recipient Information                         |
|                 | Task 2B: Enter Subrecipient Information                      |
|                 | Task 2C: Enter Subrecipient Mitigation Plan Information      |
|                 | Task 2D: Enter Subrecipient Application Preparer Information |
|                 | Task 3: Attach Problem and Risk Data                         |
|                 | Task 4: Enter Project Information                            |
|                 | Task 5: Enter Work Schedule                                  |
|                 | Task 6A: Enter Cost Estimate                                 |
|                 | Task 6B: Import Cost Estimate from the Approved Spreadsheet  |
|                 | Task 7: Enter Match Sources Funds                            |
|                 | Task 8: Enter Cost Effectiveness Information                 |
|                 | Task 9: Attach Maintenance Assurance Information             |
|                 | Task 10: Enter Public Notice Information                     |
|                 | Task 11: Attach Documents                                    |
|                 | Task 12: Enter Eligibility Review Information                |
|                 | Task 13A: Enter Property Site Inventory Information          |
|                 | Task 13B: Export, Update, and Import the PSI Information     |
|                 | Task 14: Enter Latitude and Longitude Information            |
|                 | Task 15: Enter Authorization Information                     |
|                 | Task 16: Edit an Existing Project Application                |
|                 | Task 17: Verify and Submit a Project Application             |
|                 | Task 18: <u>Zero Out a Project</u>                           |
|                 | Task 19: Copy an Un-submitted Project to a More Recent       |
|                 | Disaster  Took 20: Enter Management Cost                     |
|                 | Task 20: Enter Management Cost                               |

There is no limit to the number of project applications you can enter in the system. In fact, this is a good way to compare projects before setting priorities among the different projects.

CAUTION: In accordance to FEMA's record retention policy, unsubmitted projects that are older than 6 years and 3 months from the current date will be deleted from the system.

HINT: Create a new record for each new project - do not attempt to edit an existing project record to create a new one.

The project application can be edited until it has been approved or denied by FEMA. After denial or approval, the Recipient can only attach documents to the project application. To make other changes to an approved or denied project application, follow the instructions in Unit 8: Manage Amendments.

#### **Information Requirements**

Some project application information will be entered directly into the system's data fields. Other information is entered into the system by attaching documents that are linked to the project application record. Before you begin the tasks in this unit, ensure that the following documents contain all the required information or are ready to be attached.

- Overall project information, including Federal Information Processing Standards (FIPS) code (FEMA will assign one if not included);
- Subrecipient and contact name;
- Location and description of project;
- Cost estimate spreadsheets and documents;
- Cost-effectiveness of the project comparing the cost to the anticipated value of reductions in future damage;
- Work schedule;
- Alternative projects considered and justification for selection of the final project;
- Environmental considerations, which may be documented using the HMGP's Environmental Considerations Questionnaire;
- Report describing the environmental impact of the proposed action with supporting documentation, such as maps and technical reports;
- Compliance assurances, including National Flood Insurance Program (NFIP) participation and last CAV date;
- Decision-making process, including alternatives considered, selection made, and reasons for the decision;
- Project description (you may also type this directly into the Project Description field, if less than 8,000 characters);
- Benefit-Cost Analysis (BCA);

NOTE: The following problem and risk analysis documents may be contained in the local Multihazard Mitigation Plan.

- Problem description, including 25 years of damage history; and
- Risk and cost-effectiveness data.

HINT: In addition to the above documents, other supporting documentation (e.g., maps, blueprints, photographs, plats and reports) can be attached.

#### Information Available for Review

FEMA Regional Mitigation staff can access HMGP Project Application information entered by Recipient Mitigation staff. Table 6-2 lists where application information can be found in the system.

**Table 6-2: Manage the HMGP Application** 

| LOCATION IN NEMIS                                                                |
|----------------------------------------------------------------------------------|
| Mitigation > Projects>Application Development > <b>Applicant Information</b> tab |
| Mitigation>Projects> Application Development > Problem and Risk Data tab         |
| Mitigation >Projects>Application Development > <b>Project Info</b> tab           |
| Mitigation >Project> Application Development > Work Schedule tab                 |
| Mitigation > Projects > Application Development > Cost Estimate tab              |
| Mitigation > Projects > Application Development > Match Sources tab              |
| Mitigation > Projects > Application Development > Management Cost tab            |
| Mitigation > Projects > Application Development > Cost Effectiveness tab         |
| Mitigation >Projects > Application Development >Maintenance Assurance tab        |
| Mitigation > Projects> Application Development > Public Notice tab               |
| Mitigation>Projects> Application Development >Attachments tab                    |
| Mitigation>Projects> Application Development >Eligibility Review tab             |
| Mitigation >Projects> Application Development >Property Site Inventory tab       |
| Mitigation>Projects> Application Development >Lat/Lon tab                        |
| Mitigation>Projects> Application Development >Authorization tab                  |
| Mitigation>Projects>Application Development > Verify Button                      |
|                                                                                  |

| INFORMATION AVAILABLE FOR REVIEW              | LOCATION IN NEMIS                                               |
|-----------------------------------------------|-----------------------------------------------------------------|
| Submission date and authorization information | Mitigation>Projects> Application Development >Authorization tab |

# Task 1: Create a New Project Application

1. On the MITIGATION menu, click Projects > Application Development. When the Application Development screen appears, then select New (Figure 6-1).

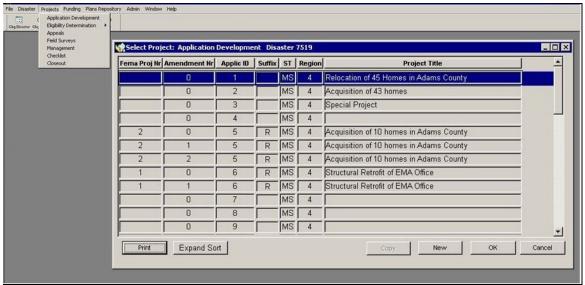

Figure 6-1: Mitigation > Projects > Application Development

2. The Create Application dialog box is displayed (Figure 6-2).

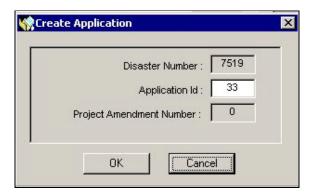

Figure 6-2: Create Application Dialog Box

3. Enter the information listed in Table 6-3.

**DATA FIELD** INFORMATION TO BE REVIEWED/ENTERED Disaster Number Read-only Disaster Number auto-filled by the system Auto-filled sequential number assigned by the system. You can Application ID change the number if you use your own numbering system to track applications. CAUTION: This data field accepts numerals only. The system will not accept any number higher than 9999. Once you click the OK button in the Create Application Dialog Box, you can no longer edit the number. **Project** Read-only Project Amendment Number auto-filled by the Amendment system Number

Table 6-3: Create Application Dialog Box Data Fields

4. Click the OK button. Fourteen tabs for managing HMGP Application Development Information are displayed at the top of the page (Figure 6-3). By default, the **Applicant Information** tab is displayed.

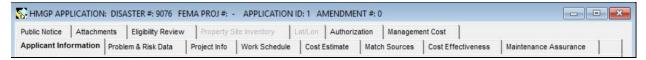

Figure 6-3: HMGP Application Development Tabs

**HINT: Saving Project Application Information** 

As you enter information in the different tabs, save frequently so you do not lose the data. You can save your work by doing one of the steps below:

- -On the bottom left part of the screen, click the SAVE button.
- -Click on another tab.
- -On the bottom right part of the page, click the CLOSE button. You will be prompted to save changes.

## Task 2: Enter Applicant Information

On the **Applicant Information** tab (Figure 6-4) you can perform the following sub-tasks:

- Task 2A: Enter Recipient Information
- Task 2B: Enter Subrecipient Information
- Task 2C: Enter Subrecipient Mitigation Plan Information
- Task 2D: Enter Subrecipient Application Preparer Information

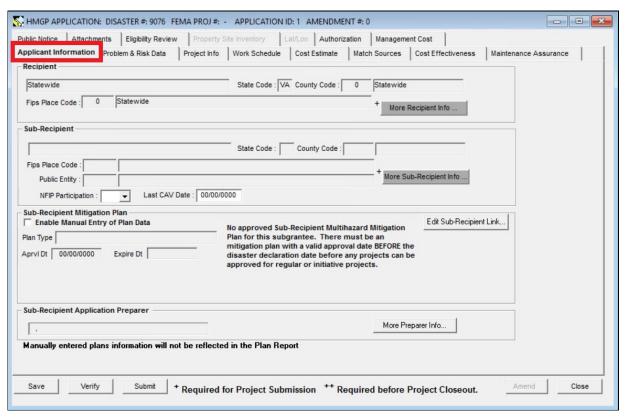

Figure 6-4: Mitigation > Projects > Application Development > Applicant Information Tab

#### Task 2A: Enter Recipient Information

- On the Applicant Information tab, click the MORE RECIPIENT INFO button. The Assign Recipient screen is displayed (Figure 6-5).
- 2. Information about the first Recipient is displayed. Scroll down to see the information on the other Recipients.

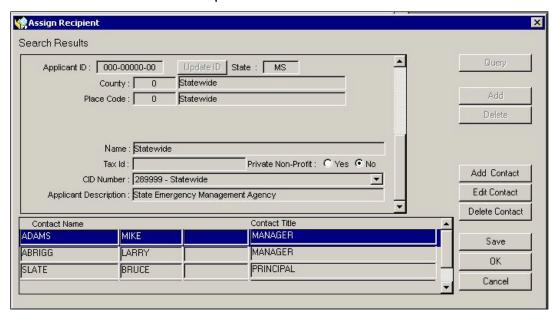

Figure 6-5: Recipient Search Results

HINT: The Recipients that are available for selection are those to which your User ID is linked. If the desired Recipient is not displayed, complete the steps in Unit 3, Task 8: Enter User to Recipient Link Information.

- 3. Make sure that the Recipient you wish to select is displayed on the screen. Click the OK button to select that Recipient. Select the Save button.
- 4. The Recipient section of the **Applicant Information** tab now displays the Recipient information (Figure 6-6).

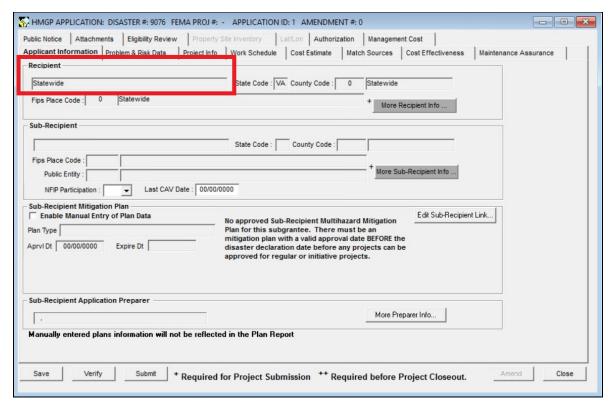

Figure 6-6: Applicant Information Tab with Assigned Recipient

5. On the bottom left part of the **Applicant Information** tab, click the SAVE button.

## **Task 2B: Enter Subrecipient Information**

1. On the **Applicant Information** tab, click the MORE SUBRECIPIENT INFO button. The Assign Subrecipient screen is displayed (Figure 6-7).

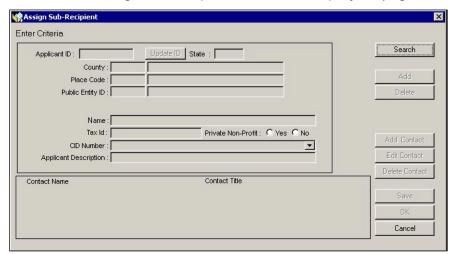

Figure 6-7: Assign Subrecipient

NOTE: In cases where the disaster declaration is only for a tribe, the state cannot be the Recipient.

2. Click the SEARCH button. Information about the first Subrecipient is displayed. Scroll down to see the information on the other Subrecipients (Figure 6-8).

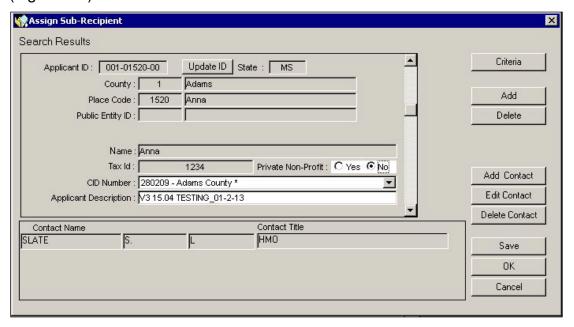

Figure 6-8: Subrecipient Search Results

- 3. If the desired Subrecipient is already listed, make sure that the Subrecipient you wish to select is displayed on the screen. Click the OK button to select that Subrecipient. Proceed to Step 5.
- 4. If the desired Subrecipient is not listed, complete the following steps to add a new Subrecipient.
  - a. On the Assign Subrecipient screen, click the ADD button. The County/Place Code List is displayed (Figure 6-9).

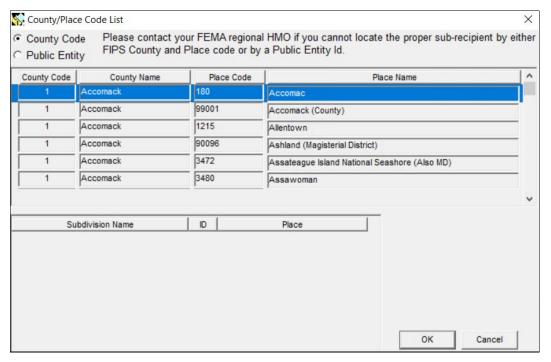

Figure 6-9: County/Place Code List

b. If the new Subrecipient is associated with a place (e.g., a town within a county), click the County Code radio button. A list of Federal Information Processing Standards (FIPS) County/Place Codes and Names is displayed.

HINT: Click the County Name or the Place Name column heading to sort the contents alphabetically. It may take the system a few minutes to complete this process.

CAUTION: When searching for a county in the list, be sure to select the record identified with the county in the Place Name column. Since the table repeats the county name and the list under Place Name is alphabetical, this is seldom the first row when you scroll down to the records for that county.

5. If the new Subrecipient is a public entity (e.g., a building within a town within a county), click the Public Entity radio button. A list of Public Entity Names, with their ID, County/Place Code and Name is displayed (Figure 6-10).

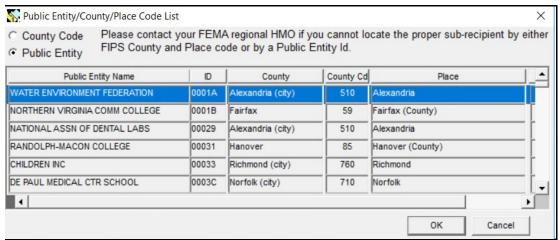

Figure 6-10: Public Entity List

- 6. Select the row in the list that applies to the new Subrecipient. Click the OK button.
- 7. The Assign Subrecipient screen now displays the following read-only information about the selected Subrecipient (Figure 6-11):
  - County/Place or Public Entity Information
  - Subrecipient's Name
  - Subrecipient's Tax Id

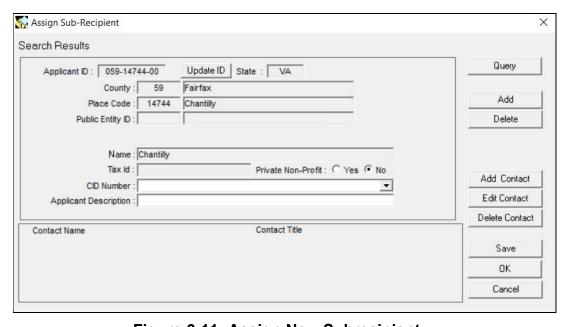

Figure 6-11: Assign New Subrecipient

8. In the Private Non-Profit field, click the Yes or No radio button.

- 9. In the CID Number field, select the Subrecipient's Community Identification Number from the drop-down list.
- In the Applicant Description field, enter a brief description of the Subrecipient.
- 11. To add a contact for the Subrecipient, click the ADD CONTACT button. The Look Up a Contact window is displayed.
- 12. Follow the personnel database instructions in Appendix B. You will be returned to the Assign Subrecipient screen.
- 13. Click the OK button to finish adding the new Subrecipient.
- 14. The Subrecipient section of the **Applicant Information** tab now displays the Subrecipient information (Figure 6-12). The County/Place Code that you selected is displayed in the FIPS Place Code field.

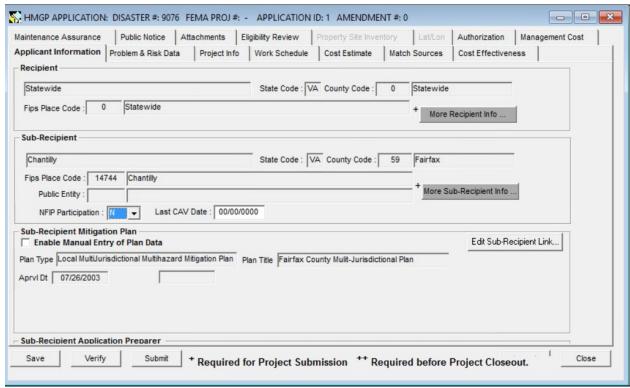

Figure 6-12: Applicant Information Tab with Assigned Subrecipient

- 15. In the NFIP Participation field, select Yes or No.
- 16. In the Last CAV Date field of the Subrecipient section, enter the date of the last Community Assistance Visit.
- 17. On the bottom left part of the **Applicant Information** tab, click the SAVE button.

## Task 2C: Enter Subrecipient Mitigation Plan Information

NOTE: To use the Enable Manual Entry of Plan Data feature, see Unit 4 Task 3.

Manually entered plan information will not be reflected in the plan report.

- 1. If there is an approved plan, the Plan Type, Approval Date and Expire Date information of the plan are displayed in the Subrecipient Mitigation Plan section of the **Applicant Information** tab.
- 2. If there is no approved plan, as in the example below, the Plan Type, Approval Date and Expire Date fields are empty. A warning message that there is no approved plan is displayed (Figure 6-13).

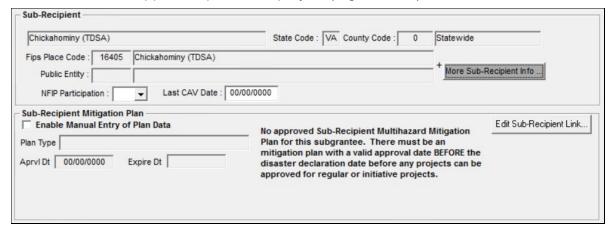

Figure 6-13: No Approved Subrecipient Mitigation Plan Warning

- 3. To enter Subrecipient Mitigation Plan information complete the following steps:
  - a. Click the EDIT SUB-RECIPIENT LINK button on the right part of the screen. The MT Subrecipient Mitigation Plan screen displays all approved plans for the Subrecipient (Figure 6-14).

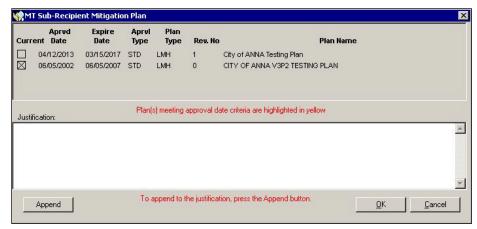

Figure 6-14: MT Subrecipient Mitigation Plan

- b. Highlight the Mitigation Plan that you wish to link to this project application.
- c. Click the APPEND button. The Comment Editor is displayed (Figure 6-15).

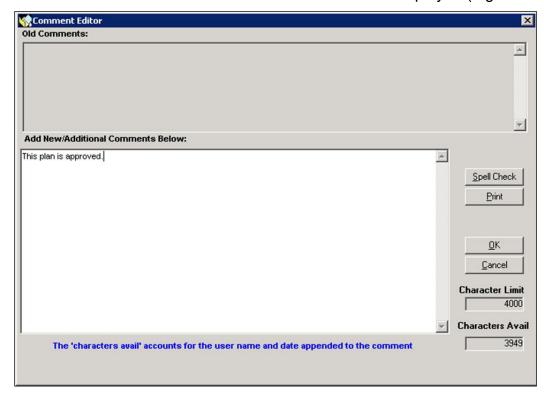

Figure 6-15: Subrecipient Mitigation Plan Comment Editor

- d. In the text area, add comments relative to the selected plan, or add a justification if you are changing the plan currently linked to the Subrecipient.
- e. Click the OK button. The comments are now displayed on the MT Subrecipient Mitigation Plan screen. The system appends your User Name, the date and time to the end of the text. (Figure 6-16).

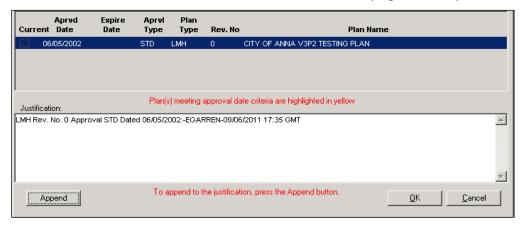

Figure 6-16: MT Subrecipient Mitigation Plan Comments

- f. Click the OK button. The Subrecipient Mitigation Plan section of the **Applicant Information** tab now displays the mitigation plan information (Figure 6-17).
- g. Close and reopen the application. Notice that in the example below the warning message stating that there is no approved plan is not displayed.

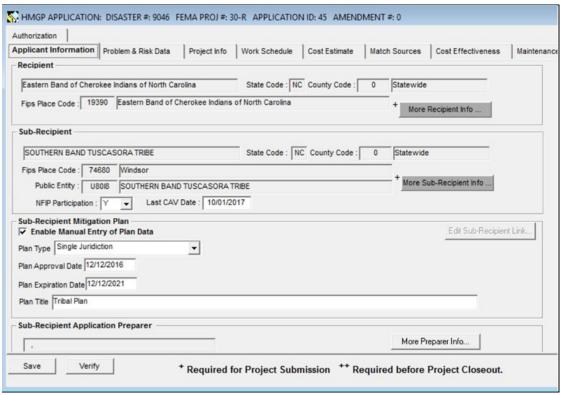

Figure 6-17: Applicant Information Tab with Subrecipient Mitigation Plan

4. On the bottom left part of the **Applicant Information** tab, click the SAVE button.

#### Task 2D: Enter Subrecipient Application Preparer Information

1. On the **Applicant Information** tab, click the MORE PREPARER INFO button. The Look up a Contact screen is displayed (Figure 6-18).

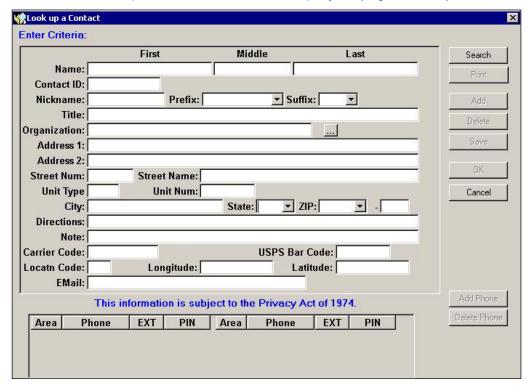

Figure 6-18: Look up a Contact

HINT: To speed up the search process, enter information in as many fields as possible before clicking the SEARCH button. Appendix B provides instructions for selecting a name from the personnel databases.

- 2. Scroll down the search results, making sure that the preparer name for this project application is displayed.
- 3. Click the OK button. The Subrecipient Application Preparer section of the Applicant Information tab now displays the preparer information (Figure 6-19).

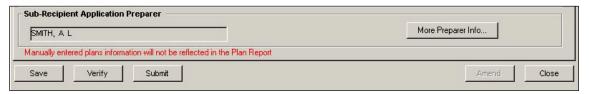

Figure 6-19: Subrecipient Application Preparer

4. On the bottom left part of the **Applicant Information** tab, click the SAVE button.

#### Task 3: Attach Problem and Risk Data

1. Click the **Problem & Risk Data** tab (Figure 6-20).

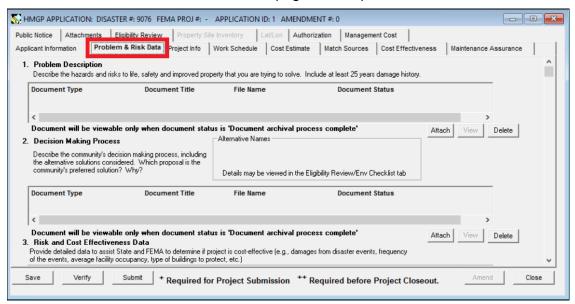

Figure 6-20: Mitigation > Projects > Application Development > Problem and Risk Data Tab

- 2. Click the ATTACH button for each of the three sections:
  - Problem Description
  - Decision Making Process
  - Risk and Cost Effectiveness Data

CAUTION: Please make every effort to limit the file attachment size to less than 1 GB. Allow up to one hour to retrieve and view newly attached documents.

CAUTION: All three documents must be included with the project application before it can be approved by FEMA. The documents may be attached after you submit the project application.

- You are strongly urged to read and follow the instructions in Appendix A: Attach Documents.
- 4. In the Decision Making Process section, the Alternative Names box will not display any alternative solutions until they have been entered in the Env Checklist sub-tab under the Eligibility Review Tab (Task12B: Enter Eligibility Review Information). If alternative solutions have been entered, the Alternative Names box will display the names of the alternative solutions.

#### Task 4: Enter Project Information

1. Click the **Project Info** tab (Figure 6-21).

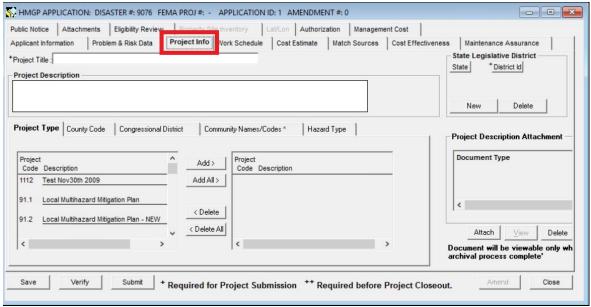

Figure 6-21: Mitigation > Projects > Project Application > Project Info Tab

- 2. In the Project Title field, enter a descriptive title for the project. If applicable, include the town name and activity in the title.
- 3. Double-click inside the Project Description field. The Comment Editor is displayed. In the text area, enter the Project Description text. There is an 8,000 character limit.
- 4. Click the OK button. The project description text is now displayed on the **Project Info** tab (Figure 6-22).

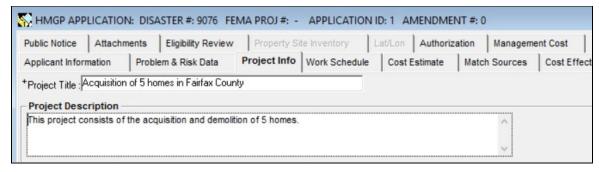

Figure 6-22: Project Info Tab with Project Title and Project Description

NOTE: It is now possible for users to revise the previously entered comments when creating a new amendment by editing information in the Project Description section of the Project Info tab. This change is only applicable for the current amendment in process. Once the project application is approved, those comments are locked. The User will be able to open earlier amendments and see the old Project Description information before it was changed in the new amendment. To edit, select Projects -> Application Development. Select the Project (the Amendment in process). Click on the Project Info Tab in order to display the Project Description. Double click the Project Description field and modify the comments that were entered in an earlier Amendment, and then click the OK button.

 Click the ATTACH button. The Attachment dialog box is displayed (Figure 6-23). Note that the Document Type defaults to "PROJECT DESCRIPTION."

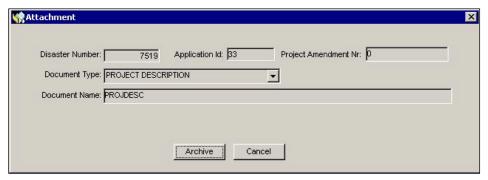

Figure 6-23: Attach Document Dialog Box

6. You are strongly urged to read and follow the instructions in Appendix A: Attach Documents.

CAUTION: The Project Description document must be included with the project application before it can be approved by FEMA. The document may also be attached after you submit the project application.

CAUTION: Please make every effort to limit the file attachment size to less than 1 GB. Allow up to one hour to retrieve and view newly attached documents.

- 7. If State Legislative Districts are identified in the project application, add them to the Project Information screen by completing the following steps:
  - a. On the bottom part of the State Legislative District box, click the NEW button. A new row with the two-letter State abbreviation is displayed (Figure 6-24).

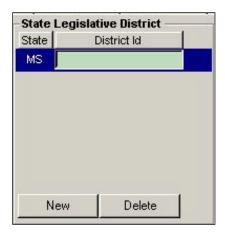

Figure 6-24: State Legislative District

b. In the District Id column, enter a district name or number. The new State Legislative District is now displayed (Figure 6-25).

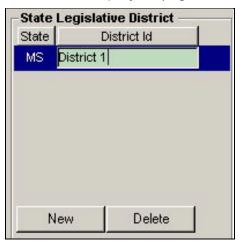

Figure 6-25: State Legislative District Added

- 8. On the bottom half of the **Project Info** tab, five sub-tabs are available for adding project information.
- 9. The **Project Type** sub-tab is displayed by default (Figure 6-26).

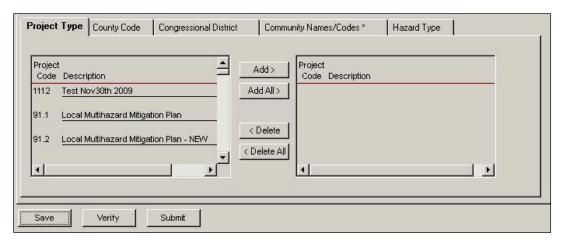

Figure 6-26: Mitigation > Projects > Application Development > Project Info > Project Type Sub-tab

To add Project Types, complete the following steps.

a. On the left side where the Project Codes and Descriptions are listed, highlight the row(s) you wish to select.

# CAUTION: State Management Cost Codes (700.1-700.4) cannot be selected with any other project types.

b. Click the ADD or ADD ALL (if you highlighted more than one row) button.
 The Project Code(s) and Description(s) you selected are now displayed on the right side (Figure 6-27).

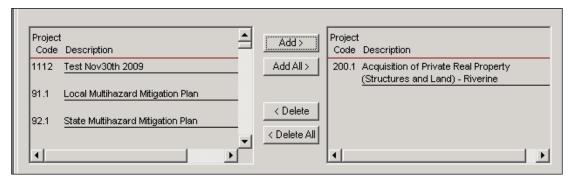

Figure 6-27: Project Code and Description Added

c. When selecting project code 205.7B Retrofitting Private Structures – Wind (P804) as shown below (Figure 6-28), additional system requirements will need to be met:

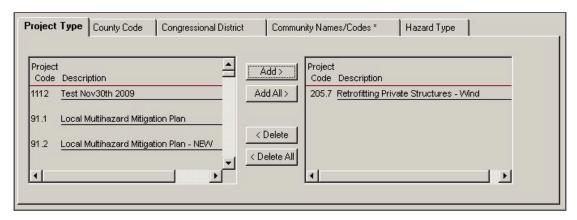

Figure 6-28: Retrofitting Private Structures

- i. It is mandatory to select the Hazard Type Windstorms.
- ii. The property site inventory will require the selection of one of the four wind retrofit property site actions (Figure 6-29).

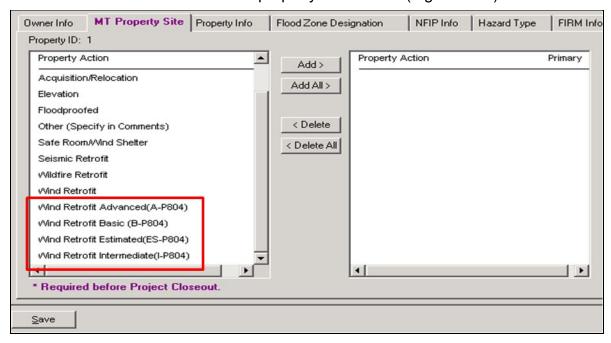

Figure 6-29: Wind retrofit property site actions

iii. Under property site inventory, property info, the sections building evaluation, building evaluation date (if answer to Building Evaluation is YES), and substantial improvement must be selected (Figure 6-30).

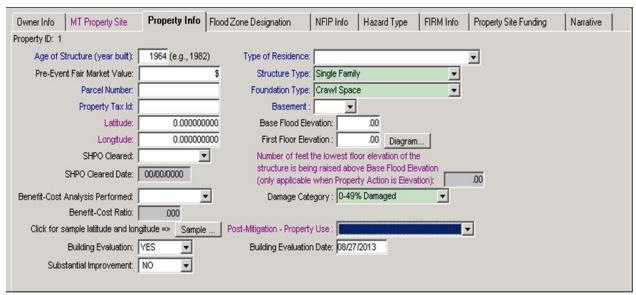

Figure 6-30: Property Site Inventory > Property Info > Building evaluation, building evaluation date, substantial improvement

- 10. When selecting the new project type 904.1 Advanced Assistance (Figure 6-31), additional requirements will apply:
  - a. This is a standalone project; no other projects can be selected with it.
  - b. Currently, this project type has funding limits equal to the lesser of 10 million dollars or 25% of the locked in ceiling. If these amounts are exceeded, during federal eligibility cost review (Unit 7) validation messages specific to the limiting factor and amount exceeded will be displayed. Adjustments will need to be made to the requested cost of the project for the project to be approved if the validation screens appear.

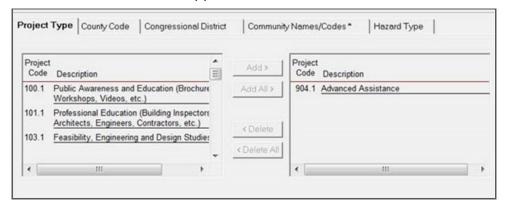

Figure 6-31: New Project Type 904.1 Advanced Assistance

11. Click the **County Code** sub-tab (Figure 6-32).

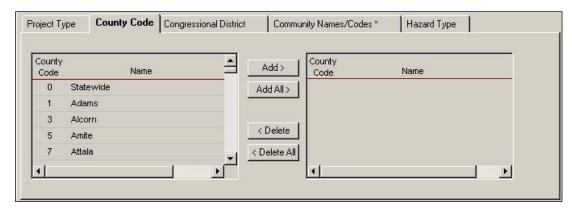

Figure 6-32: Mitigation > Projects > Application Development > Project Info > County Code Sub-tab

To add County Codes, complete the following steps.

- a. On the left side where the County Codes and Names are listed, highlight the row(s) you wish to select.
- b. Click the ADD or ADD ALL (if you highlighted more than one row) button. The County Code(s) and Name(s) you selected are now displayed on the right side (Figure 6-33).

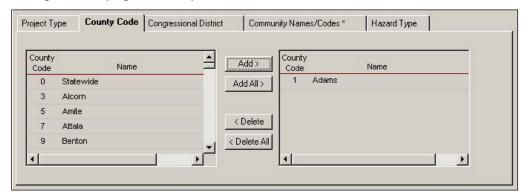

Figure 6-33: County Code and Name Added

12. Click the **Congressional District** sub-tab (Figure 6-34).

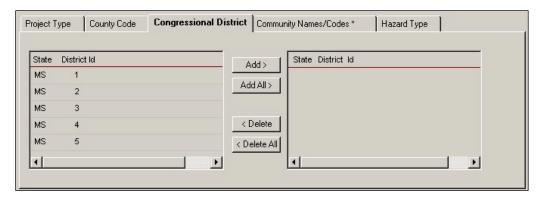

Figure 6-34: Mitigation > Projects > Application Development > Project Info > Congressional District Sub-tab

To add Congressional Districts, complete the following steps.

- a. On the left side where the States and District IDs are listed, highlight the row(s) you wish to select.
- b. Click the ADD or ADD ALL (if you highlighted more than one row) button. The State(s) and District ID(s) you selected are now displayed on the right side (Figure 6-35).

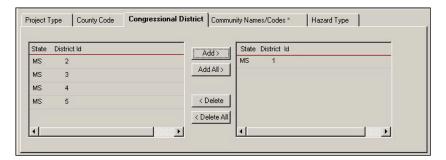

Figure 6-35: Congressional District Added

13. Click the **Community Names/Codes**\*sub-tab (Figure 6-36).

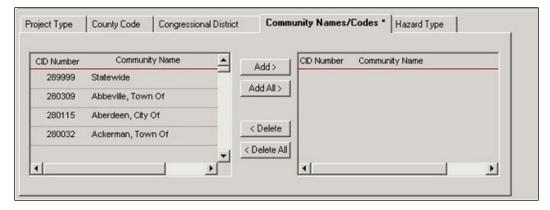

Figure 6-36: Mitigation > Projects > Application Development > Project Info > Community Names/Codes Sub-tab

To add Community Names/Codes, complete the following steps.

a. On the left side where the CID Numbers and Community Names are listed, highlight the row(s) you wish to select.

NOTE: For Project Types that require Property Site Inventory (PSI), only the Community Names/Codes you select here will be displayed in the Application Development > Property Site Inventory tab.

HINT: When a project is not easily associated with a designated area (i.e., a city, a county, or statewide), the user should assess what area is best or most served by the project and make a judgment call accordingly as to what CID number should be selected from the list.

b. Click the ADD or ADD ALL (if you highlighted more than one row) button.
 The CID Number(s) and Community Name(s) you selected are now displayed on the right side (Figure 6-37).

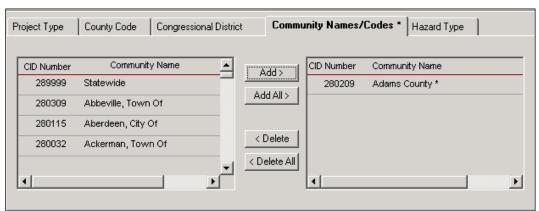

Figure 6-37: Community Names/Codes Added

NOTE: The CID Number in the Project Info tab identifies the community where the proposed project activity will occur; the CID Number in the Assign Recipient and Assign Subrecipient screens identifies the community of the Project Applicant.

14. Click the **Hazard Type** sub-tab (Figure 6-38).

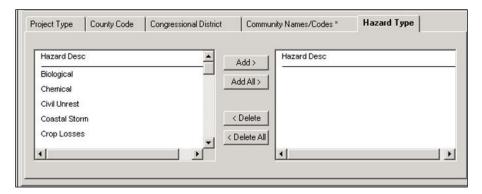

Figure 6-38: Mitigation > Projects > Application Development > Project Info > Hazard Type Sub-tab

To add Hazard Types, complete the following steps.

- a. On the left side where the Hazard Descriptions are listed, highlight the row(s) you wish to select.
- b. Click the ADD or ADD ALL (if you highlighted more than one row) button. The Hazard Description(s) you selected is (are) now displayed on the right side (Figure 6-39).

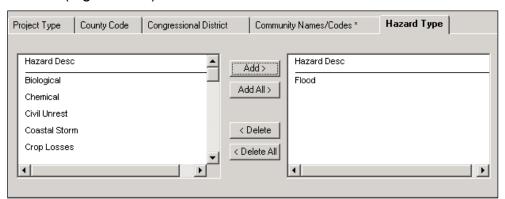

Figure 6-39: Hazard Type Added

NOTE: For Project Types that require Property Site Inventory (PSI), only the Hazard Types you select here will be displayed in the Application Development - Property Site Inventory tab.

- 15. If the project type AND the hazard type combination require sea level rise information, the Sea Level Rise (SLR) sub-tab will appear. If the tab appears, and the questions are not answered, the project will not be submitted to Federal Eligibility. Click the **Sea Level Rise** sub-tab (Figure 6-40).
- NOTE: The questions on the Sea Level Rise tab must be answered for select project types as indicated by the <u>Admin > Project Type Matrix</u>
  Information screen AND the identified hazard types of Coastal Storm,
  Hurricane, Severe Storm, Tropical Cyclone, Tsunami, Flood and Typhoon.

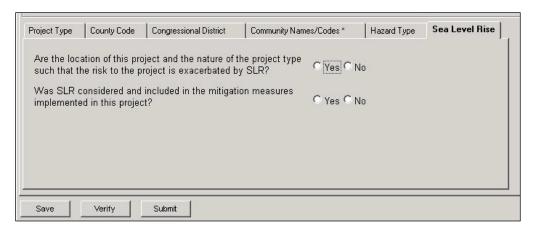

Figure 6-40: Mitigation > Projects > Application Development > Project Info > Sea Level Rise Sub-tab

- 16. When the project type and hazard selected are applicable to SLR, the SLR sub-tab will appear. Answer the following questions:
  - a. Are the location of this project and the nature of the project type such that the risk to the project is exacerbated by SLR? Select YES or NO. If YES, user must answer the next question; if not, the next question does not have to be answered.
  - b. Was SLR considered and included in the mitigation measures implemented in this project? Select YES or NO.
- 17. Once the Sea Level Rise questions are answered, Verification or Submitting the project will require additional data on the Cost Effectiveness tab, as follows:
  - a. Was SLR pursuant to 2011-OPPA-01included in the development of the BCA for this project? Answer YES or NO. If YES, user must enter a value in green field as follows:
  - b. Depth in feet of SLR that was added to the flood profiles: enter value in feet with two decimal places (0.00)
- 18. On the bottom left part of the **Project Info** tab, click the SAVE button.

## **Task 5: Enter Work Schedule**

- 1. Click the Work Schedule tab.
- 2. On the bottom left part of the tab, click the NEW button. A new row for entering work schedule information is displayed (Figure 6-41).

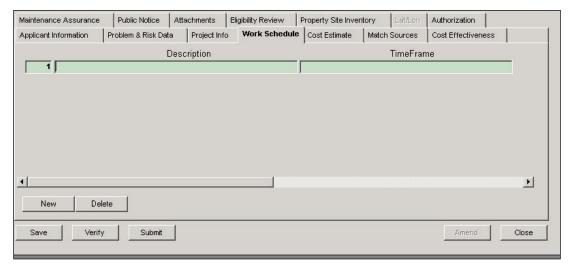

Figure 6-41: Work Schedule - New Row

- 3. In the Description box, enter a description of the phase in the work schedule.
- 4. In the Time Frame box, enter the time frame for that phase.
- 5. Repeat Steps 2 4 for each phase of the work schedule (Figure 6-42).

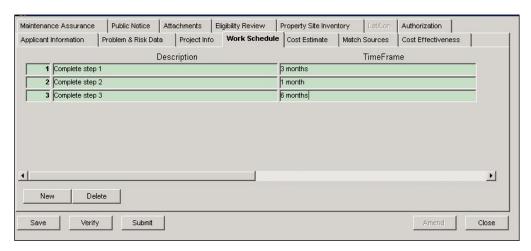

Figure 6-42: Work Schedule - New Items Added

HINT: If you need to re-order the items in the work schedule, highlight and retype the numbers in the first column of the table. Click another tab (e.g., Public Notice) and then click back on the Work Schedule tab. The items in the table will be re-ordered and automatically saved. Clicking the SAVE button will NOT reorder the table.

6. On the bottom left part of the Work Schedule tab, click the SAVE button.

#### Task 6A: Enter Cost Estimate

1. Click the **Cost Estimate** tab. A warning message about making changes to Cost Estimate or Match Sources is displayed (Figure 6-43).

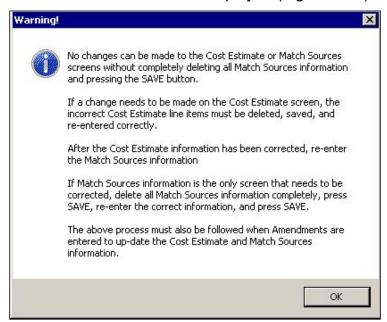

Figure 6-43: Warning About Cost Estimate or Match Sources Changes

CAUTION: If you are revising or amending your cost estimate, it is imperative that the instructions in the above warning be followed. Failure to do so may prevent project approval, or allocation/obligation.

CAUTION: Individual line items cannot be modified for quantity, unit of measure, or unit cost. Each line item that is to be revised must be deleted in its entirety and reentered using the new desired values. Once the Cost Review portion of a submitted application has been completed and cost approval is marked as Y it will be necessary to rework the approval back to the cost reviewer so that they can change the Y to an N to enable editing of the Cost Estimate screen.

CAUTION: Once the application is approved it will be necessary to amend the application to revise the Cost Estimate.

2. Click the OK button. The empty Cost Estimate table is displayed (Figure 6-44).

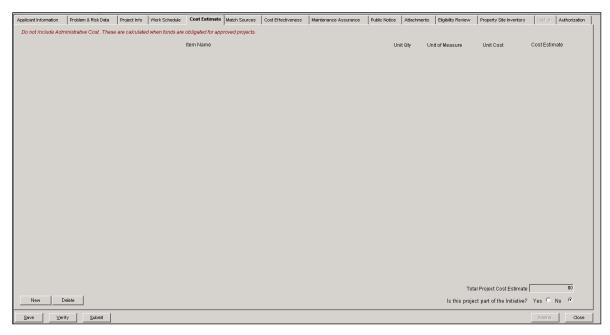

Figure 6-44: Mitigation > Projects > Application Development > Cost Estimate Tab

3. On the bottom left part of the tab, click the NEW button. A new row for entering cost items is displayed (Figure 6-45).

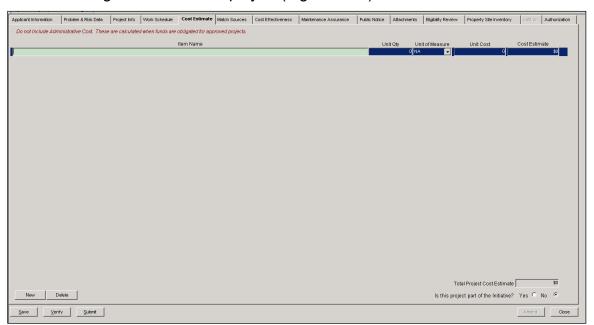

Figure 6-45: Cost Estimate - New Row

4. Enter the information listed in Table 6-4.

DATA FIELD INFORMATION TO BE ENTERED Item Name Descriptive name of cost item **Required Field** Number of units Unit Qty **Required Field** Unit of Measure Standard measure for each unit **Unit Cost** Cost per unit. **Required Field** CAUTION: Value must never be \$0. Cost Estimate Cost Estimate = Unit Qty x Unit Cost. Auto-filled by the system when you press the Enter key after completing the Unit Cost data field. **Total Project** System-generated running total of the Cost Estimate column Cost Estimate

Table 6-4: Cost Estimate Data Fields

- 5. Repeat Steps 3-4 for each cost item you need to add.
- 6. Figure 6-46 shows Cost Estimate rows added to the project.

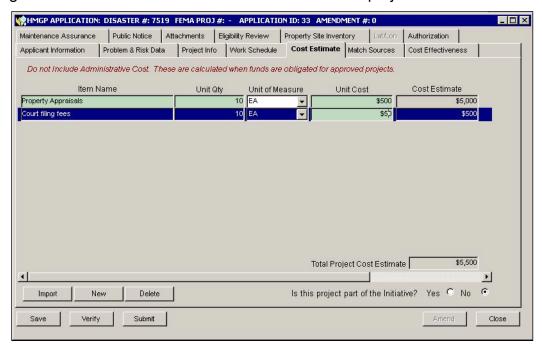

Figure 6-46: Cost Estimate Information Added

7. Answer the question, "Is this project part of the Initiative?" by clicking inside the Yes or No radio button.

- 8. On the bottom left part of the **Cost Estimate** tab, click the SAVE button.
- 9. After saving Cost Estimate information, you may edit the information by completing Steps 9a 9d.
- CAUTION: Steps 9a 9d are needed to ensure that the old Cost Estimate information is deleted from the NEMIS database and that the new information is saved. The steps assume that no entries in the Match Sources tab have been saved. If Match Sources information has been saved, complete Task 7, Step 7 a-e.
- It may not be possible to edit the Cost Estimate if the application has been submitted for FEMA approval. If the application has passed the Cost Review step in the Eligibility Determination process and the Y option has been selected for Cost Approval the Cost Estimate can no longer be edited unless reworked. Once the application has been approved, it will be necessary to amend the project and update the Cost Estimate tab by deleting the Match Sources information, saving, and then deleting the Cost Estimate line items in need of revision and reentering the line item as part of the amendment process.
  - a. Delete all Cost Estimate line items.
  - b. On the bottom left part of the **Cost Estimate** tab, click the SAVE button.
  - c. Re-enter the new Cost Estimate information.
  - d. On the bottom left part of the tab, click the SAVE button.

## Task 6B: Import Cost Estimate from the Approved Spreadsheet

The cost estimate can be developed in a pre-approved spreadsheet template and then imported into an HMGP application that is under development or review.

For the import capability to work, the user must download the HMA-approved Cost Estimate Import Spreadsheet template. The approved spreadsheet has pull-down menus and validations built in that NEMIS HMGP uses for the import to be successful.

CAUTION: User-designed spreadsheets will not work with NEMIS HMGP. Make sure you use the HMA-approved spreadsheet. For the most updated spreadsheet, please contact your NEMIS HMGP regional POC.

The spreadsheet validations include:

 Pull-down menu – The approved spreadsheet includes a pull-down menu to select the unit of measure. The units of measure in the pull-down menu track directly to NEMIS HMGP. Any attempt to enter a value other than a selection from the pull-down menu will result in the following message (Figure 6-47):

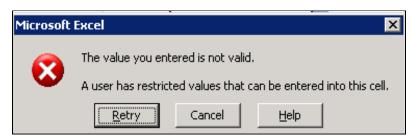

Figure 6-47: Invalid Entry Warning Message

After filling out the spreadsheet completely and accurately, the process to import the spreadsheet into the Cost Estimate tab is as follows:

1. Click the **Cost Estimate** tab. A warning message about making changes to Cost Estimate or Match Sources is displayed. Read the message and select OK. The Cost Estimate tab will appear (Figure 6-48).

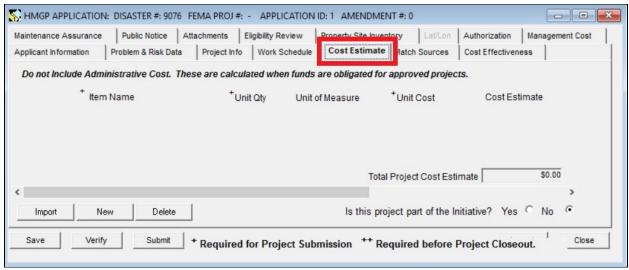

Figure 6-48: Cost Estimate Tab Message

2. Select the IMPORT button. The Select File window will appear (Figure 6-49). Navigate to the folder where the spreadsheet is located, highlight the completed cost estimate spreadsheet file, and click Open.

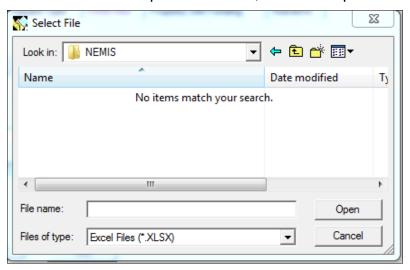

Figure 6-49: Select File Window

3. If the import is successful, the following Cost Estimate message will be displayed (Figure 6-50):

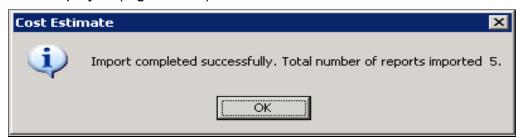

Figure 6-50: Import Completed Successfully Message

4. The NEMIS HMGP Cost Estimate will now show the spreadsheet information entered into the NEMIS HMGP Cost Estimate table (Figure 6-51).

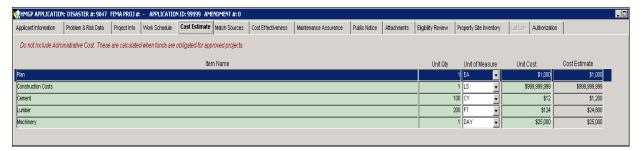

Figure 6-51: Cost Estimate Tab with Imported Values

- 5. All rows on the spreadsheet that are partially completed or incomplete will be imported exactly as they were entered on the spreadsheet. Blank text for Item Name and Unit of Measure will be blank after the import and numerical items such as Unit Qty or Unit Cost will be imported as a 0 (zero). These blank entries will be validated by the system during verification or submittal as is the process now.
- 6. Items that contain a zero will be included in the total project cost estimate and may impact the total amount approved for the project or the Match Sources tab.

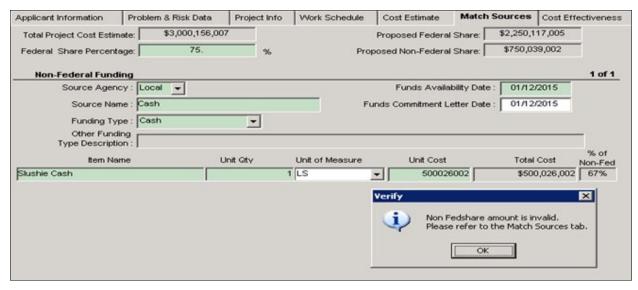

Figure 6-52: Verify Message – Non Fedshare amount is invalid.

Please refer to the Match Sources tab

#### **Task 7: Enter Match Sources Funds**

NOTE: Be sure to enter information in the Cost Estimate tab before entering information in the Match Sources tab.

1. Click the **Match Sources** tab. A warning message about making changes to Cost Estimate or Match Sources is displayed (Figure 6-53).

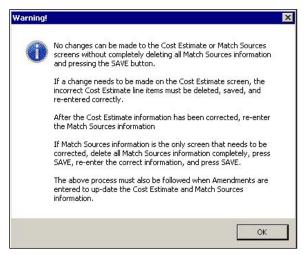

Figure 6-53: Warning About Cost Estimate or Match Sources Changes

2. Click the OK Button. The Match Sources tab is displayed (Figure 6-54).

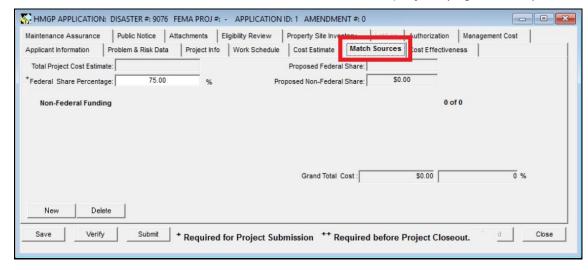

Figure 6-54: Mitigation > Projects > Application Development > Match Sources Tab

3. The top part of the **Match Sources** tab displays information described in Table 6-5.

| DATA FIELD                                    | DESCRIPTION                                                                                                    |
|-----------------------------------------------|----------------------------------------------------------------------------------------------------|
| Total Project Cost<br>Estimate                | Dollar amount of the total cost estimate of the project. Auto-filled by the system with the same value found in the <b>Cost Estimate</b> tab - Total Project Cost Estimate field. |
| Federal Share<br>Percentage<br>Required Field | Percentage of the Total Project Cost Estimate that will be federally funded. The default percentage displayed is 75 percent. Edit the percentage if necessary.                    |
| Proposed Federal<br>Share                     | Proposed Federal Share = Total Project Cost Estimate x Federal Share Percentage. Auto-calculated by the system.                                                                   |
| Proposed Non-<br>Federal Share                | Proposed Non-Federal Share = Total Project Cost Estimate -<br>Proposed Federal Share. Auto-calculated by the system.                                                              |

Table 6-5: Data Fields in Top Part of Match Sources Tab

- 4. The lower part of the **Match Sources** tab is the Non-Federal Funding section, which is designed to display Non-Federal Funding sources for this project. To add a Non-Federal Funding source, complete Steps 4a 4c.
  - a. On the bottom left part of the screen, click the NEW button. A set of data fields for entering information about a Non-Federal funding source is displayed (Figure 6-55).

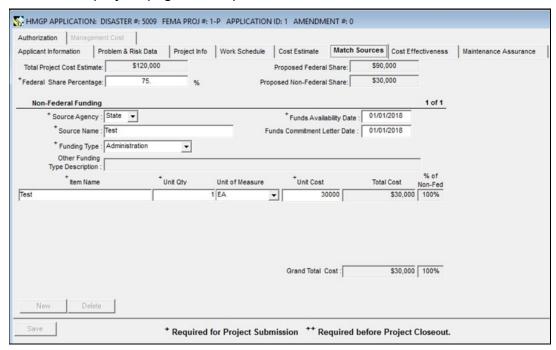

Figure 6-55: Non-Federal Funding Source Data Fields

b. To complete the data fields for each Non-Federal funding source, enter the information listed in Table 6-6.

Table 6-6: Non-Federal Funding Source Data Fields

| DATA FIELD                                        | INFORMATION TO BE ENTERED                                                                                                    |
|---------------------------------------------------|----------------------------------------------------------------------------------------------------|
| Source Agency                                     | Category of the agency that will provide the non-Federal funds.  Select one of the following:  Local Other Private Non-Profit State                                                                                                    |
| Source Name                                       | Name of the agency that will provide the non-Federal funds                                                                                                    |
| Funding Type  Other Funding Type                  | Type of funding that will be provided by the source. Select one of the following:  • Administration • Cash • Consulting Fees • Engineering Fees • Equipment Operation/Rental • Labor • Other • Program Income • Supplies  If "Other" is selected for Funding Type, enter the description.                       |
| Description Type                                  | ii Other is selected for Funding Type, enter the description.                                                                                                    |
| Funds Availability Date Required field            | Date the non-Federal funds will be available.  NOTE: This date must always be entered for any project to indicate that the matching non-Federal funds are available before FEMA approves the project. No project should be obligated without this entry and the accompanying documentation in the project file. |
| Funds Commitment<br>Letter Date<br>Required field | Date the funds will be committed  NOTE: This date must always be entered for any project to indicate that the matching non-Federal funds are committed before FEMA approves the project. No project should be obligated without this entry and the accompanying documentation in the project file.              |
| Item Name                                         | Descriptive name of item to be used for non federal share.                                                                                                    |
| Unit Qty                                          | Number of units                                                                                                    |
| Unit of Measure                                   | Standard measure for each unit                                                                                                    |

| DATA FIELD   | INFORMATION TO BE ENTERED                                                                                                    |
|--------------|----------------------------------------------------------------------------------------------------|
| Unit Cost    | Cost per unit  CAUTION: Value must never be \$0.                                                                                         |
| Total Cost   | Total Cost = Unit Qty x Unit Cost. Auto-calculated by the system when you press the Enter key after completing the Unit Cost data field. |
| % of Non-Fed | Percent of Non-Fed = Total Cost/Proposed Non-Federal Share Percentage. Auto-calculated by the system.                                    |

- c. For each additional source of non-Federal funding, repeat steps 4a 4c.
- 5. Figure 6-56 shows two Non-Federal funding sources that were added to the **Match Sources** tab.

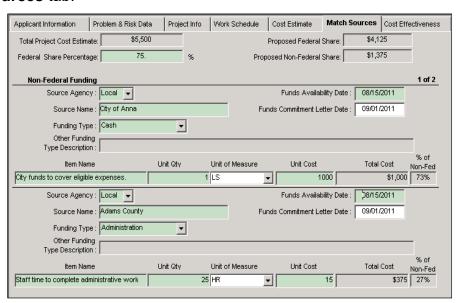

Figure 6-56: Match Sources Tab with Two Non-Federal Funding Sources

NOTE: The total cost dollar amounts under each funding source are added up. The sum dollar amount is displayed in the read-only Grand Total Cost data field on the bottom right part of the Match Sources tab. The %s of Non-Fed under each funding source are also added up. The sum of the percentages is displayed next to the Grand Total Cost.

CAUTION: When all the non-Federal funding information has been entered, the Grand Total Cost dollar amount must match the Proposed Non-Federal Share dollar amount displayed on the top part of the Match Sources tab.

- 6. On the bottom left part of the **Match Sources** tab, click the SAVE button.
- 7. After saving Match Sources information, you may edit the information by completing Steps 7a 7k.

CAUTION: Steps 7a - 7k are needed to ensure that the old Match Sources information is deleted from the NEMIS database and that the new information is saved.

- a. Select an item by clicking inside any of the Non-Federal Funding fields. On the bottom left part of the tab, click the DELETE button.
- b. Repeat Step 2 for additional items that you wish to delete.
- c. On the bottom left part of the tab, click the SAVE button.
- d. Click the **Cost Estimate** tab and delete all line items.
- e. On the bottom left part of the tab, click the SAVE button.
- f. Still in the **Cost Estimate** tab, select the NEW button and re-enter the new Cost Estimate line items.
- g. On the bottom left part of the tab, click the SAVE button.
- h. Click **the Match Sources** tab.
- i. Click the NEW button and enter the new Non-Federal Funding item information.
- j. Repeat Step 8i for each new Non-Federal Funding item.
- k. On the bottom left part of the tab, click the SAVE button.

#### Task 8: Enter Cost Effectiveness Information

1. Click the **Cost Effectiveness** tab (Figure 6-57).

NOTE: The warning message in red is a reminder that Cost-Effectiveness information is required even for exempt projects.

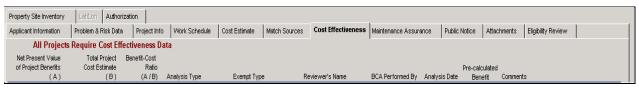

Figure 6-57: Mitigation > Projects > Application Development > Cost Effectiveness Tab

2. On the bottom left part of the Cost Effectiveness tab, click the NEW button. A new row for adding cost Effectiveness information is displayed (Figure 6-58).

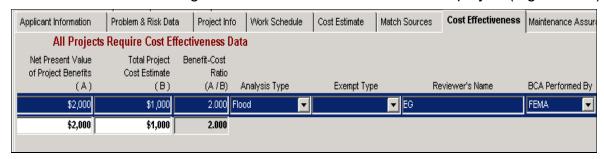

Figure 6-58: Cost Effectiveness Data Fields - Left Side

3. Scroll the horizontal bar to the right to view the right-hand part of the new row (Figure 6-59).

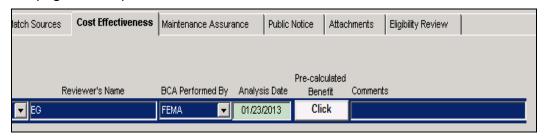

Figure 6-59: Cost Effectiveness - Right Side

4. Enter the information listed in Table 6-7.

**Table 6-7: Cost Effectiveness Data Fields** 

| DATA FIELD                                   | INFORMATION TO BE ENTERED                                                                                                    |
|----------------------------------------------|----------------------------------------------------------------------------------------------------|
| Amend #                                      | Auto-filled by the system                                                                                                    |
| Community                                    | Community name where project is located. Select from the places available in the drop-down list.                                                                                                    |
|                                              | HINT: If there are no places listed in the drop-down list, click the Project Info tab. Add Community Names/Codes by completing Task 4 - Step 12: <u>Add Community Names/Codes</u> .                                        |
| Net Present Value of<br>Project Benefits (A) | Project Benefits dollar amount as obtained from the Benefit-Cost Analysis (BCA) documentation                                                                                                    |
| Total Project Cost<br>Estimate (B)           | Project Cost dollar amount as obtained from the Benefit-<br>Cost Analysis documentation                                                                                                    |
| Benefit-Cost Ratio (A/B)                     | Benefit-Cost Ratio = Net Present Value of Project Benefits/<br>Total Project Cost Estimate. Auto-calculated by the system.                                                                                                 |
| Analysis Type                                | Type of BCA. Select one of the following:  Flood Wildfire DFA Tornado Hurricane Wind Upper Bound Lower Bound Best Data Not Applicable Exempt Seismic Hurricane Shelter                                                     |
| Exempt Type                                  | Type of exemption if the selected Analysis Type is "Exempt." Select one of the following:  Initiative Projects (5 percent and 10 percent) Other Plans (7 percent) Substantially Damaged Acquisition State Management Costs |
| Reviewer's Name                              | Name of person who reviewed the BCA                                                                                                    |

| DATA FIELD             | INFORMATION TO BE ENTERED                                                                                                    |
|------------------------|----------------------------------------------------------------------------------------------------|
| BCA Performed By       | Organization of the reviewer. Select one of the following:  • FEMA  • State  • Contractor                                           |
| Analysis Date          | Date the BCA was conducted                                                                                                    |
| Pre-calculated Benefit | Identify and verify if pre-calculated benefits were included.  Select one or more of the following:                                 |
|                        | <ul> <li>None</li> <li>Environmental</li> <li>100 YR FP Acquisition</li> <li>100 YR FP Elevation</li> <li>Pre-determined</li> </ul> |
| Comments               | Comments or notes about the BCA                                                                                                    |

5. Figures 6-60 shows the **Cost Effectiveness** tab with completed information.

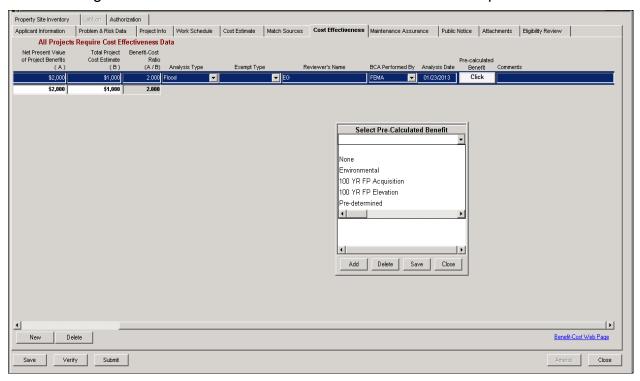

Figure 6-60: Cost Effectiveness Data Fields Completed Showing Pre-calculated Benefit field

6. The Cost Effectiveness tab must be completed and saved before the precalculated benefit function can be used. An entry under Pre-Calculated Benefit is required for the application to be submitted.

- 7. Either select None and save and close the dropdown box or select the type(s) of Pre-Calculated benefits used in the BCA and save and close the dropdown box.
- 8. On the bottom left part of the **Cost Effectiveness** tab, click the SAVE button.

NOTE: BCA documentation is attached to the project using the Attachments tab. Complete the steps in Task 11: Attach Documents.

### Task 9: Attach Maintenance Assurance Information

CAUTION: Please make every effort to limit the file attachment size to less than 1 GB. Allow up to one hour to retrieve and view newly attached documents.

1. Click the **Maintenance Assurance** tab (Figure 6-61).

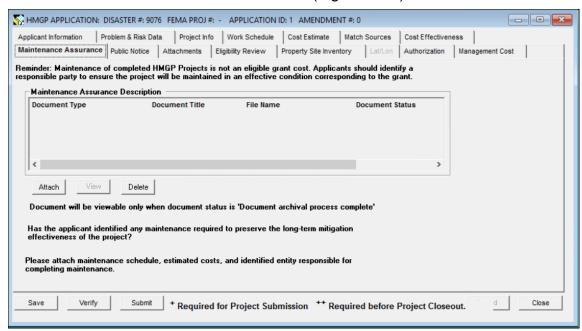

Figure 6-61: Mitigation > Projects > Application Development > Maintenance Assurance Tab

 Click the ATTACH button. The Attachment dialog box is displayed (Figure 6-62). Notice that the Document Type defaults to "MAINTENANCE ASSURANCE."

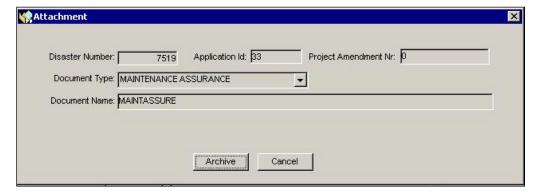

Figure 6-62: Attach Documents Dialog Box

3. You are strongly urged to read and follow the instructions in Appendix A: Attach Documents.

4. On the bottom left part of the **Maintenance Assurance** tab, click the SAVE button.

## **Task 10: Enter Public Notice Information**

 Click the **Public Notice** tab. The default answer to the question about the Project Applicant being required to provide Public Notice of the project is "No" (Figure 6-63).

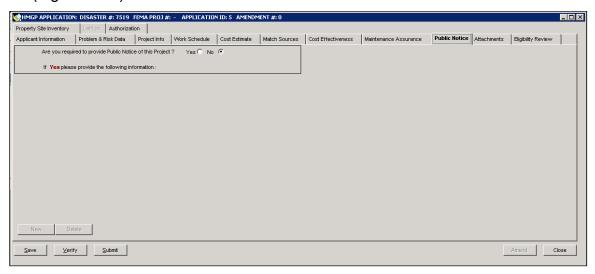

Figure 6-63: Mitigation > Projects > Application Development > Public Notice Tab

- 2. If the project requires a Public Notice, click inside the Yes radio button. The NEW button on the bottom left part of the tab becomes available.
- 3. Click the NEW button. The Public Notice data fields are displayed (Figure 6-64).

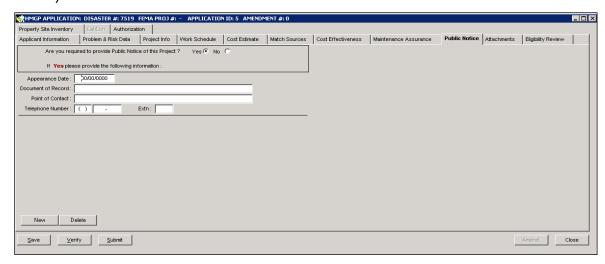

Figure 6-64: Public Notice Data Fields

4. Enter the information listed in Table 6-8.

**Table 6-8: Public Notice Data Fields** 

| DATA FIELD         | INFORMATION TO BE ENTERED                     |
|--------------------|-----------------------------------------------|
| Appearance Date    | Date the Public Notice was posted             |
| Document of Record | Name of publication that printed the notice   |
| Point of Contact   | Name of the contact person in the publication |
| Telephone Number   | Telephone number of the contact person        |

- 5. For each Public Notice you wish to add, repeat Steps 3 and 4.
- 6. On the bottom left part of the **Public Notice** tab, click the SAVE button.

#### **Task 11: Attach Documents**

CAUTION: Please make every effort to limit the file attachment size to less than 1 GB. Allow up to one hour to retrieve and view newly attached documents.

1. Click the **Attachments** tab (Figure 6-65).

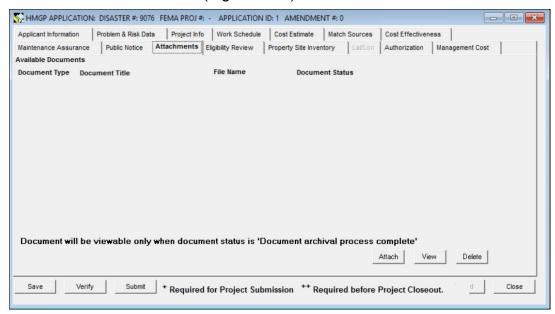

Figure 6-65: Mitigation > Projects > Application Development > Attachments Tab

- **2.** On the right side of the **Attachments** tab, click the ATTACH button. The Attachment dialog box is displayed.
- **3.** On the Document Type data field, click the drop-down arrow to display the different document types (Figure 6-66). Select the correct type.

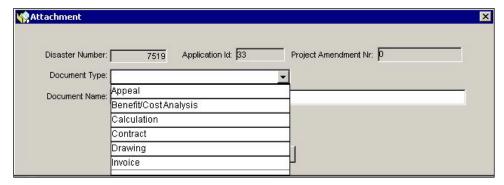

Figure 6-66: Attach Documents Dialog Box

- 4. You are strongly urged to read and follow the instructions in Appendix A: Attach Documents.
- 5. On the bottom left part of the **Attachments** tab, click the SAVE button.

# **Task 12: Enter Eligibility Review Information**

1. Click the **Eligibility Review** tab. Seven sub-tabs are displayed, of which only five are available for entering Eligibility Review information. The **Overview** sub-tab is displayed by default. (Figure 6-67).

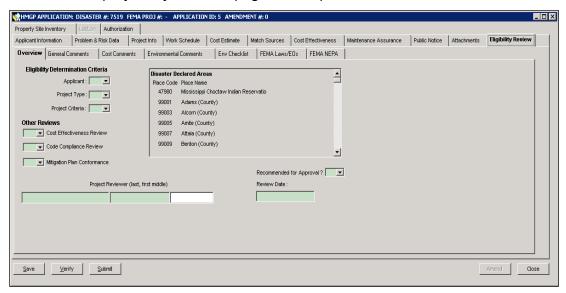

Figure 6-67: Mitigation > Projects > Application Development > Eligibility Review > Overview Sub-tab

2. In the Eligibility Determination Criteria section, enter the information listed in Table 6-9.

Table 6-9: Eligibility Determination Criteria Section Data Fields

| DATA FIELD                   | INFORMATION TO BE ENTERED                                                                                                    |
|------------------------------|----------------------------------------------------------------------------------------------------|
| Applicant Required field     | Does the Project Applicant meet the Applicant Criteria in 44 CFR 206.434(a)? Select one of the following:  • Y (Yes)  • P (Pending)  • N (No)  Refer to the Recipient checklist, if applicable. |
| Project Type  Required field | Does the project meet the Project Type criteria in 44 CFR 206.434(c)? Select one of the following:  • Y (Yes)  • N (No)  Refer to the Recipient checklist, if applicable.                       |

| DATA FIELD                      | INFORMATION TO BE ENTERED                                                                     |
|---------------------------------|-----------------------------------------------------------------------------------------------|
| Project Criteria Required field | Does the project meet the Project criteria in 44 CFR 206.434(b)? Select one of the following: |
| ·                               | <ul><li>Y (Yes)</li><li>P (Pending)</li><li>N (No)</li></ul>                                  |

3. In the Other Reviews section, enter the information listed in Table 6-10.

**Table 6-10: Other Reviews Section Data Fields** 

| DATA FIELD                                        | INFORMATION TO BE ENTERED                                                                                                    |
|---------------------------------------------------|----------------------------------------------------------------------------------------------------|
| Cost<br>Effectiveness<br>Review<br>Required field | Is the Cost Effectiveness Review complete? Select one of the following:  • Y (Yes)  • N (No)                                                                        |
| Code Compliance<br>Review<br>Required field       | Has the Project Applicant filed Code Compliance and Permit Granted documents? Select one of the following:  • Y (Yes)  • N (No)                                     |
| Mitigation Plan<br>Conformance<br>Required field  | Has the Project Applicant documented the part of the Multihazard Mitigation Plan with which the project conforms? Select one of the following:  • Y (Yes)  • N (No) |
| Project Reviewer Required field                   | Name of Recipient Mitigation Staff member who reviewed the application for eligibility considerations. It may be the same as the name of the preparer.              |
| Recommended for Approval?  Required field         | Do you recommend this project for approval? Select one of the following:  • Y (Yes)  • N (No)                                                                       |
| Review Date                                       | Auto-filled with the current date once the Project Reviewer field is completed.                                                                                     |

4. Click the **General Comments** sub-tab (Figure 6-68). To enter General Comments, complete Steps 3a - 3c.

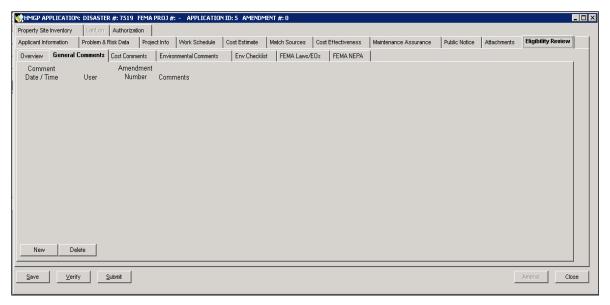

Figure 6-68: Mitigation > Projects > Application Development > Eligibility Review > General Comments Sub-tab

a. On the bottom left part of the **General Comments** sub-tab, click the NEW button. A new row is displayed with the Comment Date/Time, User and Amendment Number fields already filled in by the system (Figure 6-69).

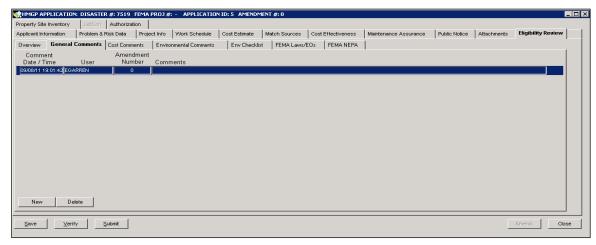

Figure 6-69: General Comments Sub-tab with New Row

- b. Double click inside the Comments field. The Comment Editor is displayed.
- c. Enter your comments and click the OK button. The comments you entered are displayed on the **General Comments** sub-tab (Figure 6-70).

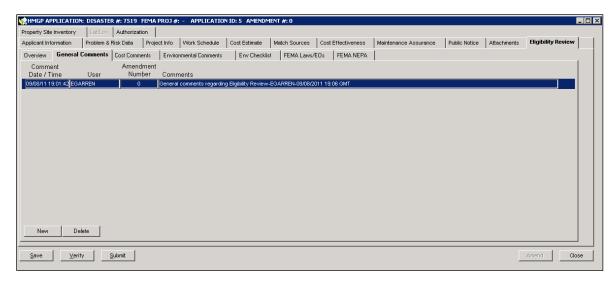

Figure 6-70: General Comments Sub-tab with Comments Added

5. Click the **Cost Comments** sub-tab (Figure 6-71). To enter Cost Comments, complete Steps 4a 4c.

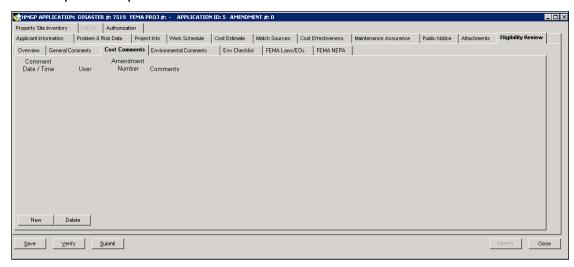

Figure 6-71: Mitigation > Projects > Application Development > Eligibility
Review > Cost Comments Sub-tab

a. On the bottom left part of the Cost Comments sub-tab, click the NEW button. A new row is displayed with the Comment Date/Time, User and Amendment Number fields already filled in by the system (Figure 6-72).

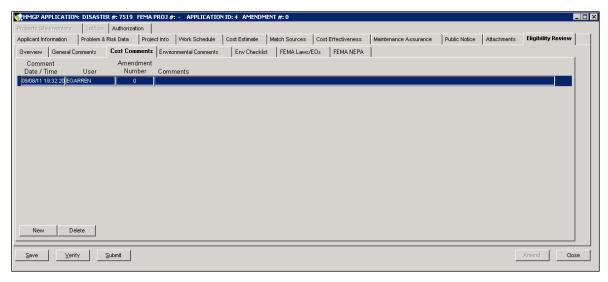

Figure 6-72: Cost Comments Sub-tab with New Row

- b. Double-click inside the Comments field. The Comment Editor is displayed.
- c. Enter your comments and click the OK button. The comments you entered are displayed on the **Cost Comments** sub-tab (Figure 6-73).

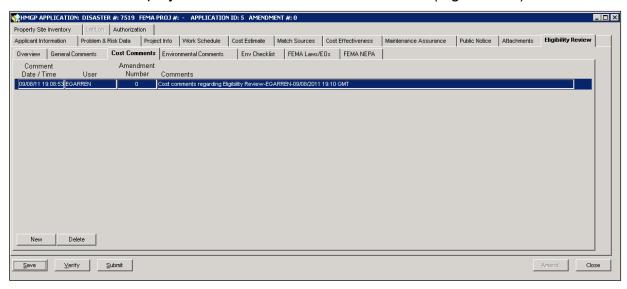

Figure 6-73: Cost Comments Sub-tab with Comments Added

6. Click the **Environmental Comments** sub-tab (Figure 6-74). To enter Environmental Comments, complete Steps 5a - 5c.

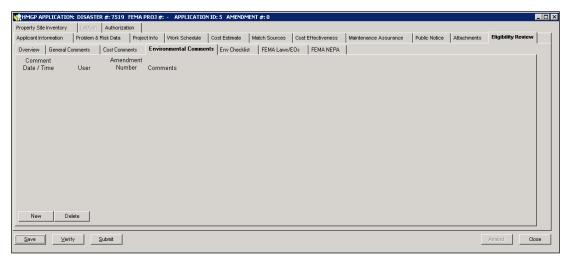

Figure 6-74: Mitigation > Projects > Application Development > Eligibility
Review > Environmental Comments Sub-tab

a. On the bottom left part of the **Environmental Comments** sub-tab, click the NEW button. A new row is displayed with the Comment Date/Time, User and Amendment Number fields already filled in by the system (Figure 6-75).

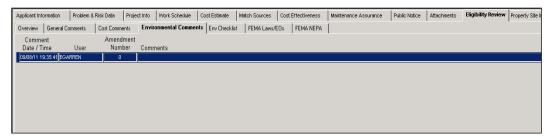

Figure 6-75: Environmental Comments Sub-tab with New Row

- b. Double click in the Comments field. The Comment Editor is displayed.
- c. Enter your comments and click the OK button. The comments you entered are now displayed on the **Environmental Comments** sub-tab (Figure 6-76).

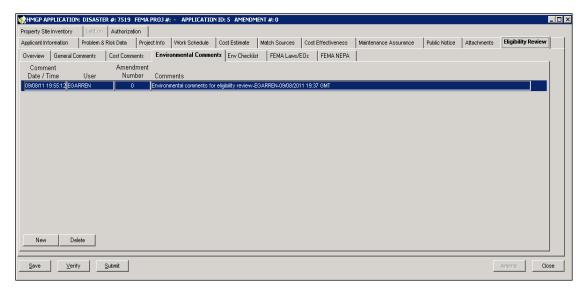

Figure 6-76: Environmental Comments Sub-tab with Comments Added

7. Click the **Env Checklist** sub-tab (Figure 6-77). To add Environmental Checklist information, complete Steps 6a - 6e.

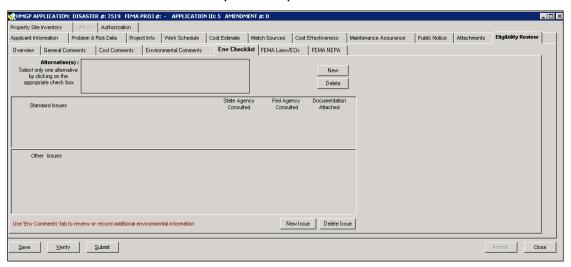

Figure 6-77: Mitigation > Projects > Application Development > Eligibility Review > Env Checklist Sub-tab

a. Click the NEW button. The New Alternative Name dialog box is displayed (Figure 6-78).

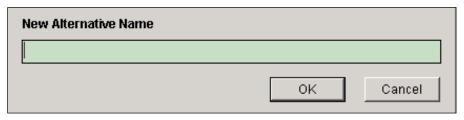

Figure 6-78: New Alternative Name Dialog Box

b. Enter a name for the alternative solution. Click the OK button. The Standard Issues section is displayed (Figure 6-79). This section is a table that lists the standard environmental and historical issues in Table 6-11.

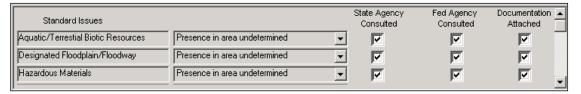

Figure 6-79: Standard Environmental and Historical Issues

Table 6-11: Standard Environmental and Historical Issues

| ISSUE                                    | EXPLANATION                                                                                                    |
|------------------------------------------|----------------------------------------------------------------------------------------------------|
| Aquatic and Terrestrial Biotic Resources | If the project occurs in an area that has resources designated as aquatic or terrestrial, the impact must be documented                                                                                                    |
| Designated Floodplain/<br>Floodway       | If the project occurs in an area designated by the NFIP as a floodplain or floodway, the impact must be documented                                                                                                    |
| Hazardous Materials                      | If hazardous materials (as designated by EPA's hazardous materials regulations) are present at the project site, the impact of managing the materials must be documented                                                                                                    |
| Historic Structures                      | If historic structures (as designated by the National Historic Preservation Act) are present, the impact on those structures must be documented                                                                                                    |
| Hydrology/ Hydraulics                    | If the hydrology or hydraulics of the area might be impacted, the impact must be documented                                                                                                    |
| Land Use/Development<br>Patterns         | If land use or development patterns might be impacted, the impact must be documented. A document to demonstrate consultation with the local government should be attached, following the instructions in Task 11: <a href="https://example.com/Attach_Documents">Attach_Documents</a> .        |
| Local Economy/<br>Community/ Services    | If a local economy, community, or services might be affected, the impact must be documented. A document to demonstrate consultation with the local government should be attached, following the instructions in Task 11: <a href="https://example.com/Attach_Documents">Attach_Documents</a> . |
| Low-Income or Minority<br>Populations    | If low-income or minority populations are present, the impact must be documented                                                                                                    |
| Prime Farmland                           | If a prime farmland is present, the impact must be documented                                                                                                    |
| Slopes and Soils                         | If slopes or special soils are present, the impact must be documented                                                                                                    |

| ISSUE                             | EXPLANATION                                                                                                  |
|-----------------------------------|----------------------------------------------------------------------------------------------------|
| Special Status Natural<br>Areas   | If a natural area is present, the impact must be documented                                                  |
| Threatened/<br>Endangered Species | If a species designated as threatened or endangered is present, the impact on the species must be documented |
| Water Quality                     | Water impacts should be documented to meet the Clean Water Act requirements                                  |
| Wetlands                          | If any wetlands are present, the impact must be documented                                                   |

- c. For each Standard Issue in the list, complete the following steps. You will need to scroll down to display the rest of the Standard issues.
  - Select the Status of the issue from the drop-down list. Select one of the following:
    - Not in project area
    - In project area with no effect
    - Presence in area undetermined
    - In project area effect unknown
    - Adverse effect
  - ii. In the State Agency Consulted checkbox, click inside if the appropriate State Agency was consulted.
  - iii. In the Fed Agency Consulted checkbox, click inside if the appropriate Federal Agency was consulted.
  - iv. In the Documentation Attached checkbox, click inside if documentation about the issues is attached.
- d. If additional environmental or historical issues were addressed by this alternative, click the NEW ISSUE button. A new row under the Other Issues section is displayed (Figure 6-80).

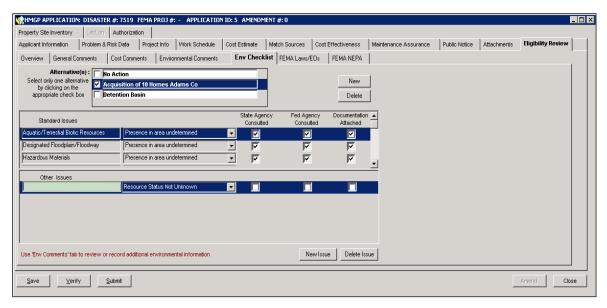

Figure 6-80: Other Issues Section - New Row

- e. For each new issue, complete the following steps.
  - i. Enter a short description of the new issue.
  - ii. Select the Status of the issue from the drop-down list.
  - iii. In the State Agency Consulted checkbox, click inside if the appropriate State Agency was consulted.
  - iv. In the Fed Agency Consulted checkbox, click inside if the appropriate Federal Agency was consulted.
  - v. In the Documentation Attached checkbox, click inside if documentation about the issues is attached.
- 8. To add another alternative solution, repeat steps 6a 6e.
- After entering three alternative solutions and completing the checklists for each one, the Alternative Names are displayed in the top part of the Env Checklist sub-tab (Figure 6-81).

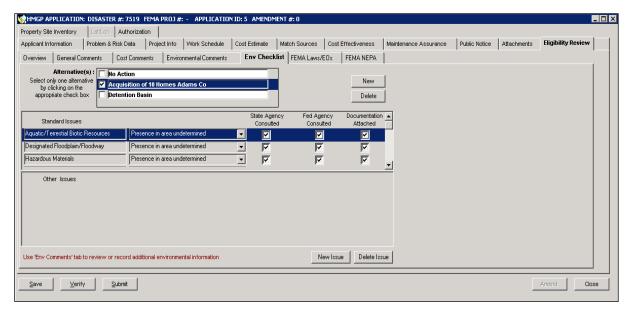

Figure 6-81: Env Checklist Sub-tab - Alternatives Section

- 10. Select the proposed action from the Alternative Names by clicking inside the checkbox to the left of the Alternative Name.
- 11. On the bottom left part of the tab, click the SAVE button.
- 12. Click the **FEMA Laws/EOs** sub-tab. Read-only Status and Comments information are displayed (Figure 6-82).

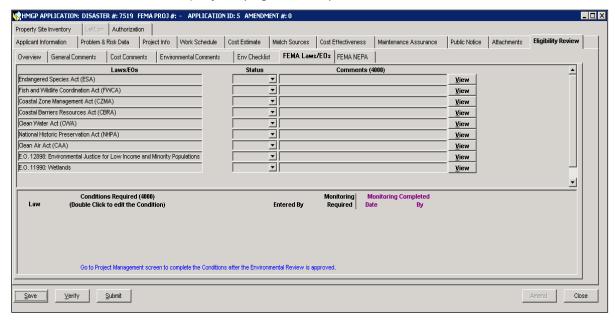

Figure 6-82: Mitigation > Projects > Application Development > Eligibility Review > FEMA Laws/EOs Sub-tab

13. Click the **FEMA NEPA** sub-tab. NEPA review information is displayed (Figure 6-83).

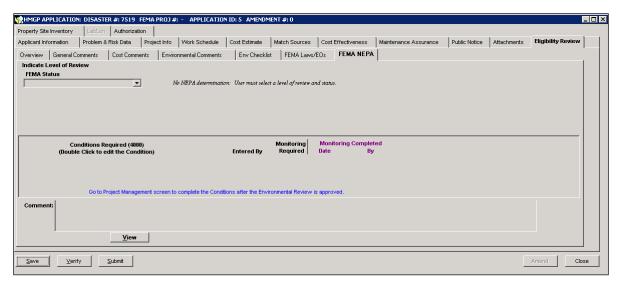

Figure 6-83: Mitigation > Projects > Application Development > Eligibility Review > FEMA NEPA Sub-tab

## Task 13A: Enter Property Site Inventory Information

NOTE: If the Property Site Inventory tab is grayed out, it means that the project type selected on the Project Information tab does not require a Property Site Inventory (PSI).

1. Click the **Property Site Inventory** tab (Figure 6-84).

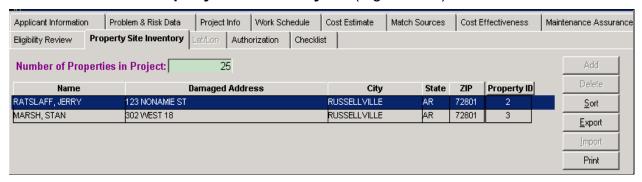

Figure 6-84: Mitigation > Projects > Application Development > Property Site Inventory Tab

2. Enter the number of properties included in the project in the **Number of Properties in Project** field.

NOTE: Unless the matrix indicates the project type is eligible for HMOS Validation, at closeout the number of properties in the project field entry must match the number of properties entered in the PSI for which the question "Is this property included as part of the final project?" is answered YES (See Unit 12 for additional information).

Click the ADD button. The Look up a Property window is displayed (Figure 6-85).

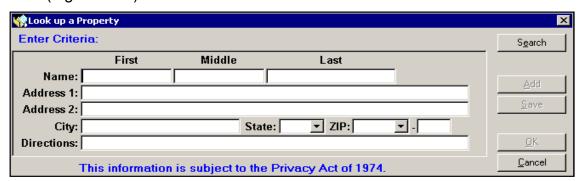

Figure 6-85: Look up a Property

4. Enter information in the fields that you have data for.

HINT: Providing more information speeds up the search for the property.

- 5. Click the Search button. Information for the first property found is displayed.
- 6. Scroll down through the search results until you find the property you wish to select (Figure 6-86).

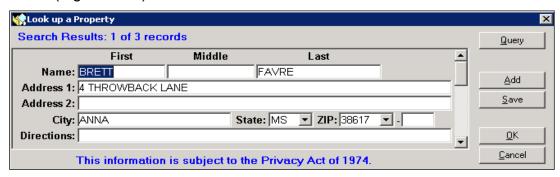

Figure 6-86: Displayed Information of a Found Property

7. Click the OK button. The selected property information is now displayed on the **Property Site Inventory** tab (Figure 6-87).

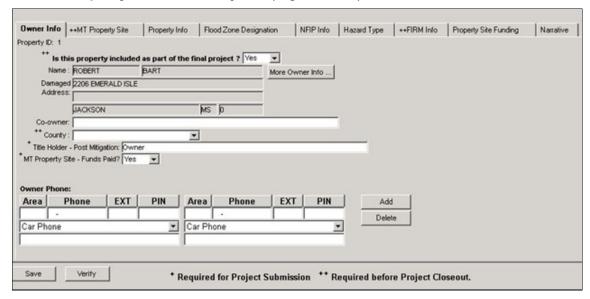

Figure 6-87: Selected Property Displayed on Property Site Inventory Tab

- Below the property information, nine sub-tabs are provided for adding Property Site Inventory information. The **Owner Info** sub-tab is displayed by default.
- 9. To add Owner Information, enter the information listed in Table 6-12.

**Table 6-12: Owner Information Data Fields** 

| DATA FIELD                                                 | INFORMATION TO BE ENTERED                                                                                                    |  |
|------------------------------------------------------------|----------------------------------------------------------------------------------------------------|--|
| Is this property included as part of the final project?    | Is the property included in the final project? Select one of the following:  • Yes  • No - If No is selected, no further property information is required. |  |
|                                                            | Note: The response to this field cannot be changed after closeout.                                                                                         |  |
| Co-owner                                                   | Name of the person or organization who jointly owns the property.                                                                                          |  |
| County                                                     | County location of the property. Select from the drop-down list.                                                                                           |  |
| Title Holder – Post<br>Mitigation<br><b>Required field</b> | Name of the organization, community, or person who will own the title to this property following the mitigation measures.                                  |  |
| MT Property Site –<br>Funds Paid?<br>Required Field        | Were funds paid to the owner for the mitigation of the property? Select one of the following:  • Yes                                                       |  |
|                                                            | • No                                                                                                    |  |

10. Click the **MT Property Site** sub-tab (Figure 6-88). To add MT Property Site information, complete Steps 10a - 10c.

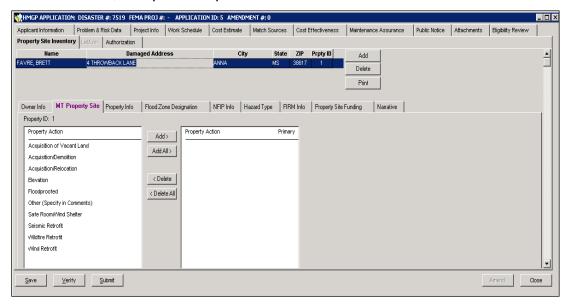

Figure 6-88: Mitigation > Projects > Application Development > Property Site Inventory > MT Property Site Sub-tab

- a. On the left side where the Property Actions are listed, highlight the row(s) you wish to select.
- Click the ADD or ADD ALL (if you highlighted more than one row) button.
   The Property Action(s) you selected is (are) now displayed on the right side (Figure 6-89).

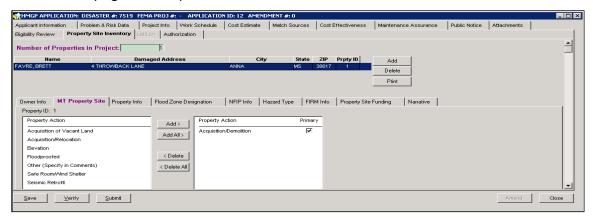

Figure 6-89: Property Action(s) Added

- c. Click inside the checkbox to indicate the one primary action. This is a required field for a Property Site Inventory.
- 11. Click the **Property Info** sub-tab (Figure 6-90). To add Property Information, enter the information listed in Table 6-13.

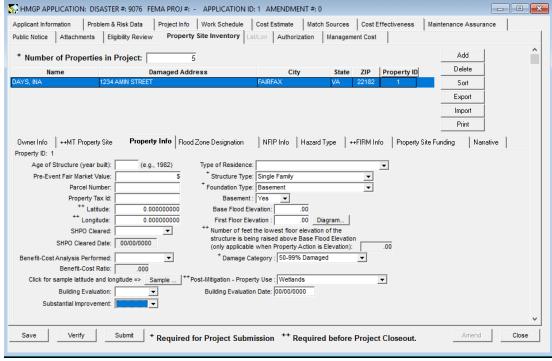

Figure 6-90: Mitigation > Projects > Application Development > Property Site Inventory > Property Info Sub-tab

**Table 6-13: Property Information Data Fields** 

| DATA FIELD                            | INFORMATION TO BE ENTERED                                                                                                    |  |
|---------------------------------------|----------------------------------------------------------------------------------------------------|--|
| Age of Structure Required field       | Year the structure was built                                                                                                    |  |
| Pre-Event Fair Market<br>Value        | Dollar amount of the fair market value before the event                                                                                              |  |
| Parcel Number Required field          | Parcel identification number                                                                                                    |  |
| Property Tax Id  Required field       | Property tax identification number                                                                                                    |  |
| Latitude and Longitude Required field | Latitude and Longitude readings in decimal degrees  HINT: Click the SAMPLE button to see latitude and longitude entries (Figure 6-82).               |  |
| SHPO Cleared                          | Has the State Historic Preservation Officer (SHPO) approved the property action? Select one of the following:  • Yes • No • Not Applicable • Unknown |  |
| SHPO Cleared Date                     | Date that the SHPO approved the action.                                                                                                    |  |
| Benefit-Cost Analysis<br>Performed    | Has a Benefit-Cost Analysis (BCA) been performed? Select one of the following:  • Yes, • No • Not Applicable • Unknown                               |  |
| Benefit-Cost Ratio                    | Ratio resulting from the BCA if a BCA was performed                                                                                                  |  |
| Building Evaluation                   | Building Evaluation – Select one of the following:  • Yes • No                                                                                       |  |
| Building Evaluation Date              | Date when the building was evaluated                                                                                                    |  |

| DATA FIELD                       | INFORMATION TO BE ENTERED                                                                                                    |  |
|----------------------------------|----------------------------------------------------------------------------------------------------|--|
| Substantial Improvement          | Substantial Improvement – Select one of the following:  • Yes • No                                                                                                    |  |
| Type of Residence Required field | Type of residence. Select one of the following:  Not Applicable  Owner Occupied - Principal Residence  Owner Occupied - Secondary Residence  Rental  Other (specify in comments)                                               |  |
| Structure Type  Required field   | Type of structure. Select one of the following:  Single Family 2-4 Family Multi-Family Dwelling (5 or more units) Manufactured Home Non-residential – private Non-residential – public Vacant Land Other (specify in comments) |  |
| Foundation Type  Required field  | Type of foundation. Select one of the following:                                                                                                    |  |
| Basement Required field          | Is the structure a basement? Select one of the following:  • Yes • No                                                                                                    |  |
| Base Flood Elevation             | Computed elevation to which floodwater is anticipated to rise during the base flood                                                                                                    |  |
| First Floor Elevation            | Elevation, in feet, of the property.  HINT: Click the DIAGRAM button to see what is meant by the first floor (Figure 6-83).                                                                                                    |  |
| Number of Feet                   | Number of feet the lowest floor elevation of the structure is<br>being raised above Base Flood Elevation (only applicable<br>when Property Action is Elevation)                                                                |  |

| DATA FIELD                                                                                   | INFORMATION TO BE ENTERED                                                                                       |  |
|----------------------------------------------------------------------------------------------|----------------------------------------------------------------------------------------------------|--|
| Damage Category                                                                              | Percent of Property Damage. Select one of the following:  • 0–49 percent  • 50–99 percent  • 100 percent  • N/A |  |
| Post-Mitigation Property Use While not required here, it is required before project closeout | Proposed property use. Select one of the following:                                                             |  |

NOTE: Once you enter data in one field on a PSI sub-tab, all fields with a + or ++ sign on that sub-tab must be entered before you can SAVE that data and move to another sub-tab. Otherwise, you will have to cancel your changes, and your data will be lost.

a. To see a sample of Latitude and Longitude entries in decimal degrees (Figure 6-91), click the SAMPLE button.

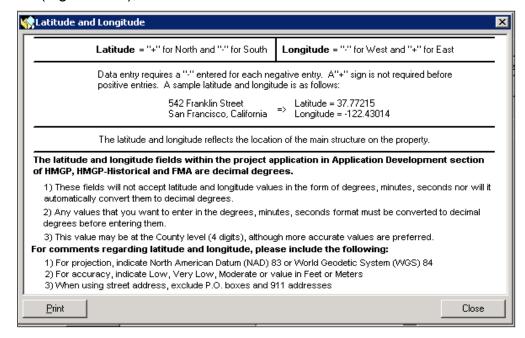

Figure 6-91: Latitude and Longitude Sample

b. To see an illustration of First Floor Elevation (Figure 6-92), click the DIAGRAM button.

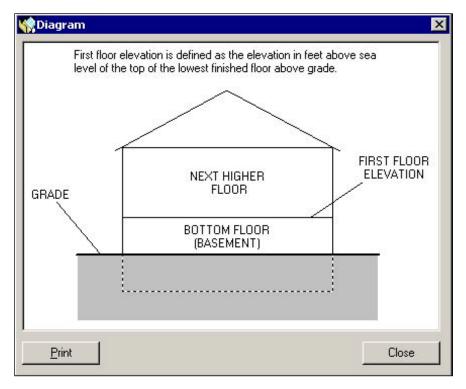

Figure 6-92: First Floor Elevation Diagram

12. Click the **Flood Zone Designation** sub-tab (Figure 6-93). To add Flood Zone Designation information, complete Steps 12a - 12b.

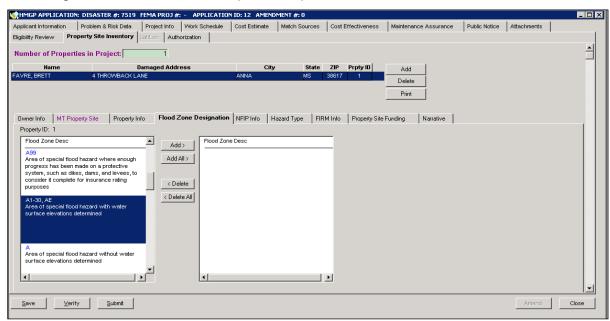

Figure 6-93: Mitigation > Projects > Application Development > Property Site Inventory > Flood Zone Designation Sub-tab

- a. On the left side where the <u>Flood Zone Descriptions</u> are listed, highlight the row(s) you wish to select. If you choose Other, you must specify a comment.
- b. Click the ADD or ADD ALL (if you highlighted more than one row) button. The Flood Zone Description(s) you selected is (are) now displayed on the right side (Figure 6-94).

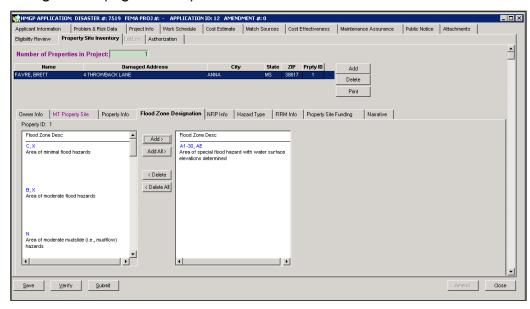

Figure 6-94: Property Site Inventory - Flood Zone Description Added

13. Click the **NFIP Info** sub-tab (Figure 6-95).

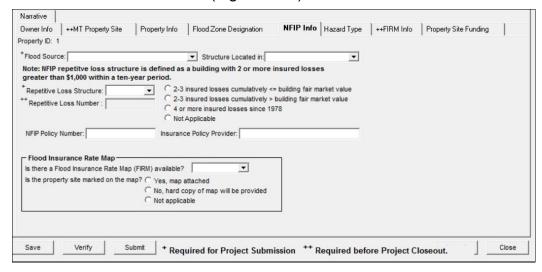

Figure 6-95: Mitigation > Projects > Application Development > Property Site Inventory > NFIP Info Sub-tab

To add National Flood Insurance Program (NFIP) Information, enter the information listed in Table 6-14.

**Table 6-14: NFIP Information Data Fields** 

| DATA FIELD                                     | INFORMATION TO BE ENTERED                                                                                                    |  |
|------------------------------------------------|----------------------------------------------------------------------------------------------------|--|
| Flood Source Required field                    | Source of the flood hazard. Select one of the following:      Coastal Basin     Closed Basin     Riverine Flooding     Storm water Runoff     Other (comment required)                                                                                                    |  |
| Structure Located<br>In                        | Geographical location of structure. Select one of the following:  • Floodway  • Floodplain  • Other High Hazard Area  • Not Applicable                                                                                                    |  |
| Repetitive Loss<br>Structure<br>Required field | Does this structure experience repetitive loss? Select one of the following:  • Yes • No • Unknown                                                                                                    |  |
| Repetitive Loss<br>Number                      | Also known as property locator number this is a unique 7 digit number assigned by the NFIP to repetitive loss properties                                                                                                    |  |
| NFIP Policy<br>Number                          | Flood insurance policy number                                                                                                    |  |
| Insurance Policy<br>Provider                   | Name of flood insurance company                                                                                                    |  |
| FIRM Available?                                | Is there a Flood Insurance Rate Map (FIRM) available? Select one of the following:  • Yes • No • Unknown Is the property site marked on the map? Click inside one of the following radio buttons:  • Yes, map is attached • No, hard copy of map will be provided in hard copy • Not applicable |  |

14. Click the **Hazard Type** sub-tab (Figure 6-96). To add Hazard Type information, complete the following steps.

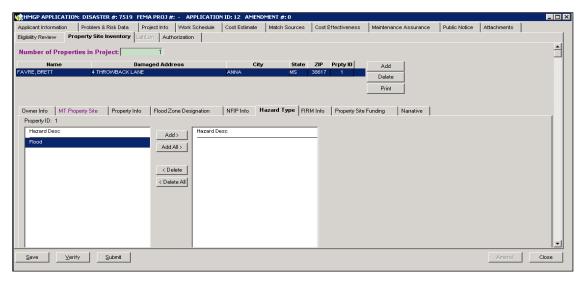

Figure 6-96: Mitigation > Projects > Application Development > Property Site Inventory > Hazard Type Sub-tab

NOTE: The left side will display only hazards that were added in the Project Info tab > Hazard Types sub-tab.

- a. On the left side where the Hazard Descriptions are listed, highlight the row(s) you wish to select.
- b. Click the ADD or ADD ALL (if you highlighted more than one row) button.
   The Hazard Description(s) you selected is (are) now displayed on the right side (Figure 6-97).

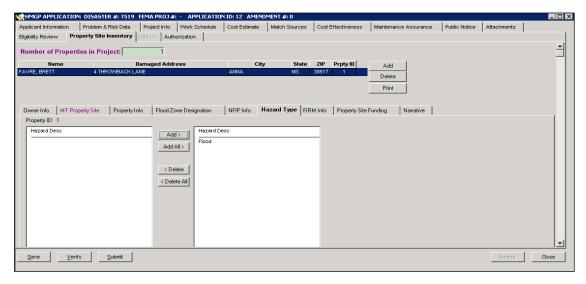

Figure 6-97: Hazard Description Added

15. Click the **FIRM Info** sub-tab (Figure 6-98). To enter Flood Insurance Rate Map (FIRM) information, complete Steps 15a - 15k.

NOTE: If the property does not have FIRM information because the community does not participate in the NFIP, the system now allows users to perform project closeout for applications that do not have FIRM Info and allows users that do not have FIRM Info to submit their project applications.

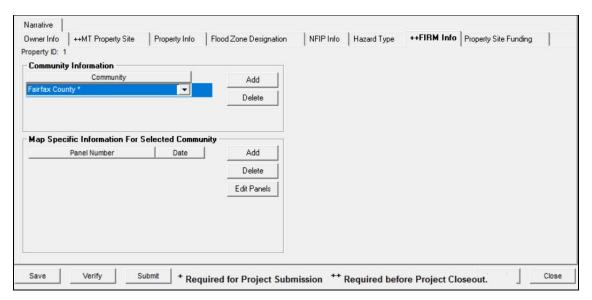

Figure 6-98: Mitigation > Projects > Application Development > Property Site Inventory > FIRM Info Sub-tab

- a. In the Community Information section, click the ADD button. A new row for adding community information is displayed.
- b. Click the drop-down button to display the communities available for selection (Figure 6-99).

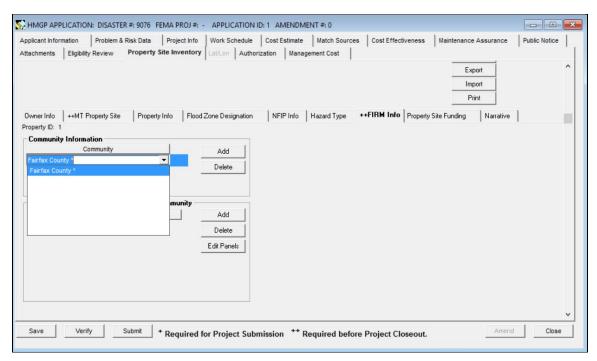

Figure 6-99: FIRM Info Sub-tab > Community Information Section

NOTE: The communities in the selection list are those that you added in the Project Information tab > Community Names/Codes sub-tab. If Statewide was used as the Community Name, no FIRM information will be displayed. FIRM information is required for project closeout, so communities are required to be selected for flood-type projects.

- c. Select the community you wish to add. The community name is now displayed and a blank row is displayed under the section Map Specific Information For Selected Community.
- d. Under the Panel Number column, click the drop-down button. The Community Panel Numbers and their corresponding date are displayed. (Figure 6-100).

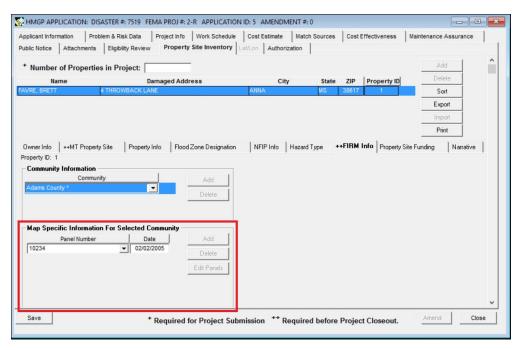

Figure 6-100: Map Specific Information for Selected Community

- e. Select the Panel Number you wish to add.
- f. If the Panel Number you wish to add is not in the selection list, click the ADD button in the Map Specific Information section. Click Edit Panels. A Panels dialog box is displayed.
- g. Click the NEW button. A blank row is displayed (Figure 6-101).

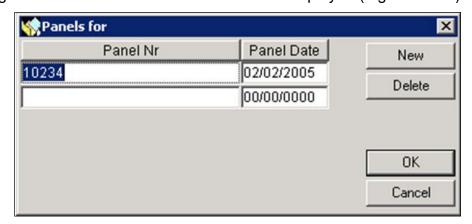

Figure 6-101: Panel Dialog Box

h. Enter a FIRM Panel Number and the date from the actual FIRM map (Figure 6-102).

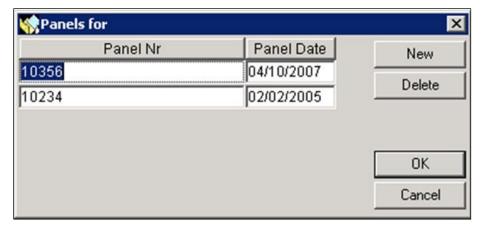

Figure 6-102: New FIRM Panel Number and Date Added

- 16. Click the OK button. The newly-added FIRM Panel Number is now available for selection.
- 17. Complete your Panel Number selections.
- 18. On the bottom left part of the tab, click the SAVE button.
- 19. Click the **Property Site Funding** sub-tab (Figure 6-103). Enter the information listed in Table 6-15.

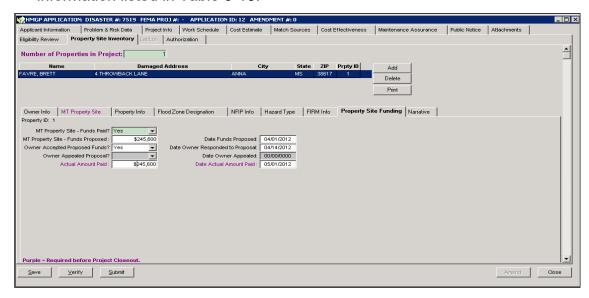

Figure 6-103: Mitigation > Projects > Application Development > Property Site Inventory > Property Site Funding Sub-tab

**Table 6-15: Property Site Funding Data Fields** 

| DATA FIELD                           | INFORMATION TO BE ENTERED                                                                                                    |
|--------------------------------------|----------------------------------------------------------------------------------------------------|
| MT Property Site -<br>Funds Paid?    | WERE Federal funds expended for the property's mitigation? Select one of the following:  • Yes • No                             |
| MT Property Site -<br>Funds Proposed | Dollar amount offered to Owner.                                                                                                 |
| Date Funds Proposed                  | Date the dollar amount was offered to Owner.                                                                                    |
| Owner Accepted Proposed Funds?       | Did the Owner accept proposed funds? Select one of the following:  • Yes • Pending • No • Unknown                               |
| Date Owner Responded to Proposal     | Date the Owner responded.                                                                                                    |
| Owner Appealed<br>Proposal?          | If the Owner did not accept proposed funds, did Owner appeal the proposal? Select one of the following:  • Yes  • No  • Unknown |
| Date Owner Appealed                  | Date the Owner appealed.                                                                                                    |
| Actual Amount Paid                   | Amount paid to Owner.                                                                                                    |
| Date Actual Amount<br>Paid           | Date amount was paid to Owner.                                                                                                  |

NOTE: Some of the fields in Table 6-15 will not be entered until closeout.

20. Click the **Narrative** sub-tab (Figure 6-104). To add Property Site Inventory Narrative information, complete the following steps.

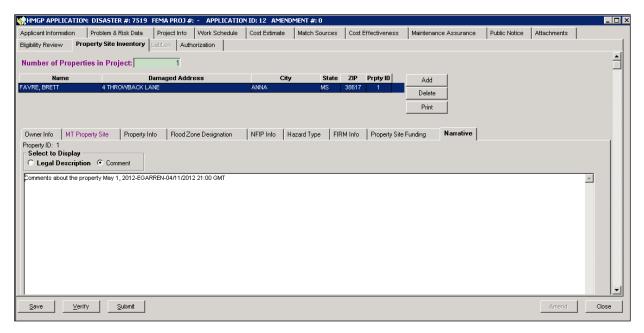

Figure 6-104: Mitigation > Projects > Application Development > Property Site Inventory > Narrative Sub-tab

- a. Click the radio button to select either Legal Description or Comment.
- b. Double-click inside the text area. The Comment Editor is displayed.
- c. Enter your text in the Comment Editor.
- d. Click the OK button. The text you entered is displayed on the Narrative tab. The system appends your User Name, the date and time to the end of the text.
- e. On the bottom left part of the tab, click the SAVE button.

## Task 13B: Export, Update, and Import the PSI Information

This feature allows a user to export the PSI information from NEMIS HMGP to a spreadsheet. The user can then update the information on the spreadsheet, or add new properties or both and then import the spreadsheet back into the project application.

1. Click the **Property Site Inventory** tab (Figure 6-105).

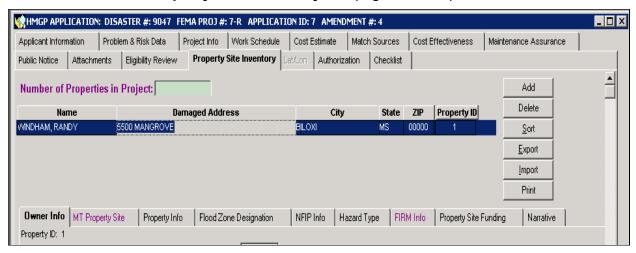

Figure 6-105: Mitigation > Projects > Application Development > Property Site Inventory Tab

2. Click the Export button. The Select File window will appear (Figure 6-106)

CAUTION: There must be at least one property entered in the PSI of the project (Task 13A). You cannot export a blank spreadsheet; if there are no properties in the PSI, the following Error message will appear: There are no properties in the project status to export.

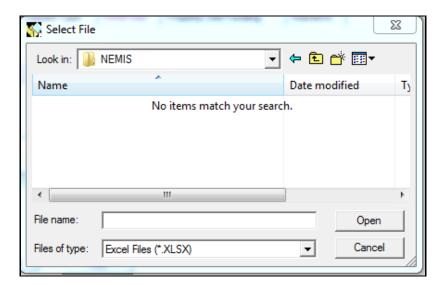

Figure 6-106: Mitigation > Projects > Application Development > PSI Tab > Export > Select File Window

3. Identify the location where you want to save the spreadsheet. In the File Name field, type a file name for the new exported PSI spreadsheet. If successful, the following PSI Export message will appear (Figure 6-107):

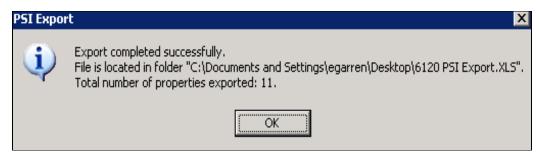

Figure 6-107: PSI Export Message – Export completed successfully

4. Select OK. Navigate to where the spreadsheet was exported and open the spreadsheet.

NOTE: While NEMIS HMGP changed the color-coding system, the spreadsheet still exports color-coded headers. The color-coding for the headers is as follows: Green = required for project submission, Purple = required before project closeout, Navy = Property Attribute, Red = both required before project closeout and a property attribute.

NOTE: The spreadsheet will list the properties that were exported in numerical order by Property ID in the first column. The spreadsheet has several validations included. Filling out the spreadsheet as completely and accurately as possible is the key to a successful import of the data and to maintaining the integrity of the property site inventory. Everything possible should be done to avoid exporting and importing the spreadsheet multiple times. Comments and Legal Descriptions exported will be imported again creating duplicate records. To avoid duplicate entries, delete all previously entered comments and Legal Descriptions exported.

- 5. Update the spreadsheet as needed. Certain fields in the spreadsheet must be entered as formatted by the spreadsheet; for example, if you enter four digits for the telephone area code instead of three, the spreadsheet will generate its own warning messages. You must correct the data entry before proceeding.
- 6. The following fields are required for a successful import; NEMIS HMGP error messages reference the row number of the missing data.
  - a) **First and last name** Both are required fields. An Error message will be displayed if one or both of these fields is blank.

- b) **Damaged Address Line 1** An entry in this field is required.
- c) City, State and Zip These are required fields for new and edited entries.
- d) **County** If the county is missing, no error screen will be generated. However, if a county is entered, as required before closeout, the system will compare the entry to the county records for the state and if not on the list or spelled incorrectly, an Invalid County error message will be displayed.
- e) **Phone Type** If the phone number is entered without a Phone Type, an error message will be displayed.
- f) **Hazard** -- The hazard the property is exposed to is required for import. If missing or incorrect, you will receive an error message.
- g) Comments and Legal Description While comments are not required, existing comments are exported, and if they remain in the spreadsheet, they will be imported along with the rest of the data. If a spreadsheet is exported and imported enough times, the comments will be entered exponentially and exceed the maximum allowed characters. To ensure this does not happen and to ensure comments are not repeated, it is best to delete the legal description and especially the comments from the spreadsheet after export and only enter any new comments you wish to have imported with edited or newly added property records.
- 7. The export/import feature is designed to function the same way as the system. The status of the amendment being edited determines if you can import new properties or only edits to existing properties. For example:
  - a) A project for which the amendment has already been approved (Figure 6-108) will allow for an export and an import, but because the Add button is not lit you will only be able to edit and import the exported records. You will not be able to import any new records. Attempting to do so will result in the following error message: Project Eligibility has been completed; new Property is not allowed to be added to this project.

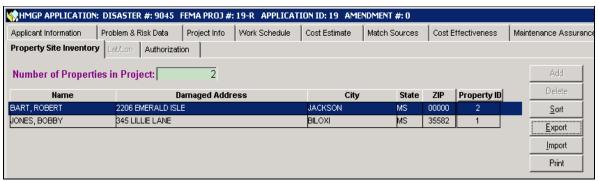

Figure 6-108: Project with Amendment Approved, Add Button Grayed out and Export and Import Buttons Active

b) A project amendment that has been approved (or otherwise disposed) and now has a higher amendment (Figure 6-109) can be exported but not

imported. Use the highest amendment when exporting and importing. However, if the highest amendment is not in pending status, you will only be able to import edited existing records. Any attempt to import new properties when the Add button is not lit will result in an error.

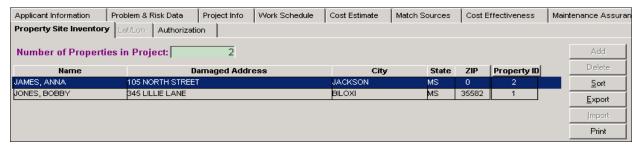

Figure 6-109: Project File with a Higher Amendment, Export Only

c) When importing a spreadsheet, any new properties will be compared to those already existing in the project. If an exact match is found, the import will be halted and a message similar to this will appear (Figure 6-110): *Property already exists in the project*. Please note that only exact matches are identified, so if any differences exist such as a slightly different zip code or a damaged address line 2 in one record or not in the other, the record will not be identified as a duplicate and will be allowed to import. While the message states to export and update the spreadsheet as required, it may only be necessary to update the existing spreadsheet by editing or removing the duplicate entry and then attempting the import again.

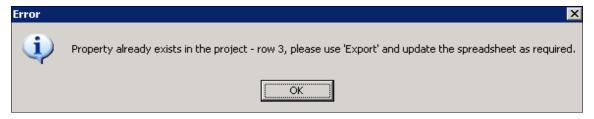

Figure 6-110: Error Message – Duplicate Property

- d) If, after an export, properties are deleted from the PSI in the system, attempting to import a spreadsheet that has a property ID that no longer exists in the system will result in an error message: *Property does not exist in the project.* It will not be possible to import the spreadsheet and it will be necessary to export the current PSI data and edit the existing records or add new records in the system if applicable. The Property ID deleted from the PSI will not be regenerated, leaving a void in the Property ID records.
- 8. Import the updated spreadsheet into NEMIS HMGP
  - a) Verify that the spreadsheet is complete and accurate, and that new property locations are correctly added to the spreadsheet. This is very important to do before importing the updated spreadsheet into NEMIS HMGP.

- b) Import the spreadsheet into the existing PSI. The process is similar to the export process except that you will select the Import button, and when the Select File screen appears, navigate to the updated spreadsheet you wish to import and either double click on the file or highlight the file and select Open.
- 9. If the import is successful, you will receive a PSI Import message indicating the Import/Update completed successfully (Figure 6-111). Select OK.

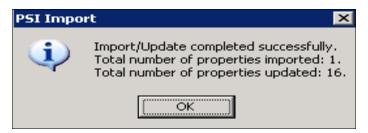

Figure 6-111: PSI Successful Import Message

CAUTION: Please note that if the number of properties imported is less that the number entered in the spreadsheet, one or more of the records was missing required information for the property and that record and any entered below the incorrect record will not be imported. Since edited records were imported and some new records were possibly imported, it will be necessary to export the newly updated PSI again for additional edits and new records to be succesfully imported. If you save the new export with a new name, it will be possible to copy new property records from the old spreadsheet to the new one and then edit the copied data to meet the import requirements.

HINT: Users are encouraged to test this PSI export/import process in TDL prior to attempting in production to get familiarized with the process.

HINT: Required fields are identified with an asterisk (\*) in the spreadsheet. Make sure all required fields are filled out.

# Task 14: Enter Latitude and Longitude Information

1. Click the **Lat/Lon** tab (Figure 6-112).

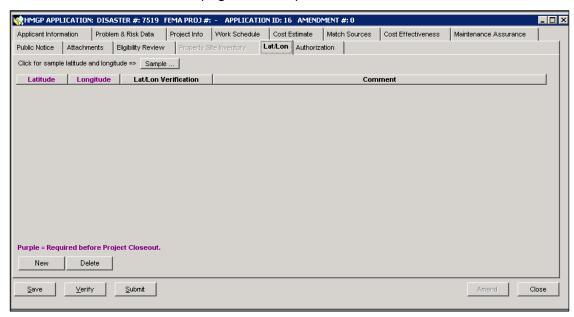

Figure 6-112: Mitigation > Projects > Application Development > Lat/Lon Tab

 Click the SAMPLE button in the upper part of the tab. A diagram explaining Latitude and Longitude entries and a sample entry is displayed (Figure 6-113).

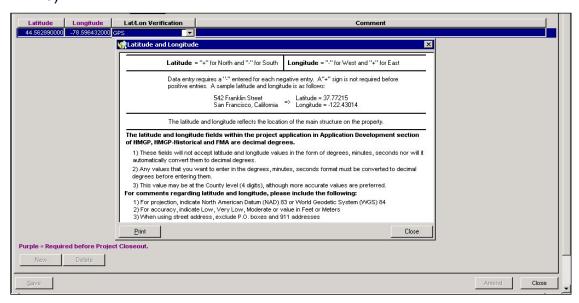

Figure 6-113: Sample Latitude/Longitude Information

- 3. On the bottom left part of the **Lat/Lon** tab, click the NEW button. A new row for adding Lat/Lon information is displayed.
- 4. Enter the Latitude and Longitude information in decimal degrees.

CAUTION: The latitude and longitude fields in HMGP - Application Development are decimal degrees. These fields will NOT accept latitude and longitude values in the form of degrees, minutes, and seconds, nor will it automatically convert them to decimal degrees. The user must convert the degrees, minutes and seconds to decimal degrees for entry into these fields (see Table 6-16). The latitude and longitude fields also will not accept State Plan Coordinates. See your GIS specialist for assistance.

Table 6-16: How to Convert from Degrees-Minutes-Seconds to Decimal Degrees

| Degrees | Minutes/60  | Seconds/3600    | Add Total        | Decimal<br>Degrees |
|---------|-------------|-----------------|------------------|--------------------|
| 39      | 36/60=0.600 | 30/3600=0.00833 | 39+0.600+0.00833 | 39.608330          |
| -105    | 15/60=0.250 | 45/3600=0.0125  | 105+0.250+0.0125 | -105.262500        |

\*Divide Each Value By The Number of Minutes Or Seconds In A Degree

Example: 39° 36' 30," -105° 15' 45"

NOTE: The minus sign is not a mathematic operational symbol but rather signifies the quadrant on the globe. Therefore, the minus sign was not added to the number until after the totaling of the minutes and seconds to the degrees.

HINT: The graphic below (Figure 6-114) provides the general rule for using the (+) and (-) signs to signify the quadrant location on the globe.

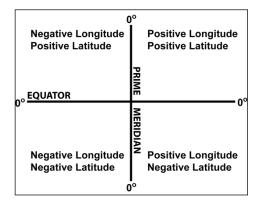

Figure 6-114: General Rule for Using the + and - Signs

Reference: ESRI On-Line Course – The Basics of Map Projections, Lesson One

5. The Lat/Lon Verification field is a drop-down list of likely sources of the data. Select the source of the Lat/Lon data.

6. Double-click inside the Comment field. The Comment Editor is displayed.

*NOTE: Some examples of comments are:* 

Coordinate system used (NAD 83, WGS 84, etc.)

Accuracy level (very low, low, moderate, accurate, very accurate

Accuracy value in feet or meters)

Source (especially if the Lat/Lon Verification selected is "Other")

7. On the bottom left part of the **Lat/Lon** tab, click the SAVE button.

### **Task 15: Enter Authorization Information**

 Click the Authorization tab. The Plan Information sub-tab is displayed by default (Figure 6-115).

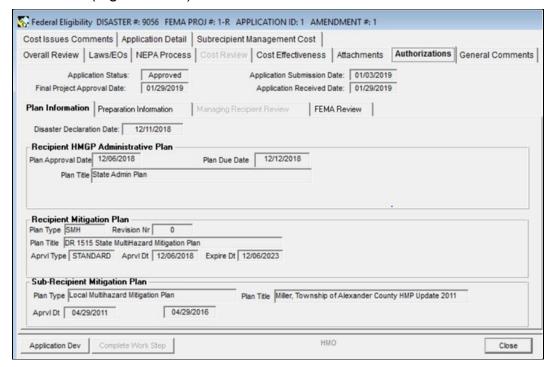

Figure 6-115: Mitigation > Projects > Application Development > Authorization Tab

NOTE: All of the fields are auto-filled under the Plan Information sub-tab. If one of the required plans has not been entered into NEMIS HMGP under Unit 4: (Manage the Mitigation Plans), you will get a warning message on the screen.

2. Click the **Preparation Information** sub-tab (Figure 6-116). Preparer and Title are auto-filled from information on the Applicant Information screen. To enter additional Preparation Information, complete Steps 2a - 2e.

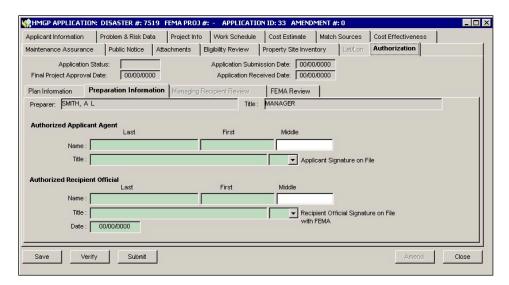

Figure 6-116: Mitigation > Projects > Application Development > Authorization > Preparation Information Sub-tab

- a. Enter the Authorized Applicant Agent's Last Name, First Name, and Title in the designated boxes. These are required fields.
- b. Use the drop-down list to choose Yes or No for Applicant Signature on File.
- c. Enter the Authorized Recipient Official's Last Name and First Name in the designated boxes. These are required fields.
- d. Use the drop-down list to choose Yes or No for Recipient Official Signature on File.
- e. NEMIS HMGP enters the current date, but you can edit the date if necessary.

CAUTION: If NO is selected in the Signature on File question, you will not be allowed to submit the application.

 Click the Managing Recipient Review sub-tab if it is not grayed out (Figure 6-117). To add Managing Recipient Review information, complete Steps 3a -3c.

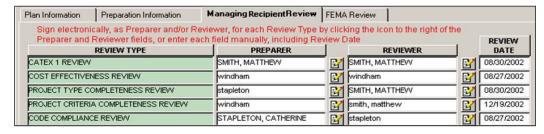

Figure 6-117: Mitigation > Projects > Application Development > Authorization > Managing Recipient Review Sub-tab

- a. For each Review Type, enter the Preparer and Reviewer names.
- b. Click on the icon to the right of the Preparer and Reviewer box to have the system automatically enter your User Name.
- c. Enter the Review Date.
- 4. Click the **FEMA Review** sub-tab (Figure 6-118).

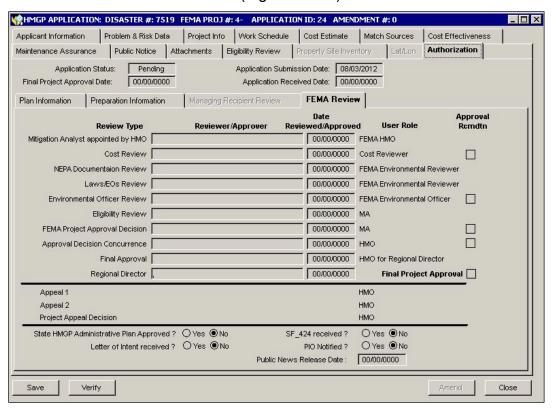

Figure 6-118: Mitigation > Projects > Application Development > Authorization > FEMA Review Sub-tab

NOTE: The fields will auto-fill as information is entered by FEMA personnel in Unit 7: Manage Eligibility Determination.

# Task 16: Edit an Existing Project Application

NOTE: A project application can be edited up until FEMA has completed the Eligibility Determination (Unit 7: Manage Eligibility Determination Information).

NOTE: Once the project application has been approved or denied, the only task permitted is to attach documents, as described in Task 11: Attach Documents. To make other changes to an approved, denied, or withdrawn project application, follow the instructions in Unit 8: Manage Amendments.

On the MITIGATION menu bar, click Projects > Application Development.
 A list of all projects (regardless of status) associated with the disaster number is displayed (Figure 6-119).

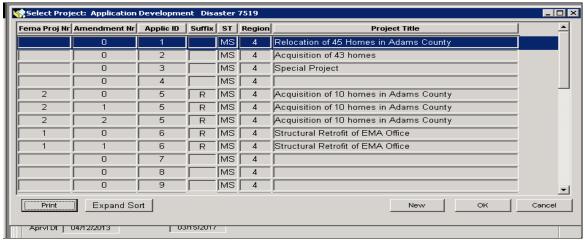

Figure 6-119: Mitigation > Projects > Application Development > Project List

2. Table 6-17 describes the information displayed on the Select Project screen.

| DATA FIELD   | INFORMATION DISPLAYED                                                                                                    |
|--------------|----------------------------------------------------------------------------------------------------|
| Disaster Nr  | Official number assigned to the disaster by FEMA                                                                                          |
| FEMA Proj Nr | Project application ID number assigned sequentially when the application is submitted to FEMA.                                            |
| Amendment Nr | Sequential number assigned by the system. 0 is the number assigned to the initial application, 1 is assigned to the first amendment, etc. |

**Table 6-17: Select Project Data Fields** 

| DATA FIELD    | INFORMATION DISPLAYED                                                                                                    |
|---------------|----------------------------------------------------------------------------------------------------|
| Applic ID     | Number assigned by NEMIS HMGP or by the Recipient when a new record is created                                                                            |
| Suffix        | Type of funding requested. Codes include:  R (Regular Project Funding) M (Recipient State Management Costs) F (Initiative Projects) P (Planning Projects) |
|               | Auto-filled by the system after FEMA Mitigation staff complete Task 3 in Unit 7: Manage Eligibility Determination.                                        |
| ST            | Two-letter State code                                                                                                    |
| Region        | FEMA Region Number                                                                                                    |
| Project Title | Description of the project application                                                                                                    |

- 3. Highlight the project that you wish to edit. Click the OK button.
- 4. The twelve tabs of Application Development are displayed. The **Applicant Information** tab is displayed by default.
- 5. Click the tab of the application information that you wish to edit.

NOTE: To edit Cost Estimate and Match Sources information, follow the instructions in <u>Task 7</u>, <u>Step 7</u>.

CAUTION: If you are editing a project application that has been submitted, you need to alert FEMA to these changes because the project may be in the review process.

HINT: To identify the Mitigation Analyst assigned to this project application, go to Mitigation & Projects & Eligibility Determination & In Process. Scroll to the right to view the FEMA Reviewer for the applicable project application. Contact that person via phone or email about the changes you entered in the system.

# Task 17: Verify and Submit a Project Application

- 1. Click the **Authorization** tab. On the bottom left part of the tab, click the VERIFY button.
- 2. If any required fields are empty, error messages will be displayed indicating the missing field and the Application Development tab where you can enter the missing information (Figure 6-120).

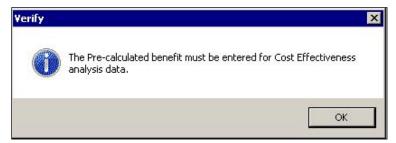

Figure 6-120: Pre-Calculated Benefit Missing Warning Message

- 3. Make the necessary corrections and click the VERIFY button again.
- 4. Table 6-18 provides a list of required fields and their location in Mitigation > Projects > Application Development.

Table 6-18: Required Fields and System Location

| REQUIRED INFORMATION                              | APPLICATION DEVELOPMENT TAB |
|---------------------------------------------------|-----------------------------|
| Recipient/Subrecipient                            | Applicant Information       |
| Project Type                                      | Project Info                |
| Project Title                                     | Project Info                |
| Counties                                          | Project Info                |
| Congressional Districts                           | Project Info                |
| Community Name                                    | Project Info                |
| Hazard Type                                       | Project Info                |
| At least one Work Schedule Item                   | Work Schedule               |
| At least one Cost Estimate Item                   | Cost Estimate               |
| At least one non-Federal share Line Item          | Match Sources               |
| Cost Effectiveness Information for each Community | Cost Effectiveness          |

| REQUIRED INFORMATION                                                                                    | APPLICATION DEVELOPMENT TAB                |
|----------------------------------------------------------------------------------------------------|--------------------------------------------|
| At least one Property Inventory:                                                                        | Property Site Inventory                    |
| Owner, Structure Type, Property Damage<br>Category, Foundation Type                                     |                                            |
| NFIP Info:                                                                                              | Property Site Inventory > NFIP Info Sub-   |
| Flood Source, Repetitive Loss Flag, Flood<br>Zone Code, Repetitive Loss Category                        | tab                                        |
| Environmental Checklist for at least one Alternative                                                    | Eligibility Review > Env Checklist Sub-tab |
| Authorized Applicant Agent and Authorized<br>Recipient Official Names, Titles and<br>signatures on file | Authorization                              |
| Project Reviewer                                                                                        | Eligibility Review > OverviewSub-tab       |
| Eligibility Determination Criteria - Applicant,<br>Project type, Project Criteria                       | Eligibility Review > OverviewSub-tab       |
| Other Reviews - C/E Review, Code<br>Compliance, Mt Plan Conformance                                     | Eligibility Review > OverviewSub-tab       |
| Approval Recommendation                                                                                 | Eligibility Review > OverviewSub-tab       |

5. Table 6-19 lists attachments that are required for the project application. Project applications may be submitted in NEMIS HMGP without these items but these documents must be attached before FEMA's final approval in the eligibility determination process (Unit 7: Manage Eligibility Determination).

**Table 6-19: Required Project Application Attachments** 

| DOCUMENTS                               | Task                                             |
|-----------------------------------------|--------------------------------------------------|
| History, Alternatives, Proposed Actions | Task 3: Attach Problem & Risk Data               |
| Project Description                     | Task 4: Enter Project Information                |
| Maintenance Assurance                   | Task 9: Attach Maintenance Assurance Information |

a. For any missing attachment, you will get the following warning message (Figure 6-121) when you click the VERIFY button:

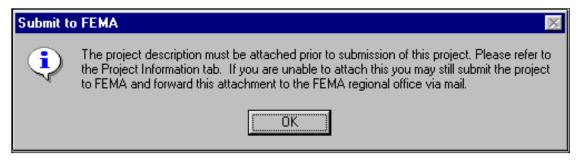

Figure 6-121: Missing Required Attachment Message

6. Click the OK button. A message that all checks were completed successfully is displayed (Figure 6-122).

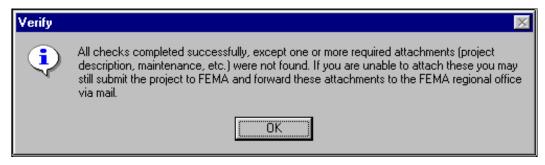

Figure 6-122: Verification Complete Message

- 7. Click the OK button.
- 8. On the bottom left part of the tab, click the SUBMIT button. The Final Submission dialog box is displayed (Figure 6-123).

NOTE: When you click the SUBMIT button, NEMIS HMGP will automatically verify the application before displaying the Final Submission dialog box.

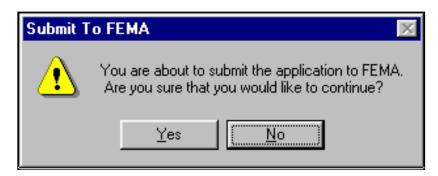

Figure 6-123: Final Submission Dialog Box

Click the YES button. The project application is submitted to FEMA. A
message is displayed that the work packet for the Receipt and Delegate task
in the Eligibility Determination process was created (Figure 6-124).

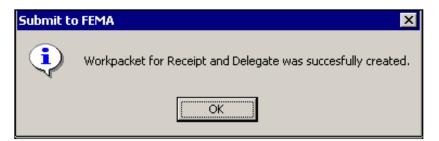

Figure 6-124: Work Packet Created Message

10. On the bottom right part of the tab, click the CLOSE button.

## Task 18: Zero Out a Project

1. Click the **Match Sources** tab (Figure 6-125). Read the warning and click OK.

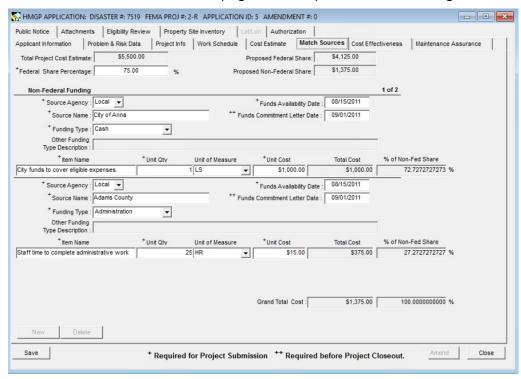

Figure 6-125: Mitigation > Projects > Application Development > Match Sources Tab

- 2. Select an item by clicking inside any of the Non-Federal funding fields. On the bottom left part of the tab, click the DELETE button.
- Repeat Step 2 for additional items that you wish to delete.
- 4. Click the **Cost Estimate** tab and delete all line items.
- 5. On the bottom left part of the **Cost Estimate** tab, click the SAVE button.
- 6. Still in the **Cost Estimate** tab, click the NEW button. A new row for Cost Estimate information is displayed.
- Enter a line item with a Unit Quantity of "1" and a Unit Cost of "0."
- 8. On the bottom left part of the tab, click the SAVE button.
- 9. The message "Data has been saved" is displayed. Click the OK button on the message box.
- 10. Click the Match Sources tab.

- 11. On the bottom left part of the tab, click the NEW button. A set of data fields for Non-Federal Funding information is displayed.
- 12. Enter the information in the required data fields (boxes are shaded green). In the Unit Cost column, you must enter "0."
- 13. On the bottom left part of the tab, click the SAVE button. The message "Data has been saved" is displayed.
- 14. Click the OK button on the message box.
- 15. On the bottom right part of the tab, click the CLOSE button.
- 16. Verify that the task has been done correctly by completing the following steps.
  - a. On the MITIGATION menu bar, click on Projects>Eligibility Determination > View All. The project list is displayed.
  - b. Select the project that has just been zeroed out. Click the OK button.
  - c. Click the Cost Review tab. The project dollar amounts should now be "\$0."

## Task 19: Copy an Un-submitted Project to a More Recent Disaster

FEMA personnel with the HMO position have the option of copying an un-submitted application from one disaster to a more recent disaster. This will reduce or eliminate the need to re-enter an application that was not funded in one disaster but can be submitted to a more recent disaster for federal eligibility.

Users who are not FEMA personnel with the HMO position can either re-enter the application in its entirety under the more recent disaster, or contact the FEMA regional office for assistance.

If the user chooses to copy a project from one disaster to a more recent disaster, the following prerequisites must be met:

- The status of the more recent disaster where the application shall be copied from is OPEN. If the disaster is CLOSED, the system will generate the following Project Copy message: You must select an open disaster to copy the project.
- The status of the project that is to be copied must be OPEN. If the project selected is CLOSED, the system will generate the following Project Copy message: You must select an open project for the copy.
- The project that is to be copied must NOT be obligated. If the project selected for copy is obligated for \$1 or more, the system will generate the following Project Copy message: There is already an accepted obligation for this project. This project cannot be copied.
- The Recipient State or Tribe being used when copying for both the original disaster and the more recent disaster must be the same. If they are not the same, the system will generate the following ERROR message: You must use a disaster declared in the same state when copying an application.
- The project must be copied to a disaster with a more recent declaration date than
  the declaration date of the original disaster. If this is not the case, the system will
  generate the following Project Copy message: You must select different
  disaster with later declaration date to copy the project.

If every prerequisite above is met, the process to copy an application from one disaster to another is as follows.

1. On the MITIGATION menu, select Projects > Application Development. Make sure you are on the disaster where the original application is. When the Application Development screen appears, select or highlight the project to be copied, and then click on the COPY button (Figure 6-126).

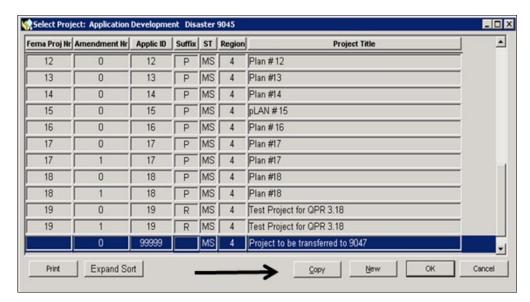

Figure 6-126: Mitigation > Projects > Application Development > Copy

2. The Select Disaster screen will appear. Enter or select the new disaster number to which the project is to be copied and select OK (Figure 6-127).

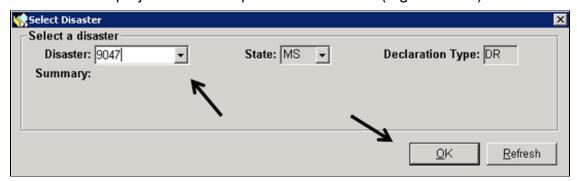

Figure 6-127: Mitigation > Projects > Application Development >

### **Copy > Select Disaster Screen**

- 3. The following Project Copy message will be displayed: Subrecipient Mitigation Plan Type, Subrecipient Mitigation Plan Title, Subrecipient Mitigation Plan Approval Date, Subrecipient Mitigation Plan Expiration Date and Eligibility Review Overview tab information, will not be copied to the new application.
- 4. Select OK. If successful, a message will be displayed confirming that the project copied over to the new disaster with a new application ID (Figure 6-128).

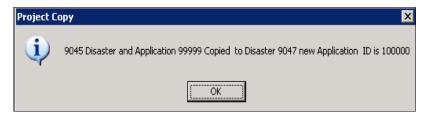

Figure 6-128: Confirmation of Project Copied to a New Disaster

5. The project will now appear in the Select Project: Application Development (Figure 6-129). Change the name of the project, add the Subrecipient plan information, complete the eligibility review and make any additional edits before submitting the project to federal eligibility.

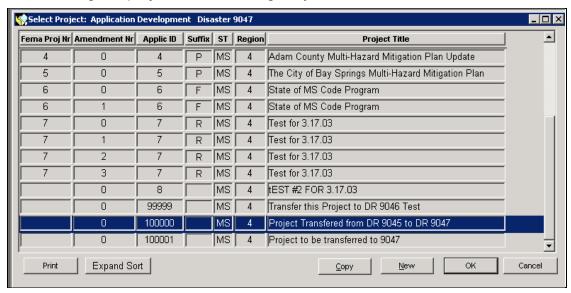

Figure 6-129: Select Project: Application Development Screen Showing Project Copied to the New Disaster

## **Task 20: Enter Management Cost**

Users are now able to enter subrecipient management cost in the Management Cost tab at the time of project submission for disasters declared **on or after August 1, 2017** (projects with amendment zero), if no State Management Cost Project Types are selected for the project application. Users can still add subrecipient management cost as an amendment if they choose.

NOTE: HMGP Post Fire subrecipient management costs are only eligible for events occurring on or after October 5, 2018.

- If Planning, Regular Project, or Initiative Project is selected (and no State Management Cost Project Types are selected), click on the **Management Cost** tab.
- Enter an amount in the Subrecipient Management Cost field (Figure 6-130).
- Add a comment (optional).

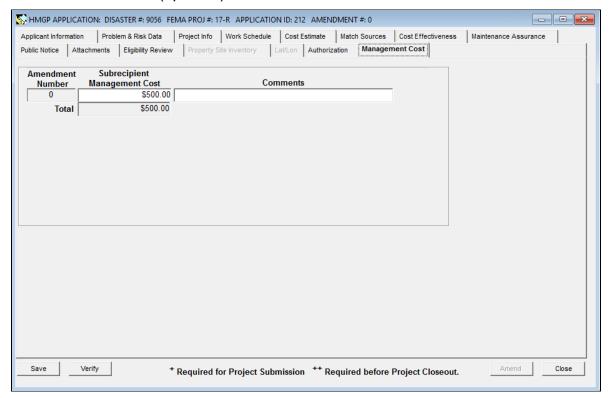

Figure 6-130: Management Cost Tab

4. If a State Management Cost Project Type is selected during Application Development, the system will display the following message to inform the user that subrecipient management costs cannot be entered: "At least one State Management Cost Project Type was selected. You will not be able to add Subrecipient Management Cost to this project." (Figure 6-131)

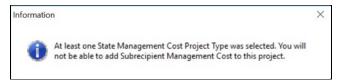

Figure 6-131: State Management Cost Project Type Message

NOTE: There is no change in how HMGP users submit their project when users enter the subrecipient management cost in the Management Cost tab. When all the required application fields are filled out, the project is ready for submission.

# **References for Manage Project Application**

Flood Zone Codes

**Project Type Codes** 

Property Site Inventory - Hazard Types

Property Site Inventory - Property Actions

Available Reports

**Table 6-20: Flood Zone Codes** 

| CATEGORY CODE | DESCRIPTION                                                                                                    |
|---------------|----------------------------------------------------------------------------------------------------|
| C, X          | Area of minimal flood hazards                                                                                                    |
| B, X          | Area of moderate flood hazards                                                                                                    |
| N             | Area of moderate mudslide (i.e., mudflow) hazards                                                                                                    |
| AR            | Area of special flood hazard that results from the decertification of a previously accredited flood protection system that is determined to be in the process of being restored to provide a 100-year or greater level of flood protection |
| A99           | Area of special flood hazard where enough progress has been made on<br>a protective system, such as dikes, dams, and levees, to consider it<br>complete for insurance rating purposes                                                      |
| A1-30, AE     | Area of special flood hazard with water surface elevations determined                                                                                                    |
| А             | Area of special flood hazard without water surface elevations determined                                                                                                    |
| A0            | Area of special flood hazards having shallow water depths and/or unpredictable flow paths between one and three feet                                                                                                    |
| V0            | Area of special flood hazards having shallow water depths and/or unpredictable flow paths between one and three feet and with velocity                                                                                                    |
| АН            | Area of special flood hazard having shallow water depths and/or unpredictable flow paths between one and three feet, and with water surface elevations determined                                                                          |
| V1-30, VE     | Area of special flood hazards with water surface elevations determined, and with velocity, that is inundated by tidal floods (coast high hazard area)                                                                                      |
| V             | Area of special flood hazards without water surface elevations determined, and with velocity, that is inundated by tidal floods (coast high hazard area)                                                                                   |
| Е             | Area of special flood-related erosion hazards                                                                                                    |
| М             | Area of special mudslide (i.e., mudflow) hazards                                                                                                    |
| D             | Area of undetermined but possible flood hazards                                                                                                    |
| Р             | Area of undetermined, but possible mudslide hazards                                                                                                    |
| Other         | Specify in comments                                                                                                    |

#### **Project Type Codes**

To see the list of Project Types available, complete the following steps:

1. On the Mitigation menu bar, click Admin > Project Type Matrix Information (Figure 6-130).

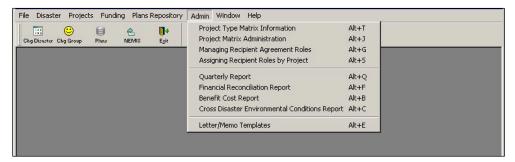

Figure 6-130: Mitigation > Admin > Project Type Matrix Information

2. A list of project types is displayed (Figure 6-131). You may use any that are checked under the HMGP column. Check this table often because the information is subject to change.

The table displays other pertinent information such as:

- Code descriptions
- Whether the code is a legacy code (i.e., a code use in pre–3.0 NEMIS HMGP version releases)
- Whether the code requires a PSI
- Whether the code is applicable to HMGP, FMA, or the HMGP Historical Database
- Predecessor code (for example, Code 90.1, Mitigation Plan –Local Multi-hazard Mitigation Plan, is the predecessor of Code 91.1, Local Multi-hazard Mitigation Plan)

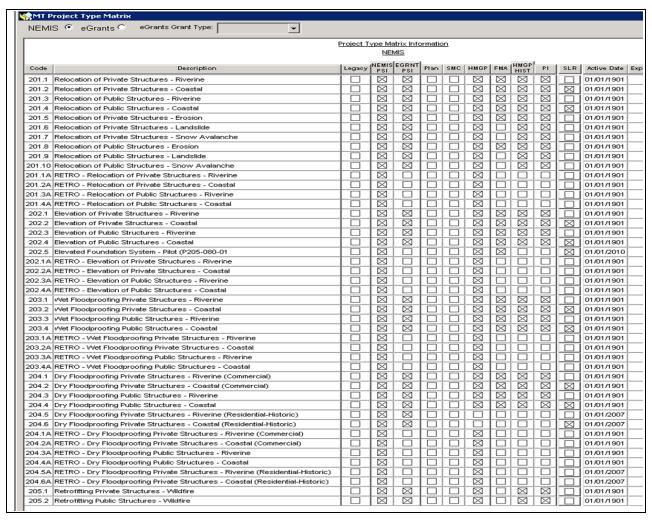

Figure 6-131: Project Type Matrix

## **Property Site Inventory - Hazard Types**

- Biological
- Chemical
- Civil Unrest
- Coastal Storm
- Crop Losses
- Dam/Levee Break
- Drought
- Earthquake
- Fire
- Fishing Losses
- Flood
- Freezing
- Human Cause
- Hurricane
- Land Subsidence
- Mud/Landslide

- Nuclear
- Severe Ice Storm
- Severe Storm(s)
- Snow
- Special events
- Terrorist
- Tornado
- Toxic Substances
- Tropical Cyclones
- Tsunami
- Typhoon
- Volcano
- Wind Storms
- Other (Specify in comments)

#### **Property Site Inventory - Property Actions**

- Acquisition of Vacant Land
- Acquisition/Démolition
- Acquisition/Relocation
- Elevation
- Flood-proofed
- Other (Specify in comments)
- Safe Room/Wind Shelter
- Seismic Retrofit
- Wildfire Retrofit
- Wind Retrofit

#### **Available Reports**

To track and document the process of Managing Project Applications, the following reports can be generated, as described in Unit 14 - Generate Standard HMGP Reports:

- Project Cost Line Item Report
- Non-Federal Share Fund Report
- Property Site Inventory Report
- Application Development Report

# **Unit 7 – Manage Eligibility Determination**

| Overview                                                    | 7-2  |
|-------------------------------------------------------------|------|
| Work Packets                                                | 7-3  |
| Task 1: Access an Eligibility Determination Work Packet     | 7-5  |
| Task 2: Execute Receipt and Delegate                        | 7-10 |
| Task 3A: Execute Application Completeness Review            | 7-14 |
| Task 3B: Execute Withdraw or Void                           | 7-20 |
| Task 4: Execute Laws/Executive Orders Review                | 7-22 |
| Task 5: Execute NEPA Documentation Review                   | 7-30 |
| Task 6: Execute Environmental Officer Review                | 7-40 |
| Task 7A: Execute Cost Review                                | 7-45 |
| Task 7B: Execute Cost Review – Subrecipient Management Cost | 7-51 |
| Task 8: Execute Eligibility Review                          | 7-54 |
| Task 9: Execute Project Approval Decision                   | 7-61 |
| Task 10: Execute Approval Decision Concurrence              | 7-68 |
| Task 11: Complete the Application Detail Tab                | 7-74 |
| Task 12: Execute Final Project Approval Decision            | 7-79 |
| References for Manage Eligibility Determination             | 7-90 |
| Available Reports                                           | 7-90 |
| Form Letters                                                | 7-90 |

# **Overview**

The NEMIS HMGP Manage Eligibility Determination process allows FEMA staff to track the review and approval process for each HMGP project application submitted for FEMA approval.

Table 7-1 provides an overview of the Manage Eligibility Determination process.

**Table 7-1: Manage Eligibility Determination Process** 

| ITEM                | DESCRIPTION                                                                                                    |  |
|---------------------|----------------------------------------------------------------------------------------------------|--|
| Purpose             | Review and determine project eligibility for HMGP funding                                                                                                    |  |
| When does it start? | After the Recipient has submitted the project applications                                                                                                    |  |
| Who does it?        | <ul> <li>FEMA Regional Hazard Mitigation Officers (HMO)</li> <li>FEMA Mitigation Analysts (MA)</li> <li>FEMA Headquarters Staff</li> <li>FEMA Regional Environmental Officer</li> </ul>                                                                                                    |  |
| How is it done?     | Execute 13 tasks:  Task 1: Access an Eligibility Determination Work Packet  Task 2: Execute Receipt and Delegate  Task 3A: Execute Application Completeness Review  Task 3B: Execute Withdraw or Void  Task 4: Execute Laws/Executive Orders Review  Task 5: Execute NEPA Documentation Review  Task 6: Execute Environmental Officer Review  Task 7A: Execute Cost Review  Task 7B: Execute Cost Review – Subrecipient Management Cost  Task 8: Execute Eligibility Review  Task 9: Execute Project Approval Decision  Task 10: Execute Approval Decision Concurrence  Task 11: Complete the Application Detail Tab  Task 12: Execute Final Project Approval Decision |  |

#### **Work Packets**

To manage the Eligibility Determination process workflow, NEMIS HMGP provides system work packets. For each task in the Eligibility Determination process, there is a system work packet. While the task is ongoing, the work packet status starts out as "REVIEW." When the task gets completed, the work packet status changes to "COMPLETE." The system automatically creates the work packet for the next task. If concurrent tasks follow the completed task, a work packet is created concurrently for each of the tasks.

Work packets follow the workflow sequence of the HMGP Eligibility Determination process. The flow of the work packets can be bidirectional. If, at several key points, a reviewer determines that a task needs to be reworked, the direction of the workflow is reversed. The work packet is sent back to the assigned user for rework and the status changes to "REWORK."

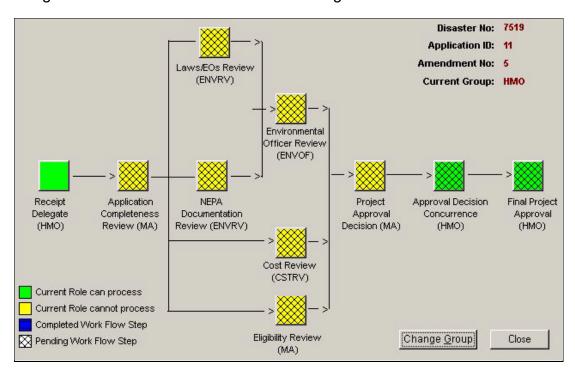

Figure 7-1: Eligibility Determination Work Packet Sequence

Figure 7-1 illustrates the Eligibility Determination process workflow in the system. The diagram shows that after the Application Completeness Review task is completed, the following four tasks are executed concurrently. Thus, the system will generate the four work packets simultaneously:

- Laws/EOs Review
- NEPA Documentation Review
- Cost Review
- Eligibility Review

The Project Approval Decision work packet provides an example of a possible reverse flow. While completing that task, the reviewer may identify a need for rework. Depending on which review needs reworked, the work packet can be sent back to the Environmental Officer Review, the Cost Review, or the Eligibility Review.

After projects are submitted for Federal eligibility, any changes made to the project are verified to pass validation. If the steps taken do not pass validation, an appropriate message is displayed.

While attempting to "complete work step" during the Federal eligibility a notification of missing data may be received. It will be necessary to update the project to include missing data to proceed with the Federal eligibility process. Any attempts to improperly revise the application by removing required data will be prohibited.

Table 7-2 lists the NEMIS HMGP Group ID and the workflow tasks that each group is responsible for.

Table 7-2: Group ID - Work Packets Assignment Table

| -                                 |
|-----------------------------------|
| GROUP ID                          |
| Assigned Workflow Tasks           |
| MT HMO                            |
| Receipt and Delegate              |
| Approval Decision Concurrence     |
| Final Project Approval            |
| MT Analyst (MA)                   |
| Application Completeness Review   |
| Eligibility Review                |
| Project Approval Decision         |
| MT Cost Reviewer (CSTRV)          |
| Cost Review                       |
| MT Environmental Reviewer (ENVRV) |
| Laws/EOs Review                   |
| NEPA Documentation Review         |
| MT Environmental Officer (ENVOF)  |
| Environmental Officer Review      |

# Task 1: Access an Eligibility Determination Work Packet

1. On the MITIGATION menu bar, click on Projects > Eligibility Determination > In Process (Figure 7-2).

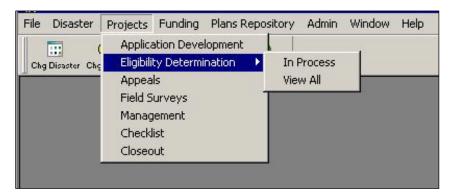

Figure 7-2: Mitigation > Projects > Eligibility Determination > In Process

2. If you see this message, the project applications for the disaster have not yet been submitted (Figure 7-3).

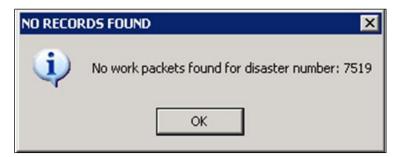

Figure 7-3: No Work Packets Found Message

3. If project applications have been submitted, the Mitigation Work Packet List is displayed (Figures 7-4 and 7-5). Table 7-3 describes the information displayed on the screen.

NOTE: The Group ID of the current user is displayed on the top left part of the screen.

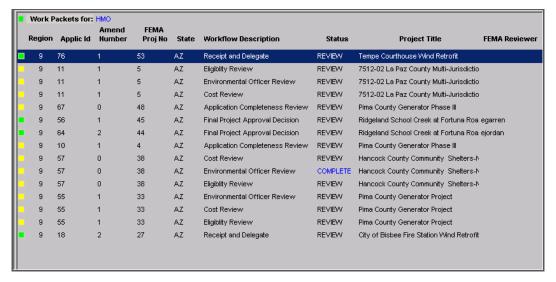

Figure 7-4: Mitigation Work Packet List - Left Side

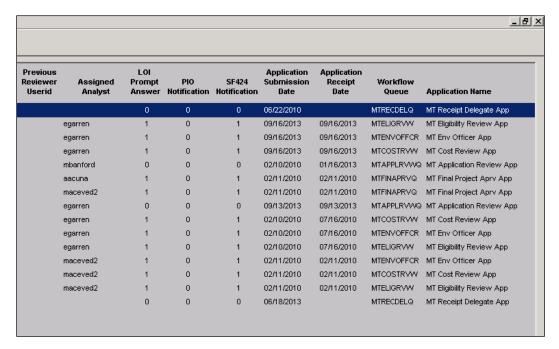

Figure 7-5: Mitigation Work Packet List - Right Side

- 4. The box on the far left column of each row in the Mitigation Work Packet list indicates the following:
  - A green solid box means you can execute that work packet now.
  - A green patterned box means you can execute that work packet once other required workflow tasks are completed.
  - A yellow solid box means that the work packet must be executed by a user logged in with a different Group ID. You can view the information however.

**Table 7-3: Mitigation Work Packet List Data Fields** 

| DATA FIELD                                  | INFORMATION DISPLAYED                                                                                                    |
|---------------------------------------------|----------------------------------------------------------------------------------------------------|
| Region                                      | FEMA Region where disaster occurred                                                                                                    |
| Dstr No                                     | FEMA disaster number                                                                                                    |
| Applic ID                                   | Recipient project application number                                                                                                    |
| Amend Number                                | Project application Amendment Number                                                                                                    |
| FEMA Proj No                                | System-generated FEMA project application number when project is submitted to FEMA                                                                                                    |
| State                                       | State where disaster occurred                                                                                                    |
| Workflow Description                        | Current task in the Eligibility Determination process                                                                                                    |
| Status                                      | Work Packet status                                                                                                    |
| Project Title                               | Project Title                                                                                                    |
| FEMA Reviewer                               | For amendments, the person who executed the Project Approval Decision of the project application for which this is an amendment                                                                   |
| Previous Reviewer User Id                   | For amendments, the NEMIS HMGP user identification of the MA who processed the original or previous project application                                                                           |
| Assigned Analyst                            | The name of the MA designated to oversee the project application's eligibility review                                                                                                    |
| Declaration Request<br>Letter Prompt Answer | Was the Declaration Request Letter received? 0 - No or Unanswered 1 - Yes                                                                                                    |
| Public Information<br>Officer Notification  | Was the Public Information Officer notified? 0 - No or Unanswered 1 - Yes                                                                                                    |
| SF-424 Notification                         | Was the SF-424 received? 0 - No or Unanswered 1 - Yes                                                                                                    |
| Application Submission Date                 | Date of project application submission in NEMIS HMGP                                                                                                    |
| Application Receipt<br>Date                 | If the project application was submitted in NEMIS HMGP, same as the Application Submission Date  If the project application was submitted in hard copy, date received at the FEMA Regional Office |
| Workflow Queue Name                         | Internal system name for the workflow queue                                                                                                    |
| Application Name                            | Work Packet name                                                                                                    |

5. On the bottom part of the Mitigation Work Packet List screen, the following buttons are available (Figure 7-6).

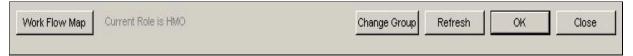

Figure 7-6: Mitigation Work Packet List Buttons

6. On the bottom left part of the screen, click the WORK FLOW MAP button. A graphic of the project application's work packets, their place in the eligibility determination workflow, and your current Group ID is displayed (Figure 7-7). 6a-6d describes the steps you can do on the Workflow Map Diagram screen.

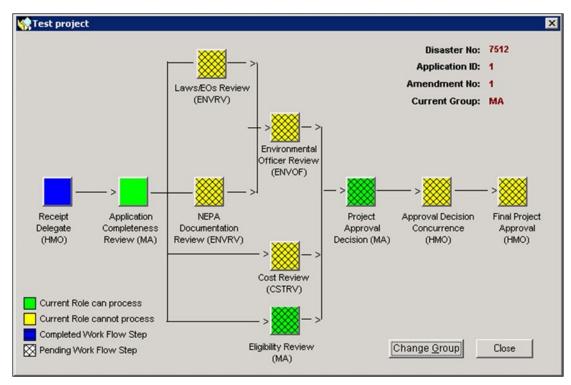

Figure 7-7: Workflow Map Diagram

The squares in the diagram follow the legend below:

- Blue solid squares represent workflow tasks that have been completed.
- Green solid squares represent workflow tasks that are ready for you to execute.
- Yellow squares (solid or crisscrossed) represent workflow tasks that you cannot execute with your current Group ID. You can however view the work packet information.
- Squares with crisscrossed lines represent workflow tasks that cannot be completed until other reviews are completed first.

- a. On the bottom of the Workflow Map Diagram screen, click the CHANGE GROUP button. This allows you to change your Group ID without going back to the MT Login process.
- b. After you select your new Group ID, the diagram is refreshed automatically.
- c. From this diagram screen, you can choose to execute a work packet by clicking on a green solid square. Remember, green solid squares represent tasks that are ready for you to work on.
- d. If you do not choose to execute or view any of the work packets in the diagram, click the CLOSE button. The Mitigation Work Packet List is displayed once again.
- 7. On the bottom right part of the Mitigation Work Packet List screen, the CHANGE GROUP button is available. Clicking that button and selecting another group will refresh the Work Packet List automatically.
- 8. Clicking the REFRESH button will update the Work Packet List.
- 9. You can choose to execute a work packet on the list by completing the following steps. Make sure there is a green solid box on the far left column.
  - a. Highlight the work packet row that you wish to access.
  - b. On the bottom right part of the screen, click the OK button. The selected work packet review screen is displayed.
- 10. You can choose to view a work packet on the list by repeating Steps 9a 9b. You have read-only access to work packet information if there is a yellow solid box on the far left column. The Work Packet review screen will be displayed but you will not be able to enter any information.
- 11. When the work packet review screen is displayed, the Mitigation Work Packet List automatically gets minimized to the bottom left part of the screen. You can display the list again by clicking the Restore button (Figure 7-8).

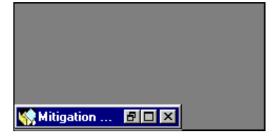

Figure 7-8: Minimized List Screen

## Task 2: Execute Receipt and Delegate

1. On the MITIGATION menu bar, click on Projects > Eligibility Determination > In Process. The Mitigation Work Packet List is displayed (Figure 7-9).

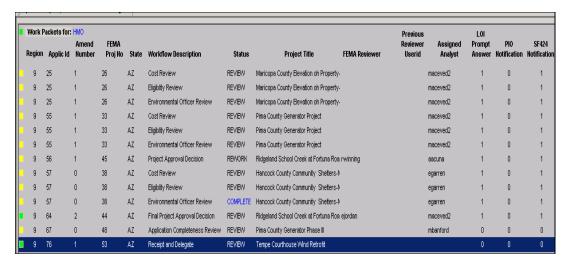

Figure 7-9: Mitigation Work Packet List

- 2. On the top left corner of the screen, check that you are logged in with the HMO Group ID.
- Highlight the row of the project that says "Receipt and Delegate" under Workflow Description. Check that there is a solid green box on the far left column of the row.
- 4. Click the OK button. The Eligibility Determination screen is displayed with ten tabs. The **Overall Review** tab is displayed by default (Figure 7-10).

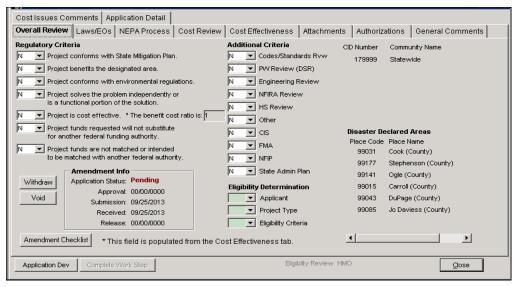

Figure 7-10: Mitigation > Projects > Eligibility Determination > Overall Review Tab

5. On the bottom left part of the Overall Review tab, click the COMPLETE WORK STEP button. The Workflow Receipt and Delegate dialog box is displayed (Figure 7-11).

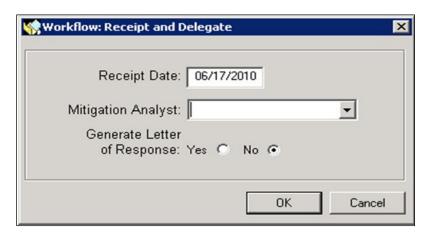

Figure 7-11: Receipt and Delegate Dialog Box

6. Enter the information listed in Table 7-4.

Table 7-4: Receipt and Delegate Dialog Box Data Fields

| DATA FIELD                  | INFORMATION TO BE ENTERED                                                                                                    |
|-----------------------------|----------------------------------------------------------------------------------------------------|
| Receipt Date                | Date the project application was submitted to FEMA. The system auto-fills the current date. Edit the date if necessary.                            |
|                             | If the project application was submitted in NEMIS HMGP, enter the same date as the Application Submission Date in the Mitigation Work Packet List. |
|                             | If the project application was submitted in hard copy, date received at the FEMA Regional Office.                                                  |
| Mitigation Analyst          | Name of the FEMA Mitigation Analyst (MA) who will oversee the eligibility review of the project.                                                   |
|                             | NOTE: Other MAs will not be excluded from viewing this project application.                                                                        |
| Generate Letter of Response | Should the system launch MS Word to generate a letter of response to the Recipient? Click Yes or No.                                               |

7. Click the OK button. The Forward Work Packet Dialog Box is displayed (Figure 7-12).

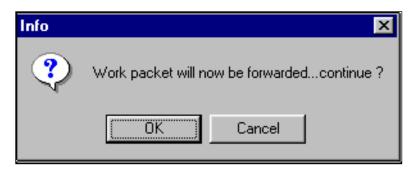

Figure 7-12: Forward Work Packet Dialog Box

8. Click the OK button. This will update the Receipt and Delegate work packet status to "COMPLETE." The next work packet in the workflow, Application Completeness Review, will be created by the system. A Workflow Success system message is displayed (Figure 7-13).

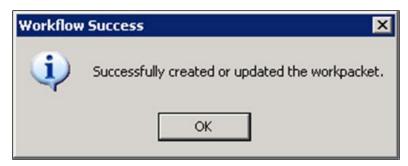

Figure 7-13: Workflow Success Message

- 9. If you selected "Yes" in the Generate a Letter of Response data field, MS Word is automatically launched with a form letter. The References section of this unit provides a Sample Letter of Response.
  - a. Type the project-specific data on the form letter. If your Region uses another form letter, open the file for that other form letter.
  - b. Address the letter to the State Director or State HMO, depending on Regional policy.
  - c. Save the document using the Save As feature, making sure to give the letter a different file name.
  - d. Print the document.
  - e. Exit out of MS Word.
- 10. Back on the bottom right of the **Overall Review** tab, click the CLOSE button.
- 11. On the bottom left part of the screen, the Mitigation Work Packet List screen remains minimized. Restore the screen by clicking the MAXIMIZE button (the square icon). The screen is now maximized.

12. On the bottom right part of the screen, click the REFRESH button. Notice that the project application that just went through the Receipt and Delegate process now says "Application Completeness Review" under Workflow Description (Figure 7-14).

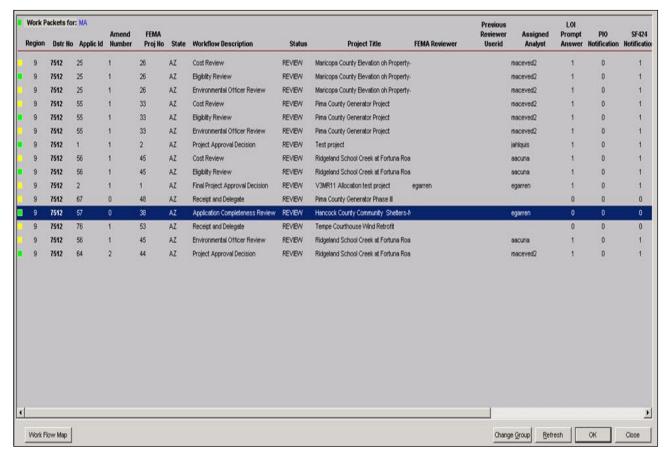

Figure 7-14: Refreshed Mitigation Work Packet List

# Task 3A: Execute Application Completeness Review

 On the MITIGATION menu bar, click on Projects > Eligibility Determination > In Process. The Mitigation Work Packet List is displayed (Figure 7-15).

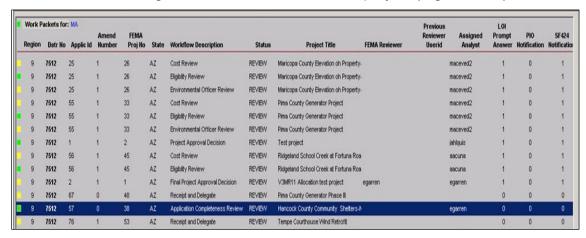

Figure 7-15: Mitigation Work Packet List

- On the top left corner of the screen, check that you are logged in with the MA Group ID.
- Highlight the row of the project that says "Application Completeness Review" under Workflow Description. Check that there is a solid green box on the far left column of the row.
- Click the OK button. The Eligibility Determination screen is displayed with ten tabs. The **Overall Review** tab is displayed by default (Figure 7-16).

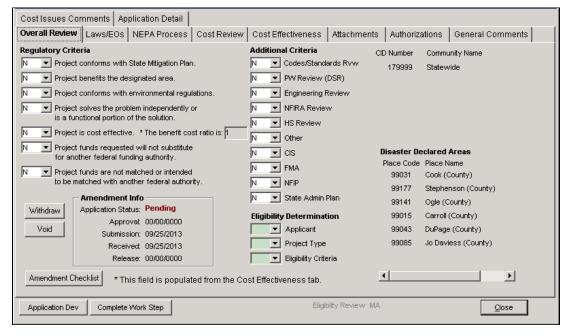

Figure 7-16: Mitigation > Projects > Eligibility Determination > Overall Review Tab

 On the bottom left part of the tab, click the APPLICATION DEV button. The system displays the Mitigation > Projects > Application Development tabs for that project (Figure 7-17).

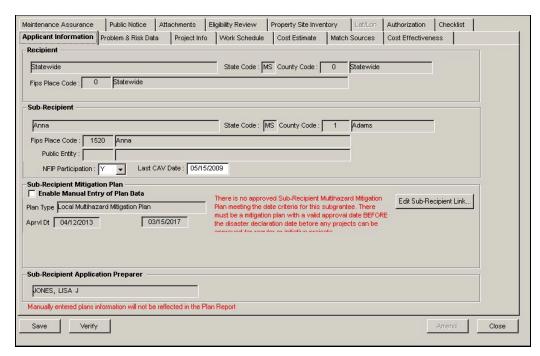

Figure 7-17: Mitigation > Project > Application Development

- 6. In the Application Development tabs, complete the following steps:
  - a. Review the information in all the tabs for consistency, completeness, and accuracy.
  - b. Click the **Project Info** tab.
    - i. On the bottom half of the tab, click the **Project Type** sub-tab.
    - ii. Note the Project Description(s) listed on the right-hand box. You will need this information in Step 12.
  - c. Click the **Cost Estimate** tab. On the bottom right part of the tab, note the answer to the question "Is the project part of the initiative?" You will need this information in Step 12.
  - d. On the bottom right part of the **Cost Estimate** tab, click the CLOSE button. The **Overall Review** tab of Eligibility Determination is displayed.
- On the bottom left part of the Overall Review tab, click the COMPLETE WORK STEP button. The Application Completeness Review dialog box is displayed (Figure 7-18).

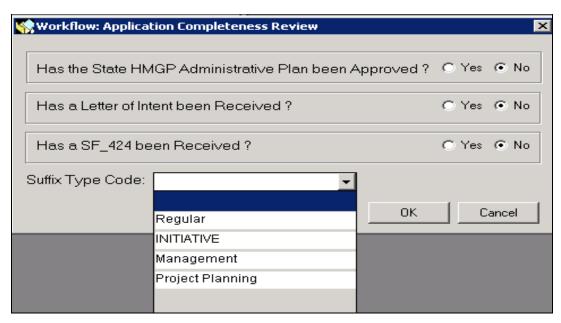

Figure 7-18: Application Completeness Review Dialog Box

- 8. To obtain the information for each of the questions in the dialog box, complete steps 9 12.
- 9. Question: Has the State HMGP Administrative Plan been Approved?
  - a. On the MITIGATION menu bar, click Disaster > Overview > **Recipient Information** tab.
  - b. In the middle section of the tab, the Recipient HMGP Administrative Plan details are displayed.
  - c. If there is an Approval Date, the answer to the guestion is "Yes."
- 10. Question: Has a Letter of Intent been Received?
  - HINT: You may also refer to the Governor's Letter of Request to check if HMGP assistance was requested. If yes, this is equivalent to receiving the State's Letter of Intent. If there is no Letter of Intent, AND, HMGP assistance was not requested, contact your Regional MT Help Desk for guidance.
- 11. Question: Has a SF-424 been received?
  - a. On the MITIGATION menu bar, click on Disaster > Overview. The eight tabs of Disaster Overview are displayed.
  - b. Click the **SF424** tab.
  - c. Locate the row of the correct Recipient/Subrecipient.

d. If there is a number in the SF424 Number column, the answer to the question is "Yes."

HINT: If the SF424 Number column is blank, indicating that the SF424 has not been received, contact your Regional MT Help Desk for guidance.

12. Question: Suffix Type Code

#### SELECT THE CORRECT SUFFIX TYPE CODE!

CAUTION: If the Suffix Type Code is entered incorrectly, it cannot be changed in the Eligibility Determination tabs. The project application must first be voided by the HMO (Task 2: Execute Receipt and Delegate Review). Second, the Recipient must create a new project application and submit it.

- a. The drop-down selection list of Suffix Type Codes includes:
  - Project Planning (P)
  - Management (M)
  - Initiative (I)
  - Regular (R)
- b. In Step 6b you obtained the Project Descriptions(s) for this project application.
  - i. If the project description refers to a plan, the Suffix Type Code is **Project Planning**.
  - ii. If the project description refers to management, the Suffix Type Code is **Management**.
- c. In Step 6c you obtained the answer to the question "Is the project part of the initiative?" If the answer was "Yes," the Suffix Type Code is **Initiative**.
- d. If none of the conditions listed in Steps 12b and 12c apply to the project, then the Suffix Type Code is **Regular**.
- 13. After you answer all the questions in the Application Completeness Review dialog box, click the OK button.
  - a. If you selected "No" to any of the first three questions, the system confirms if it should continue completing the work step (Figure 7-19).

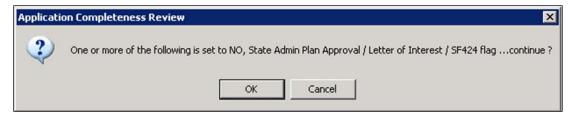

Figure 7-19: Continue Completing Work Step Confirmation Message

- i. Click the CANCEL button to return to the Eligibility Determination -Overall Review tab OR
- ii. Click the OK button if you wish to continue. The Forward Work Packet dialog box is displayed (Figure 7-20).
- b. If you selected "Yes" for all the three questions in the Application Completeness Review dialog box, the Forward Work Packet dialog box is displayed (Figure 7-20).

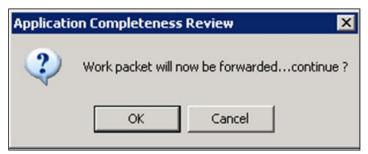

Figure 7-20: Forward Work Packet Dialog Box

14. Click the OK button in the Forward Work Packet dialog box. The Workflow Success system message is displayed (Figure 7-21).

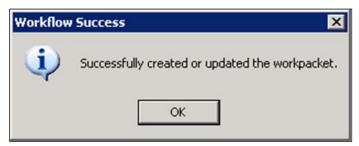

Figure 7-21: Workflow Success Message

- 15. Click the OK Button. The **Overall Review** tab is displayed.
- 16. On the bottom right part of the **Overall Review** tab, click the CLOSE button.
- 17. On the bottom left part of the screen, the Mitigation Work Packet List screen remains minimized. Restore the screen by clicking the Maximize Button (the square icon). The screen is now maximized.

- 18. On the bottom right part of the screen, click the REFRESH button. The project application that just went through the Application Completeness Review process now has four work packets displayed under the Workflow Description column (Figure 7-22):
  - Laws/EOs Review
  - NEPA Documentation Review
  - Cost Review
  - Eligibility Review

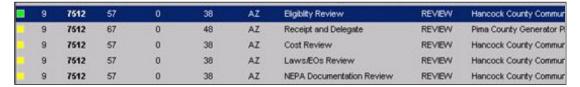

Figure 7-22: Work Packets after Application Completeness Review

The project application is now ready to go through four work packets concurrently and can be completed in any order. Refer to the following tasks for each of the three processes:

- Task 4: Execute Laws/EOs Review
- Task 5: Execute NEPA Documentation Review
- Task 7: Execute Cost Review
- Task 8: <u>Execute Eligibility Review</u>

NOTE: Once the Application Completeness Review is complete, the project amounts are added to the figures on the HMGP Budget Planning screen. For details on this tab, refer to Unit 5, Task 8: Review Budget Planning Information.

#### Task 3B: Execute Withdraw or Void

HINT: At any point during the Eligibility Determination process, the project application can be withdrawn or voided.

 Follow Steps 1 – 4 from Task 3A above. The Eligibility Determination screen is displayed with ten tabs. The **Overall Review** tab is displayed by default (Figure 7-23).

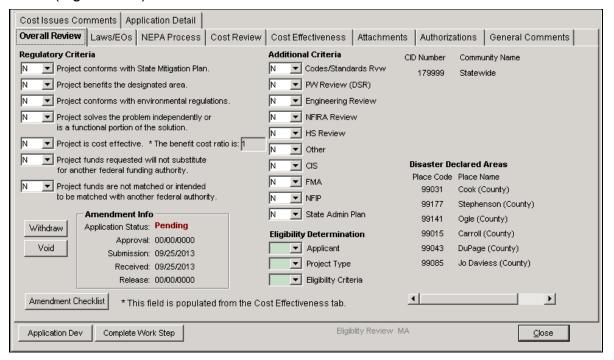

Figure 7-23: Mitigation > Projects > Eligibility Determination > Overall Review Tab

2. On the bottom left part of the tab, in the Amendment Info section, the WITHDRAW and VOID buttons are available (Figure 7-24).

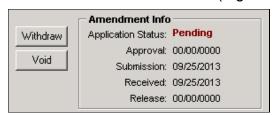

Figure 7-24: Withdraw and Void Buttons

The WITHDRAW and VOID buttons both delete the project application from the Eligibility Determination process.

- a. Click the WITHDRAW button if the Recipient wishes to modify the project application and resubmit it as an amendment. The project's Application Status displays as "Withdrawn."
- b. Click the VOID button if the Recipient has decided to **permanently** withdraw the project application. The project's Application Status displays as "Voided."
- c. Whichever button is selected (Withdrawn or Void), the following warning message will appear. (Figure 7-25)

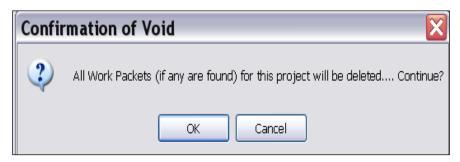

Figure 7-25: Confirmation of Withdraw or Void warning

3. Select OK to continue with the withdrawal or void process.

NOTE: If the project being withdrawn or voided included a property site inventory (PSI), the question, "is this property included as part of the final project" will be set to NO for each property in the PSI. No properties in the PSI of a withdrawn or voided project will be considered to be missing required data during project closeout.

## Task 4: Execute Laws/Executive Orders Review

1. On the MITIGATION menu bar, click on Projects > Eligibility Determination > In Process. The Mitigation Work Packet List is displayed (Figure 7-26).

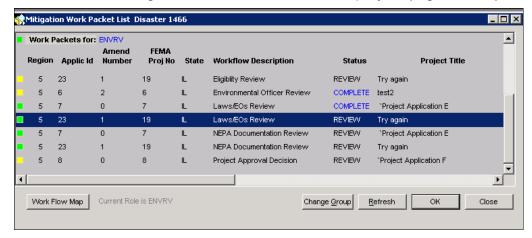

Figure 7-26: Mitigation Work Packet List

- 2. On the top left corner of the screen, check that you are logged in with the ENVRV Group ID.
- Highlight the row of the project that says "Laws/EOs Review" under Workflow Description. Check that there is a solid green box on the far left column of the row. The Status says "REVIEW."
- 4. Click the OK button. The **Laws/EOs** tab is displayed by default (Figure 7-27).

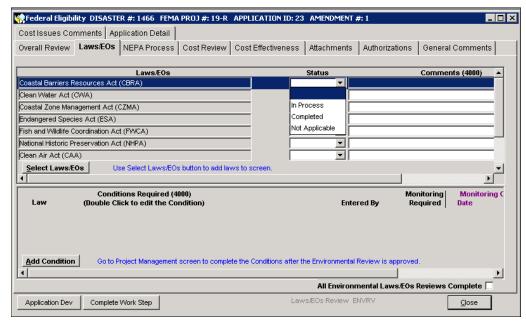

Figure 7-27: Mitigation > Projects > Eligibility Determination > Laws/EOs Tab

- 5. The top half of the **Laws/EOs** tab displays a list of Environmental Laws and Executive Orders. For each item in the list, complete Steps 5a 5e.
  - Select the status of the project application with regards to the Environmental Law or Executive Order. Select "In Process," "Completed" or "Not Applicable" (Figure 7-28):

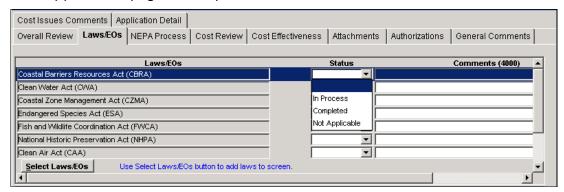

Figure 7-28: Project Application Status of Laws/EOs

- b. Double-click inside the Comments field to access the Comment Editor.
- c. In the Comment Editor text area, enter comments relevant to the project application and to the Law/EO.
- d. Click the OK button. The comments you entered are now displayed on that row. Your User Name, the date, and the time of entry are appended to the end of the text (Figure 7-29).

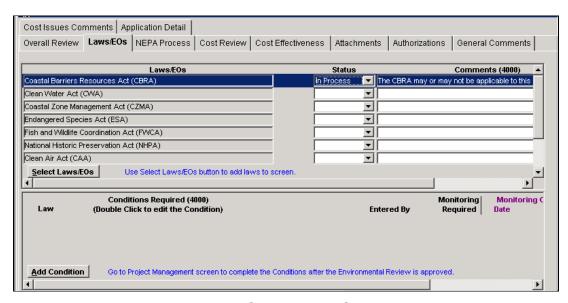

Figure 7-29: Laws/EOs Tab with Comments Added

e. If you need to edit existing comments, click the EDIT button. The Comment Editor is displayed. Repeat Steps 5c-5d.

6. In the middle left part of the tab, click the SELECT LAWS/EOS button if you need to add Laws/EOs to the list (Figure 7-30). Complete Steps 6a-6d.

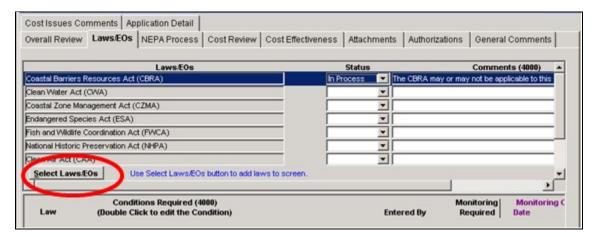

Figure 7-30: Select Laws/EOs Button

a. The Laws Selection window is displayed (Figure 7-31).

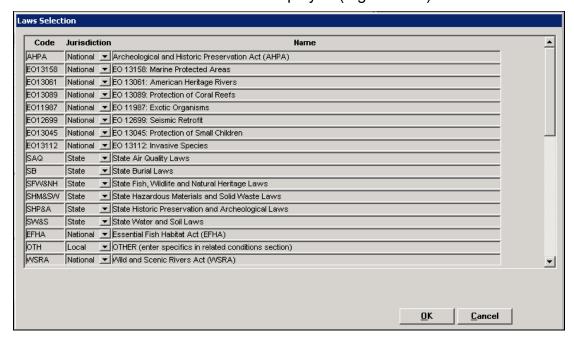

Figure 7-31: Laws Selection Window

- b. Highlight the Law/EO that you wish to add.
- c. Click the OK button.
- d. The Law/EO is now added to the list on the **Laws/EOs** tab. Repeat Steps 5a 5e for each Law/EO that you added to the list.
- 7. The bottom half of the **Laws/EOs** tab displays the Conditions Required section (Figure 7-32). For each condition required, complete Steps 7a 7g.

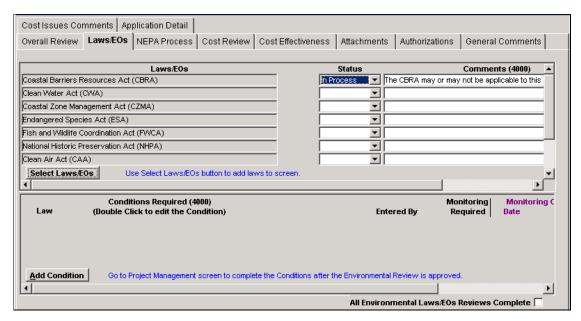

Figure 7-32: Conditions Required Section

a. On the bottom left part of the **Laws/EOs** tab, click the ADD CONDITION button. A new row is added with your User Name displayed in the Entered By column (Figure 7-33).

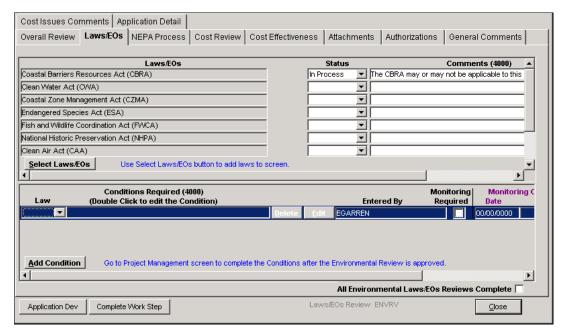

Figure 7-33: New Row Added for Conditions Required

b. In the Law column, click the triangle. A drop-down list of Environmental Laws is displayed (Figure 7-34).

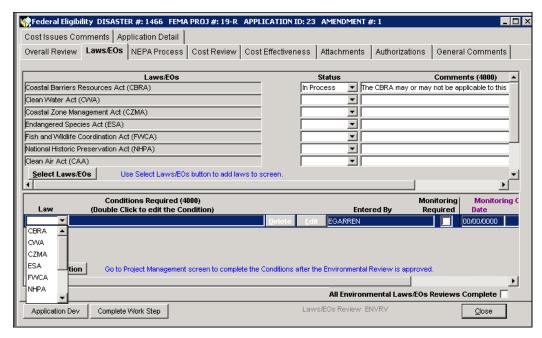

Figure 7-34: Environmental Laws Selection List

- c. Highlight the Environmental Law that you wish to add conditions to the project application for.
- d. In the new row, click the EDIT button. The Comment Editor is displayed.
- e. In the Comment Editor text area, enter the conditions required. Click the OK button.
- The newly-added required condition is displayed (Figure 7-35).

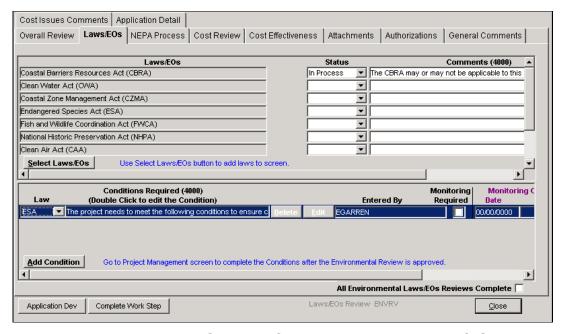

Figure 7-35: Laws/EOs Tab - Conditions Required - Left Side

g. Scroll to the right to display the other Conditions Required data fields (Figure 7-36).

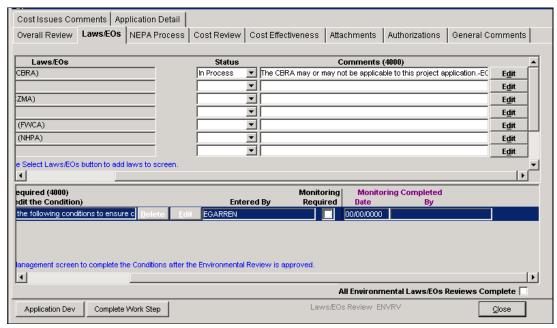

Figure 7-36: Laws/EOs Tab - Conditions Required - Right Side

8. The Laws/EOs Review process is considered complete if each Law/EO in the list has a Status of "Completed" or "Not Applicable." At that point, the system allows you to click inside the All Environmental Laws/EOS Reviews Complete checkbox located on the bottom right part of the tab (Figure 7-37).

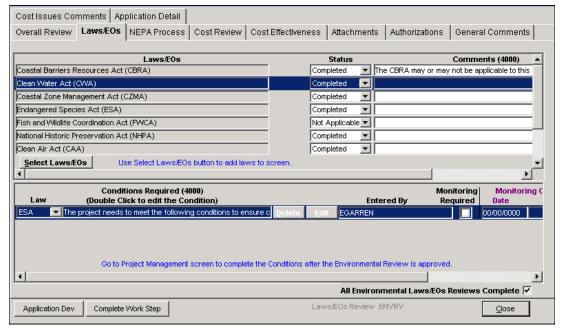

Figure 7-37: All Environmental Laws/EOs Reviews Complete Checkbox

CAUTION: If at least one of the Laws/EOs in the list has a Status of blank or "In Process," the system does not allow you to click inside the All Environmental Laws/EOS Reviews Complete checkbox. The system also displays the Status Review dialog box (Figure 7-38).

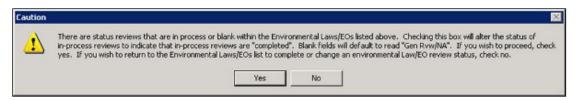

Figure 7-38: Status Reviews Dialog Box

9. On the bottom left part of the tab, click the COMPLETE WORK STEP button.

CAUTION: If you click the COMPLETE WORK STEP button without clicking inside the All Environmental Laws/EOs Reviews Complete checkbox, the Completed Status validation message is displayed (Figure 7-39).

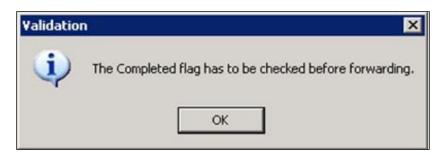

Figure 7-39: Completed Flag Validation Message

If the checkbox has been completed, the Forward Work Packet dialog box is displayed (Figure 7-40).

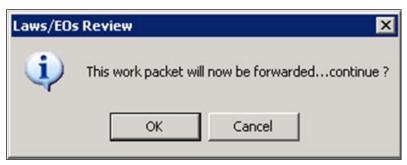

Figure 7-40: Forward Work Packet Dialog Box

10. Click the OK button. The Workflow Success Message is displayed (Figure 7-41).

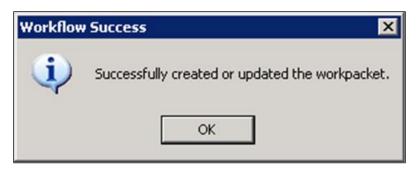

Figure 7-41: Workflow Success Message

- 11. Click the OK button. The **Laws/EOs** tab is displayed.
- 12. On the bottom right part of the **Laws/EOs** tab, click the CLOSE button.
- 13. On the bottom left part of the screen, the Mitigation Work Packet List screen remains minimized. Restore the screen by clicking the Maximize Button (the square icon). The screen is now maximized.
- 14. On the bottom right part of the screen, click the REFRESH button. The project application that just went through the Laws/EOs Review process now displays a status of COMPLETE (Figure 7-42).

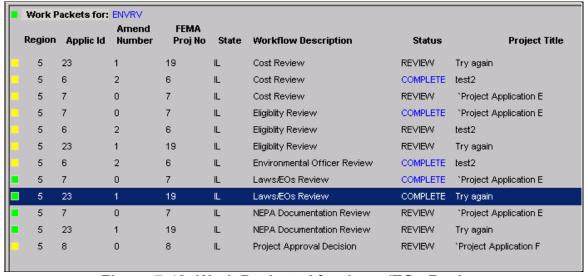

Figure 7-42: Work Packets After Laws/EOs Review

## Task 5: Execute NEPA Documentation Review

 On the MITIGATION menu bar, click on Projects > Eligibility Determination > In Process. The Mitigation Work Packet List is displayed (Figure 7-43).

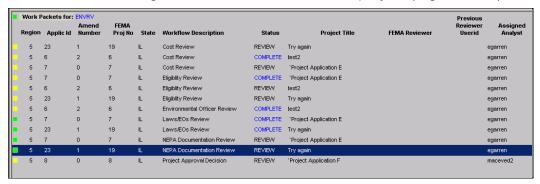

Figure 7-43: Mitigation Work Packet List

- 2. On the top left corner of the screen, check that you are logged in with the ENVRV Group ID.
- 3. Highlight the row of the project that says "NEPA Documentation Review" under Workflow Description. Check that there is a solid green box on the far left column of the row. The Status says "REVIEW."
- 4. Click the OK button. The **NEPA Process** tab is displayed by default (Figure 7-44).

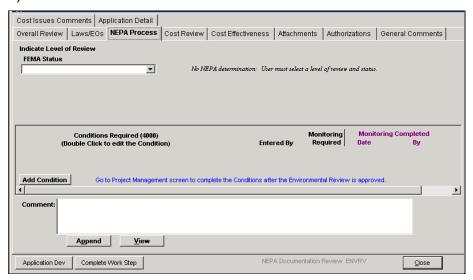

Figure 7-44: Mitigation > Projects > Eligibility Determination > NEPA Process Tab

5. The top portion of the tab is the Level of Review section. Select one of the following from the FEMA Status drop-down list. Depending on your selection, the top right section displays a different set of data fields and buttons.

Proceed to the indicated Step Number for instructions specific to the selected FEMA Status.

- Catex Completed Step 6
- Environmental Impact Statement In Process Step 7
- Environmental Impact Statement Completed Step 7
- Environmental Assessment In Process Step 8
- Environmental Assessment Completed Step 8
- 6. If you selected "Catex Completed" for FEMA Status, complete Steps 6a 6i.
  - a. The top right part of the **NEPA Process** tab displays the following (Figure 7-45).

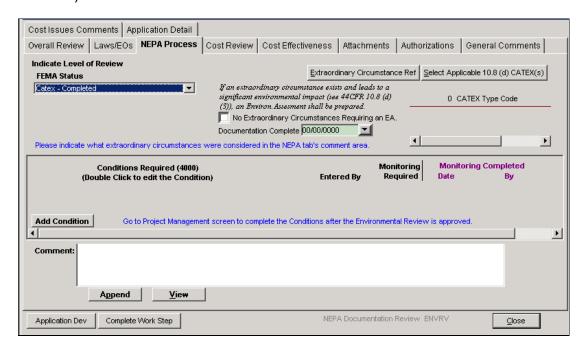

Figure 7-45: FEMA Status - Catex Completed

b. Click the EXTRAORDINARY CIRCUMSTANCE REF button. The description of ten extraordinary circumstances is displayed (Figure 7-46). Note the instruction to use the **NEPA Process** tab's Comment area.

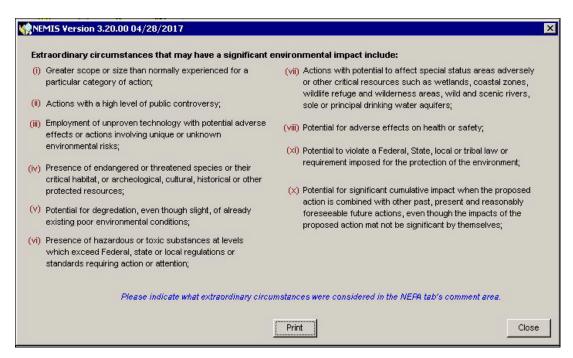

Figure 7-46: FEMA Status - Catex Completed: Extraordinary Circumstances Reference

- c. Click the CLOSE button.
- d. Click the SELECT APPLICABLE 10.89(d) CATEX(s) button. The Catex Categories window is displayed (Figure 7-47).

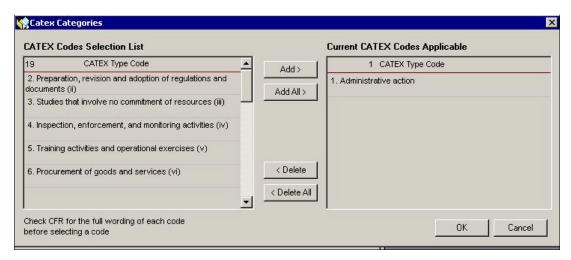

Figure 7-47: CATEX Categories

- e. On the left side of the window, select the CATEX Type Codes you wish to add. Click the ADD button.
- f. The CATEX Type Codes are now displayed on the right side (Figure 7-48).

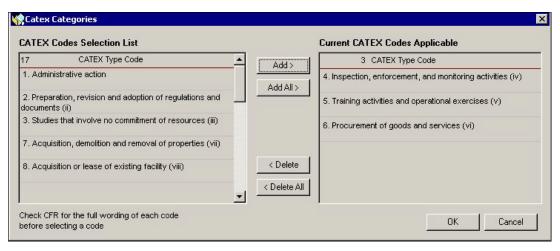

Figure 7-48: CATEX Categories Added

- g. Click the OK button. The added CATEX Categories are displayed on the **NEPA Process** tab.
- h. If applicable, click inside the No Extraordinary Circumstances Requiring an EA checkbox.
- i. Enter the Documentation Complete date. Clicking the triangle displays a calendar where you can select the date to auto-fill the field (Figure 7-49).

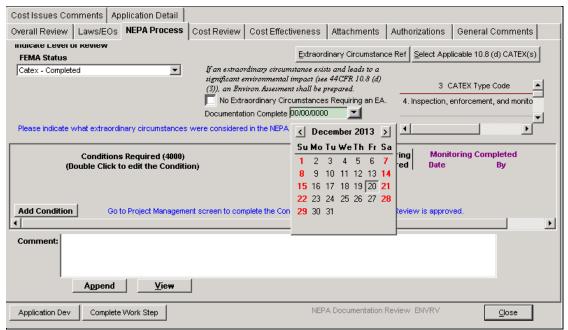

Figure 7-49: Calendar for Documentation Complete Date Field

- 7. If you selected "Environmental Impact Statement In Process" or "Environmental Impact Statement - Completed" for FEMA Status, complete Steps 7a - 7c.
  - a. The top right part of the **NEPA Process** tab displays the following (Figure 7-50).

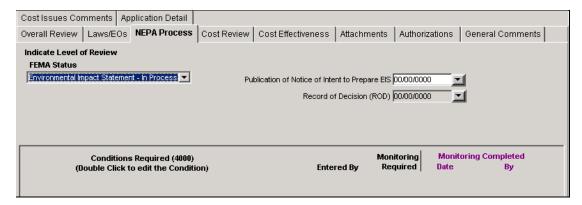

Figure 7-50: FEMA Status - Environmental Impact Statement

- b. Enter the date for Publication of Notice of Intent to Prepare EIS. Clicking the triangle displays a calendar where you can select the date to auto-fill the field.
- c. Enter the date for Record of Decision.
- 8. If you selected "Environmental Assessment In Process" or "Environmental Assessment Completed" for FEMA Status, complete Steps 8a 8e.
  - a. The top right part of the **NEPA Process** tab displays the following (Figure 7-51).

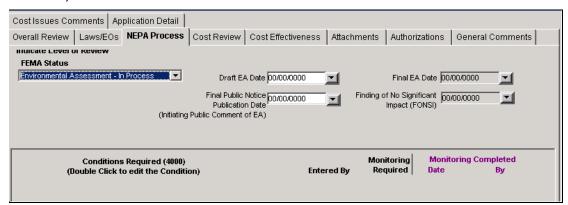

Figure 7-51: FEMA Status - Environmental Assessment

- Enter the Draft EA Date. Clicking the triangle displays a calendar where you can select the date to auto-fill the field.
- c. Enter the Final EA Date.
- d. Enter the Final Public Notice Publication Date.
- e. Enter the Finding of No Significant Impact (FONSI) date.

The middle portion of the NEPA Process tab is the Conditions Required section (Figure 7-52).

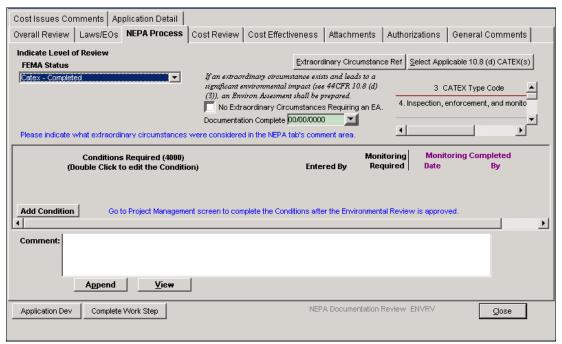

Figure 7-52: NEPA Process Tab - Conditions Required Section

To add a condition, complete Steps 9a - 9g.

- a. Click the ADD CONDITION button. A new row is added to the Conditions Required section with your User Name displayed in the Entered By column.
- b. Double-click inside the Conditions Required field. The Comment Editor is displayed.
- c. In the Comment Editor text area, enter the description of the conditions required. Click the OK button.
- d. The conditions are displayed on the **NEPA Process** tab.
- e. If applicable, click inside the Monitoring Required checkbox.
- If applicable, complete the Monitoring Completed Date and Monitoring Completed By data fields.
- g. Figure 7-53 shows a condition required that has been added to the **NEPA Process** tab.

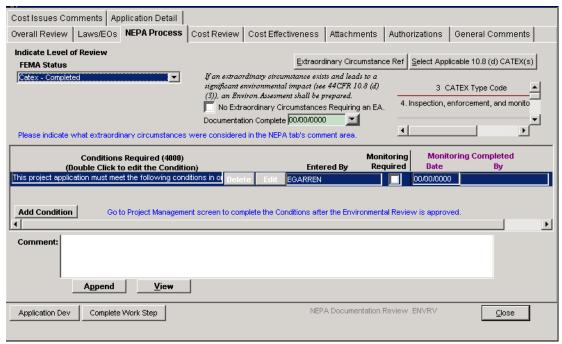

Figure 7-53: NEPA Process Tab - Conditions Required Added

- 10. The bottom portion of the **NEPA Process** tab is the Comment section. To add, view or append comments, complete Steps 10a 10g.
  - a. Double-click inside the Comment field to access the Comment Editor.
  - b. In the Comment Editor text area, enter your review comments. Click the OK button.
  - c. The comments are displayed on the **NEPA Process** tab. The system adds your User Name, the Date, and the Time of the entry at the end of the comments.
  - d. To view comments previously entered that are not displayed in full, click the VIEW button.
  - e. To append to the original comments, click the APPEND button. The Comment Editor is displayed.
  - f. In the Comment Editor text area, enter additional comments. Click the OK button.
  - g. Both comments are now displayed on the NEPA Process tab (Figure 7-54).

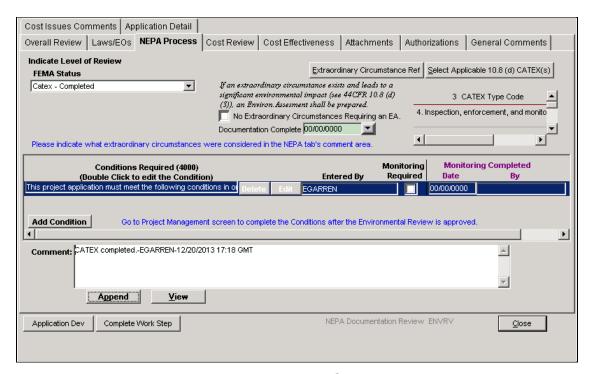

Figure 7-54: NEPA Process Tab - Comments Added

11. If you wish to attach any NEPA Process documentation, click the **Attachments** tab. You are strongly urged to read and follow the instructions in Appendix A: Attach Documents. The Attachments are now displayed in the **Attachments** tab (Figure 7-55).

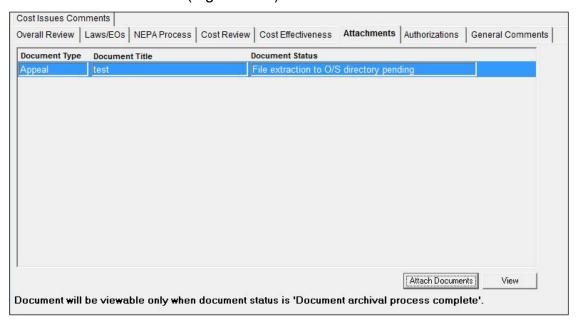

Figure 7-55: Attachments Tab - Document List

12. When you are done attaching documents, click the CLOSE button on the bottom right part of the **Attachments** tab.

*NOTE:* Allow up to one hour to retrieve and view newly attached documents.

- 13. Click the **NEPA Process** tab.
- 14. The NEPA Documentation Review process is considered complete if the FEMA Status field on the top left part of the NEPA Process tab has one of the following values. All fields to the right of FEMA Status must also be completed.
  - "Statex-Completed"
  - "Catex-Completed"
  - "Environmental Assessment-Completed"
  - "Environmental Impact Statement-Completed"
- 15. On the bottom left part of the tab, click the COMPLETE WORK STEP button. If the NEPA Documentation Review process is not complete, the Completed Status validation message is displayed (Figure 7-56).

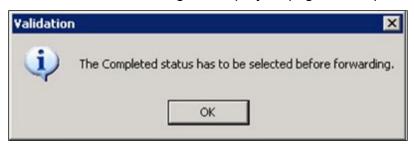

Figure 7-56: Completed Status Validation Message

16. If the NEPA Documentation Review process is complete, the Forward Work Packet dialog box is displayed (Figure 7-57).

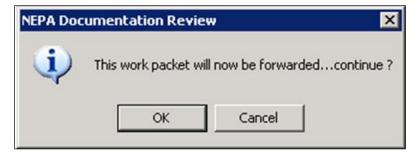

Figure 7-57: Forward Work Packet Dialog Box

17. Click the OK button. The Workflow Success Message is displayed (Figure 7-58).

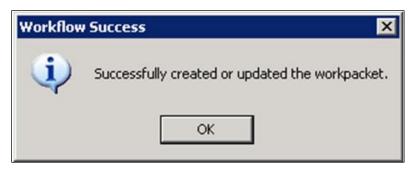

Figure 7-58: Workflow Success Message

- 18. Click the OK button. The **NEPA Process** tab is displayed.
- 19. On the bottom right part of the **NEPA Process** tab, click the CLOSE button.
- 20. On the bottom left part of the screen, the Mitigation Work Packet List screen remains minimized. Restore the screen by clicking the Maximize Button (the square icon). The screen is now maximized.
- 21. On the bottom right part of the screen, click the REFRESH button. The project application that just went through both the Laws/EOs Review and the NEPA Documentation Review process now displays "Environmental Officer Review" under Workflow Description (Figure 7-59).

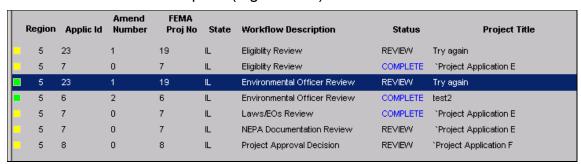

Figure 7-59: Work Packets After NEPA Documentation Review

#### Task 6: Execute Environmental Officer Review

Executing the Environmental Officer Review requires that two tabs be reviewed: **Laws/EOs** and **NEPA Process**.

1. On the MITIGATION menu bar, click on Projects > Eligibility Determination > In Process. The Mitigation Work Packet List is displayed (Figure 7-60).

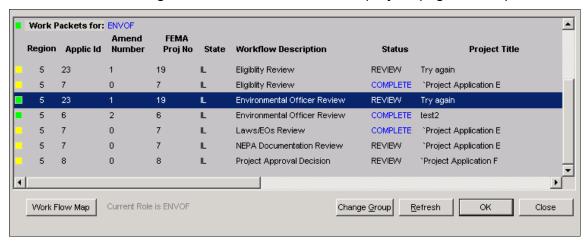

Figure 7-60: Mitigation Work Packet List

- 2. On the top left corner of the screen, check that you are logged in with the ENVOF Group ID.
- Highlight the row of the project that says "Environmental Officer Review" under Workflow Description. Check that there is a solid green box on the far left column of the row.
- 4. Click the OK button. The **Laws/EOs** tab is displayed by default (Figure 7-61).

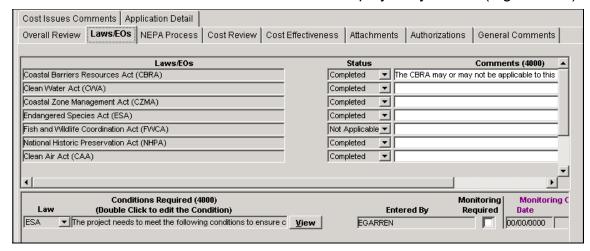

Figure 7-61: Mitigation > Projects > Eligibility Determination > Laws/EOs Tab

5. The top half of the **Laws/EOs** tab displays a list of Environmental Laws and Executive Orders. Steps 5a - 5d describe this section.

- a. For each Environmental Law/EO, the review status of the project application is displayed. The Status could be "Completed," "Not Applicable" or "Gen Revw/NA."
- b. The Comments box is displayed next to Status. To enter comments, click the EDIT button (Figure 7-62).

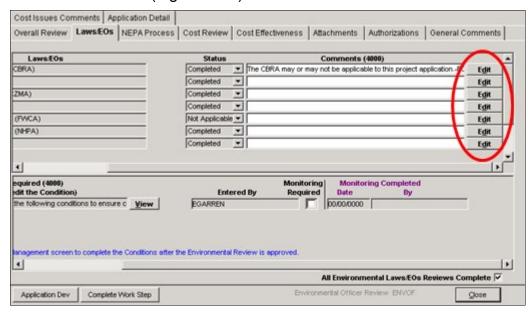

Figure 7-62: Laws/EOs Tab - Right Side

- c. The Comment Editor is displayed. Enter your comments in the Comment Editor text area.
- d. Click the OK button. Your comments are now displayed in the Comments column. Your User Name, the date, and the time are appended to the end of the text.
- 6. The lower half of the **Laws/EOs** tab displays the Conditions Required data fields. Review the information.
- 7. Click the **NEPA Process** tab (Figure 7-63).

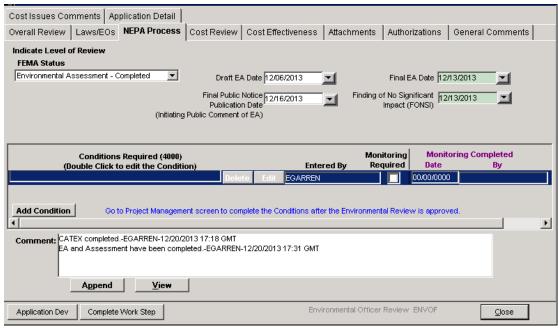

Figure 7-63: Mitigation > Projects > Eligibility Determination > NEPA Process Tab

- 8. The top portion of the **NEPA Process** tab is the Level of Review Section. Review the information.
- 9. The middle portion of the **NEPA Process** tab is the Conditions Required section. To add a condition, complete Steps 9a 9d.
  - a. Click the ADD CONDITION button. A new row is added to the Conditions Required section with your User Name displayed in the Entered By column. (Figure 7-64).

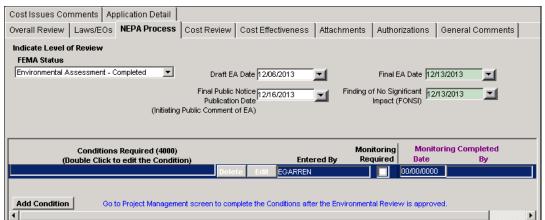

Figure 7-64: NEPA Process - Conditions Required

- b. Click the EDIT button in the new row. The Comment Editor is displayed.
- c. Enter the conditions in the Comment Editor text area. Click the OK button.

- d. The newly-added required condition is displayed.
- 10. The bottom portion of the **NEPA Process** tab is the Comment section.
  - a. To view comments that are not displayed in full, click the VIEW button.
  - b. To add comments, complete the following steps.
    - i. Click the APPEND button. The Comment Editor is displayed.
    - ii. Enter your comments in the text area. Click the OK button.
    - iii. The text you entered is now displayed on the bottom section of the NEPA Process tab. Your User Name, the date, and the time are added to the end of the text.
- 11. If you wish to attach any NEPA Process documentation, click the **Attachments** tab. You are strongly urged to follow the instructions in Appendix A: Attach Documents.
- 12. On the bottom left part of the NEPA Process tab, click the COMPLETE WORK STEP button. The Environmental Officer Review dialog box is displayed (Figure 7-65).

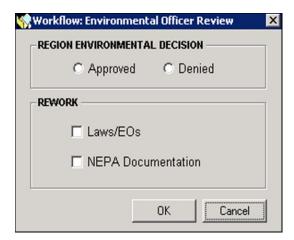

Figure 7-65: Environmental Officer Review Dialog Box

- 13. If no rework is required, and you are ready to select your Region Environmental Decision, complete Steps 13a 13g.
  - a. Click inside the Approved or Denied radio button. Click the OK button.
  - b. The Forward Work Packet dialog box is displayed. Click the OK button.
  - c. The Workflow Success message is displayed (Figure 7-66).

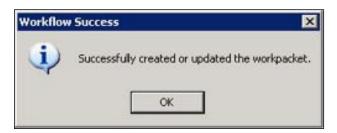

Figure 7-66: Workflow Success Message

- d. Click the OK button. The **NEPA Process** tab is displayed.
- e. On the bottom right part of the **NEPA Process** tab, click the CLOSE button.
- f. On the bottom left part of the screen, the Mitigation Work Packet List screen remains minimized. Restore the screen by clicking the MAXIMIZE button (the square icon). The screen is now maximized.
- g. On the bottom right part of the screen, click the REFRESH button. The project application that just went through the Environmental Officer Review process now displays a status of COMPLETE (Figure 7-67).

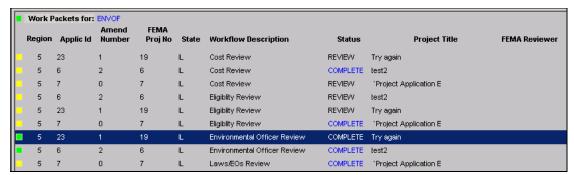

Figure 7-67: Work Packets After Environmental Officer Review

14. If rework is required, click inside the checkbox(es) that require rework. Click the OK button.

NOTE: Rework of Laws/EOs and NEPA Documentation Reviews are executed by the ENVRV Group ID. Once the Environmental Officer completes the review in their queue, it is necessary for the person delegated to the project to return to the Overall Review tab as the MA and answer the question of "Project conforms to environmental regulations?"

For instructions, proceed to the tasks below:

Task 4: Execute Laws/EOs Review

Task 5: Execute NEPA Documentation Review

#### Task 7A: Execute Cost Review

Executing the Cost Review requires that two tabs be reviewed: **Cost Review** and **Cost Effectiveness**. To review Subrecipient Management Cost, see Task 7B.

 On the MITIGATION menu bar, click on Projects > Eligibility Determination > In Process. The Mitigation Work Packet List is displayed (Figure 7-68).

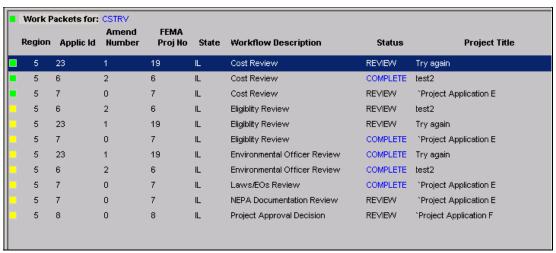

Figure 7-68: Mitigation Work Packet List

- 2. On the top left corner of the screen, check that you are logged in with the CSTRV Group ID.
- Highlight the row of the project that says "Cost Review" under Workflow Description. Check that there is a solid green box on the far left column of the row. The Status says "REVIEW."

NOTE: If the Status says "REWORK," click the Cost Issues Comments tab before editing the information in the Cost Review tab (Steps 5-20). The comments will provide the questions, issues and comments regarding the rework required. These comments may have been entered by the MA and HMO reviewers during the Project Approval Decision, Approval Decision Concurrence, and Final Project Approval phases.

4. Click the OK button. The **Cost Review** tab is displayed by default.

HINT: To use the IS (Infrastructure Support) or HS (Human Services)
Reference Cost Code lists for costing items, click inside the IS or HS
radio button on the bottom left part of the Cost Review tab. Click the
DISPLAY COST CODES button. These values have not been updated
recently and are seldom used as a basis for approving costs.

5. On the **Cost Review** tab, the cost item information for the project application is displayed (Figure 7-69).

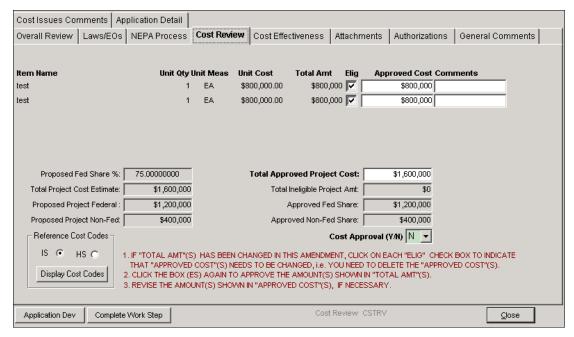

Figure 7-69: Mitigation > Projects > Eligibility Determination > Cost Review Tab

NOTE: When applicable, processing of a particular application may be halted until the user reduces the approved Federal share for the application and/or other previously approved applications for the project type so that the total Federal share of all of the project applications that have passed application completeness and review, for the applicable project type is at or below the projected Federal share amount available for that project type.

It may also be necessary to review the status of all project amendments to ensure that projects which are not intended to be funded have had all amendments voided or withdrawn. This action will ensure the budget planning tab of the Funding Estimate screen reflects the true amount available for project approval.

- 6. For each cost item, complete the following steps. You might need to scroll down to see the other cost items.
  - a. Click inside the Elig checkbox if the item is eligible.
  - b. In the Approved Cost field, enter the amount of the approved cost.
  - c. In the Comments field, enter any comments about the cost item or the approved cost. Cost Reviewers will be able to delete comments entered.
- 7. In the lower half of the screen, review the Total Approved Net Eligible Project Cost dollar amount calculated by the system. Edit the amount if necessary.

- 8. In the Cost Approval field, select Y or N to approve or disapprove the cost.
  - HINT: A selection in the Cost Approval field is required in order to complete the Execute Cost Review task. Once Y is selected and the cost review for the project is complete it is either necessary to rework the cost review back and select N, or to wait until the review is complete and ammend the application to edit the Cost Estimate tab of the application.
- 9. Click the **Cost Effectiveness** tab (Figure 7-70).

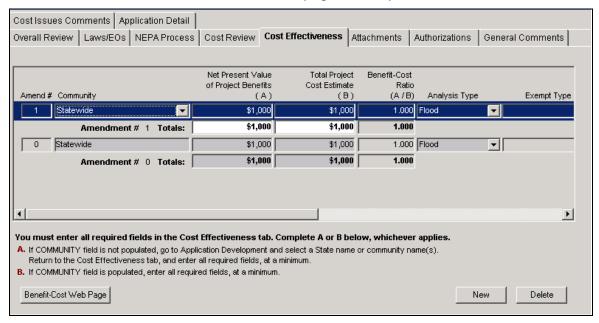

Figure 7-70: Mitigation > Projects > Eligibility Determination > Cost Effectiveness Tab - Left Side

10. Scroll to the right to see the remaining data fields (Figure 7-71).

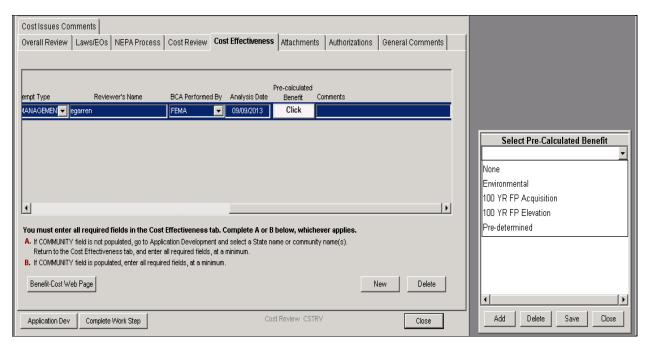

Figure 7-71: Mitigation > Projects > Eligibility Determination > Cost Effectiveness Tab - Right Side

- 11. Review the information in the **Cost Effectiveness** tab.
- 12. Click the **Cost Issues Comments** tab.
- 13. On the bottom middle part of the **Cost Issues Comments** tab, click the ADD button. A new row for comments is added, with your User Name and the Comment Date/Time displayed (Figure 7-72).

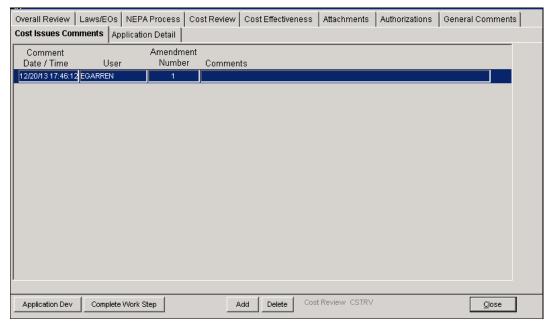

Figure 7-72: Mitigation > Projects > Eligibility Determination > Cost Issues Tab

- 14. Double-click inside the Comments box. The Comment Editor is displayed.
- 15. In the text area, enter any comments, questions or issues that pertain to the information in the **Cost Review** and **Cost Effectiveness** tabs.
- 16. Click the OK button. The comments are now displayed in the **Cost Issues Comments** tab (Figure 7-73).

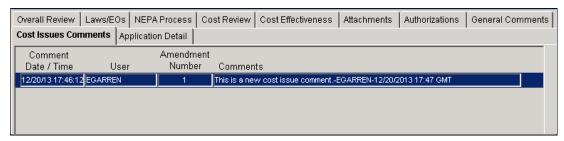

Figure 7-73: Cost Issues Comments Tab with Comments Added

17. Click the **Cost Review** tab. On the bottom left part of the tab, click the COMPLETE WORK STEP button. The Forward Work Packet dialog box is displayed (Figure 7-74).

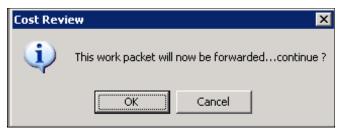

Figure 7-74: Forward Work Packet Dialog Box

18. Click the OK button. The Workflow Success dialog box is displayed (Figure 7-75).

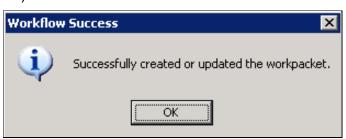

Figure 7-75: Workflow Success Message

- 19. Click the OK button.
- 20. On the bottom left part of the screen, the Mitigation Work Packet List screen remains minimized. Restore the screen by clicking the Maximize Button (the square icon). The screen is now maximized.

21. On the bottom right part of the screen, click the REFRESH button. The project application that just went through the Cost Review process now displays "Eligibility Review" under the Workflow Description column. This is the next step in the Eligibility Determination process (Figure 7-76).

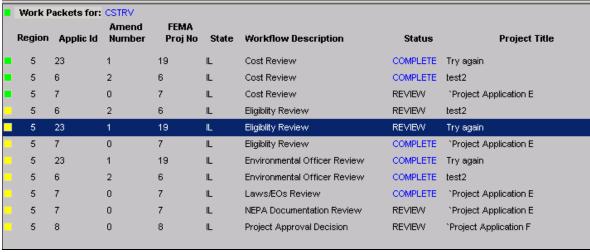

Figure 7-76: Mitigation Work Packet List

## Task 7B: Execute Cost Review - Subrecipient Management Cost

- A. To APPROVE the subrecipient management cost, the Elig field must be checked for the subrecipient management cost item (that is greater than \$0) in the Subrecipient Management Cost review tab of the eligibility review process.
  - 1. In the Cost Review tab (Figure 7-77), click on the Elig checkbox for the Subrecipient Management Cost item.
  - 2. Select the Yes option from the Cost Approval (Y/N) dropdown field.
  - 3. Click the Complete Work Step button.

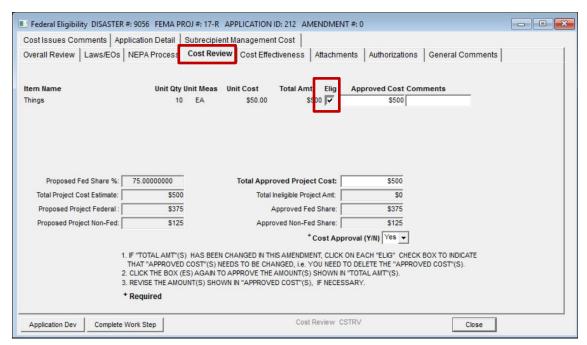

Figure 7-77: Mitigation > Projects > Eligibility Determination > Cost Review Tab

4. A validation message is displayed: "STOP! The Elig field is not checked on Subrecipient Management Cost tab. If you do not want to approve the subrecipient management cost, then change the subrecipient management cost to 0 and do not check the Elig field." (Figure 7-78)

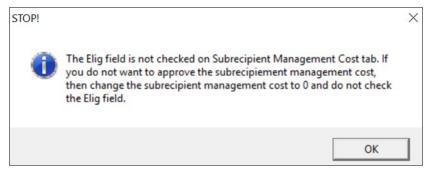

Figure 7-78: Subrecipient Management Cost Validation Message

5. Click the **OK** button on the validation message. The system will automatically navigate the user to the **Subrecipient Management Cost** tab. (Figure 7-79). The Cost Review work step is not yet complete.

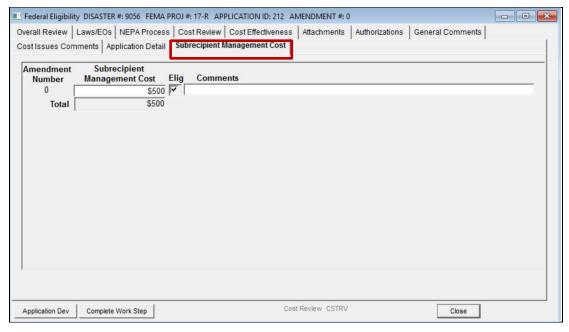

Figure 7-79: Mitigation > Projects > Eligibility Determination > Subrecipient Management Cost Tab (Approve)

- 6. Click the Elig checkbox for the subrecipient management cost.
- 7. Click the **Complete Work Step** button.
- 8. Complete the eligibility determination for the rest of the workflow.

## B. To DENY the subrecipient management cost:

- 1. In the eligibility review process, the system will display the following information message: "STOP! The Elig field is not checked on Subrecipient Management Cost tab. If you do not want to approve the Subrecipient Management Cost, then change the Subrecipient Management Cost to 0 and do not check the Elig field."
- To DENY the subrecipient management cost, whether it was submitted at the time of project submission (at amendment 0) or as an amendment, the subrecipient management cost must be changed to 0 in the **Subrecipient Management Cost** tab and the **Elig** checkbox must be unchecked. (Figure 7-80)

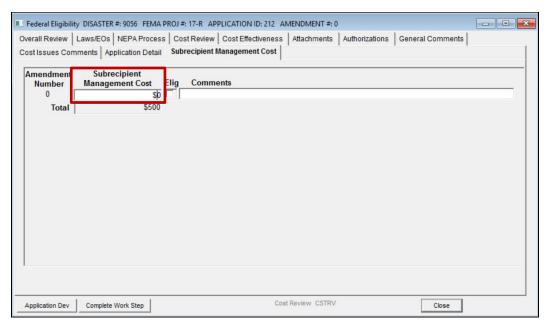

Figure 7-80: Mitigation > Projects > Eligibility Determination > Subrecipient Management Cost Tab (Deny)

3. Click on the Complete Work Step button.

# Task 8: Execute Eligibility Review

- A. On the MITIGATION menu bar, click on Projects > Eligibility Determination > In Process. The Mitigation Work Packet List is displayed.
- B. On the top left corner of the screen, check that you are logged in with the MA Group ID.
- C. Highlight the row of the project that says "Eligibility Review" under Workflow Description (Figure 7-81). Check that there is a solid green box on the far left column of the row. The Status says "REVIEW."

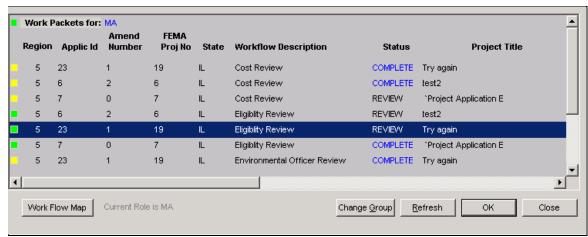

Figure 7-81: Mitigation Work Packet List

NOTE: If the Status says "REWORK," click the General Comments tab before editing the information in the Overall Review tab (Step 5). The comments will provide the questions, issues and comments that may have been entered by the MA and HMO reviewers during the Project Approval Decision, Approval Decision Concurrence, and Final Project Approval phases.

D. Click the OK button. The **Overall Review** tab is displayed by default (Figure 7-82).

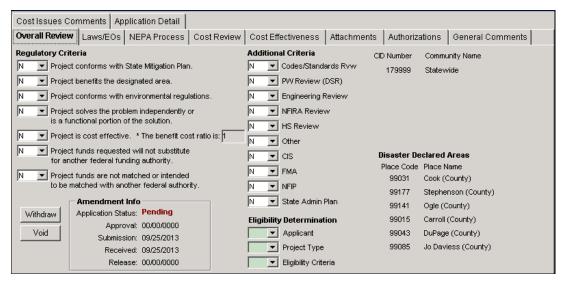

Figure 7-82: Mitigation > Projects > Eligibility Determination > Overall Review Tab

- E. On the **Overall Review** tab, complete the following three sections by selecting Y, N, or N/A in each of the fields. Each field and its reference document (if any) are described in the table number listed below.
  - Regulatory Criteria Section Data Fields Table 7-5
  - Additional Criteria Section Data Fields Table 7-6
  - Eligibility Determination Section Data Fields Table 7-7

**Table 7-5: Regulatory Criteria Section Data Fields** 

| DATA FIELD                                                                              | INFORMATION SOURCE                                  |  |
|-----------------------------------------------------------------------------------------|-----------------------------------------------------|--|
| Project conforms with State Mitigation Plan.                                            | Multihazard Mitigation Plan                         |  |
| Project benefits the designated area.                                                   | FEMA/State Agreement                                |  |
| Project conforms with environmental regulations.                                        | Environmental Checklist                             |  |
| Project solves the problem independently or is a functional portion of the solution.    | Project description attached to project application |  |
| Project is cost-effective.                                                              | Benefit-Cost Analysis                               |  |
| The benefit-cost ratio is (Fill in the blank).                                          | Benefit-Cost Analysis Worksheet                     |  |
| Project funds requested will not substitute for another Federal funding authority.      | Assurances document attached to project application |  |
| Project funds are not matched or intended to be matched with another Federal authority. | Assurances document attached to project application |  |

**Table 7-6: Additional Criteria Section Data Fields** 

| DATA FIELD                                                                                                    | Information Source                                                                                                    |  |
|----------------------------------------------------------------------------------------------------|----------------------------------------------------------------------------------------------------|--|
| Codes/Standards Review                                                                                                   | Assurances document attached to project application                                                                                                    |  |
| PW Review (DSR)  Project Worksheets have been reviewed for coordinating this project with projects funded by §406 funds. | Damage Survey Report (D-1)     (NEMIS-Wide >     Management Reporting >     Management Reporting >     Infrastructure Support (IS) >     Project Worksheet Report) |  |
| Engineering Review                                                                                                    | Engineer's Report                                                                                                    |  |
| National Flood Insurance Reform Act (NFIRA) Review Project complies with NFIRA and local regulations.                    | Contact Flood Insurance section                                                                                                    |  |
| HS Review  Human Services review has been conducted and Duplication of Benefit (DOB) elements have been identified.      | Duplication of Benefits                                                                                                    |  |
| Other                                                                                                    | Document depends on what the additional criteria is                                                                                                    |  |
| CIS Review  Community Information System review has been conducted.                                                      | Check the CIS data base at  https://portal.fema.net/famsRu Web/home                                                                                                |  |
| FMA Review Flood Mitigation Assistance review has been conducted.                                                        | Data warehouse report                                                                                                    |  |
| NFIP Review  National Flood Insurance Program review has been conducted.                                                 | Contact Flood Insurance section.                                                                                                    |  |
| State Admin Plan Is there a FEMA-approved State Administrative Plan?                                                     | Disaster Overview - Recipient<br>Information                                                                                                    |  |

**Table 7-7: Eligibility Determination Section Data Fields** 

| DATA FIELD                                               | INFORMATION SOURCE |
|----------------------------------------------------------|--------------------|
| Applicant Applicant is eligible.                         | 44 CFR 206.434(a)  |
| Project Type Project Type is eligible.                   | 44 CFR 206.434(c)  |
| Eligibility Criteria  Eligibility Criteria has been met. | 44 CFR 206.434(b)  |

F. Click the **General Comments** tab (Figure 7-83).

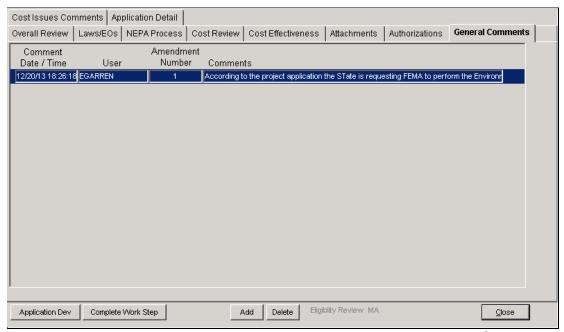

Figure 7-83: Mitigation > Projects > Eligibility Determination > General Comments Tab

G. On the bottom middle part of the tab, click the ADD button. A new row for comments is added, with your User Name and the Comment Date/Time displayed (Figure 7-84).

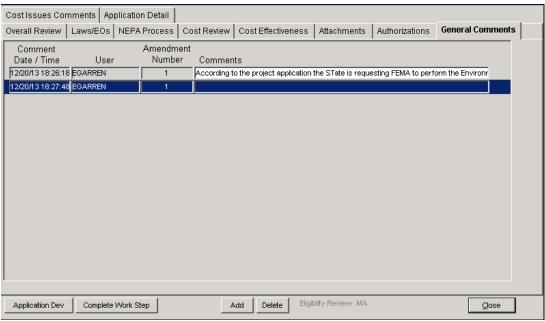

Figure 7-84: General Comments Tab with New Row

- H. Double-click inside the Comments box. The Comment Editor is displayed.
- I. In the text area, enter any comments, questions or issues that pertain to eligibility information.
- J. Click the OK button. The comments are now displayed in the **General Comments** tab (Figure 7-85).

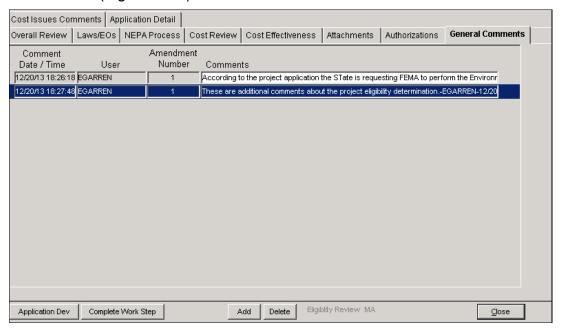

Figure 7-85: General Comments Tab with Comments Added

K. Click the **Overall Review** tab. On the bottom left part of the tab, click the COMPLETE WORK STEP button. The Forward Work Packet dialog box is displayed (Figure 7-86).

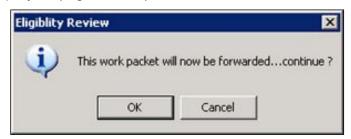

Figure 7-86: Eligibility Review Forward Work Packet Dialog Box

L. Click the OK button. The Workflow Success dialog box is displayed (Figure 7-87).

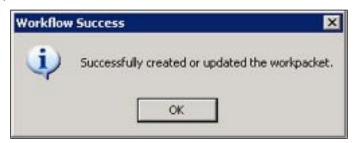

Figure 7-87: Workflow Success Message

- M. Click the OK button.
- N. On the bottom left part of the screen, the Mitigation Work Packet List screen remains minimized. Restore the screen by clicking the MAXIMIZE button (the square icon). The screen is now maximized.
- O. On the bottom right part of the screen, click the REFRESH button. The project application that just went through the Eligibility Review process now displays "Project Approval Decision" under the Workflow Description column. Project Approval Decision is the next step in the workflow (Figure 7-88).

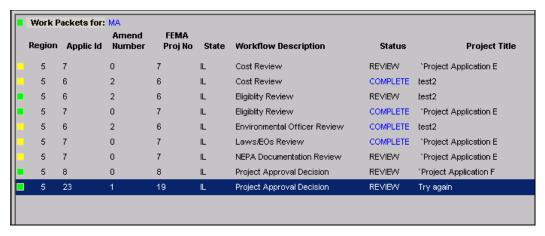

Figure 7-88: Work Packet after Eligibility Review

# Task 9: Execute Project Approval Decision

1. On the MITIGATION menu bar, click on Projects > Eligibility Determination > In Process. The Mitigation Work Packet List is displayed (Figure 7-89).

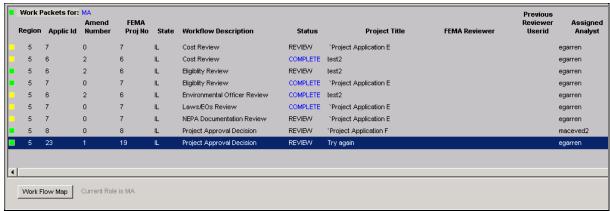

Figure 7-89: Mitigation Work Packet List

- 2. On the top left corner of the screen, check that you are logged in with the MA Group ID.
- Highlight the row of the project that says "Project Approval Decision" under Workflow Description. Check that there is a solid green box on the far left column of the row. The Status says "REVIEW."

NOTE: If the Status says "REWORK," click the General Comments and Cost Review tabs before editing any eligibility information (Steps 5-19). The comments will provide the questions, issues and comments regarding the rework required. These comments may have been entered by the HMO reviewers during the Approval Decision Concurrence and Final Project Approval phases.

NOTE: If you encounter a "Validation Error For Planning Cost to be Allocated," it will be necessary to adjust the funding allocation or project in a manner that brings the allocated totals for the project type down to a level equal to or less than the amount identified as available for the project type in the Financial Activity tab of the Funding Estimate.

4. Click the OK button. The **Overall Review** tab is displayed by default (Figure 7-90).

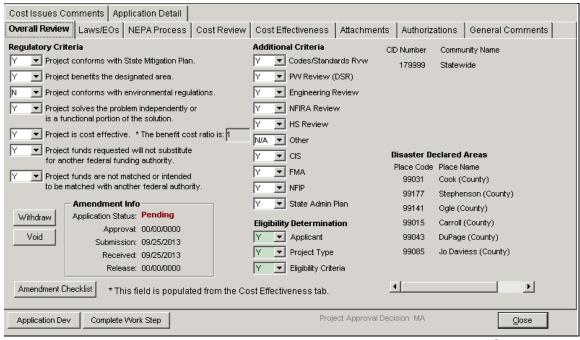

Figure 7-90: Mitigation > Projects > Eligibility Determination > Overall Review Tab

- 5. On the bottom left part of the Overall Review tab, click the APPLICATION DEV button. The Application Development tabs are displayed.
- 6. Review the project application information in the Application Development tabs.
- 7. On the bottom right part of the tab, click the CLOSE button. The Eligibility Determination tabs are displayed with the **Overall Review** tab displayed by default.
- 8. In the title bar of the Eligibility Determination tabs, ensure that the Suffix Type Code in the FEMA Project Number is correct.
- 9. In the Regulatory Criteria section, the third field from the top is "Project conforms with environmental regulations." Before selecting Y, N or NA, check with the Regional Environmental Officer (REO) if all environmental criteria have been met. Once the Environmental Officer completes the review in their queue, it is necessary for the person delegated to the project to return to the Overall Review tab as the MA and answer this question.
- 10. Review all the information in the Eligibility Determination tabs.
- 11. If you wish to add Cost Issues Comments, complete Steps 11a 11e.

HINT: If you have questions about the Cost Review and plan to send the project application back for Cost Review rework, use the Cost Issues Comments tab for your questions or to describe the required rework. The CSTRV Group ID user will use the information in this tab once he or she receives the Cost Review REWORK task in the Mitigation Work Packet List.

a. Click the Cost Issues Comments tab (Figure 7-91).

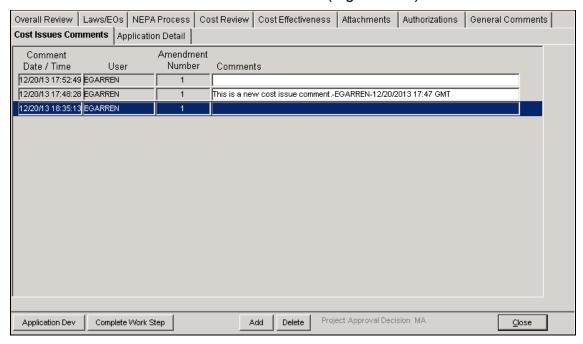

Figure 7-91: Mitigation > Projects > Eligibility Determination > Cost Issues Comments Tab

- b. On the bottom middle part of the tab, click the ADD button. A new comment row is added.
- c. Double-click inside the Comments box. The Comment Editor is displayed.
- d. Enter your comments in the Comment Editor text area. Click the OK button.
- e. The **Cost Issues Comments** tab is displayed with the newly-added comments (Figure 7-92).

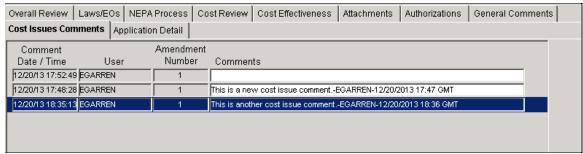

Figure 7-92: Cost Issues Comments Tab with New Comments Added

12. If you wish to add General Comments, complete the following steps.

HINT: If you have questions about the Eligibility Review and plan to send the project application back for Eligibility Review rework, use the General Comments tab for your questions or to describe the required rework. The MA Group ID user will use the information in this tab once the user receives the Eligibility Review REWORK task in the Mitigation Work Packet List.

- Click the General Comments tab.
- b. On the center bottom part of the tab, click the ADD button. A new comment row is added.
- c. Double-click inside the Comments box. The Comment Editor is displayed.
- d. Enter your comments in the Comment Editor text area. Click the OK button.
- e. The **General Comments** tab is displayed with the newly-added comments (Figure 7-93).

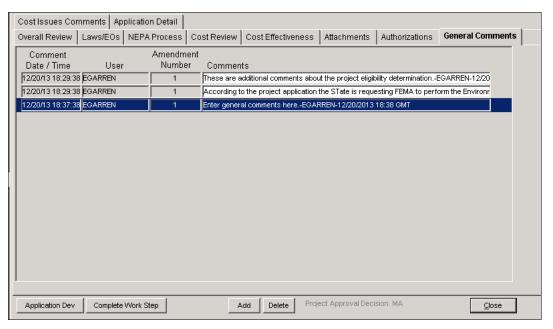

Figure 7-93: General Comments Tab with New Comments Added

13. Click back on the **Overall Review** tab. On the bottom left part of the tab, click the COMPLETE WORK STEP button. The Project Approval Decision dialog box is displayed (Figure 7-94).

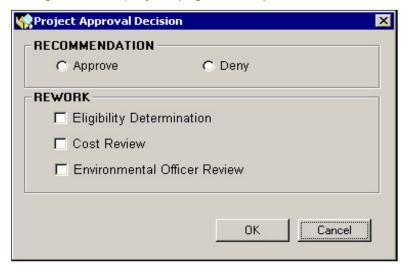

Figure 7-94: Project Approval Decision Dialog Box

- 14. If no rework is required, and you are ready to select a Project Approval Recommendation, complete Steps 14a 14f.
  - a. In the Recommendation section, click inside the Approve or Deny radio button.
  - b. Click the OK button. The Workflow Success message is displayed (Figure 7-95).

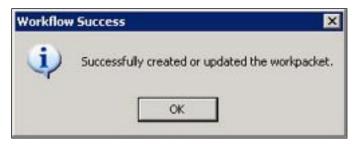

Figure 7-95: Workflow Success Message

- c. Click the OK button. The **Overall Review** tab is displayed.
- d. On the bottom right part of the **Overall Review** tab, click the CLOSE button.
- e. On the bottom left part of the screen, the Mitigation Work Packet List screen remains minimized. Restore the screen by clicking the Maximize Button (the square icon). The screen is now maximized.
- f. On the bottom right part of the screen, click the REFRESH button. The project application that just went through the Project Approval Decision process now displays "Approval Decision Concurrence" under Workflow Description.
- 15. If rework is required, complete Steps 15a 15f.
  - a. In the Rework section, click inside the checkbox(es) of the tasks that require rework.
  - b. Click the OK button. The Workflow Success message is displayed (Figure 7-96).

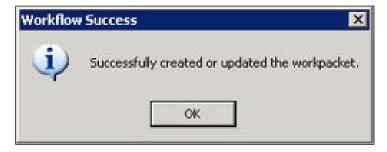

Figure 7-96: Workflow Success Message

- c. Click the OK button. The **Overall Review** tab is displayed.
- d. On the bottom right part of the Overall Review tab, click the CLOSE button.

- e. On the bottom left part of the screen, the Mitigation Work Packet List screen remains minimized. Restore the screen by clicking the MAXIMIZE button (the square icon). The screen is now maximized.
- f. On the bottom right part of the screen, click the REFRESH button. The project application that just went through the Project Approval Decision process now displays the workflow process that needs to be reworked under Workflow Description. The Status now says "REWORK" (Figures 7-97 and 7-98).

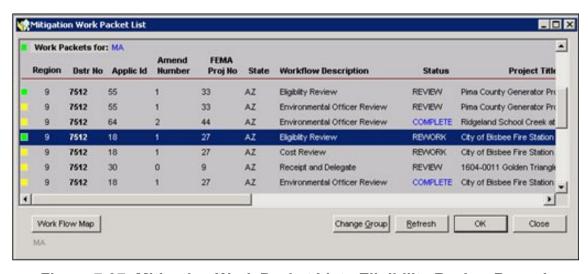

Figure 7-97: Mitigation Work Packet List - Eligibility Review Rework

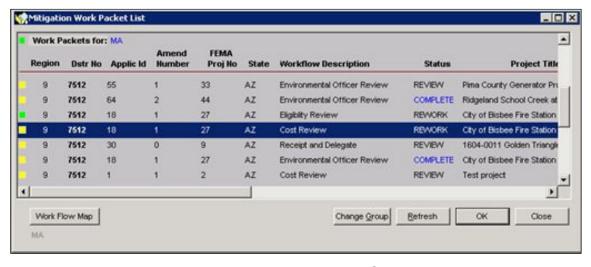

Figure 7-98: Mitigation Work Packet List - Cost Review Rework

### **Task 10: Execute Approval Decision Concurrence**

1. On the MITIGATION menu bar, click on Projects > Eligibility Determination > In Process. The Mitigation Work Packet List is displayed (Figure 7-99).

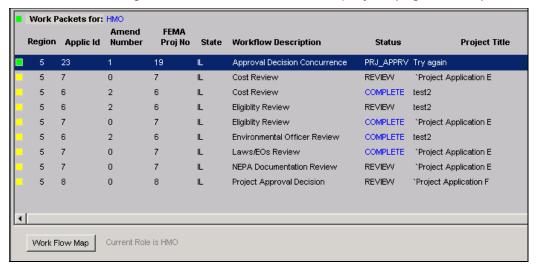

Figure 7-99: Mitigation Work Packet List

- 2. On the top left corner of the screen, check that you are logged in with the HMO Group ID.
- 3. Highlight the row of the project that says "Approval Decision Concurrence" under Workflow Description. Check that there is a solid green box on the far left column of the row. The Status says "PRJ APPRV."
- 4. Click the OK button. The **Overall Review** tab is displayed by default (Figure 7-100).

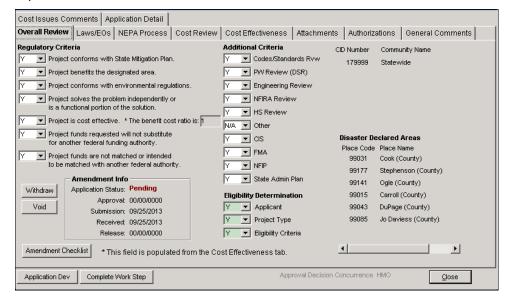

Figure 7-100: Mitigation > Projects > Eligibility Determination > Overall Review Tab

- On the bottom left part of the Overall Review tab, click the APPLICATION DEV button. The Application Development tabs are displayed.
- 6. Review the information in the Application Development tabs.
- 7. On the bottom right part of the tab, click the CLOSE button. The Eligibility Determination tabs are displayed with the **Overall Review** tab displayed by default.
- 8. Review the information in the Eligibility Determination tabs.
- 9. If you wish to add Cost Issues Comments, complete the following steps.

HINT: If you have questions about the Cost Review and plan to send the project application back for Cost Review rework, use the Cost Issues Comments tab for your questions or to describe the required rework. The MA and the CSTRV Group ID users will use the information in this tab once he or she receives the REWORK task in the Mitigation Work Packet List.

a. Click the Cost Issues Comments tab (Figure 7-101).

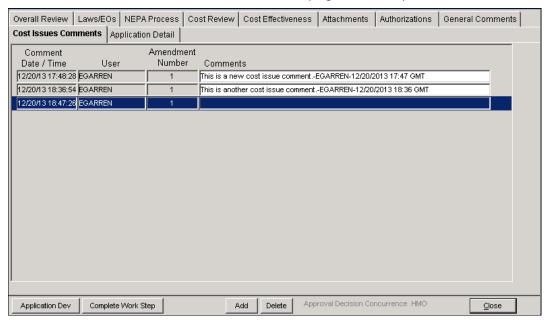

Figure 7-101: Mitigation > Projects > Eligibility Determination > Cost Issues Comments Tab

- b. On the center bottom part of the tab, click the ADD button. A new comment row is added.
- c. Double-click inside the Comments box. The Comment Editor is displayed.

- d. Enter your comments in the Comment Editor text area. Click the OK button.
- e. The **Cost Issues Comments** tab is displayed with the newly-added comments (Figure 7-102).

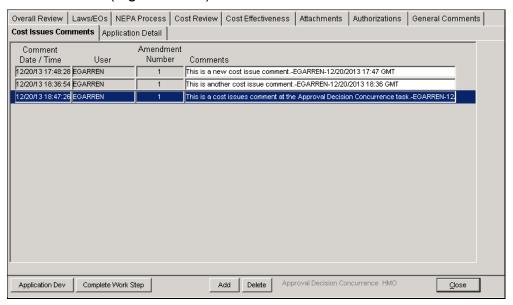

Figure 7-102: Cost Issues Comments Tab with New Comments Added

10. If you wish to add General Comments, complete the following steps.

HINT: If you have questions about the project application and plan to send it back for rework, use the General Comments tab for your questions or to describe the required rework. The MA and the other reviewers will use the information in this tab once he or she receives the REWORK task in the Mitigation Work Packet List.

- Click the General Comments tab.
- b. On the center bottom part of the tab, click the ADD button. A new comment row is added.
- c. Double-click inside the Comments box. The Comment Editor is displayed.
- d. Enter your comments in the Comment Editor text area. Click the OK button.
- e. The **General Comments** tab is displayed with the newly-added comments (Figure 7-103).

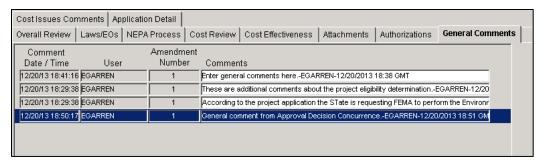

Figure 7-103: General Comments Tab with New Comments Added

11. Click back on the **Overall Review** tab. On the bottom left part of the tab, click the COMPLETE WORK STEP button. The Approval Decision Concurrence dialog box is displayed (Figure 7-104).

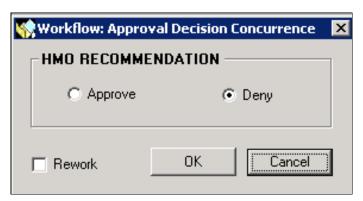

Figure 7-104: Approval Decision Concurrence Dialog Box

- 12. If no rework is required, and you are ready to select a HMO Recommendation, complete Steps 12a 12j.
  - a. In the HMO Recommendation section, click inside the Approve or Deny radio button.
  - b. Click the OK button. The Workflow Success message is displayed (Figure 7-105).

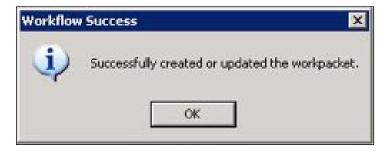

Figure 7-105: Workflow Success Message

c. Click the OK button. MS Word is launched to generate a form letter for the project approval or decision.

- d. Enter the project-specific data on the form letter or open a different file if your Region has another form letter or additional documents to send.
- e. Address the letter to the Recipient Point of Contact(s). Be sure to follow your Regional/Recipient procedures.
- f. Save the letter (using the Save As feature, giving the letter a different file name) and print it.
- g. Exit from MS Word.
- h. On the bottom right part of the **Overall Review** tab, click the CLOSE button.
- i. On the bottom left part of the screen, the Mitigation Work Packet List screen remains minimized. Restore the screen by clicking the Maximize Button (the square icon). The screen is now maximized.
- j. On the bottom right part of the screen, click the REFRESH button. The project application that just went through the Approval Decision Concurrence process now displays "Final Project Approval" under Workflow Description. The Status says "REVIEW."
- 13. If rework is required, complete the following steps in the Approval Decision Concurrence dialog box.
  - a. Click inside the Rework checkbox.
  - b. Click the OK button. The Workflow Success message is displayed.
  - c. Click the OK button. The **Overall Review** tab is displayed.
  - d. On the bottom right part of the Overall Review tab, click the CLOSE button.
  - e. On the bottom left part of the screen, the Mitigation Work Packet List screen remains minimized. Restore the screen by clicking the Maximize Button (the square icon). The screen is now maximized.
  - f. On the bottom right part of the screen, click the REFRESH button. The project application that just went through the Approval Decision Concurrence process now displays "Project Approval Decision" under Workflow Description. The Status now says "REWORK" (Figure 7-106).

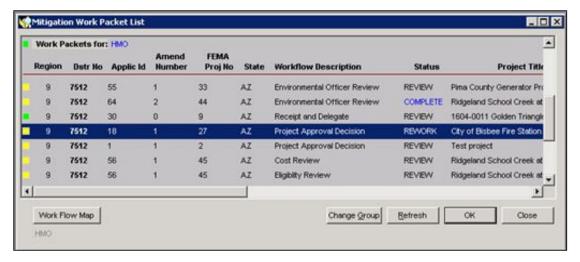

Figure 7-106: Project Approval Decision Rework

### Task 11: Complete the Application Detail Tab

For disasters with a declaration on or after October 30, 2012, the **Application Detail** tab (Figure 7-107) must be completed prior to executing Task 12. This tab captures 23 data elements via 14 separate questions to be used for tracking metrics and the initiatives of the Sandy Recovery Improvement Act (SRIA).

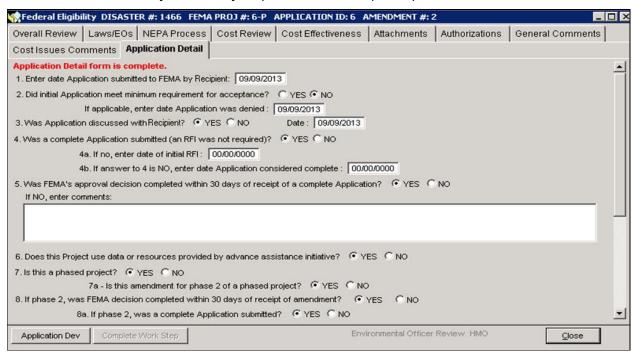

Figure 7-107: Application Detail tab

Any projects approved prior to the release of these requirements will have two options:

- Amend the project, which will require the completion of the new tab, or
- The Application Details data will not be available for the project unless it is amended in the future.

NOTE: Data entry on the tab is limited to the HMO role. All other roles may view but may not alter or enter data.

- On the MITIGATION menu bar, click on Projects > Eligibility Determination > In Process. The Mitigation Work Packet List is displayed.
- On the top left corner of the screen, check that you are logged in with the HMO Group ID.
- 3. Highlight the row of the project that says "Approval Decision Concurrence" under Workflow Description. Check that there is a solid green box on the far left column of the row. The Status says "PRJ APPRV."

- 4. Click the OK button. The Overall Review tab is displayed by default.
- 5. Click on the **Application Detail** tab. The applicability of some questions depends upon the user's response to a preceding item in sequence (Table 7-8).

**Table 7-8: Eligibility Determination Section Data Fields** 

|    | DATA FIELD                                                                                                    | INFORMATION TO BE ENTERED                                                                                                    |
|----|----------------------------------------------------------------------------------------------------|----------------------------------------------------------------------------------------------------|
| 1. | Enter date Application submitted to FEMA by Recipient                                                                                                    | Enter a valid date between the date of the declaration and today's date.                                                                                                    |
| 2. | Did initial Application meet minimum requirement for acceptance?                                                                                                    | Enter a YES or NO response. If NO is selected the date field for denial will be editable if necessary and applicable. A YES response will render the date field null.                                                                                                    |
| 3. | Was Application discussed with Recipient?                                                                                                    | Enter a YES or NO response. If YES is selected the date field for when the discussion took place will be editable. A NO response will render the date field null.                                                                                                    |
| 4. | Was a complete Application submitted (an RFI was not required)?  4a. If no, enter date of initial RFI:  4b. If answer to 4=N, enter date Application considered complete: | Enter a YES or NO response. A YES response will render questions 4a and 4b moot.  A NO response will require valid dates be entered under question 4a and 4b.                                                                                                    |
| 5. | Was FEMA's approval decision completed within 30 days of receipt of a complete Application?                                                                               | Enter a YES or NO response. A NO response will require the entry of comments in the section provided.                                                                                                    |
| 6. | Does this Project use data or resources provided by advance assistance initiative?                                                                                        | Enter a YES or NO response.                                                                                                    |
| 7. | Is this a phased project?  7a. Is this amendment for phase 2 of a phased project?                                                                                         | Enter a YES or NO response. A NO response will render question 7a, 8, and 8a, moot.  A YES response will require a YES or NO response to question 7a. If applicable based on a YES response to question 7, enter a YES or NO response. A NO response will render questions 8 and 8a moot. |

|                                | DATA FIELD                                                                                      | INFORMATION TO BE ENTERED                                                                                                    |
|--------------------------------|-------------------------------------------------------------------------------------------------|----------------------------------------------------------------------------------------------------|
| completed amendmen 8a. If phas | was FEMA decision<br>within 30 days of receipt of<br>nt?<br>e 2, was a complete<br>n submitted? | If answers to questions 7 and 7a are YES, provide a YES or NO response.  If the answer to question 7 is YES, the Application Details tab will remain editable for questions 7a, 8, and 8a until question 7a is also marked YES and Questions 8 and 8a have been completed.                               |
| _                              | onal or local cost estimates<br>e Application?                                                  | Enter a YES or NO response unless the nature of the project application is such that national or local cost estimates are not applicable. If cost estimates are not applicable to the project type, enter a response of N/A.                                                                             |
|                                | designed to be completed in e with national standards?                                          | Enter a YES or NO response.                                                                                                    |
| 11. Were pre-o                 | calculated benefits used?                                                                       | Enter a YES or NO response unless the nature of the project application is such that pre-calculated benefits are not applicable. If pre-calculated benefits are not applicable to the project type, enter a response of N/A. If a BCA was required for the project, enter the date the BCA was approved. |
|                                | Project reviewed for strategic gement suitability?                                              | Enter a YES or NO response.                                                                                                    |
|                                | c fund management<br>ed for the Project?                                                        | Enter a YES or NO response.                                                                                                    |
| of HMGP f                      | pient managing any portion<br>for this DR under the<br>administration by State (PAS)            | Enter a YES or NO response. If YES is selected, comments on the extent of PSA activities are required to be entered.                                                                                                    |

6. As the tab is completed, save data by tabbing off and back to Application Detail tab or by selecting Close. When tabbing off, if any data entered does not pass validation a validation message such as the example shown below will appear (Figure 7-108). The user will not be able to tab off until the data is corrected to pass validation.

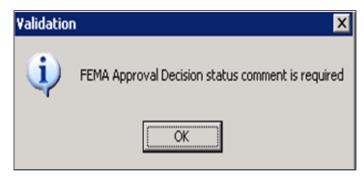

Figure 7-108: Validation message example – Information required

7. If close is selected and data does not pass validation a validation message will appear. Selecting OK will cause a second validation message to appear asking if you wish to close the tab without saving the invalidated entries. This second message is shown below (Figure 7-109).

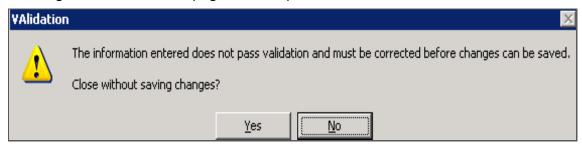

Figure 7-109: Validation error message – Information does not pass validation

8. Date entries are validated. The date entered must occur after the date of the disaster declaration and prior to or on the date of the data entry. If an inappropriate date is entered, the user receives the Validation message shown above when attempting to save or close the tab and the Application Detail tab will <u>not</u> be considered complete (Figure 7-110).

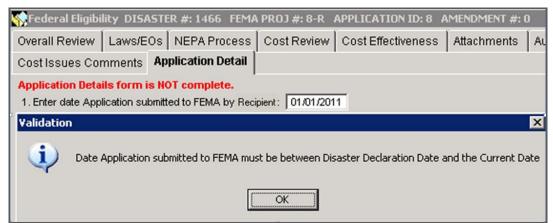

Figure 7-110: Validation error message – Incorrect date

9. After the tab is completed and the project is approved, the tab can no longer be edited by any amendment, with one exception. The exception is that if the

- answer to question 7 is YES and the answer to question 7a is NO, Questions 7a, 8, and 8a will remain editable until question 7a is also marked YES and Questions 8 and 8a have been completed.
- 10. Once the Application Details tab shows Application Detail form is complete, (see Figure 7-111), the user is ready to proceed to the Final Project Approval Decision work step.

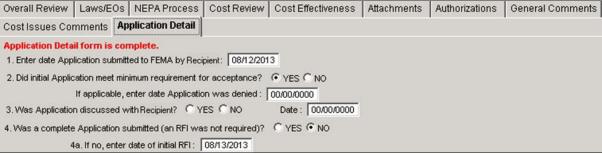

Figure 7-111: Application Detail form is complete message

### Task 12: Execute Final Project Approval Decision

 On the MITIGATION menu bar, click on Projects > Eligibility Determination > In Process. The Mitigation Work Packet List is displayed (Figure 7-112).

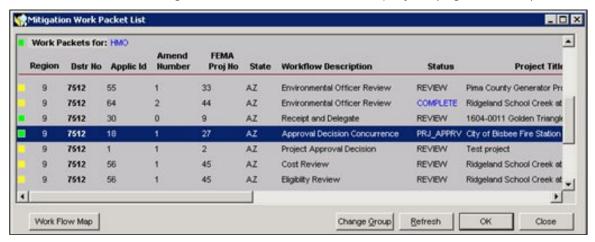

Figure 7-112: Mitigation Work Packet List

- 2. On the top left corner of the screen, check that you are logged in with the HMO Group ID.
- 3. Highlight the row of the project that says "Approval Decision Concurrence" under Workflow Description. Check that there is a solid green box on the far left column of the row. The Status says "PRJ APPRV."
- 4. Click the OK button. The **Overall Review** tab is displayed by default (Figure 7-113).

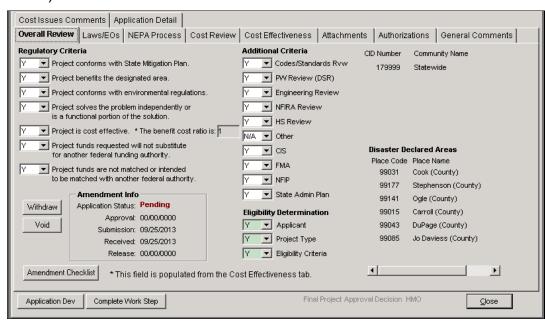

Figure 7-113: Mitigation > Projects > Eligibility Determination > Overall Review Tab

- On the bottom left part of the Overall Review tab, click the APPLICATION DEV button. The Application Development tabs are displayed.
- 6. Review the information in the Application Development tabs.
- 7. On the bottom right part of the tab, click the CLOSE button. The Eligibility Determination tabs are displayed with the **Overall Review** tab displayed by default.
- 8. Review the information in the Eligibility Determination tabs.
- 9. If you wish to add Cost Issues Comments, complete the following steps.

HINT: If you have questions about the Cost Review and plan to send the project application back for Cost Review rework, use the Cost Issues Comments tab for your questions or to describe the required rework. The MA and the CSTRV Group ID users will use the information in this tab once he or she receives the REWORK task in the Mitigation Work Packet List.

a. Click the Cost Issues Comments tab (Figure 7-114).

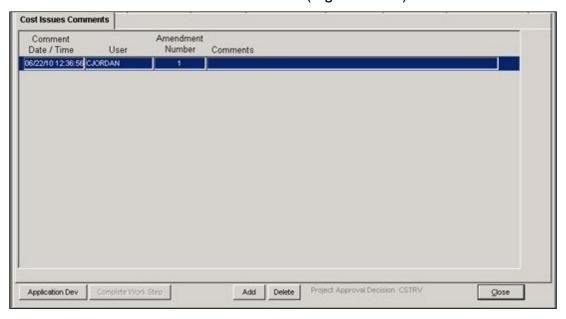

Figure 7-114: Mitigation > Projects > Eligibility Determination > Cost Issues Comments Tab

- b. On the center bottom part of the tab, click the ADD button. A new comment row is added.
- c. Double-click inside the Comments box. The Comment Editor is displayed.

- d. Enter your comments in the Comment Editor text area. Click the OK button.
- e. The **Cost Issues Comments** tab is displayed with the newly-added comments (Figure 7-115).

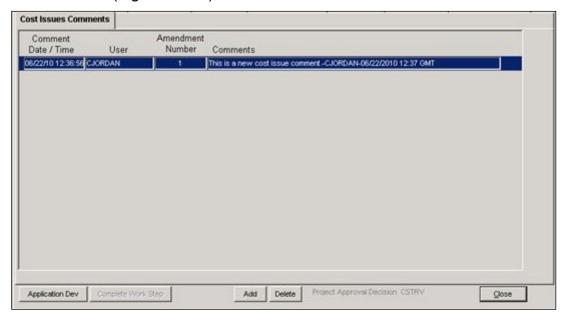

Figure 7-115: Cost Issues Comments Tab with New Comments Added

10. If you wish to add General Comments, complete the following steps.

HINT: If you have questions about the project application and plan to send it back for rework, use the General Comments tab for your questions or to describe the required rework. The MA and the other reviewers will use the information in this tab once he or she receives the REWORK task in the Mitigation Work Packet List.

- a. Click the General Comments tab.
- b. On the center bottom part of the tab, click the ADD button. A new comment row is added.
- c. Double-click inside the Comments box. The Comment Editor is displayed.
- d. Enter your comments in the Comment Editor text area. Click the OK button.
- e. The **General Comments** tab is displayed with the newly-added comments (Figure 7-116).

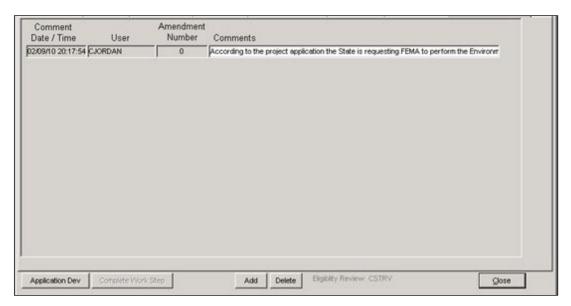

Figure 7-116: General Comments Tab with New Comments Added

11. Click back on the **Overall Review** tab. On the bottom left part of the tab, click the COMPLETE WORK STEP button. Any attempt to approve a project without an accurately complete Application Details tab will receive an error message that says "The project package cannot be sent to execute final project approval decision until the application tab is completed in its entirety. Missing requirements may include non-valid dates or questions for which no answer has been chosen, when applicable." (Figure 7-117):

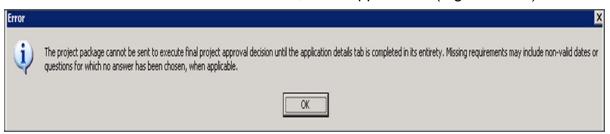

Figure 7-117: Error message

a. If the **Application Details** tab is complete, the Final Project Approval Decision dialog box is displayed (Figure 7-118):

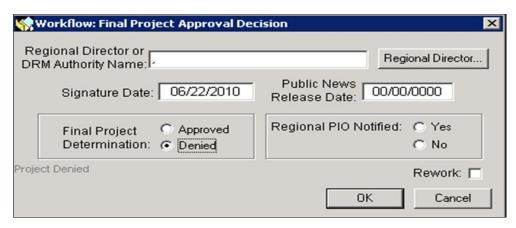

Figure 7-118: Final Project Approval Decision Dialog Box

- b. If the Application Detail form is not complete, you will receive an error message (Figure 7-117). Complete the application details tab and return to step 11.
- 12. To enter the information in the Regional Administrator or DRM Authority Name data field, complete Steps 12a 12p. This is the name of the FEMA official who is making the Final Project Approval Decision.
  - Click the REGIONAL ADMINISTRATOR button. The Look up a Staff Member window is displayed (Figure 7-119).

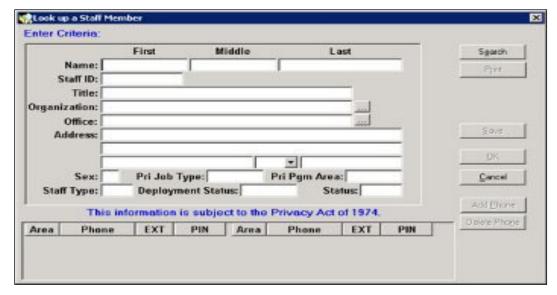

Figure 7-119: Look up a Staff Member Window

- b. Enter information in as many of the fields as you can to limit the number of records to be searched.
- c. If you wish to search for the name of an Organization, click the ellipsis button ... to the right of the Organization data field. The Look Up an Organization window is displayed (Figure 7-120).

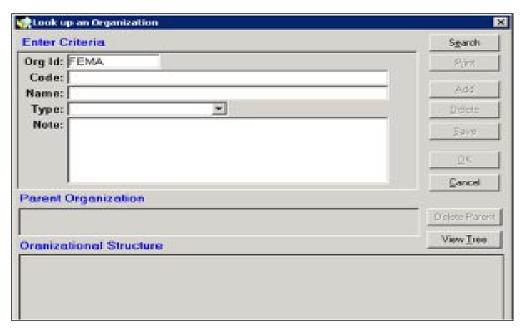

Figure 7-120: Look Up an Organization Window

- d. Enter information in any of the Organization fields to limit the number of records to be searched.
- e. On the top right part of the Look Up an Organization window, click the SEARCH button. The Organization search results are displayed.
- f. Scroll down to the Organization name you wish to use. Click the OK button.
- g. The Organization name is displayed in the Look Up a Staff Member window.
- h. If you wish to search for the name of an Office, click the ellipsis button to the right of the Office data field. The Look Up an Office window is displayed (Figure 7-121).

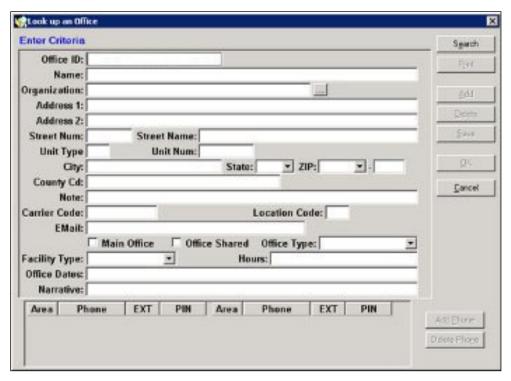

Figure 7-121: Look Up an Office Window

- i. Enter information in any of the Office fields to limit the number of records to be searched.
- j. On the top right part of the Look Up an Office window, click the SEARCH button. The Office search results are displayed.
- k. Scroll down to the Office name you wish to use. Click the OK button.
- I. The Office Name is displayed in the Look Up a Staff Member window.
- m. On the top right part of the Look Up a Staff Member window, click the SEARCH button.
- n. The Staff Member search results are displayed.
- o. Scroll down to the Regional Administrator name you wish to use. Click the OK button.
- p. The selected name is displayed in the Final Project Approval Decision dialog box (Figure 7-122).

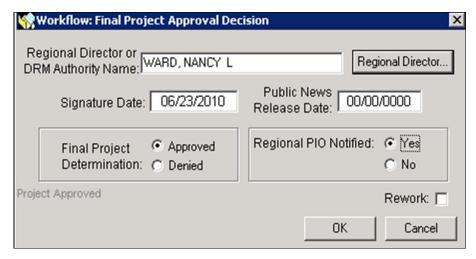

Figure 7-122: Regional Administrator Field

- 13. In the Signature Date data field, enter the date of project approval or denial if it differs from the current date that was auto-filled by the system.
- 14. In the Public News Release Date data field, enter the date of the publication of the project approval or denial.
- 15. If no rework is required, and you are ready to select your Final Project Determination, complete Steps 15a 15k.
  - a. In the Final Project Determination section, click inside the Approved or Denied radio button.
  - b. In the Regional PIO Notified data field, click inside the Yes or No radio button to indicate if the Public Information Officer (PIO) was notified.

NOTE: When the PIO is notified, the Congressional Liaison should also be notified.

c. Click the OK button. The Final Project Approval Decision Forward Work Packet dialog box is displayed (Figure 7-123).

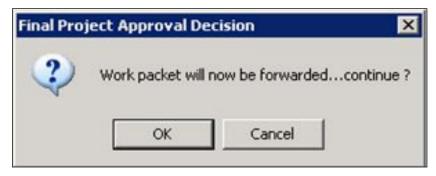

Figure 7-123: Final Project Approval Decision Forward Work Packet Dialog Box

d. The Workflow Success message is displayed (Figure 7-124).

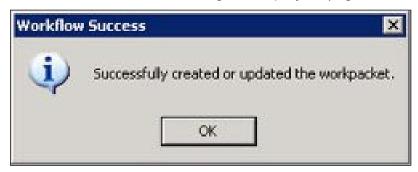

Figure 7-124: Workflow Success Message

- e. Click the OK button. The **Overall Review** tab is displayed.
- f. In the Amendment Info section, view the project's Application Status (Figures 7-125 to 7-128).

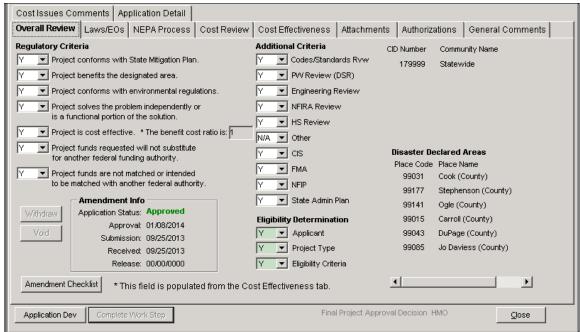

Figure 7-125: Application Status - Approved

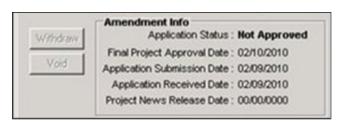

Figure 7-126: Application Status - Not Approved

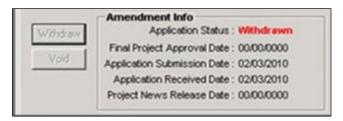

Figure 7-127: Application Status - Withdrawn

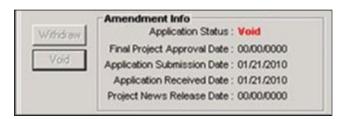

Figure 7-128: Application Status - Void

- g. On the bottom right part of the **Overall Review** tab, click the CLOSE button.
- h. On the bottom left part of the screen, the Mitigation Work Packet List window remains minimized. Click the Maximize button (the square icon) to restore the window. The screen is now maximized.
- i. On the bottom right part of the screen, click the REFRESH button.
- j. If the project application is approved, the project is cleared from the Mitigation Work Packet List. It is now available for allocating funds and appears in the Allocation List when adding projects to an allocation worksheet (Unit 10: Manage Allocations and Obligations).
- k. If the project application is not approved, it can be amended by the Recipient to meet the deficiencies cited by FEMA (Unit 8: Manage Amendments) or the Recipient can file an appeal (Unit 9: Manage Appeals).
- 16. If the project application requires rework, complete Steps 14a 14e in the Final Project Approval Decision dialog box.
  - a. Click inside the Rework checkbox.
  - b. Click the OK button. The Workflow Success message is displayed.
  - c. Click the OK button. The **Overall Review** tab is displayed.
  - d. In the Amendment Info section, the project's Application Status displays as "Pending" (Figure 7-129).

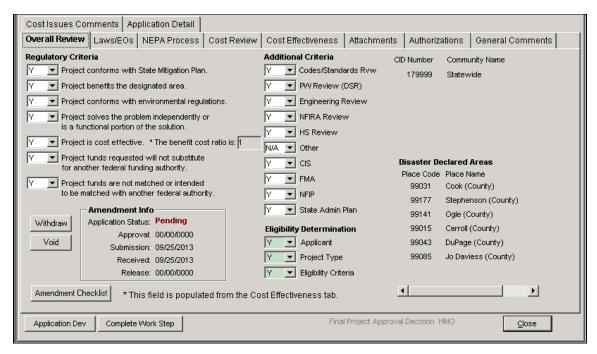

Figure 7-129: Application Status - Pending

- 17. On the bottom right part of the Overall Review tab, click the CLOSE button.
- 18. On the bottom left part of the screen, the Mitigation Work Packet List screen remains minimized. Click the Maximize button (the square icon) to restore the window. The screen is now maximized.
- 19. On the bottom right part of the screen, click the REFRESH button. The project application that just went through the Final Project Approval process now displays "Project Approval Decision" under Workflow Description. The Status now says "REWORK" (Figure 7-130).

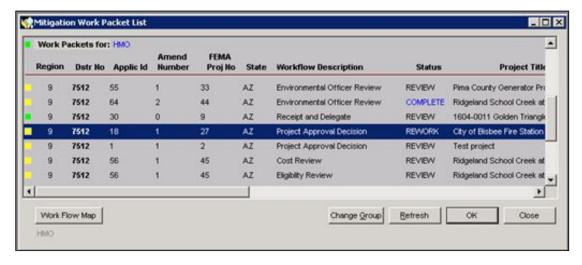

Figure 7-130: Mitigation Work Packet List - Project Approval Decision Rework

# **References for Manage Eligibility Determination**

# **Available Reports**

To track and document the process of Managing Eligibility Determination, the following reports can be generated, as described in Unit 14 - Generate Standard HMGP Reports:

- Federal Eligibility Work Packet Report
- Project Cost Line Item Report
- Project Eligibility Report

#### Form Letters

**Table 7-9: Sample Form Letters** 

| FORM LETTER                                | Page Number |
|--------------------------------------------|-------------|
| Acknowledge Receipt of Project Application | 7-88        |
| Project Approval                           | 7-89        |
| Project Denial or Withdrawal               | 7-90        |

## Form Letter for Project Application Acknowledgement Receipt

| ADDRESS                                                                                                    |                                 |  |  |
|----------------------------------------------------------------------------------------------------|---------------------------------|--|--|
| SUBJECT:                                                                                                    | ACKNOWLEDGEMENT OF APPLICATION  |  |  |
|                                                                                                    | FEMA- XXXX -DR-(State)          |  |  |
|                                                                                                    | Hazard Mitigation Grant Program |  |  |
|                                                                                                    | Applicant: NAME OF APPLICANT    |  |  |
| D                                                                                                    | Project Title: TITLE            |  |  |
| Dear                                                                                                    | <del>:</del>                    |  |  |
| This is to acknowledge official receipt on (date) of a FEMA, Section 404, Hazard Mitigation Grant Program (HMGP) project application from It has been assigned FEMA project number                                                      |                                 |  |  |
| A State Mitigation plan for FEMA-XXXX-DR- (State) has [not] been received [as of this date]. [When preparing this plan, please include the above reference project as an identified measure].                                           |                                 |  |  |
| This project is currently being reviewed in the FEMA Regional Office. You will be notified of all HMGP actions concerning this application. For information on the review and other actions, please contact(name) at(telephone number). |                                 |  |  |
| Sincerely,                                                                                                    |                                 |  |  |
| Hazard Mitiç                                                                                                    | gation Officer                  |  |  |

## Form Letter for Project Approval

| ADDRESS                                                                                                    |                                                                                                    |  |
|----------------------------------------------------------------------------------------------------|----------------------------------------------------------------------------------------------------|--|
| SUBJECT:                                                                                                    | PROJECT APPROVAL FEMA-XXXX-DR- (State) Hazard Mitigation Grant Program Subrecipient: NAME OF SUBRECIPIENT Project #: FEMA ASSIGNED NUMBER                                                                                                    |  |
| Dear                                                                                                    | <u>_</u> :                                                                                                    |  |
| and is eligible<br>and has been<br>the obligated f                                                                                                    | erenced Hazard Mitigation Grant Program (HMGP) project has been approved for funding. The estimated Federal share of the eligible project cost is \$ submitted to Headquarters for funding in that amount. You will be notified when funds are in Smartlink and available for drawdown, a minimum of 15 days after the notice. Recipient and Subrecipient management costs will be included in the tion. |  |
| Please refer the Subrecipient to the State HMGP administrative plan for project cost overrun regulations. If project costs exceed the approved Federal share, the Subrecipient must contact the Governor's Authorized Representative (GAR). The GAR will evaluate requests for cost overruns. Written determination of cost overrun eligibility shall be submitted by the GAR to the Regional Administrator. Cost overruns shall meet Federal regulations set forth in 44 CFR 206.438(b). |                                                                                                    |  |
| portions of the project, the Su                                                                                                    | GP administrative plan defines the procedure whereby the GAR may advance approved Federal share to the Subrecipient. Upon completion of the HMGP ubrecipient's closeout reimbursement for the final Federal share of eligible project submitted to the Regional Administrator for review and determination.                                                                                              |  |
|                                                                                                    | gress reports for HMGP projects are required. Please include this HMGP project in arterly reports.                                                                                                    |  |
| The National Environmental Policy Act (NEPA) stipulates that additions or amendments to a HMGP Subrecipient statement of work (SOW) shall be reviewed by all State and Federal agencies participating in the NEPA process. NEPA sign-off for all SOW additions or amendments is essential before the revised SOW can be approved by FEMA or implemented by the HMGP Subrecipient.                                                                                                    |                                                                                                    |  |
|                                                                                                    | y questions concerning this action or the information on the enclosed report, t (name) at (telephone number).                                                                                                    |  |
| Sincerely,                                                                                                    |                                                                                                    |  |
| Regional Adm<br>Mitigation, Dis                                                                                                    | inistrator or<br>aster Recovery Manager                                                                                                    |  |

## Form Letter for Project Denial or Withdrawal

| Governor's Authorized Representative                                                                                                    |                                                                                                    |  |  |
|----------------------------------------------------------------------------------------------------|----------------------------------------------------------------------------------------------------|--|--|
| ADDRESS                                                                                                    |                                                                                                    |  |  |
| SUBJECT:                                                                                                    | CLOSEOUT OF DENIED [OR WITHDRAWN] PROJECT FEMA- XXXX -DR-(State) Hazard Mitigation Grant Program Applicant: NAME OF APPLICANT Project #: FEMA ASSIGNED NUMBER |  |  |
| Dear                                                                                                    | :                                                                                                    |  |  |
| According to our records, the above project was [denied or withdrawn] on [date]. To finalize our records, this project is being officially closed in NEMIS HMGP. If you have any questions, please contact me at (telephone number). |                                                                                                    |  |  |
| Sincerely,                                                                                                    |                                                                                                    |  |  |
| Hazard Mitigation Officer<br>Enclosure                                                                                                    |                                                                                                    |  |  |

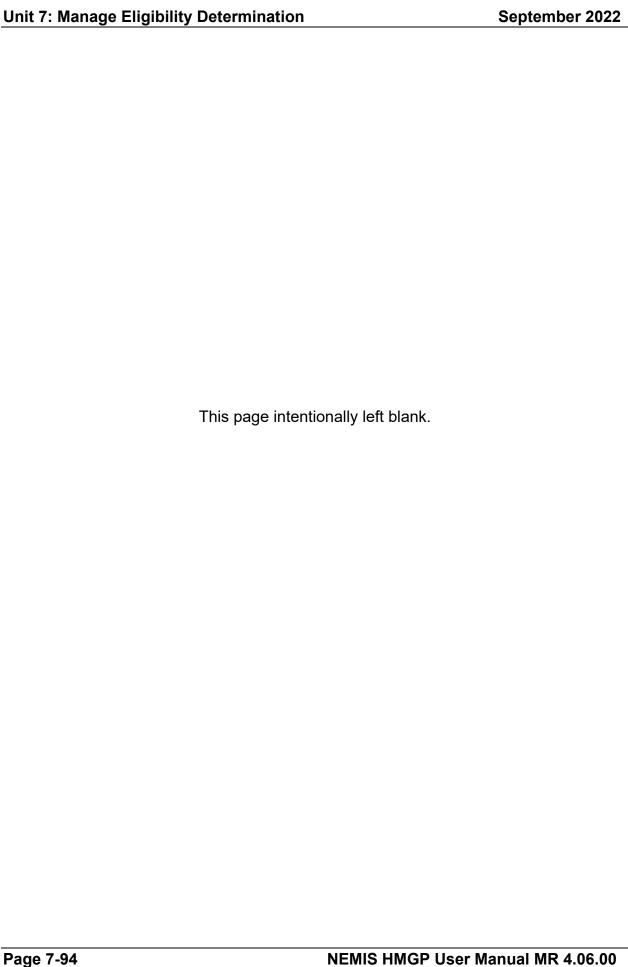

## **Unit 8 – Manage Amendments**

| Overview                                               | 8-2  |
|--------------------------------------------------------|------|
| Task 1: Determine Status of the Project Application    | 8-3  |
| Task 2: Select Project to Amend                        | 8-6  |
| Task 3: Create Amendment and Enter New Information     | 8-7  |
| Task 4: Verify and Submit Amended Project Applications | 8-13 |

#### **Overview**

The NEMIS HMGP Manage Amendments process allows Recipient Mitigation staff to amend a project application once it has been submitted and either "Approved" or "Denied" by FEMA staff. NEMIS HMGP creates another record for the project application with an incremental amendment number while the Application ID stays the same. The Recipient enters the new information and submits the amendment to FEMA.

CAUTION: Data from most screens are copied from the original application, except for the Eligibility Review and Authorization screens, which are blank. Data must be re-entered for those screens. NEPA or other environmental review revisions must be reflected in the amendment.

Table 8-1 provides an overview of the Manage Amendments process.

**Table 8-1: Manage Amendments Process** 

| ITEM                |                                                                                                    | DESCRIPTION                                                                    |  |  |
|---------------------|----------------------------------------------------------------------------------------------------|--------------------------------------------------------------------------------|--|--|
| Purpose             | Make change<br>by FEMA                                                                                                    | Make changes to a project application that has been approved or denied by FEMA |  |  |
| When does it start? | After FEMA staff has completed the eligibility review process described in Unit 7: Manage Eligibility Determination and determined the status of the project application |                                                                                |  |  |
| Who does it?        | Recipient Mitigation staff                                                                                                    |                                                                                |  |  |
| How is it done?     | Execute four tasks:                                                                                                    |                                                                                |  |  |
|                     | Task 1:                                                                                                    | Determine Status of the Project Application                                    |  |  |
|                     | Task 2:                                                                                                    | Select Project to Amend                                                        |  |  |
|                     | Task 3:                                                                                                    | Create Amendment and Enter New Information                                     |  |  |
|                     | Task 4:                                                                                                    | Verify and Submit Amended Project Applications                                 |  |  |

CAUTION: For Amendments, Laws/EOs and NEPA Process reviews are optional if no environmental information has been changed. The Environmental Officer Review must be completed, however, whether or not environmental information was changed.

### Task 1: Determine Status of the Project Application

NOTE: This task determines whether the project application has gone through FEMA's eligibility review process and has been designated as "Approved," "Denied," or "Withdrawn."

1. On the MITIGATION menu bar, click on Projects > Eligibility Determination > View All (Figure 8-1).

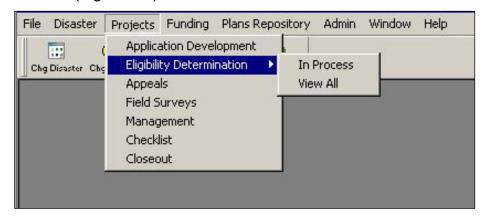

Figure 8-1: Mitigation > Projects > Eligibility Determination > View All

2. A table listing project applications submitted to FEMA for this disaster is displayed (Figure 8-2). Table 8-2 describes the Project Application List data fields.

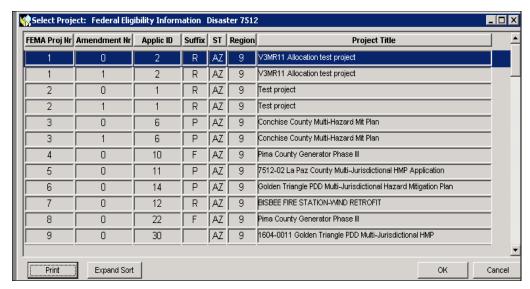

Figure 8-2: Project Application List

HINT: If the project application is not listed in the table, it has not yet been submitted to FEMA.

| DATA FIELD    | INFORMATION DISPLAYED                                                                                                    |  |
|---------------|----------------------------------------------------------------------------------------------------|--|
| Disaster Nr   | FEMA disaster number                                                                                                    |  |
| FEMA Proj Nr  | System-generated FEMA project application number when project is submitted to FEMA                                                                 |  |
| Amendment Nr  | Project application Amendment Number                                                                                                    |  |
| Applic ID     | Recipient project application number                                                                                                    |  |
| Suffix        | Type of funding requested. Suffix codes are R (Regular project funding), M (Management costs), P (Planning projects), and F (Initiative projects). |  |
| ST            | State where disaster occurred                                                                                                    |  |
| Region        | FEMA Region where disaster occurred                                                                                                    |  |
| Project Title | Project Title                                                                                                    |  |

Table 8-2: Project Application List Data Fields

- 3. Select the project you wish to display. Click the OK button.
- 4. The **Overall Review** tab is displayed (Figure 8-3).

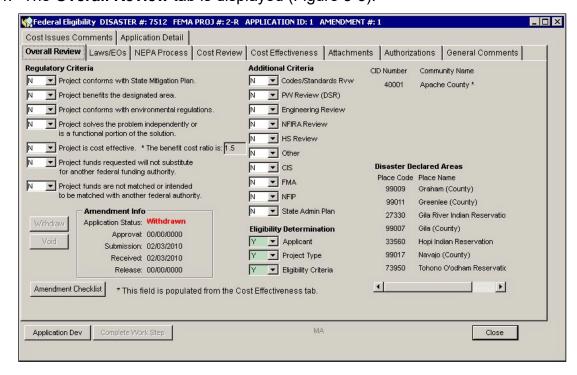

Figure 8-3: Overall Review Tab

- NOTE: In the Application Info section, the Application Status field indicates one of the following:
- If the status is "Approved," "Denied," or "Withdrawn," the project application can be amended.
- If the status is "Pending," the Eligibility Review process is incomplete, and the application cannot be amended. However, it may be possible to edit certain parts of the current amendment provided the work step approving the component in need of amendment has not been completed. See the Application Development process (Unit 6: Manage Project Application).
- If the status is "Void," the project could be amended; however, Void indicates the intent was to permanently remove the project application from consideration, so a new project should be submitted.
- 5. Click the CLOSE button.

#### **Task 2: Select Project to Amend**

- 1. On the MITIGATION menu bar, click on Projects >Application Development. A table listing project applications for the selected disaster is displayed.
- 2. Highlight the highest amendment number for the project to be amended. Click the OK button (Figure 8-4).

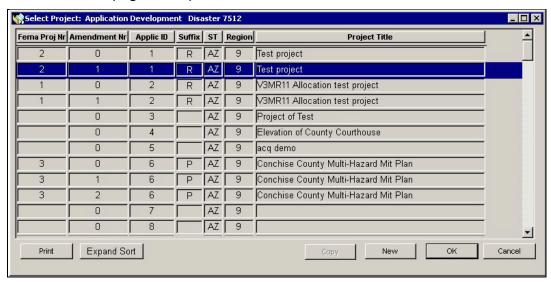

Figure 8-4: Application Development Project List

3. The Project Eligibility Completed message is displayed (Figure 8-5).

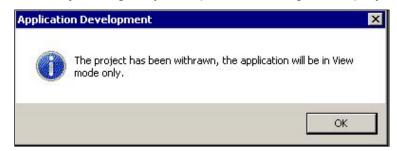

Figure 8-5: Project Eligibility Completed

4. Click the OK button. Proceed immediately to Task 3: <u>Create Amendment and Enter New Information</u>.

NOTE: Before you amend a project, it is advisable to print out the "Funding Estimate" to ensure the necessary funds are available. In addition, performing a print screen of the cost estimate tab and match sources tab screens is also advisable for use as a reference. The project Management report will provide a record of the total approved cost, total approved federal and non-federal share, and a record of the financial transactions to date.

#### Task 3: Create Amendment and Enter New Information

1. After you click the OK button, the **Applicant Information** tab is displayed. (Figure 8-6).

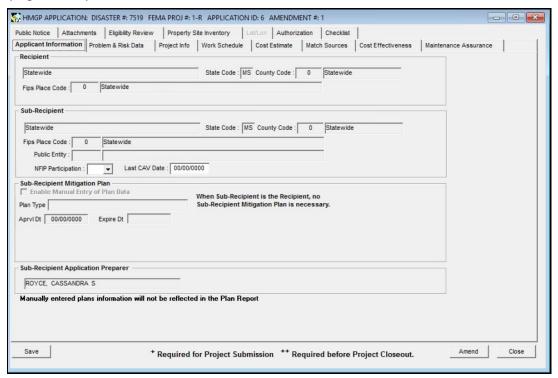

Figure 8-6: Applicant Information Tab

2. Click the AMEND button. The Amendment Checklist is displayed. (Figure 8-7).

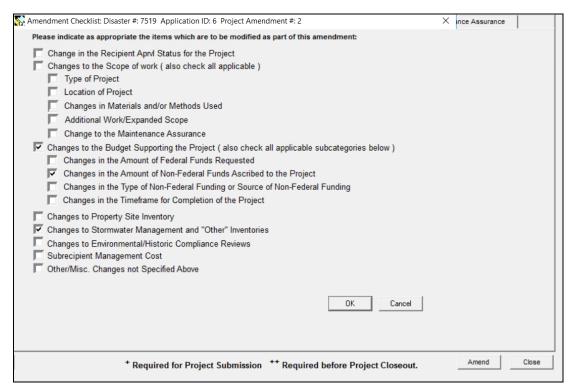

Figure 8-7: Amendment Checklist

NOTE: The Amendment Checklist identifies the changes to the project application that are being made with the amendment.

- 3. Click inside the checkboxes of the items you will be revising. Click the OK button.
- 4. The Amend Completed Successfully message is displayed (Figure 8-8).

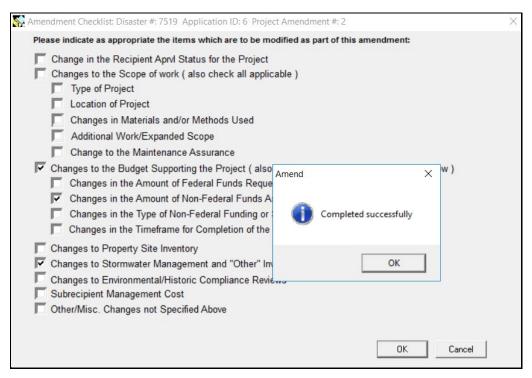

Figure 8-8: Completed Successfully Message

- 5. Click the OK button.
- 6. A **Checklist** tab becomes available. Click the tab to view the Amendment items (Figure 8-9).

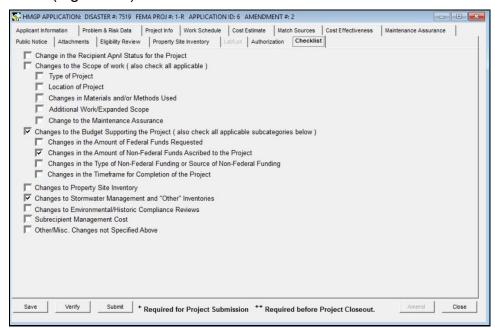

Figure 8-9: Mitigation > Projects > Application Development > Checklist Tab

7. Table 8-3 lists the checklist items and where to make the changes in NEMIS HMGP.

CAUTION: Some data fields cannot be changed in an amendment. These include the Subrecipient and the Project Type Codes, such as Initiative, Planning or Regular. If these fields have been incorrectly entered, the project application must be Withdrawn or Voided by FEMA, and a new project application must be created by the Recipient. If withdrawn or voided, the project must be zeroed out in the cost estimate and then closed out.

Table 8-3: Location of Checklist Items in NEMIS HMGP

| CHECKLIST ITEM                                                   | LOCATION IN NEMIS HMGP                                                                                   |
|------------------------------------------------------------------|----------------------------------------------------------------------------------------------------|
| Change in the Recipient Approval Status for the Project          | Mitigation > Projects > Application Development > <b>Eligibility Review</b> tab                          |
| Changes to the Scope of Work                                     | Mitigation > Projects > Application Development > Various tabs, i.e., <b>Property Site Inventory</b> tab |
| Type of Project                                                  | Mitigation > Projects > Application Development > <b>Project Info</b> tab                                |
| Location of Project                                              | Mitigation > Projects > Application Development > <b>Property Site Inventory and Lat/Lon</b> tabs        |
| Changes in Materials and/or Methods<br>Used                      | Mitigation >Projects > Application Development > <b>Attachments</b> tab;                                 |
|                                                                  | Mitigation > Projects > Application Development > <b>Project Info</b> tab > Project Description          |
| Additional Work/Expanded Scope                                   | Mitigation > Projects > Application Development > Various tabs, i.e., <b>Property Site Inventory</b> tab |
| Change to the Maintenance<br>Assurance                           | Mitigation > Projects > Application Development > Maintenance Assurance tab                              |
| Changes to the Budget supporting the project (see caution below) | Mitigation > Projects > Application Development > Cost Estimate and Match Sources tabs                   |
| Changes in the Amount of Federal Funds requested                 | Mitigation > Projects > Application Development > Cost Estimate tab                                      |

| CHECKLIST ITEM                                                              | LOCATION IN NEMIS HMGP                                                                           |
|-----------------------------------------------------------------------------|--------------------------------------------------------------------------------------------------|
| Changes in the Amount of Non-Federal Funds ascribed to the project          | Mitigation > Projects > Application Development > <b>Match Sources</b> tab                       |
| Changes in the type of non-Federal funding or source of non-Federal funding | Mitigation > Projects > Application Development > <b>Match Sources</b> tab                       |
| Changes in the time frame for completion of the project                     | Mitigation > Projects > Application Development > <b>Work Schedule</b> tab                       |
| Changes to Property Site Inventory (see the note below)                     | Mitigation > Projects > Application Development > <b>Property Site Inventory</b> tab             |
| Changes to Stormwater Management and "Other" Inventories                    | Mitigation > Projects > Application Development > <b>Project Type</b> tab;                       |
|                                                                             | Mitigation > Projects > Application Development > <b>Lat/Lon</b> tab                             |
| Changes to Environmental/Historic<br>Compliance Reviews                     | Mitigation > Projects > Application Development > Eligibility Review tab > Env Checklist sub-tab |
| Changes to the Subrecipient<br>Management Cost                              | Mitigation > Projects > Application Development > <b>Management Cost</b> tab                     |

CAUTION: If you are revising or amending your cost estimate, it is imperative that the instructions displayed when selecting the Cost Estimate and Match Sources Funds screens be followed. Failure to do so may prevent project approval or allocation/obligation.

Once the Cost Review portion of an application has been completed and cost approval is marked as Y, it will be necessary to change the Y to an N to edit the Cost Estimate screen.

CAUTION: If the Cost Review work step has been completed, it will no longer be possible to edit the Cost Estimate screen. Once the application is approved, it will be necessary to amend the application to revise the Cost Estimate.

Individual line items cannot be modified for quantity, unit of measure, or unit cost. Each line item that is to be revised must be deleted in its entirety and reentered using the new desired values.

NOTE: If the project was originally submitted prior to the addition of the Number of Properties in Project field and if a PSI is required, it will be required that a number greater than 0 be entered in the field to submit the amendment.

### Task 4: Verify and Submit Amended Project Applications

- 1. Click the **Authorization** tab. On the bottom left part of the tab, click the VERIFY button.
- 2. If any required fields are empty, error messages will be displayed indicating the missing field and the Application Development tab where you can enter the missing information (Figure 8-10).

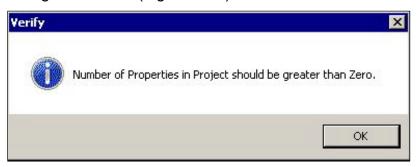

Figure 8-10: Verification Error Warning Message

- 3. Make the necessary corrections and click the VERIFY button again.
- 4. Table 8-4 provides a list of required fields and their location in Mitigation > HMGP > Application Development.

Table 8-4: Required Fields and System Location

REQUIRED INFORMATION **APPLICATION DEVELOPMENT TAB** 

| REGUITED IIII GRUINTITOR                          |                       |
|---------------------------------------------------|-----------------------|
| Recipient/Subrecipient                            | Applicant Information |
| Project Type                                      | Project Info          |
| Project Title                                     | Project Info          |
| Counties                                          | Project Info          |
| Congressional Districts                           | Project Info          |
| Community Name                                    | Project Info          |
| Hazard Type                                       | Project Info          |
| At least one Work Schedule Item                   | Work Schedule         |
| At least one Cost Estimate Item                   | Cost Estimate         |
| At least one non-Federal share Line Item          | Match Sources         |
| Cost Effectiveness Information for each Community | Cost Effectiveness    |

| REQUIRED INFORMATION                                                                                    | APPLICATION DEVELOPMENT TAB               |
|----------------------------------------------------------------------------------------------------|-------------------------------------------|
| At least one Property Inventory:                                                                        | Property Site Inventory                   |
| Owner, Structure Type, Property Damage<br>Category, Foundation Type                                     |                                           |
| NFIP Info:                                                                                              | Property Site Inventory > NFIP Info       |
| Flood Source, Repetitive Loss Flag, Flood<br>Zone Code, Repetitive Loss Category                        | sub-tab                                   |
| Environmental Checklist for at least one Alternative                                                    | Eligibility Review > Env Checklist subtab |
| Authorized Applicant Agent and Authorized<br>Recipient Official Names, Titles and<br>signatures on file | Authorization                             |
| Project Reviewer                                                                                        | Eligibility Review > Overview sub-tab     |
| Eligibility Determination Criteria - Applicant,<br>Project type, Project Criteria                       | Eligibility Review > Overview sub-tab     |
| Other Reviews - C/E Review, Code<br>Compliance, Mt Plan Conformance                                     | Eligibility Review > Overview sub-tab     |
| Approval Recommendation                                                                                 | Eligibility Review > Overview sub-tab     |

5. Table 8-5 lists attachments that are required for the project application. Project applications may be submitted in NEMIS HMGP without these items, but these documents must be attached before FEMA's final approval in the eligibility determination process (Unit 7: Manage Eligibility Determination).

**Table 8-5: Required Project Application Attachments** 

| DOCUMENTS                               | LOCATION IN NEMIS                                                           |
|-----------------------------------------|-----------------------------------------------------------------------------|
| History, Alternatives, Proposed Actions | Mitigation > Projects > Application Development > Problem and Risk Data tab |
| Project Description                     | Mitigation > Projects > Application Development > Project Info tab          |
| Maintenance Assurance                   | Mitigation > Projects > Application Development > Maintenance Assurance tab |

- CAUTION: Please make every effort to limit the file attachment size to less than 1 GB. Allow up to one hour to retrieve and view newly attached documents.
- 6. For any missing attachment, you will get the following warning message (Figure 8-11) when you click the VERIFY button:

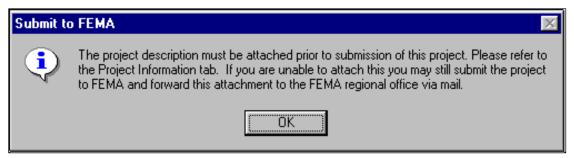

Figure 8-11: Missing Required Attachment Message

7. Click the OK button. A message that all checks were completed successfully is displayed (Figure 8-12).

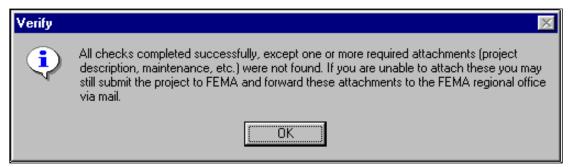

Figure 8-12: Verification Complete Message

- 8. Click the OK button.
- 9. On the bottom left part of the tab, click the SUBMIT button. The Final Submission dialog box is displayed (Figure 8-13).

NOTE: When you click the SUBMIT button, NEMIS HMGP will automatically verify the application before displaying the Final Submission dialog box.

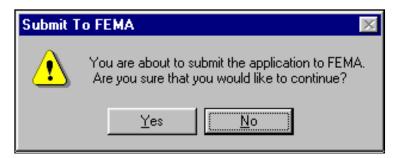

Figure 8-13: Final Submission Dialog Box

10. Click the YES button. The project application is submitted to FEMA. A message is displayed that the work packet for the Receipt and Delegate task in the Eligibility Determination process was created (Figure 8-14).

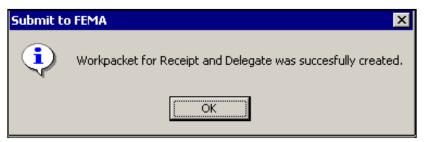

Figure 8-14: Work Packet Created Message

11. On the bottom right part of the tab, click the CLOSE button.

NOTE: The amended project application gets added to the HMGP project lists.

# **Unit 9 – Manage Appeals**

|          | ~ ~ |
|----------|-----|
| Overview | u · |
| Ovelview | 9-2 |

#### Overview

The Manage Appeals functionality is not available in NEMIS HMGP.

- For the manual Appeals process for disasters declared on or after March 23, 2023, please refer to the <u>Hazard Mitigation Assistance Program and Policy Guide</u> available at https://www.fema.gov/grants/mitigation/hazard-mitigation-assistanceguidance.
- For the manual Appeals process for disasters declared on or after February 27, 2015, and prior to March 23, 2023, please refer to the FY15 <u>Hazard Mitigation Assistance Guidance</u>, available at https://www.fema.gov/grants/mitigation/hazard-mitigation-assistance-guidance/archive (search for "FY15").
- For disasters declared on or after July 12, 2013, and prior to February 26, 2015, please refer to the FY13 Hazard Mitigation Assistance Unified Guidance.
- For disasters declared on or after June 1, 2010, and prior to July 11, 2013, please refer to the FY11 Hazard Mitigation Assistance Unified Guidance.
- For disasters declared on or after June 1, 2009, and prior to May 31, 2010, please refer to the FY10 Hazard Mitigation Assistance Unified Guidance.
- For disasters declared prior to June 1, 2009, please refer to the HMGP Desk Reference.

For the documents that are not available online, you may request guidance from your Regional Mitigation office.

# PUBLICATION OF THE HAZARD MITIGATION GRANT PROGRAM APPEALS DATABASE

An eligible applicant may appeal any FEMA determination regarding applications submitted for funding under the HMGP. The appeal process allows applicants to request a reconsideration of the decision in conformity with program requirements. There are two levels of appeals. The Regional Administrator decides first appeals. If FEMA denies the appeal at the Regional Administrator's level, the applicant may submit a second appeal to the Deputy Associate Administrator for Mitigation at FEMA Headquarters. If FEMA approves an appeal, FEMA will take the appropriate action to implement the decision. If the second appeal is denied, the decision is final.

To provide an effective means to research and track appeals, FEMA developed a web-based database. This <u>Appeals Database</u>, available at https://www.fema.gov/grants/mitigation/appeals-database, is a searchable database containing FEMA responses to applicant appeals for assistance. The database houses HMGP second appeal records since 1988 and first level appeals since the release of the FY2011 Hazard Mitigation Assistance guidance. In 2011, FEMA started monitoring first appeals made in the regions. The purpose of the database is to inform the public on how program requirements are applied.

For more information on the terms used in the appeals database and a brief summary of the basic program elements, users can reference the <a href="Hazard Mitigation Assistance">Hazard Mitigation Assistance</a>
<a href="Program Digest">Program Digest</a>, available at https://www.fema.gov/sites/default/files/2020-07/fema hazard-mitigation-assistance-program digest 2015.pdf.

FEMA Hazard Mitigation Assistance datasets are also available through <a href="OpenFEMA">OpenFEMA</a>, available at <a href="https://www.fema.gov/about/reports-and-data/openfema">https://www.fema.gov/about/reports-and-data/openfema</a>.

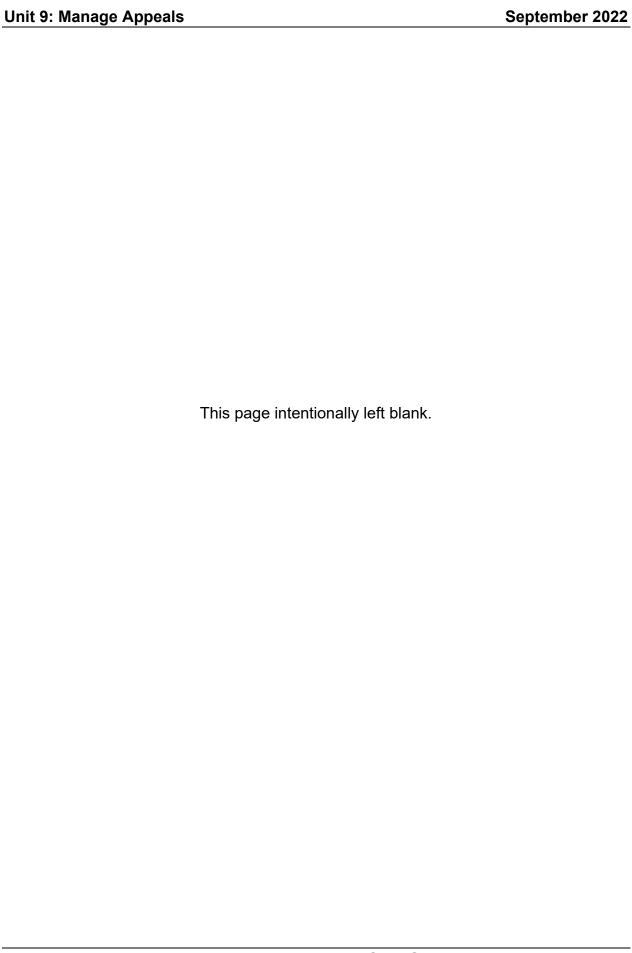

## **Unit 10 – Manage Allocations and Obligations**

| Overview                                                     | 10-2  |
|--------------------------------------------------------------|-------|
| Part 1: Allocation                                           | 10-4  |
| Task 1A: Create Allocation and Submit to HMO                 | 10-5  |
| Task 1B: Submit Allocation to Emergency Support (ES)         | 10-16 |
| Part 2: Obligation                                           | 10-26 |
| Task 2A: Create Obligation and Submit to HMO                 | 10-27 |
| Task 2B: Submit Obligation to SAO Financial Services (SFS)   | 10-34 |
| Task 2C: Verify Obligation                                   | 10-38 |
| Task 2D: Notify Recipient of Obligation                      | 10-44 |
| Part 3: Deobligation                                         | 10-45 |
| Task 3A: Create Deobligation and Submit to HMO               | 10-46 |
| Task 3B: Submit Deobligation to SAO Financial Services (SFS) | 10-55 |
| Part 4: Deallocation                                         | 10-59 |
| References for Managing Allocations and Obligations          | 10-60 |

#### **Overview**

The NEMIS HMGP Manage Allocations and Obligations process allows FEMA Regional and Headquarters staff members to:

- Allocate funds for approved HMGP projects
- Obligate HMGP funds for approved HMGP projects

Table 10-1 provides an overview of the Manage Allocations and Obligations process.

**Table 10-1: Manage Allocations and Obligations** 

| ITEM                | DESCRIPTION                                                                                          |                                                   |  |
|---------------------|----------------------------------------------------------------------------------------------------|---------------------------------------------------|--|
| Purpose             | Allocate and obligate funds for approved HMGP project applications                                   |                                                   |  |
| When does it start? | After project applications have been approved by FEMA staff in the Eligibility Determination process |                                                   |  |
| Who does it?        | FEMA Regional Mitigation Staff                                                                       |                                                   |  |
|                     | Mitigation Analyst (MA) Role                                                                         |                                                   |  |
|                     | Hazard Mitigation Officer (HMO) Role                                                                 |                                                   |  |
|                     | Division Chief Role                                                                                  |                                                   |  |
|                     | CAUTION: The same user may not perform both the MA and HMO tasks.                                    |                                                   |  |
| How is it done?     | Execute two processes:                                                                               |                                                   |  |
|                     | Part 1:                                                                                              | Allocation                                        |  |
|                     | Task 1A:                                                                                             | Create Allocation and Submit to HMO               |  |
|                     | Task 1B:                                                                                             | Submit Allocation to Emergency Support (ES)       |  |
|                     | Part 2:                                                                                              | Obligation                                        |  |
|                     | Task 2A:                                                                                             | Create Obligation and Submit to HMO               |  |
|                     | Task 2B:                                                                                             | Submit Obligation to SAO Financial Services (SFS) |  |
|                     | Task 2C:                                                                                             | Verify Obligation                                 |  |
|                     | Task 2D:                                                                                             | Notify Recipient of Obligation                    |  |

| ITEM | DESCRIPTION                                                                                                    |                                                     |  |
|------|----------------------------------------------------------------------------------------------------|-----------------------------------------------------|--|
|      | Part 3:                                                                                                    | Deobligation                                        |  |
|      | Execute only                                                                                                    | y in the following situations:                      |  |
|      | Project has a cost under-run                                                                                                    |                                                     |  |
|      | Recipient withdraws a project after funds have been obligated                                                                                                   |                                                     |  |
|      | Audit results determine that certain project costs are not allowed or were miscalculated previously                                                             |                                                     |  |
|      | Task 3A:                                                                                                    | Create Deobligation and Submit to HMO               |  |
|      | Task 3B:                                                                                                    | Submit Deobligation to SAO Financial Services (SFS) |  |
|      | Part 4:                                                                                                    | <u>Deallocation</u>                                 |  |
|      | CAUTION: Execute only if deobligation will be processed in the current fiscal year. Deobligations from previous fiscal years will be automatically deallocated. |                                                     |  |

#### **Part 1: Allocation**

An allocation does not have to be created in the system for each individual project. Multiple projects can be part of one "Batch" allocation.

After the allocation is processed, an obligation for each individual project **MUST** be created in the system. Another allocation cannot be processed until all projects allocated in the batch allocation are fully obligated.

Figure 10-1 illustrates the Allocation Workflow in NEMIS HMGP.

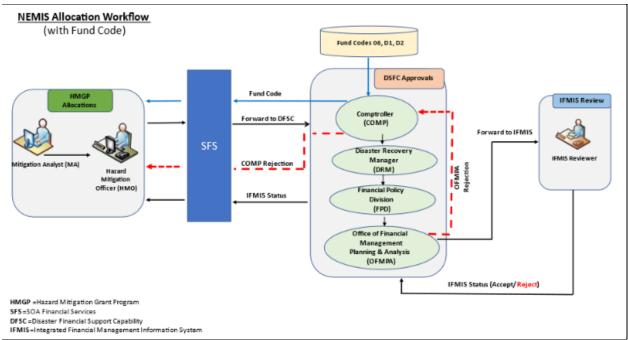

Figure 10-1: NEMIS Allocation Workflow

#### Task 1A: Create Allocation and Submit to HMO

 On the NEMIS menu bar, click the Mitigation icon. If prompted, select Group ID and Disaster. On the MITIGATION menu, click Funding > Allocations > New (Figure 10-2).

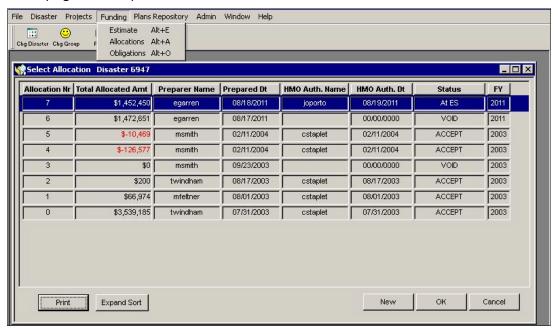

Figure 10-2: Mitigation > Funding > Allocations > New

2. The Create Allocation dialog box is displayed with a system-generated Allocation Nr (Figure 10-3).

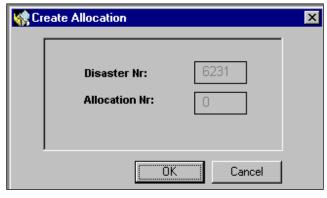

Figure 10-3: Create Allocation Dialog Box

3. Click the OK button. Five tabs with Allocation information are displayed. The **Worksheet** tab is displayed by default (Figure 10-4).

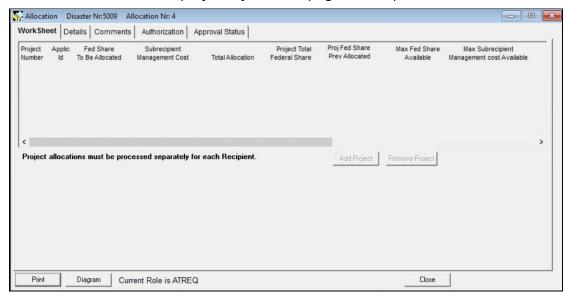

Figure 10-4: Mitigation > Funding > Allocations > Worksheet Tab

NOTE: Administrative cost calculation will not appear for disasters declared after November 13, 2007.

- 4. On the bottom part of the tab, check that your current role is MA.
- Click the ADD PROJECT button. The Allocations Project List is displayed (Figure 10-5).

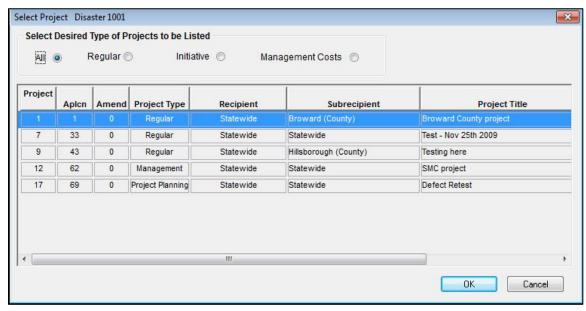

Figure 10-5: Allocations Project List - Left Side

6. Scroll to the right to see the other Allocations Project List data fields (Figure 10-6).

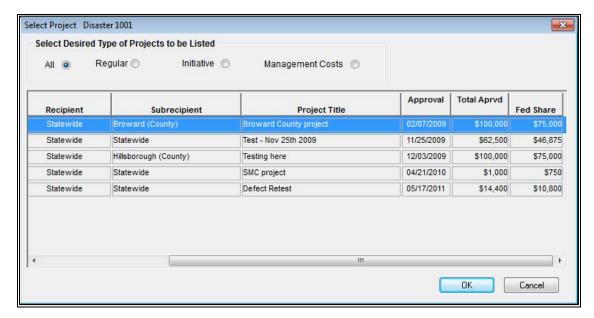

Figure 10-6: Allocations Project List - Right Side

NOTE: The list displays the approved projects associated with the current disaster number. The list may also include projects for which funds have already been partially allocated.

7. Table 10-2 describes the Allocations Project List data fields.

**Table 10-2: Allocations Project List Data** 

| DATA FIELD               | INFORMATION TO BE REVIEWED/ENTERED                                                                                                    |  |  |
|--------------------------|----------------------------------------------------------------------------------------------------|--|--|
| Project Type<br>(Select) | Desired Type of Projects to be Listed. Select one of the following:  • All  • Regular  • Initiative  • Management Costs  • For Planning Projects, select All |  |  |
| Project                  | Number assigned by the system to the project application during the Eligibility Determination process; also referred to as FEMA Project Number               |  |  |
| Aplcn                    | System-generated Recipient Application ID number for the project- Number can be overwritten during application development.                                  |  |  |
| Amend                    | System-generated number of the amendment (0 is assigned to the initial project application submission, 1 to the first amendment, and so on)                  |  |  |

| DATA FIELD    | INFORMATION TO BE REVIEWED/ENTERED                                                          |  |  |
|---------------|---------------------------------------------------------------------------------------------|--|--|
| Project Type  | Funding Type for the project. Possible values are:                                          |  |  |
|               | Regular                                                                                     |  |  |
|               | Initiative                                                                                  |  |  |
|               | Management Costs                                                                            |  |  |
|               | Planning Project                                                                            |  |  |
| Recipient     | Name of Recipient                                                                           |  |  |
| Subrecipient  | Name of Subrecipient                                                                        |  |  |
| Project Title | Name given to the project during the application development process                        |  |  |
| Approval      | Date the project application was approved by FEMA                                           |  |  |
| Total Aprvd   | Total project cost approved during the Cost Review in the Eligibility Determination process |  |  |
| Federal Share | Portion of the total project cost that will be funded by FEMA                               |  |  |

- 8. Select the project you wish to add to the Allocation. Either double click or click the OK button.
- 9. The **Worksheet** tab is displayed with the following data fields auto-filled by the system (Figure 10-7).
- Project Total Federal Share
- Max Fed Share Available

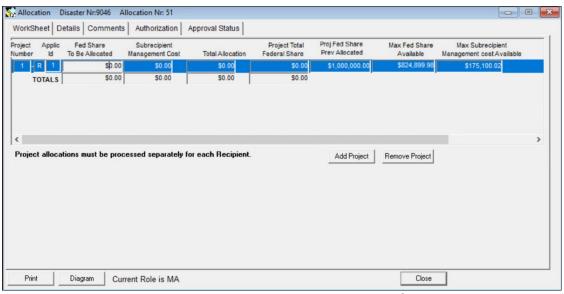

Figure 10-7: Allocations Worksheet Tab - Auto-filled Data Fields

- 10. If applicable, note the dollar amount in the Proj Fed Share Prev Allocated data field.
- 11. In the Federal Share To Be Allocated data field, enter the amount to be allocated. The amount entered must be less than, or equal to, the Max Fed Share Available (Figure 10-8). Be sure to account for the leading zero in the field. It must be deleted or made part of your allocation amount.

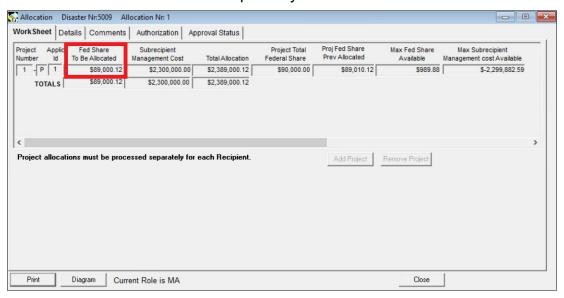

Figure 10-8: Federal Share to be Allocated Data Field

12. Press the Tab key to move to the next field, and the Admin Est and Total Allocation dollar amounts will auto-fill (Figure 10-9).

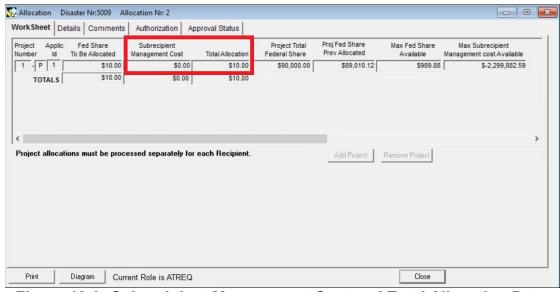

Figure 10-9: Subrecipient Management Cost and Total Allocation Data Fields

13. When allocating project funds as well as Recipient and Subrecipient Administrative funds for pre-2007 disasters, always use the sliding scale radio

button to ensure the Recipient and Subrecipient Administrative funds are calculated correctly by the system and included in the Total Allocation field along with the Project Amount to be allocated (Figure 10-10).

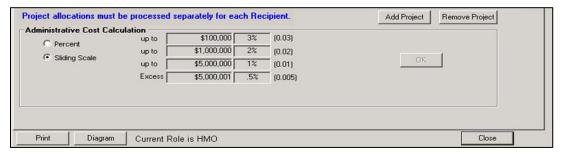

Figure 10-10: Allocation using the Sliding Scale radio button to ensure proper allocation

NOTE: When encountering the "Project Allocation Amount – You cannot allocate an amount exceeding the current maximum available for this allocation" information message, it will be necessary to adjust the Fed Share To Be Allocated in a manner that brings the allocated total for the project down to a level equal to or less than the amount approved for the project.

- 14. If necessary to override the Recipient or Subrecipient Administrative amounts generated by the system, the user will be prompted to acknowledge the continuation of the override.
- 15. Selecting No will return the amount overridden to the previous amount calculated by the system. Selecting Yes will automatically open the Comment Editor, which requires that a comment be entered justifying the calculation override. This will allow the override, and the user will be able to continue with the allocation.
- 16. Close the Comment Editor after entering your comment (Figure 10-11).

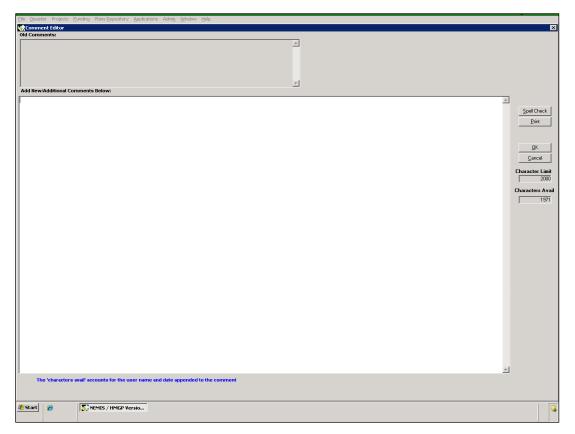

Figure 10-11: The Comment Editor Screen

- 17. To add more projects to the Allocation request, maximize the Allocations Project List window. Repeat Steps 5–11.
- 18. Click the **Details** tab. The cumulative Allocations requested thus far are displayed (Figure 10-12).

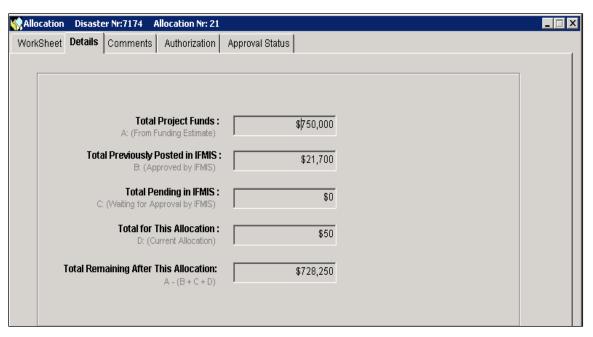

Figure 10-12: Mitigation > Funding > Allocations > Details Tab

19. Click the **Comments** tab (Figure 10-13).

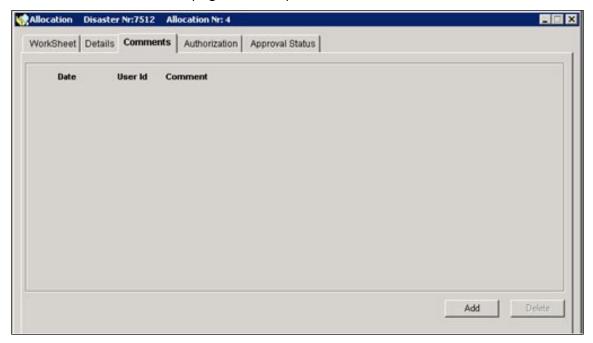

Figure 10-13: Mitigation > Funding > Allocations > Comments Tab

20. Click the ADD button. A new row for adding comments is displayed. The system auto-fills the User Name, the Date, and the Time of the entry (Figure 10-14).

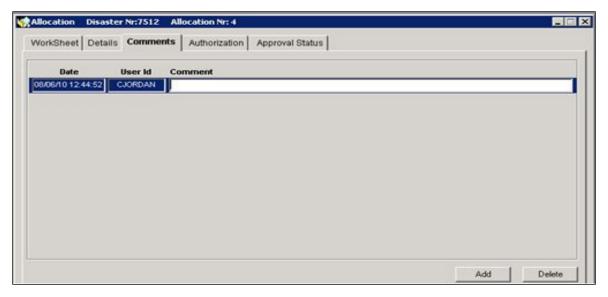

Figure 10-14: Comments Tab with New Row Added

- 21. Double-click inside the Comment field. The Comment Editor is displayed.
- 22. In the Comment Editor text area, enter the justification for allocating this project or any additional comments that may help the reviewers and approvers.
- 23. Click the OK button. The comments you entered are now displayed in the **Comments** tab (Figure 10-15).

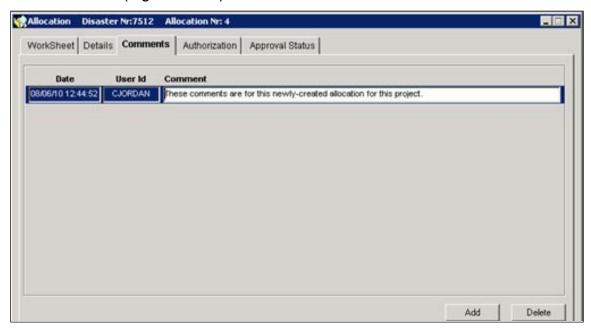

Figure 10-15: Comments Added

24. Click the **Authorization** tab (Figure 10-16).

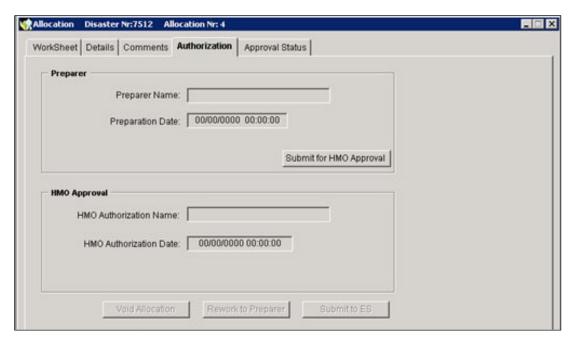

Figure 10-16: Mitigation > Funding > Allocations > Authorization Tab

25. Click the SUBMIT FOR HMO APPROVAL button. The Forward Work Packet to HMO dialog box is displayed (Figure 10-17).

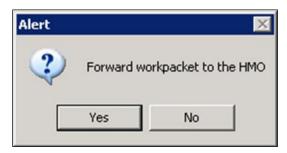

Figure 10-17: Forward Work Packet to HMO Dialog Box

26. Click the YES button. The Work Packet Forwarded to HMO message is displayed (Figure 10-18).

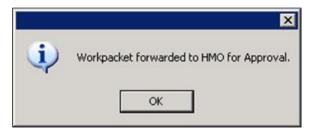

Figure 10-18: Work Packet Forwarded to HMO

27. Click the OK button. The **Authorization** tab now displays the Preparer Name and Preparation Date (Figure 10- 19).

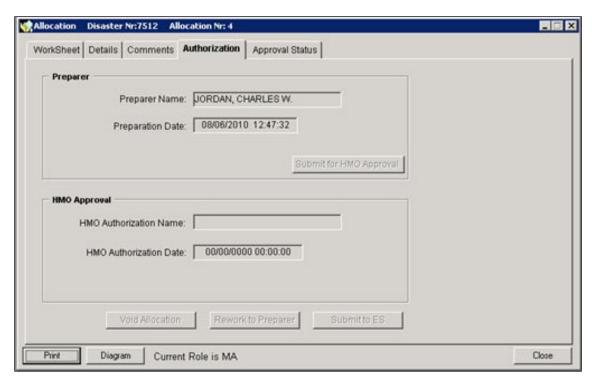

Figure 10-19: Preparer Information Displayed

28. On the bottom right part of the tab, click the CLOSE button.

# Task 1B: Submit Allocation to Emergency Support (ES)

1. On the MITIGATION menu, click on Funding > Allocations (Figure 10-20).

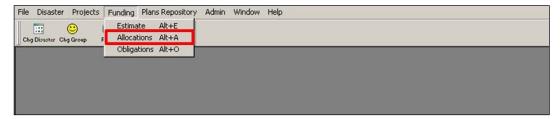

Figure 10-20: Mitigation > Funding > Allocations

2. The Select Allocation list is displayed (Figure 10-21). Highlight the desired allocation and click OK. The selected allocation is displayed. You should not be the same User who completed Task 1A: Create Allocation and Submit to HMO.

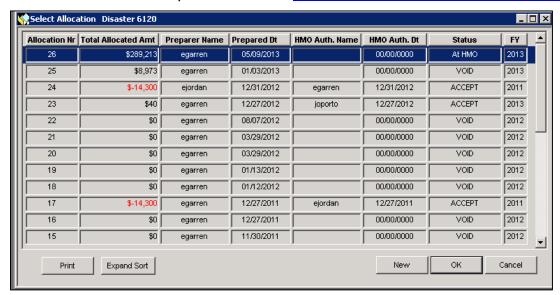

Figure 10-21: Select Allocation list

3. Table 10-3 describes the Allocation Work Packet List data fields.

**Table 10-3: Allocation Work Packet List Data Fields** 

| DATA FIELD             | INFORMATION DISPLAYED                                                 |
|------------------------|-----------------------------------------------------------------------|
| Allocation Nr          | Number assigned by the system when the Allocation request was created |
| Total Allocated<br>Amt | Total of all project amounts and administrative estimates             |
| Preparer Name          | NEMIS HMGP User Name of the person who created the allocation         |

| DATA FIELD     | INFORMATION DISPLAYED                                                                                                    |
|----------------|----------------------------------------------------------------------------------------------------|
| Prepared Dt    | Date the allocation was created or the most recent date it was edited                                                                                                    |
| HMO Auth. Name | NEMIS HMGP User Name of the person who authorized the allocation                                                                                                    |
| HMO Auth. Dt   | Date the allocation was authorized by the HMO                                                                                                    |
| Status         | System-generated indicator of the status of the workflow in the ES Review: At MA = awaiting transmittal to HMO; At HMO = awaiting transmittal to ES module; At ES = awaiting approval in ES module; Accept = accepted by IFMIS; Void = Allocation was voided |
| FY             | Fiscal year for this allocation                                                                                                    |

- 4. The Allocation work packet is ready for HMO approval if it displays the following information:
  - Status is At HMO
- 5. Highlight the work packet. Click the OK button.
- 6. Five tabs with Allocation information are displayed. The **Worksheet** tab is displayed by default (Figure 10-22).

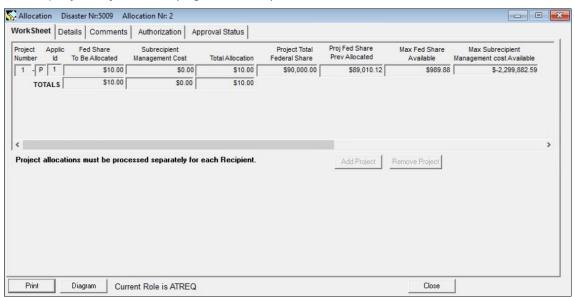

Figure 10-22: Mitigation > Funding > Allocations > Worksheet Tab

7. Review the read-only information in the **Worksheet**, **Details**, and **Comments** tabs.

Allocation Disaster Nr:6120 Allocation Nr: 22 WorkSheet | Details | Comments Authorization | Approval Status | Preparer Preparer Name: GARREN, ERROL D. Preparation Date: 08/07/2012 20:42:43 Submit for HMO Approval **HMO Approval** HMO Authorization Name: HMO Authorization Date: 00/00/0000 00:00:00 Void Allocation Rework to Preparer Submit to ES Print Diagram Close Current Role is HMO

8. Click the **Authorization** tab (Figure 10-23).

Figure 10-23: Mitigation > Funding > Allocations > Authorization Tab

- 9. In the bottom half of the tab, the HMO Approval section is displayed.
  - a. Click the VOID ALLOCATION button to void the allocation request.
  - b. Click the REWORK TO PREPARER button to send the allocation request back to the Mitigation Analyst for rework.
  - c. Return to the Comments tab to make any desired comments. If no comments are required proceed to item d. below.
  - d. Click the SUBMIT TO ES button if you wish to continue processing the allocation request.
- 10. If you clicked the SUBMIT TO ES button, the Forward Work Packet dialog box is displayed (Figure 10-24).

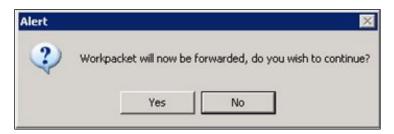

Figure 10-24: Forward Work Packet Dialog Box

11. Click the YES button. The Request for Allocation Advice Worksheet (RAAWS) is displayed with nine tabs. The Salaries tab is displayed by default (Figure 10-25).

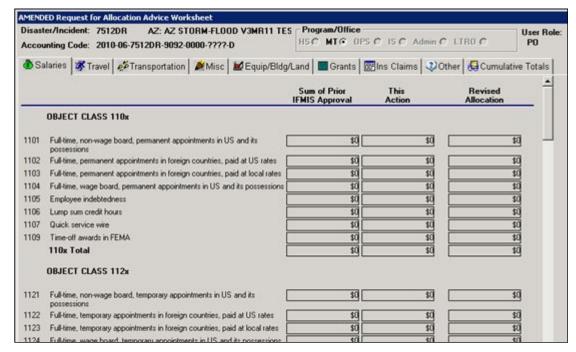

Figure 10-25: Request for Allocation Advice Worksheet (RAAWS)

- 12. At the top of the worksheet, in the Program/Office section, check that the MT radio button is selected.
- 13. Note that User Role has changed to PO (Project Officer).
- 14. Click the **Grants** tab (Figure 10-26).

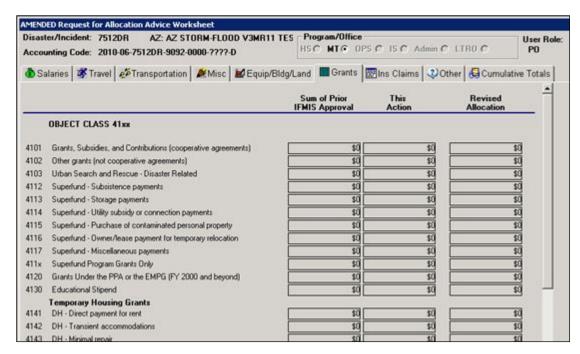

Figure 10-26: RAAWS > Grants Tab - Top

15. Scroll to the bottom of the tab. In the Object Class 4173 – Hazard Mitigation Grant row, under the This Action column, verify that the dollar amount is equal to the Allocation amount requested (Figure 10-27).

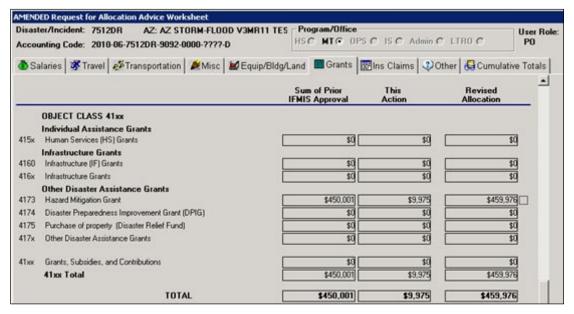

Figure 10-27: RAAWS > Grants Tab - Hazard Mitigation Grant Row

16. On the far right column of the Object Class 4173 – Hazard Mitigation Grant row, click inside the checkbox. The Allocation Comments window is displayed (Figure 10-28).

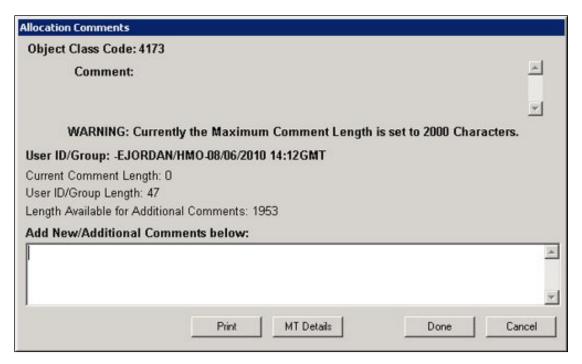

Figure 10-28: Allocation Comments

17. Click the MT DETAILS button. The Mitigation Details window displays the projects to be allocated (Figure 10-29).

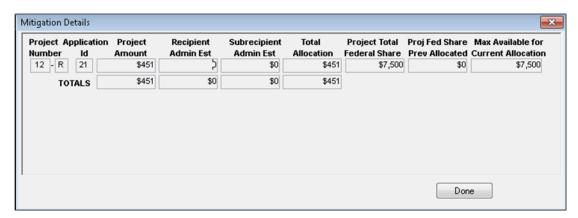

Figure 10-29: Mitigation Details

- 18. Click the DONE button. The Allocation Comments window is displayed again.
- 19. On the Allocation Comments window, enter your comments indicating approval (Figure 10-30).

HINT: Include the Disaster Number, projects, and allocation amount in the text. Add the text "Approved by DC."

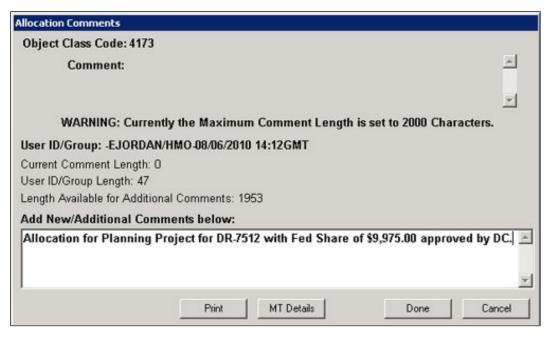

Figure 10-30: Allocation Comments with Approval Text

20. Click the DONE button. The **Grants** tab is displayed. The checkbox on the far right column of the Object Class 4173 – Hazard Mitigation Grant row now has an "X" to indicate that Comments are attached (Figure 10-31).

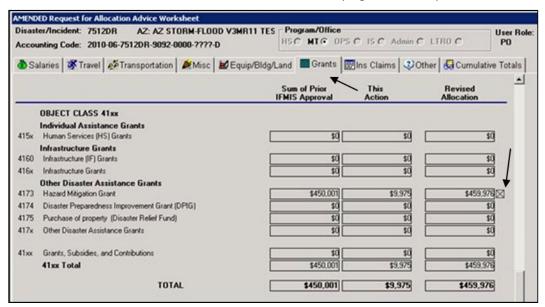

Figure 10-31: Hazard Mitigation Grant Row with X in Checkbox

21. At the bottom of the Grants worksheet, click the ACCEPT button (Figure 10-32).

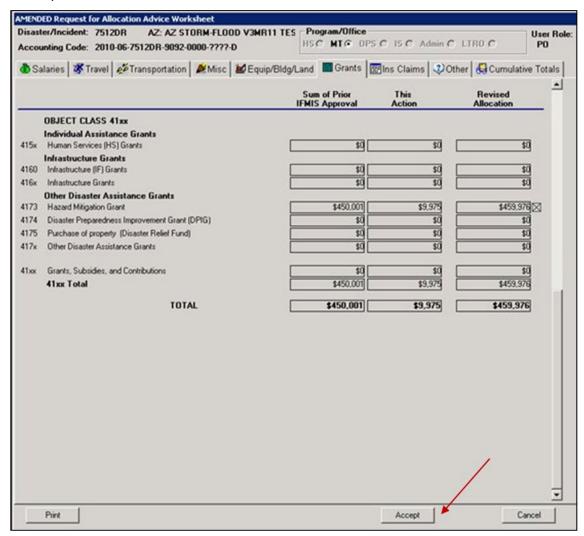

Figure 10-32: RAAWS > Grants Tab - Accept Button

NOTE: If the user does not click on "Accept," the user will need to go to the ES module and open the allocation and click on "Accept."

22. The Print Worksheet dialog box is displayed (Figure 10-33).

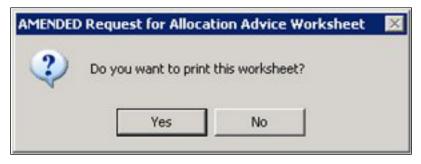

Figure 10-33: Print RAAWS Dialog Box

23. Click the YES button.

CAUTION: Allocation Worksheets should be printed and placed in project files.

This is useful for any future audits of the project.

- 24. The Print Completed message is displayed. Click the OK button.
- 25. The Worksheet Forwarded to the COMP Queue message is displayed (Figure 10-34).

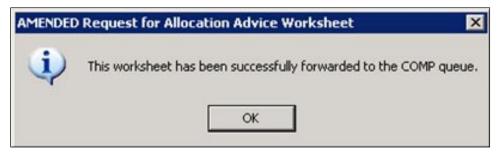

Figure 10-34: Forward RAAWS to COMP Dialog Box

26. Click the OK button.

#### **Processing the Allocation Request**

The COMP referred to in Step 25 above is the Comptroller. After the Comptroller, the allocation request goes through the following approval levels.

- Disaster Recovery Manager (DRM)
- Financial Policy Division (FPD)
- Office of Financial Management Planning and Analysis (OFMPA)

After the request is approved by OFMPA, the allocation is entered automatically into the Integrated Financial Management Information System (IFMIS).

The allocation request can be rejected at any time during the approval process. If the request is rejected at the HQ Level, it will be rejected back to the Comptroller, who will reject it back to the MT DC. The MT DC then deletes the Allocation work packet and rejects it back to the HMO. The work packet will then display a "REJECT" status in Mitigation > Projects > Management.

#### **Allocation Status**

Once the allocation shows "ACCEPT" or "REJECTED" on the Select Allocation screen, an email will be sent to the HMO who submitted the allocation request (Figure 10-35).

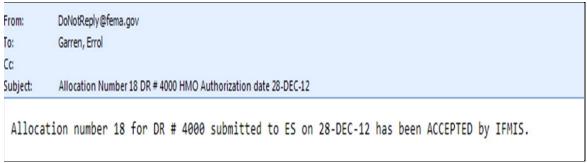

Figure 10-35: Email notification to the HMO

On the bottom right part of the Select Allocation screen (Figure 10-36), click the CANCEL button. The funds are now available for the <u>Obligation</u> process.

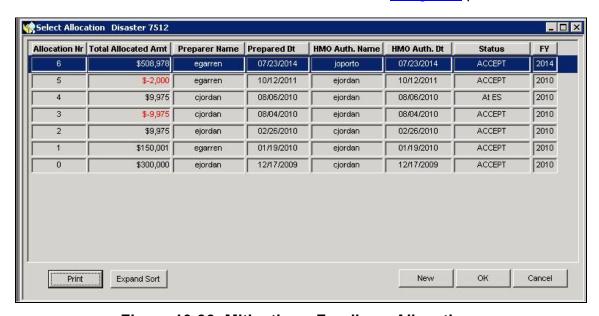

Figure 10-36: Mitigation > Funding > Allocations

## Part 2: Obligation

Unlike the allocation process, in which several projects can be grouped together in one allocation request, a single obligation for each individual project **MUST** be created in the system.

All projects included in the batch allocation must be fully obligated before another allocation can be processed.

For disasters declared on or after March 1, 2015, all obligations and deobligations will be made on a project-based basis. This change will add transparency to the drawdown process for both FEMA and the Recipient; will provide controls to prevent overdrawing of projects; and will allow FEMA to provide the Recipient with reports on a daily, weekly, monthly or quarterly basis by disaster, by project. While the process remains similar to the old process, there is a new look and feel to the obligation screens.

Some of the benefits of this change include:

- Enhanced controls for both FEMA and the Recipient. Because funds
  will be obligated and disbursed at the project level, drawdowns for each
  individual project cannot exceed the amount obligated for that project,
  therefore eliminating the possibility of overdrawing funds on an individual
  project.
- Simplification of data analytics. Analyzing data to perform payment reviews and other audit sampling will be selected using information contained in FEMA's systems. This new process will provide greater transparency on a nationwide basis, reducing the burden on Recipients and FEMA.
- **Streamlined reporting process.** Reports will provide both obligations and draws by project for quarterly reports that Recipients can use as the basis of the quarterly reports or as a reconciliation control for their reporting process.

The change will be effective for disasters occurring after the implementation date and will not be applied retroactively to prior disasters. The change was implemented March 1, 2015. For disasters declared after March 1, 2015, the Recipient will be required to request funding on a project by project basis. Funds already in the Recipient's account will remain in a lump sum until they are fully drawn down, but new project obligations will begin to display on a project by project basis.

IFMIS Status

SFS= SOA Financial Services

IFMIS=Integrated Financial Management Information System

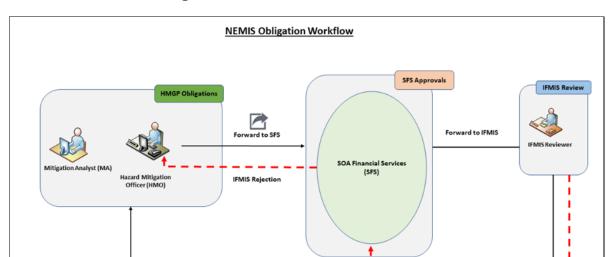

IFMIS Status

# Task 2A: Create Obligation and Submit to HMO

Figure 37: Obligation Workflow in NEMIS HMGP

1. On the MITIGATION menu, click Funding > Obligations > New (Figure 10-38).

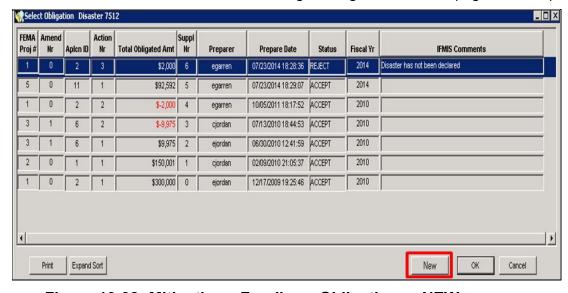

Figure 10-38: Mitigation > Funding > Obligations > NEW

2. The Project List for New Obligation is displayed (Figure 10-39).

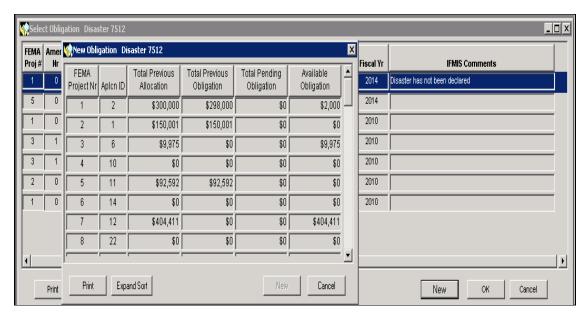

Figure 10-39: Mitigation > Funding > New Obligation

NOTE: The list displays projects that have allocated funds and are associated with the current disaster number. The list also includes projects that have been obligated previously. Obligations are initially sorted by FEMA project number. Each Data Field can be sorted from highest to lowest or vice versa. Disaster Number is now displayed on the blue banner.

3. Table 10-4 describes the Project List for Obligation data fields.

Table 10-4: Project List for Obligation Data Fields

| DATA FIELD                   | INFORMATION DISPLAYED                                                                                                    |
|------------------------------|----------------------------------------------------------------------------------------------------|
| FEMA Project Nr              | Number assigned to the project application during the Eligibility<br>Determination process; also referred to as FEMA Project number                |
| Aplcn ID                     | System-generated Recipient Application ID number for the project                                                                                   |
| Total Previous<br>Allocation | Project amount  Amount does not include administrative costs that were included in the total amount of the allocation submitted and approved by ES |
| Total Previous<br>Obligation | Amount previously obligated                                                                                                    |
| Total Pending<br>Obligation  | Amount that has been obligated but not yet approved by SFS                                                                                         |

| DATA FIELD              | INFORMATION DISPLAYED                               |
|-------------------------|-----------------------------------------------------|
| Available<br>Obligation | Amount that has yet to be obligated for the project |

4. Highlight the project for which you wish to obligate funds (Figure 10-40).

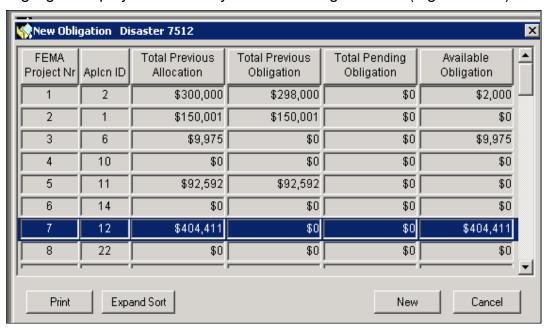

Figure 10-40: Mitigation > Funding > Project List for Obligation

5. On the bottom right part of the Project List, click the NEW button. Three tabs with Obligation information are displayed. The **Worksheet** tab is displayed by default (Figure 10-41).

NOTE: The New Obligation section fields are read only.

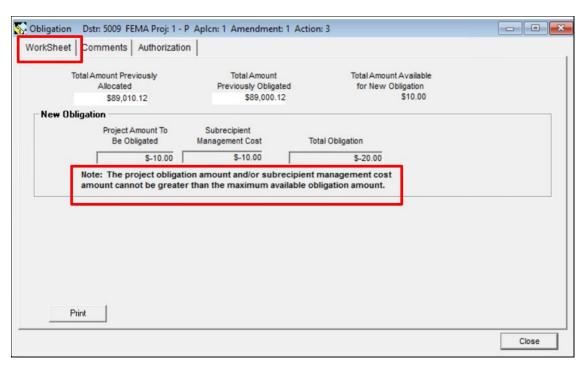

Figure 10-41: Mitigation > Funding > Obligations > Worksheet Tab

- 6. In the top right part of the Title Bar, note the Action Nr. This is a systemgenerated sequential number assigned to this obligation unique to the project being obligated.
- 7. The system auto-fills the Total Obligation dollar amount.
- 8. Click the **Comments** tab (Figure 10-42).

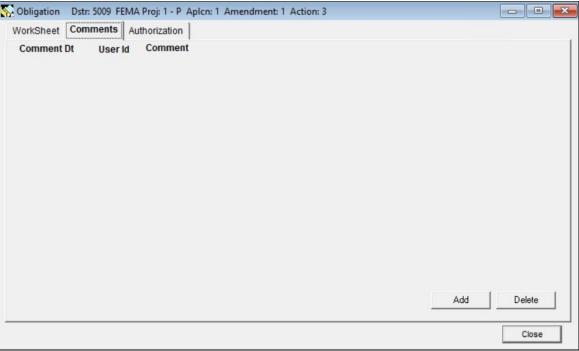

Figure 10-42: Mitigation > Funding > Obligations > Comments Tab

9. Click the ADD button. A new row for adding comments is displayed. The system auto-fills the User Name, the Date, and the Time of the entry (Figure 10-43).

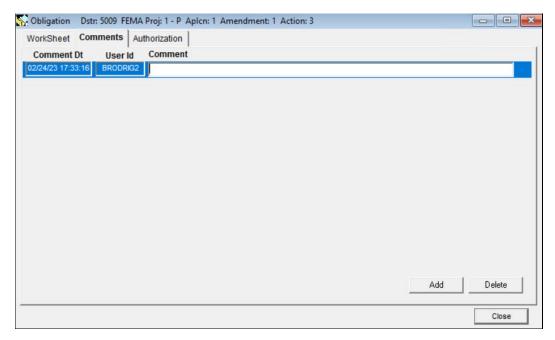

Figure 10-43: Comments Tab with New Row

10. Double-click inside the Comment box. The Comment Editor is displayed.

- 11. In the Comment Editor text area, enter the justification for obligating this project or any comments that may help the reviewers and approvers.
- 12. Click the OK button. The comments you entered are now displayed on the **Comments** tab (Figure 10-44).

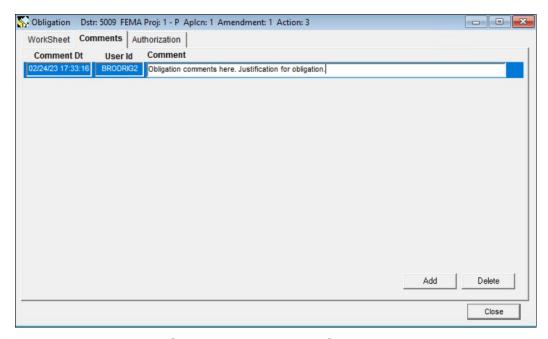

Figure 10-44: Comments Tab with Comments Added

13. Click the **Authorization** tab (Figure 10-45).

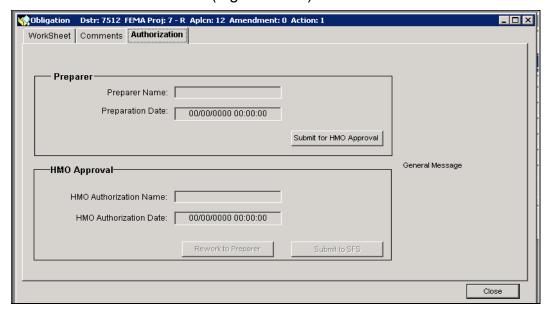

Figure 10-45: Mitigation > Funding > Obligations > Authorization Tab

14. Click the SUBMIT FOR HMO APPROVAL button. The Forward Work Packet dialog box is displayed (Figure 10-46).

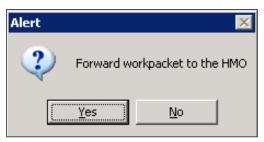

Figure 10-46: Forward Work Packet Dialog Box

15. Click the YES button. The **Authorization** tab now displays the Preparer Name and Preparation Date. These data fields are auto-filled by the system (Figure 10-47).

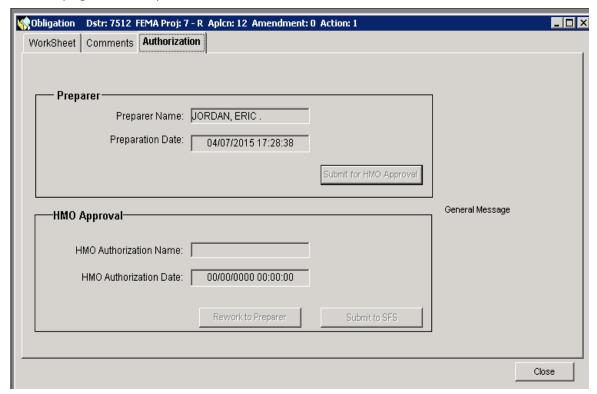

Figure 10-47: Authorization Tab with Preparer Information Added

- 16. On the bottom right part of the Authorization tab, click the **CLOSE** button.
- 17. If during the process you wish to delete the obligation without submitting to the HMO, select the Delete button on the Worksheet tab.

## Task 2B: Submit Obligation to SAO Financial Services (SFS)

1. On the MITIGATION menu, click on Funding > Obligations (Figure 10-48).

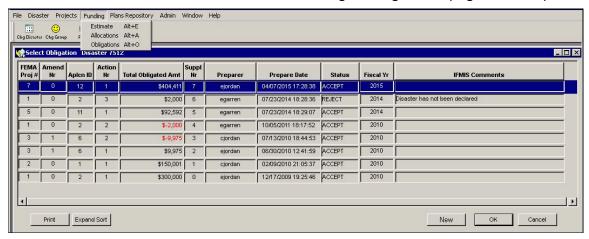

Figure 10-48: Mitigation > Funding > Obligations

- 2. The list of Obligations for the disaster is displayed. Check that you are logged in with the HMO Group ID. You should <u>not</u> be the same User who completed Task 2A: Create Obligation and Submit to HMO.
- 3. Table 10-5 describes the Obligation Work Packet List data fields.

Table 10-5: Obligation Work Screen List Data

| DATA FIELD                | INFORMATION DISPLAYED                                                                                                    |
|---------------------------|----------------------------------------------------------------------------------------------------|
| FEMA Proj #               | Number assigned to the project application during the Eligibility<br>Determination process; also referred to as FEMA Project number         |
| Amend Nr                  | System-generated number of the amendment (0 is assigned to the initial project application submission, 1 to the first amendment, and so on) |
| Aplcn ID                  | System-generated Recipient Application ID number for the project                                                                            |
| Action Nr                 | System generated obligation number assigned sequentially and unique to the project being obligated                                          |
| Total<br>Obligated<br>Amt | Total amount of project funds + Recipient and subrecipient amount                                                                           |
| Suppl Nr                  | System generated supplement number for tracking purposes                                                                                    |
| Preparer                  | NEMIS HMGP User Name of the person who created the obligation                                                                               |
| Prepare Date              | Date the obligation was created or the most recent date it was edited                                                                       |

| DATA FIELD        | INFORMATION DISPLAYED                                                                                                    |
|-------------------|----------------------------------------------------------------------------------------------------|
| Status            | System-generated indicator of the status of the workflow in the ES Review: At MA = awaiting transmittal to HMO; At HMO = awaiting transmittal to SFS module; At SFS = awaiting approval in SFS Module; Accept = accepted by IFMIS; Void = Obligation was voided. |
| Fiscal Yr         | Fiscal year for this obligation                                                                                                    |
| IFMIS<br>Comments | Should the Obligation be REJECTED, comments are provided to explain the cause of the rejection                                                                                                    |

- 4. The Obligation work packet is ready for HMO approval if it displays the following information:
  - At HMO
- 5. Highlight the appropriate obligation. Click the OK button.
- 6. Three tabs with Obligation information are displayed. The **Worksheet** tab is displayed by default.
- 7. Review the read-only information in the **Worksheet** and **Comments** tabs.
- 8. Click the **Authorization** tab. Click the SUBMIT TO SFS button (Figure 10-49).

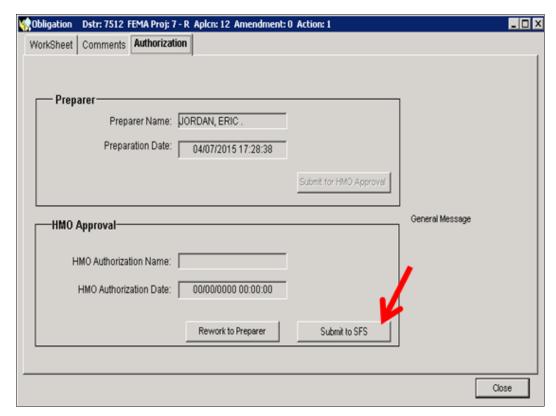

Figure 10-49: Mitigation > Funding > Obligations

HINT: If you created the Obligation request and you are now submitting the request to SFS, the following system error message will be displayed (Figure 10-50). Click the OK button on the error message and exit out of NEMIS. Another user with the HMO role will need to log in and submit the Obligation request to SFS.

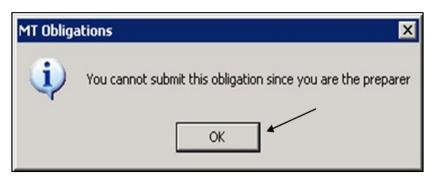

Figure 10-50: Preparer Cannot Submit Obligation Message

9. The Forward Work Packet to SFS dialog box is displayed (Figure 10-51).

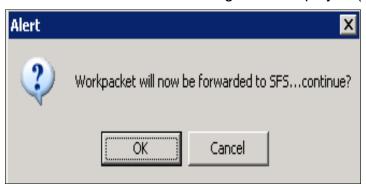

Figure 10-51: Forward Work Packet to SFS Dialog Box

- 10. Click the OK button.
- 11. The "Obligation request submission was successfully transmitted to SFS and is pending IFMIS reply" message is displayed (Figure 10-52).

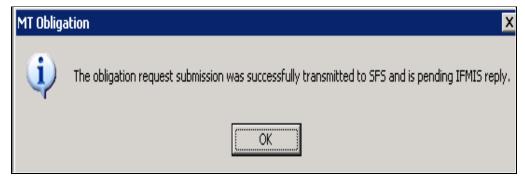

Figure 10-52: Obligation Submitted Message

- CAUTION: Do not submit more than one obligation at a time. Wait until the first obligation is processed before submitting another obligation. This process could take from a few minutes to up to an hour but could take longer. In every disaster, the first obligation of a new fiscal year is required to be accepted in IFMIS before another obligation can be submitted.
- 12. Click the OK button. On the **Authorization** tab, note that the system auto-filled the HMO Approval data fields with your User Name and the current date (Figure 10-53).

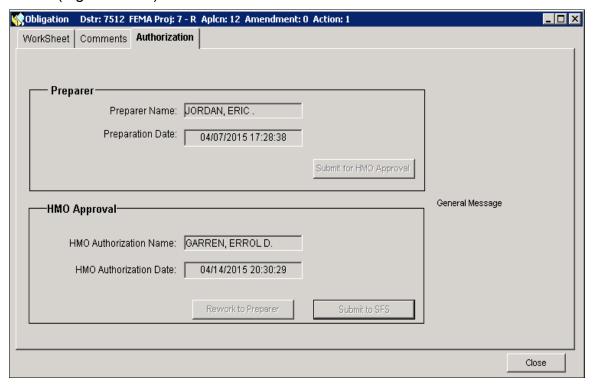

Figure 10-53: Authorization Tab with HMO Approval Information

# Task 2C: Verify Obligation

Obligations submitted in Task 2B are normally processed once an hour. An hour after submission, the MA or the HMO should verify that the obligation was processed. If the obligation is still not processed at the end of a reasonable amount of time, a help desk ticket should be submitted to the FEMA Enterprise Service Desk at FEMA-Enterprise-Service-Desk@DHS.GOV.

This task provides steps on how to verify the obligation in the following NEMIS HMGP functional areas:

- Obligations
- Project Management7512
- Funding Estimate
- 1. To verify that the obligation has been approved in Obligations, complete Steps 1a–1h.
  - a. On the MITIGATION menu, click on Funding > Obligations (Figure 10-54).

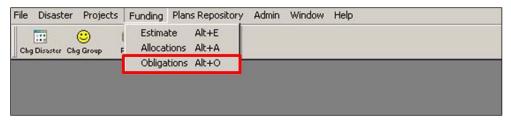

Figure 10-54: Mitigation > Funding > Obligations

2. The Obligation Project List is displayed (Figure 10-55).

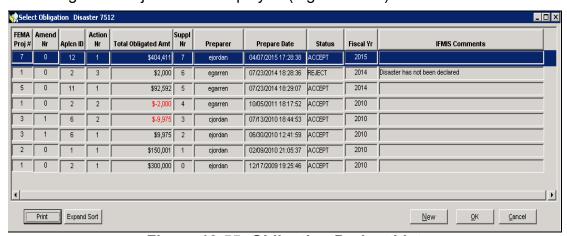

Figure 10-55: Obligation Project List

a. Table 10-6 describes the information displayed in the Obligation Project List.

Table 10-6: Obligation Project List Data Fields

| DATA FIELD             | INFORMATION DISPLAYED                                                                                                    |
|------------------------|----------------------------------------------------------------------------------------------------|
| FEMA Proj #            | Number assigned to the project application during the Eligibility Determination process; also referred to as FEMA Project number                                                                                                    |
| Amend Nr               | System-generated number of the amendment (0 is assigned to the initial project application submission, 1 to the first amendment, and so on)                                                                                                    |
| Aplcn ID               | System-generated Recipient Application ID number for the project                                                                                                    |
| Action Nr              | System-generated obligation number assigned sequentially                                                                                                    |
| Total Obligated<br>Amt | Total amount of project funds + Recipient and Subrecipient amount                                                                                                    |
| Suppl Nr               | System-generated supplement number for tracking purposes                                                                                                    |
| Preparer               | NEMIS HMGP User Name of the person who created the obligation                                                                                                    |
| Prepare Date           | Date the obligation was created or the most recent date it was edited                                                                                                    |
| Status                 | System-generated indicator of the status of the workflow in the SFS Review: At MA = awaiting transmittal to HMO; At HMO = awaiting transmittal to SFS module; At SFS = awaiting transmission to SFS Module; Accept = accepted by IFMIS; Void = Obligation was voided |
| Fiscal Yr              | Fiscal year for this obligation                                                                                                    |
| IFMIS<br>Comments      | Should the Obligation be REJECTED, comments are provided to explain the cause of the rejection                                                                                                    |

- b. Highlight the row of the obligation you wish to verify.
- c. If the status of the obligation is AT SFS you may need to wait for a few minutes—depending on volume—to have the obligation move to the IFMIS module. (Figure 10-56).

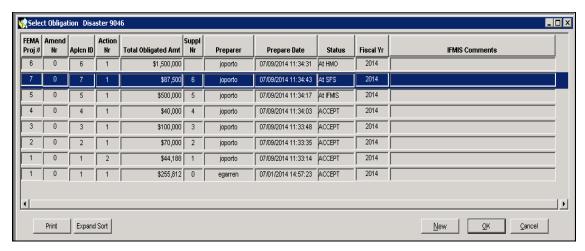

Figure 10-56: Obligation Status at SFS

d. It is required that a previously-submitted obligation be status at IFMIS before a subsequent Obligation can be submitted. Any attempt to submit another obligation prior to the previous obligation being moved from AT SFS to AT IFMIS will result in a message similar or identical to the one below. It is anticipated this process will take up to 3 minutes on average but may take longer in certain extraordinary circumstances, such as high volume or server issues. (Figure 10-57).

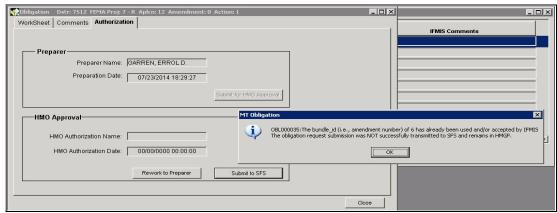

Figure 10-57: Obligation not submitted message due to previous obligation Status at SFS

e. If the IFMIS Status for that project is "ACCEPT," the obligation has been approved.

NOTE: If the IFMIS status is "REJECT," discuss the message in the IFMIS
Comments with the system sustainment staff. After resolving any issues,
submit a new obligation as described in Task 2A: Create Obligation and
Submit to HMO. Be sure to incorporate the changes recommended by the
system sustainment staff. A remedy ticket may be required.

- 3. To verify that the obligation has been approved in Project Management, complete steps 3a–3e.
  - a. On the MITIGATION menu, click on Projects > Management (Figure 10-58).

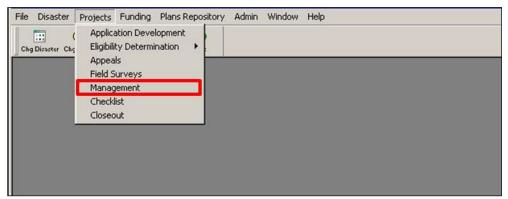

Figure 10-58: Mitigation > Projects > Management

b. The Project Management Project List is displayed (Figure 10-59).

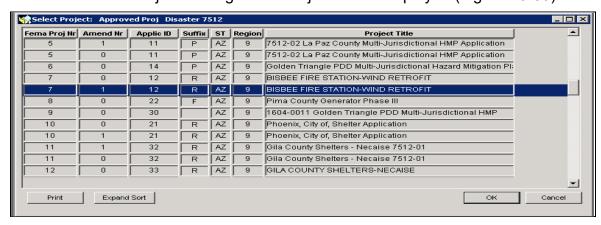

Figure 10-59: Project Management Project List

- c. Select the Project whose obligation you wish to verify. If the project has several rows, select the row with the highest amendment number. Click the OK button.
- d. Two tabs with Project Management information are displayed. The HMGP Project Management tab is displayed by default (Figure 10-60).

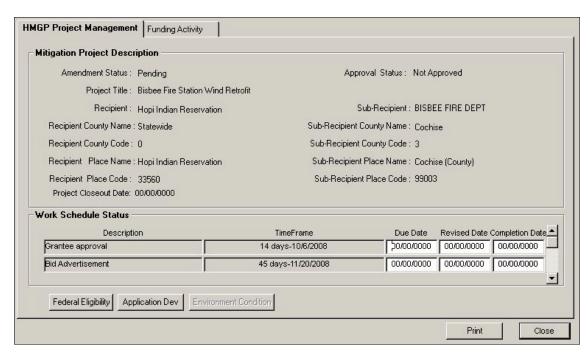

Figure 10-60: Mitigation > Projects > Management > HMGP Project Management Tab

e. Click the **Funding Activity** tab. On the bottom right part of the tab, note the Total Obligated Amount (Figure 10-61).

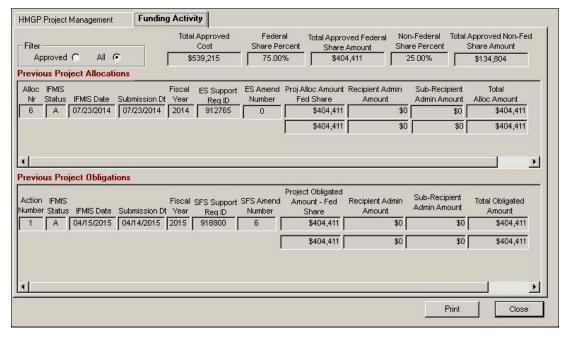

Figure 10-61: Mitigation > Projects > Management > Funding Activity Tab

- 4. To verify the obligation in Funding Estimate, complete Steps 4a-4e.
  - a. On the MITIGATION menu, click on Funding > Estimate (Figure 10-62).

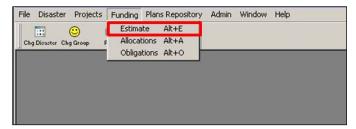

Figure 10-62: Mitigation > Funding > Estimate

- b. The **HMGP Financial Activity** tab is displayed by default.
- c. At the top left part of the tab, select the Recipient from the drop-down list.
- d. The tab displays five columns of data for various funding amounts:
  - Projected A
  - Total Allocated in NEMIS B
  - Available C (A-B)
  - Total Obligated in NEMIS D
  - Available E (amount obligated minus the current estimate or A D)
- e. Note the Obligated dollar amount in Column D (Figure 10-63). This amount should now include your latest accepted obligation.

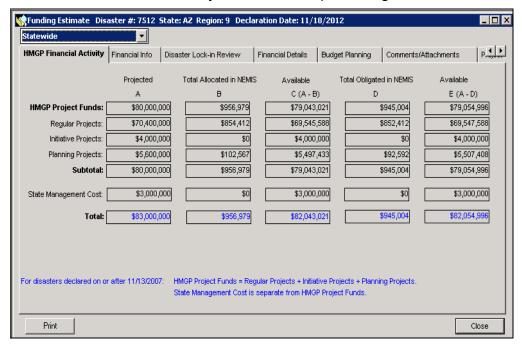

Figure 10-63: Obligated Amount Displayed in HMGP Financial Activity

## Task 2D: Notify Recipient of Obligation

NOTE: This task is executed outside of NEMIS HMGP. It is included in this User Manual because it completes the Manage Allocations and Obligations process.

Send a letter to the Governor's Authorized Representative (GAR) indicating that the funds are available and have been transferred to the Smartlink account, if applicable.

A copy of this <u>form letter</u> is provided in the References Section of this unit. Regions may use a Regional specific format, as long as all necessary information is included. Enter the project-specific information in the form letter.

HINT: Save the letter using the "Save As" feature, giving the letter a different file name.

#### Part 3: Deobligation

Execute the Deobligation process in NEMIS HMGP if any of the following conditions are true:

- A project has a cost under-run during Project Closeout
- Recipient chooses to withdraw a project after funds have been obligated
- The Recipient or Subrecipient are returning unearned or unwanted administrative funds

The Deobligation process is almost exactly the reverse of the Obligation process. Figure 10-64 compares the processes of Obligation and Deobligation.

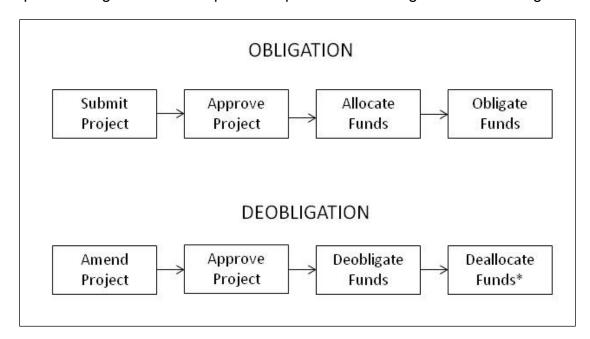

Figure 10-64: Obligation and Deobligation Processes

\*if needed – see Unit 10 Part 4, Deallocation

## Task 3A: Create Deobligation and Submit to HMO

 If deobligating Federal funds, after the project has been amended and approved, on the MITIGATION menu, click on Funding > Obligations (Figure 10-65).

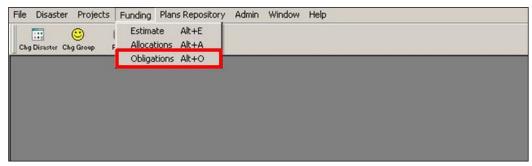

Figure 10-65: Mitigation > Funding > Obligations

- 2. The Select Obligation List is displayed. Click the NEW button.
- 3. The New Obligation list is displayed (Figure 10-66). Highlight the project for which you wish to de-obligate funds. Click the NEW button.

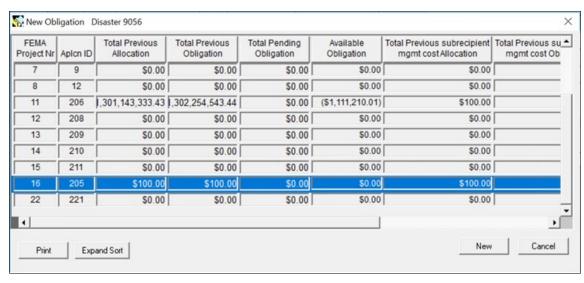

Figure 10-66: Obligation Project List

4. Table 10-7 describes the information in the Obligation Project List.

Table 10-7: Obligation Project List Data Fields

| DATA FIELD                   | INFORMATION DISPLAYED                                                                                                    |
|------------------------------|----------------------------------------------------------------------------------------------------|
| FEMA Project Nr              | Number assigned to the project application during the Eligibility Determination process; also referred to as FEMA Project number.                                   |
| Aplen ID                     | System-generated Recipient Application ID number for the project                                                                                                    |
| Total Previous<br>Allocation | Project amount allocated  NOTE: Amount does not include administrative costs that were included in the total amount of the allocation submitted and approved by ES. |
| Total Previous<br>Obligation | Amount previously obligated                                                                                                    |
| Total Pending<br>Obligation  | Amount that has been obligated but not yet approved by SFS                                                                                                    |
| Available Obligation         | Amount that has yet to be obligated for the project                                                                                                    |

5. The Deobligate Funds dialog box is displayed (Figure 10-67). Click the YES button to continue.

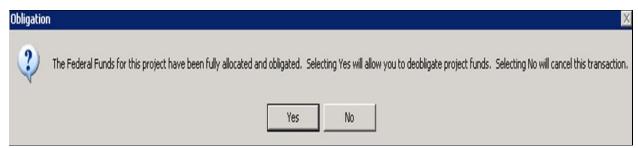

Figure 10-67: Deobligate Funds Dialog Box

CAUTION: After federal share is de-obligated for a project, user cannot deobligate subrecipient management cost (SRMC).

- 6. Three tabs with Obligation information are displayed. On the right side of the Obligation title bar, note that Action Nr is now "2," referring to the deobligation request. The original obligation created in Task 2A was Action Nr "1."
- 7. The **Worksheet** tab is displayed by default (Figure 10-68).

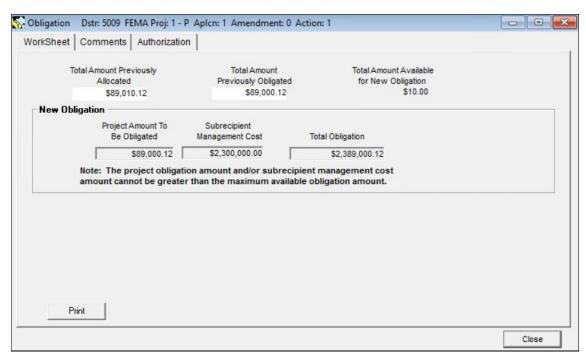

Figure 10-68: Worksheet tab showing total amounts previously Allocated and Obligated

- 8. In the Project Amount to Be Obligated field, enter the minus sign "-" followed by the dollar amount to be deobligated.
- 9. Press the Tab key. The amount is displayed in the Total Obligation field. Notice the minus sign before the amount and the red font (Figure 10-69).
- 10. When deobligating project funds as well as Recipient and Subrecipient Administrative funds, always use the sliding scale radio button to ensure the Recipient and Subrecipient Administrative funds are calculated correctly by the system and included in the Total Obligation field along with the Project Amount to be deobligated (Figure 10-69).

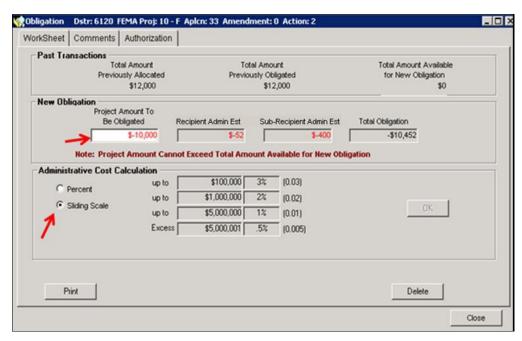

Figure 10-69: Deobligation using the Sliding Scale Radio Button to ensure proper calculation

- 11. If necessary to override the Recipient or Subrecipient Management amounts generated by the system, the user will be prompted to acknowledge the continuation of the override.
- 12. Selecting No will return the amount overridden to the previous amount calculated by the system. Selecting yes will prompt a second acknowledgement confirmation and selecting yes again will open the Comment Editor which will require that a comment be entered justifying the calculation override. This will allow the override, and the user will be able to continue with the Obligation/Deobligation process.
- 13. Click the **Comments** tab (Figure 10-70).

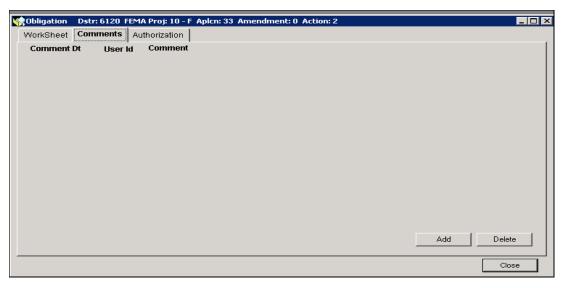

Figure 10-70: Mitigation > Funding > Obligations > Comments Tab

14. On the bottom right part of the tab, click the ADD button. A new row for adding comments is displayed. The system auto-fills the Date and the Time of the entry and the User ID (Figure 10-71).

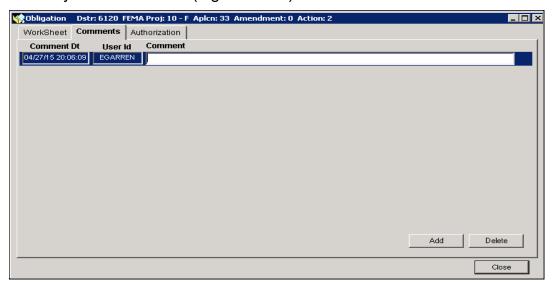

Figure 10-71: New Row for Comments

- 15. Double-click inside the Comment field to access the Comment Editor.
- 16. In the Comment Editor text area, enter a justification for the deobligation request.
- 17. Click the OK button. The comments are now displayed on the **Comments** tab (Figure 10-72).

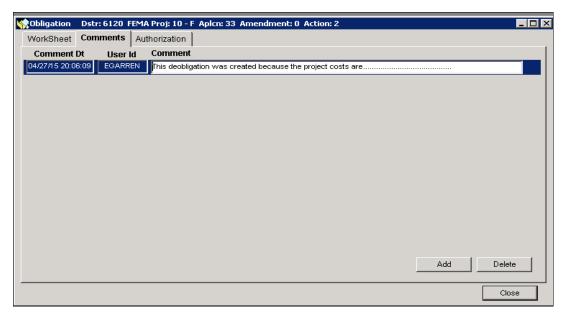

Figure 10-72: Deobligation Comments Added

18. Click the **Authorization** tab (Figure 10-73).

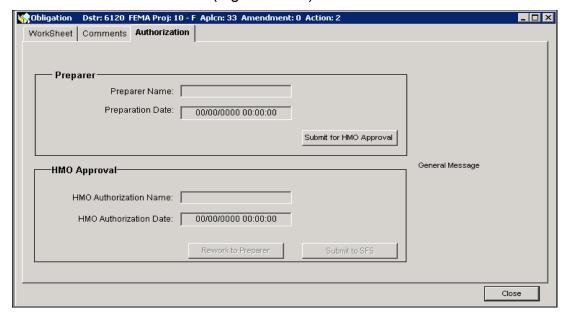

Figure 10-73: Mitigation > Funding > Obligations > Authorization Tab

19. Click the SUBMIT FOR HMO APPROVAL button. The Forward Work Packet dialog box is displayed (Figure 10-74).

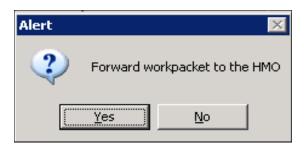

Figure 10-74: Forward Work Packet Dialog Box

- 20. Click the YES button.
- 21. The system will notify that the deobligation was successfully submitted to the HMO and for what fiscal year it was submitted. (Figure 10-75)

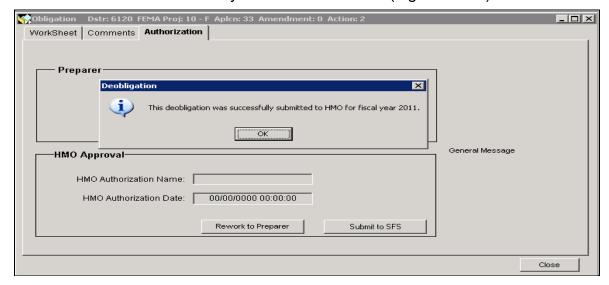

Figure 10-75: Deobligation submitted to HMO for FY notification

22. Click the OK button. The **Authorization** tab now displays the Preparer Name and Preparation Date (Figure 10-76).

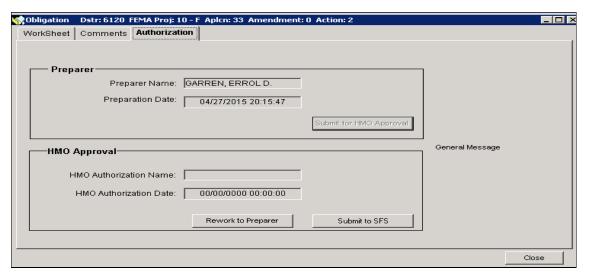

Figure 10-76: Authorization Tab with Preparer Information Added

23. On the bottom right part of the Authorization tab, click the CLOSE button.

HINT: The system will check IFMIS for availability of funds by Fiscal Year, beginning from the oldest Fiscal Year in which funds were obligated for this disaster. If the disaster was declared after the implementation of the SFS process, the system will only check the applicable project for the availability of funds. The system will keep checking until it finds a Fiscal Year with sufficient funds to deobligate.

If there are not sufficient funds in any one fiscal year, the user will receive a message outlining the totals available in different fiscal years. See the mocked up screen shot below as an example of the message outlining the totals available in different years. (Figure 10-77)

It may be necessary to create more than one deobligation if there are insufficient funds in any one fiscal year. If this is the case, delete the deobligation on the Worksheet tab and start over.

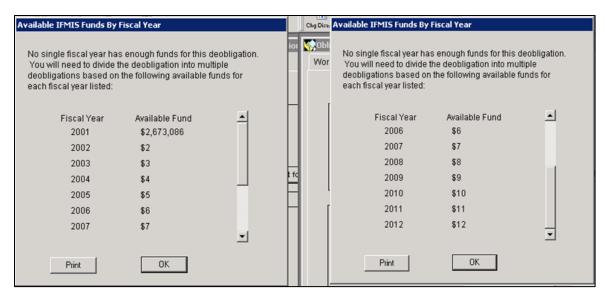

Figure 10-77: Screen shot showing amounts available for deobligation in different years

Addendum: The figures shown on the available funds by FY screen are potentially rounded either up or down as determined by the exact amount remaining in the indicated fiscal year. Should your deobligation be rejected and the IFMIS comment read "Credit status only valid for expends or invoices," the likely cause is that the figure shown as available for the applicable FY has been rounded up. Deobligating \$1 less than shown available should rectify the reject and allow you to deobligate the project successfully.

## Task 3B: Submit Deobligation to SAO Financial Services (SFS)

1. On the MITIGATION menu, click on Funding > Obligations (Figure 10-78).

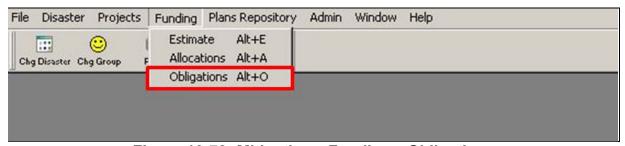

Figure 10-78: Mitigation > Funding > Obligations

 The Select Obligation List is displayed. Check that you are logged in with the HMO Group ID. You should not be the same User who completed Task 3A: <u>Create Deobligation and Submit to HMO</u>. Select the deobligation with the status of At HMO and double click or select OK. (Figure 10-79).

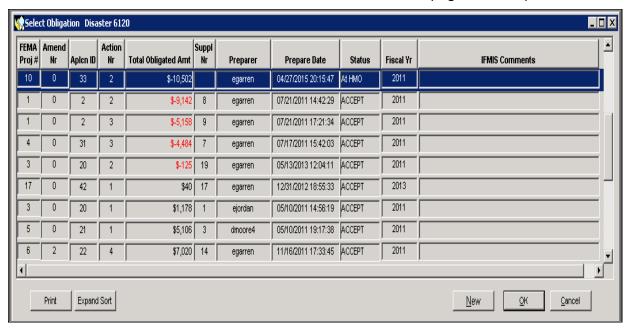

Figure 10-79: Select the deobligation with status At HMO

- Three tabs with Obligation information are displayed. The Worksheet tab is displayed by default.
- 4. Review the read-only information in the **Worksheet** and **Comments** tabs.
- 5. Click the **Authorization** tab. On the bottom part of the tab, click the SUBMIT TO SFS button (Figure 10-80).

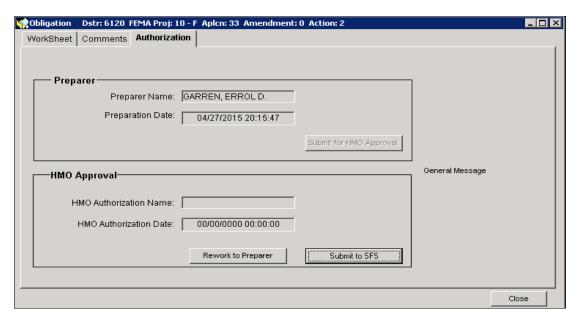

Figure 10-80: Mitigation > Funding > Obligations > Authorization Tab

6. The Forward Work Packet to SFS dialog box is displayed (Figure 10-81).

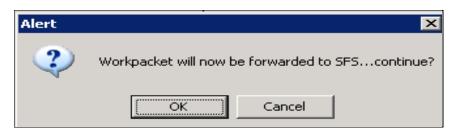

Figure 10-81: Forward Work Packet to SFS Dialog Box

- 7. Click the OK button.
- 8. The Obligation Transmitted to SFS and pending IFMIS reply is displayed (Figure 10-82).

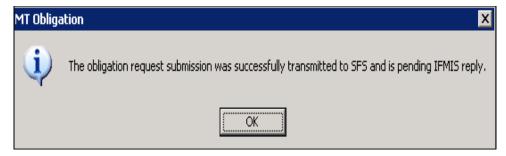

Figure 10-82: Obligation Submitted Message

9. The Obligation is now shown on the Select Obligation screen as status At SFS (Figure 10-83).

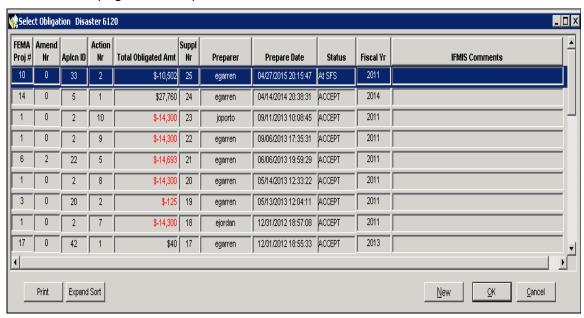

Figure 10-83: Obligation Status At SFS

CAUTION: Do not submit more than one deobligation at a time. Wait about an hour, or until the first deobligation is processed, before submitting another deobligation. If it is the first obligation or negative obligation (deobligation) of the new FY, you must wait until the obligation has been accepted by IFMIS before submitting another transaction.

- 10. Similar to an obligation, if the status of the obligation is AT SFS you may need to wait for a few minutes depending on volume to have the obligation move to the IFMIS module.
- 11. The **Authorization** tab now displays the HMO Authorization Name and Date (Figure 10-84).

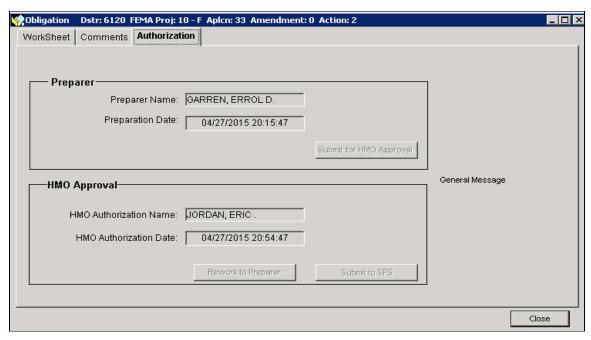

Figure 10-84: Authorization Tab with HMO Approval Information

- 12. Repeat Task 2C: Verify Obligation, but this time verify the deobligation.
- 13. Repeat Task 2D: <u>Notify Recipient of Obligation</u>, but this time notify Recipient of the deobligation.

#### Part 4: Deallocation

NOTE: If the system displays the message below (Figure 10-85) while you are creating the deobligation, this means that the deobligation will be processed in the current fiscal year and, therefore, a Deallocation is required.

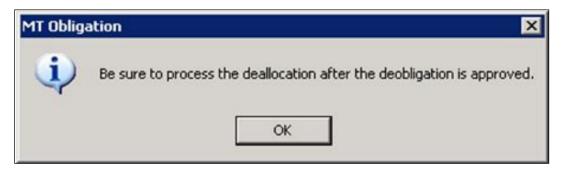

Figure 10-85: Reminder to Process the Deallocation

The Deallocation tasks are the same as the Allocation tasks described earlier in this Unit. When you enter the deallocation dollar amount, be sure to enter the minus sign "-" before the dollar amount.

Table 10-8 provides the task names and the corresponding pages in this Unit.

Table 10-8: Task Names and Corresponding Unit

| Task                                         | PAGE NUMBER |
|----------------------------------------------|-------------|
| Create Allocation and Submit to HMO          | 10-5        |
| Submit Allocation to Emergency Services (ES) | 10-17       |

# **References for Managing Allocations and Obligations**

# **Obligation of Funds Form Letter**

(Page 1 of 2)

| ADDRESS                                                                                                    |                                                                                                    |
|----------------------------------------------------------------------------------------------------|----------------------------------------------------------------------------------------------------|
| SUBJECT:                                                                                                    | PROJECT APPROVAL FEMA-XXXX-DR-(State) Hazard Mitigation Grant Program Subrecipient: NAME OF SUBRECIPIENT Project #: FEMA ASSIGNED NUMBER                                                                                                    |
| Dear                                                                                                    | <u></u> :                                                                                                    |
| project has been of the eligible p                                                                                                    | above referenced Hazard Mitigation Grant Program (HMGP) en approved and is available for drawdown. The Federal share roject cost is \$ and has been posted in Smartlink rt). Recipient and Subrecipient management costs are included obligation.                                                                                                    |
| cost overrun re<br>the Subrecipier<br>(GAR). The GA<br>determination of                                                                  | e Subrecipient to the State HMGP administrative plan for project gulations. If project costs exceed the approved Federal share, not must contact the Governor's Authorized Representative AR will evaluate requests for cost overruns. Written of cost overrun eligibility shall be submitted by the GAR to the histrator. Cost overruns shall meet Federal regulations set forth 438(b). |
| may advance p<br>Upon completion<br>reimbursement                                                                                        | SP administrative plan defines the procedure whereby the GAR cortions of the approved Federal share to the Subrecipient. On of the HMGP project, the Subrecipient's closeout for the final Federal share of eligible project costs must be a Regional Administrator for review and determination.                                                                                         |
| If you have any questions concerning this action or the information on the enclosed report, please contact (name) at (telephone number). |                                                                                                    |
| Sincerely,                                                                                                    |                                                                                                    |
| •                                                                                                    | ster Recovery Manager                                                                                                    |
| Enclosure: Financial Analysis                                                                                                    |                                                                                                    |

# **Obligation of Funds Form Letter**

### FEDERAL EMERGENCY MANAGEMENT AGENCY HAZARD MITIGATION GRANT PROGRAM FINANCIAL ANALYSIS

| DISASTER NUMBER:                  |  |  |
|-----------------------------------|--|--|
| PROJECT:                          |  |  |
| PROJECT NUMBER:                   |  |  |
| AMOUNT OBLIGATED (FEDERAL SHARE): |  |  |
| RECIPIENT MANAGEMENT COSTS:       |  |  |
| SUBRECIPIENT MANAGEMENT COSTS:    |  |  |
| TOTAL AMOUNT OBLIGATED:           |  |  |
| DATE FUNDS POSTED IN SMARTLINK:   |  |  |
| AMOUNT POSTED FOR DRAWDOWN:       |  |  |
| AS OF, TOTAL FUNDS FOR DRAWDOWN:  |  |  |
| STATE SUBACCOUNT NUMBER:          |  |  |
|                                   |  |  |

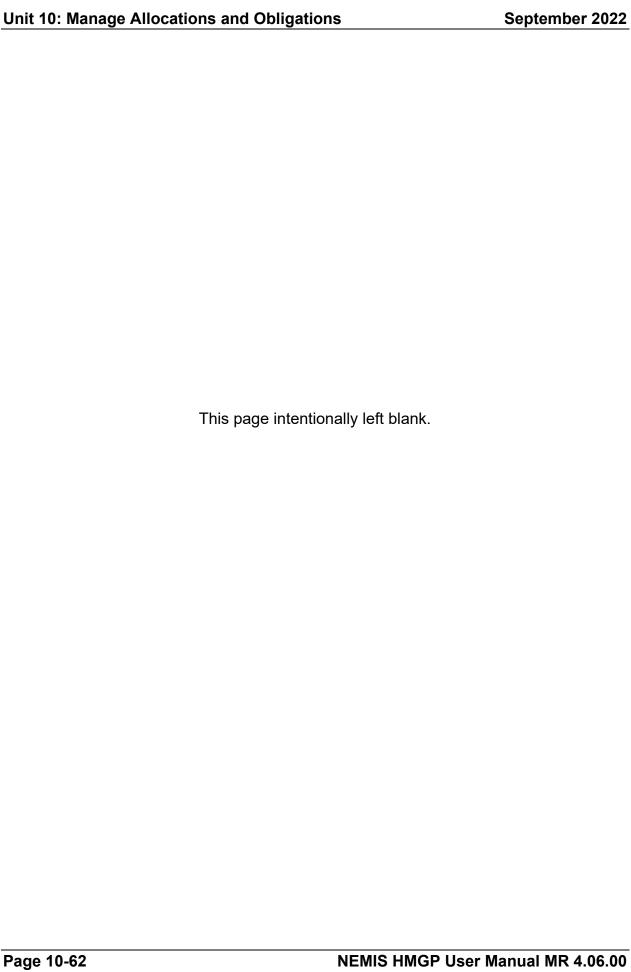

# **Unit 11 – Manage Project and Program Oversight Tasks**

| Overview                                                 | 11-2  |
|----------------------------------------------------------|-------|
| Information Requirements                                 | 11-3  |
| Task 1: Document Field Surveys                           | 11-4  |
| Task 2: Perform Project Management                       | 11-8  |
| Task 3: Review Project Checklist                         | 11-15 |
| Task 4A: Create and Submit a New Quarterly Report        | 11-20 |
| Task 4B: Create and Submit a Subsequent Quarterly Report | 11-27 |
| Task 4C: Import a Quarterly Report Spreadsheet           | 11-29 |
| Task 4D: Delete a Previously Submitted Quarterly Report  | 11-32 |
| Task 5: Monitor SF-424 Information                       | 11-34 |
| Task 6: Perform Global Matching                          | 11-35 |
| References for Errors Importing a Spreadsheet            | 11-39 |

#### Overview

The NEMIS HMGP Manage Project and Program Oversight process allows FEMA Regional Mitigation Staff members to oversee HMGP projects that have been approved. The system provides the following tools to assist users in implementing the oversight tasks:

- Field Survey Documentation Provide access to field survey reports;
- Project Management Provides project activity and work schedule information;
- Project Checklist Provides information and dates for critical project actions;
- Quarterly Reports Provide quarterly reporting information throughout the life of the project; and
- Global Matching Provide monitoring of the overall Federal share of the program.

Table 11-1 lists questions and answers about performing project and program oversight tasks.

**Table 11-1: Manage Project and Program Oversight Tasks** 

| Ітем                | DESCRIPTION                                              |
|---------------------|----------------------------------------------------------|
| Purpose             | Monitor HMGP projects and manage program oversight tasks |
| When does it start? | Throughout the disaster                                  |
| Who does it?        | Regional Mitigation staff                                |
| How is it           | Execute six tasks:                                       |
| done?               | Task 1: <u>Document Field Surveys</u>                    |
|                     | Task 2: Perform Project Management                       |
|                     | Task 3: Review Project Checklist                         |
|                     | Task 4A: Create and Submit a New Quarterly Report        |
|                     | Task 4B: Create and Submit a Subsequent Quarterly Report |
|                     | Task 4C: Import a Quarterly Report Spreadsheet           |
|                     | Task 4D: Delete a Previously Submitted Quarterly Report  |
|                     | Task 5: Monitor SF-424 Information                       |
|                     | Task 6: Perform Global Matching                          |

# **Information Requirements**

Table 11-2: Tasks, Information Needed and Where It Can Be Obtained

| Task                                         | INFORMATION NEEDED                                                | LOCATION IN NEMIS                                                                                        |
|----------------------------------------------|-------------------------------------------------------------------|----------------------------------------------------------------------------------------------------|
| Task 1:  Document Field Surveys              | Project number and title for which survey was conducted           | Mitigation > Projects > Application Development > Project Info tab                                       |
| Task 2: Perform Project Management           | Work schedule information                                         | Mitigation > Projects > Application Development > Work Schedule tab                                      |
| Task 3:  Review Project Checklist            | Application Development and Eligibility Determination information | Mitigation > Projects > Application Development tabs; Mitigation > HMGP > Eligibility Determination tabs |
| Task 4A, 4B, 4C,<br>4D:<br>Quarterly Reports | Current Quarterly Reports                                         | Mitigation > Admin > Quarterly<br>Report                                                                 |
| Task 5:  Monitor SF-424 Information          | Funding sources for each project to be assigned to the SF-424     | Mitigation > Disaster > Overview > <b>SF 424 Information</b> tab                                         |
| Task 6: Perform Global Matching              | Project Federal Share<br>Percentage                               | Mitigation > Funding > Estimate tabs                                                                     |

# **Task 1: Document Field Surveys**

1. On the NEMIS menu bar, click on the MITIGATION icon. On the Mitigation menu, click Projects > Field Surveys (Figure 11-1).

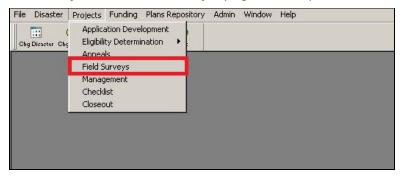

Figure 11-1: Mitigation > Projects > Field Surveys

2. The Field Survey screen is displayed (Figures 11-2 and 11-3).

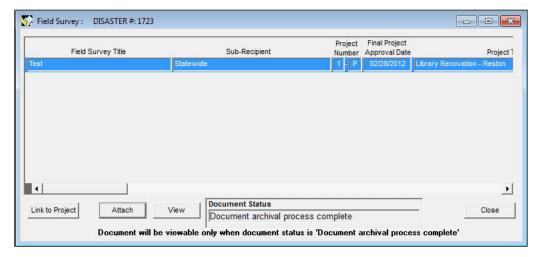

Figure 11-2: Field Survey Screen - Left Side

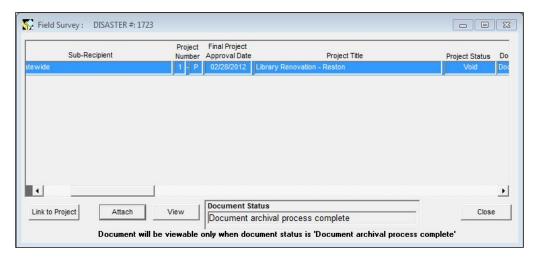

Figure 11-3: Field Survey Screen - Right Side

3. On the bottom left part of the screen, click the ATTACH button. The Attachment dialog box is displayed (Figure 11-4).

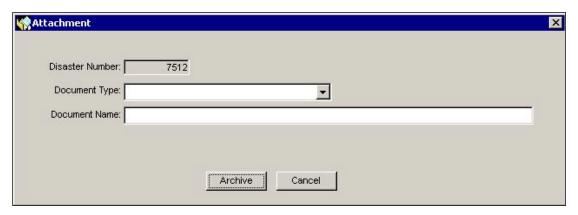

Figure 11-4: Attach a Document Dialog Box

- 4. Enter a unique Field Survey Title.
- 5. You are strongly urged to read and follow the instructions in Appendix A: Attach Documents.

CAUTION: Please make every effort to limit the file attachment size to less than 1GB. Allow up to one hour to retrieve and view newly attached documents.

6. The Successful Archive of Document message is displayed (Figure 11-5).

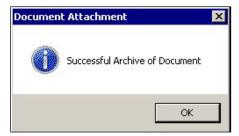

Figure 11-5: Successful Archive Message

7. Click the OK button. The field survey document title is displayed on the left-most column of the Field Survey screen (Figure 11-6).

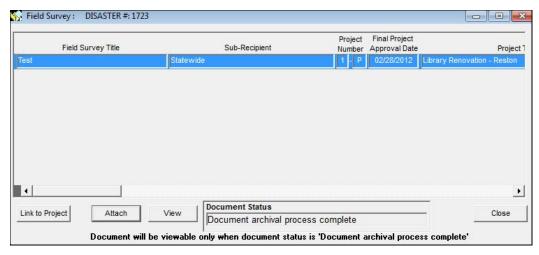

Figure 11-6: Field Survey Screen with New Document - Left

8. Highlight the row of the document you attached. Click the LINK TO PROJECT button (Figure 11-7).

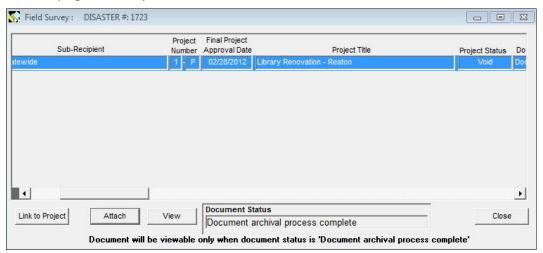

Figure 11-7: Field Survey Screen with New Document - Right Side

9. The Field Survey Project List is displayed (Figure 11-8).

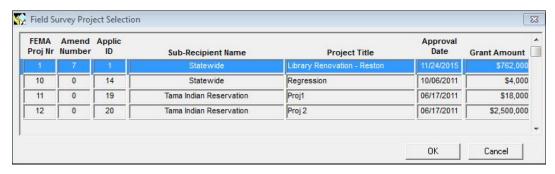

Figure 11-8: Field Survey Project Selection Screen

10. Table 11-3 describes the Field Survey Project List information.

| DATA FIELD        | INFORMATION DISPLAYED                                                                       |
|-------------------|---------------------------------------------------------------------------------------------|
| FEMA Proj Nr      | System-generated FEMA project application number when project is submitted to FEMA          |
| Amend Number      | Project application Amendment Number                                                        |
| Applic ID         | Recipient project application number                                                        |
| Subrecipient Name | Name of Subrecipient                                                                        |
| Project Title     | Project Title                                                                               |
| Approval Date     | Date on which the project was given final approval in the eligibility determination process |
| Grant Amount      | Total eligible project costs (Federal and non-Federal shares)                               |

Table 11-3: Field Survey Project List Data Fields

11. Highlight the project to which the field survey should be linked. Click the OK button. The Project is now linked to the attachment (Figure 11-9).

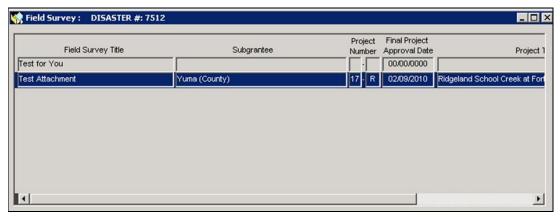

Figure 11-9: Field Survey Linked to Project

12. On the bottom right part of the screen, click the CLOSE button.

HINT: To track the Document Field Survey process, generate the standard Field Survey Report. Follow the instructions described in Unit 14: Generate Standard HMGP Reports.

NOTE: To view a document, highlight the row on which it is listed and click the VIEW button.

# **Task 2: Perform Project Management**

1. On the MITIGATION menu, click on Projects > Management (Figure 11-10).

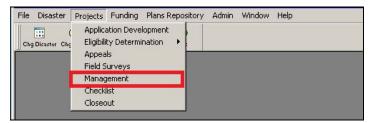

Figure 11-10: Mitigation > Projects > Management

The Select Project List is displayed (Figure 11-11).

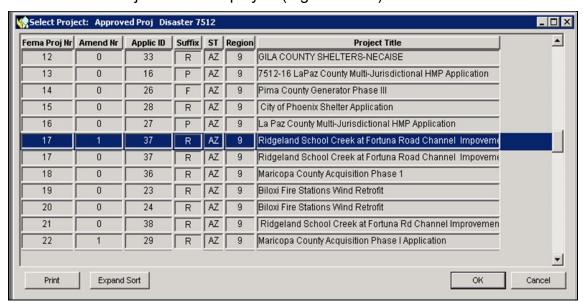

Figure 11-11: Select Project List

NOTE: The Select Project List displays all project applications, whether they have been approved or not.

3. Table 11-4 describes the Project List information.

**Table 11-4: Select Project List Data Fields** 

| DATA FIELD   | INFORMATION DISPLAYED                                                              |
|--------------|------------------------------------------------------------------------------------|
| Disaster Nr  | FEMA disaster number                                                               |
| FEMA Proj Nr | System-generated FEMA project application number when project is submitted to FEMA |
| Amend Nr     | Project application Amendment Number                                               |

| DATA FIELD    | INFORMATION DISPLAYED                                                                                                    |
|---------------|----------------------------------------------------------------------------------------------------|
| Applic ID     | Recipient project application number                                                                                     |
| Suffix        | Identifies the funding type of the project—R (Regular); F (Initiative); P (Project Management)); or M (Management Costs) |
| ST            | State where disaster occurred                                                                                            |
| Region        | FEMA Region where disaster occurred                                                                                      |
| Project Title | Project Title                                                                                                    |

- 4. Select the project you wish to manage; choose the highest amendment number to view the most current information.
- Click the OK button. The HMGP Project Management tab is displayed by default (Figure 11-12).

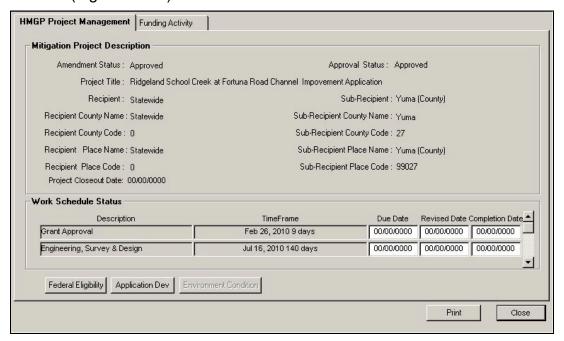

Figure 11-12: Mitigation >Projects >Management > HMGP Project Management Tab

- 6. The top part of the tab displays Mitigation Project Description information.
- 7. The bottom part of the tab displays Work Schedule Status information. For each work schedule item, edit the Due Date, the Revised Date, and the Completion Date if necessary.
- 8. On the bottom left part of the **HMGP Project Management** tab, click the FEDERAL ELIGIBILITY button to review eligibility information.

9. The Federal Eligibility tabs are displayed (Figure 11-13). Click the tab where you wish to view information or add additional comments.

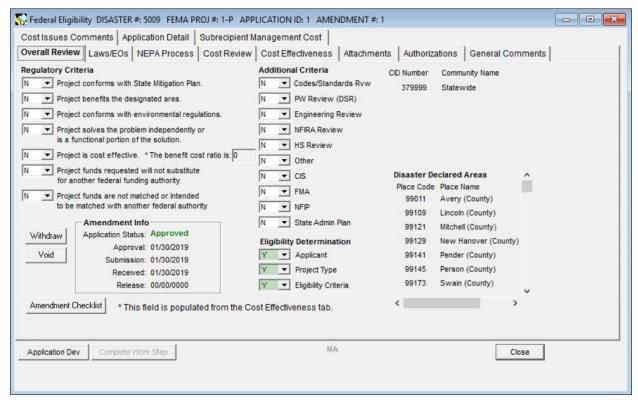

Figure 11-13: Mitigation > Projects > Management > Federal Eligibility

- 10. To exit out of the Federal Eligibility tabs, click the CLOSE button on the bottom right part of the screen.
- 11. On the bottom left part of the **HMGP Project Management** tab, click the APPLICATION DEV button.

HINT: You may get the Project Eligibility Has Been Completed message (Figure 11-14). Click the OK button to view application information.

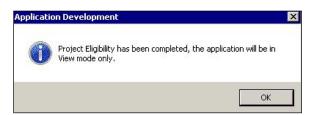

Figure 11-14: Project Eligibility Completed Message

12. The Application Development tabs are displayed (Figure 11-15). Click the tab where you wish to view information or add additional comments.

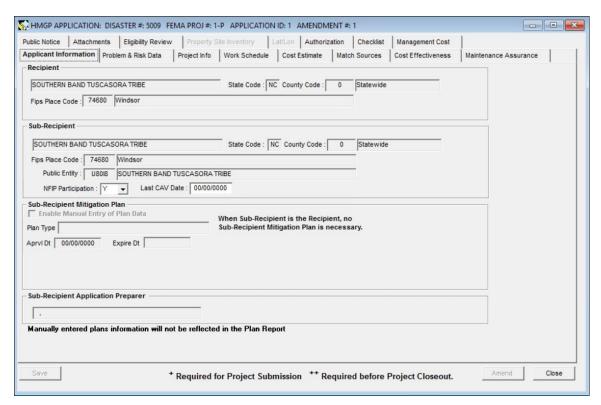

Figure 11-15: Mitigation > Projects > Management > Application Development

- 13. To exit out of the Application Development tabs, click the CLOSE button on the bottom right part of the screen.
- 14. On the bottom left part of the **HMGP Project Management** tab, click the ENVIRONMENT CONDITION button. Complete Steps 14a 14h.

HINT: The ENVIRONMENT CONDITION button is active only if the Monitoring Required checkbox was checked for Conditions Required in the Mitigation > Projects > Eligibility Determination > NEPA Process Tab.

By completing Steps 14a - 14h in the system, you indicate that the required monitoring was completed.

a. The Environment Conditions dialog box is displayed (Figure 11-16).

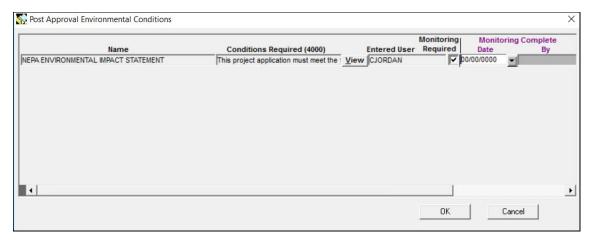

Figure 11-16: Environment Conditions Dialog Box

b. Enter the Monitoring Complete Date. The system auto-fills your User Name in the Monitoring Complete By field (Figure 11-17).

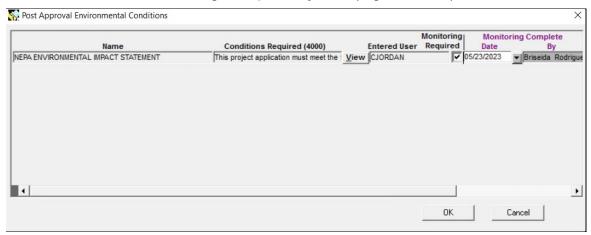

Figure 11-17: Monitoring Complete Data Fields

c. Scroll to the right to access the Comment field (Figure 11-18).

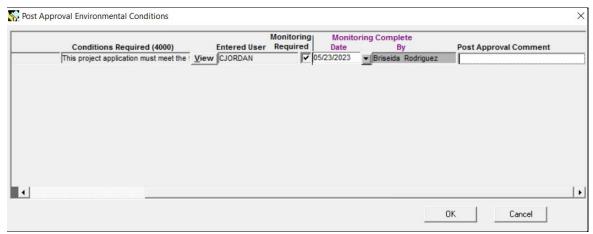

Figure 11-18: Monitoring Complete Comments Field

d. Double-click inside the Comment field to access the Comment Editor.

e. Enter your comments in the Comment Editor text area. Click the OK button.

# CAUTION: Comments entered here cannot be edited or deleted once you click the OK button.

f. The comments you entered are displayed in the Environment Conditions dialog box (Figure 11-19). Click the OK button.

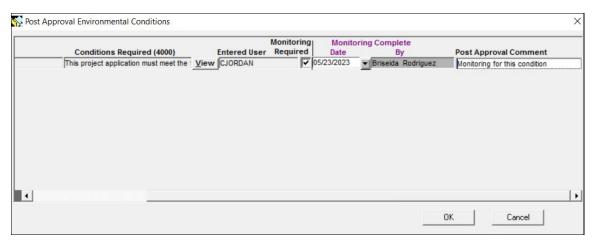

Figure 11-19: Monitoring Complete Comments Added

g. On the MITIGATION menu, click on Projects > Eligibility Determination > View All. Highlight the desired project and select OK. Select the NEPA Process tab. Note that the system auto-filled the Monitoring Complete data fields (Figure 11-20).

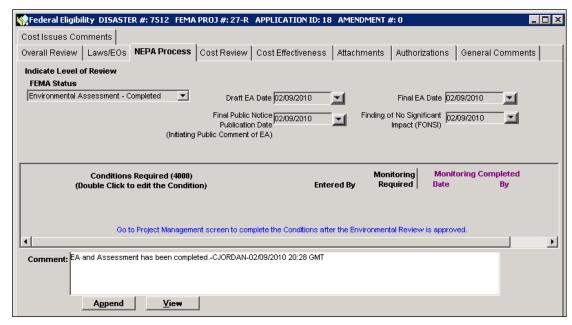

Figure 11-20: Monitoring Complete Information Added to Mitigation > Projects > Eligibility Determination > NEPA Process Tab

HINT: All monitoring requirements for environment conditions required must be marked complete before you can closeout the project.

- h. On the bottom right part of the **NEPA Process** tab, click the CLOSE button. The Project Management tabs are displayed.
- 15. Click the **Funding Activity** tab. The **Funding Activity** tab displays approved Project Costs, and Allocation/Obligation history (Figure 11-21).

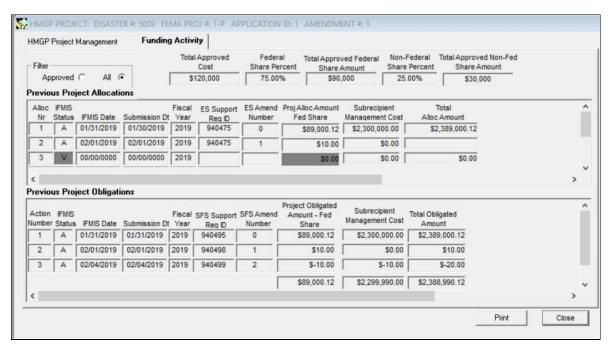

Figure 11-21: Funding Activity Tab

16. If you wish to view Funding Activity information only for Approved projects, click inside the "Approved" radio button in the Filter field (Figure 11-22).

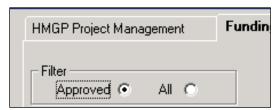

Figure 11-22: Approved Filter

17. When you are done reviewing Funding Activity information, click the CLOSE button.

## **Task 3: Review Project Checklist**

1. On the MITIGATION menu, click on Projects > Checklist (Figure 11-23).

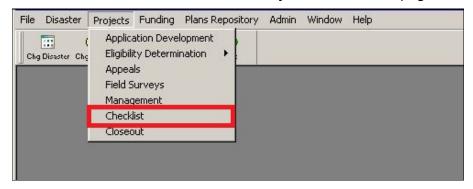

Figure 11-23: Mitigation >Projects >Checklist

2. The Project Status List is displayed (Figure 11-24).

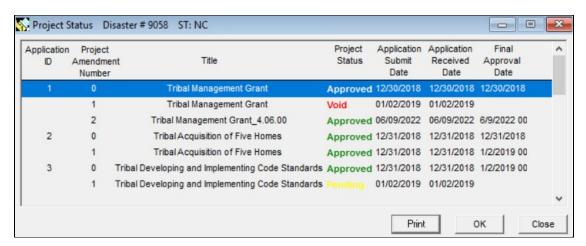

Figure 11-24: Project Status List

3. Table 11-5 describes the Project Status List information.

Table 11-5: Select Project List Data Fields

| DATA FIELD       | INFORMATION DISPLAYED                                                                                                 |
|------------------|----------------------------------------------------------------------------------------------------|
| Dstr Nr          | FEMA disaster number                                                                                                  |
| Aplcn Id         | Project application ID number                                                                                         |
| Project Amend Nr | Project application Amendment Number                                                                                  |
| Project Status   | FEMA review status of the project, represented by 5 descriptors: Approved, Not Approved, Withdrawn, Voided or Pending |

| DATA FIELD        | INFORMATION DISPLAYED                                                                             |
|-------------------|---------------------------------------------------------------------------------------------------|
| Aplcn Submit Date | System-generated project application submission date                                              |
| Aplcn Rcvd Date   | If the project application was submitted in NEMIS HMGP, same as the Application Submit Date       |
|                   | If the project application was submitted in hard copy, date received at the FEMA Regional Office. |
| Final Apprv Date  | Date the FEMA application approval was reported in NEMIS HMGP                                     |
| Title             | Project Title                                                                                     |

- 4. Click the OK button. The Project Checklist screen is displayed.
- 5. In the Select field, scroll down to select the project whose checklist you wish to view (Figure 11-25).

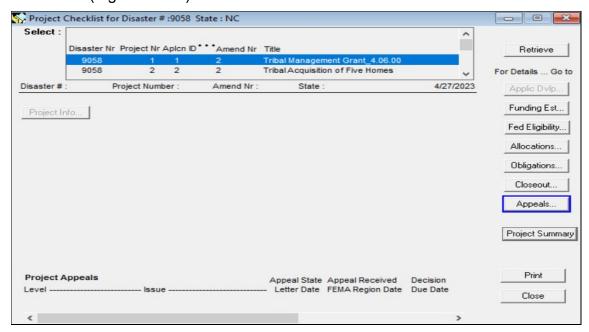

Figure 11-25: Project Checklist Select Field

6. Click the RETRIEVE button. The Project Checklist information is displayed (Figure 11-26).

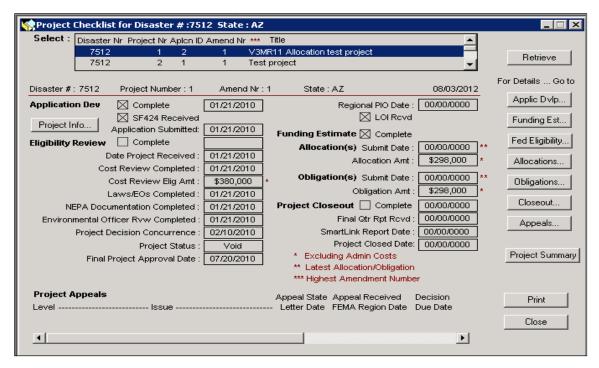

Figure 11-26: Project Checklist Information

7. You may select multiple projects by holding down the Ctrl key and selecting the desired rows (Figure 11-27).

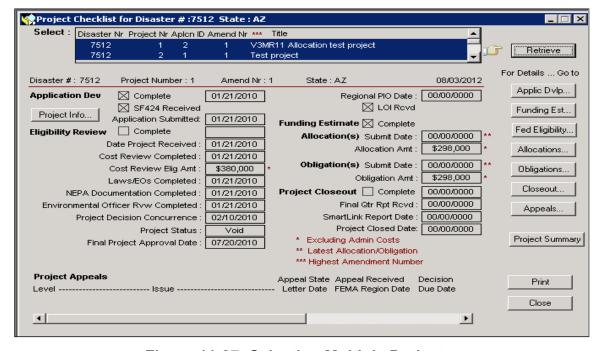

Figure 11-27: Selecting Multiple Projects

8. Click the RETRIEVE button. The system retrieves the checklist for each of the selected projects. Scroll arrows are displayed on the top left part of the screen to allow you to scroll to each project checklist (Figure 11-28).

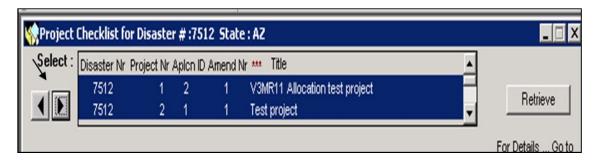

Figure 11-28: Scroll Arrows for Navigating Between Projects

9. On the right side of the Project Checklist screen, buttons provide access to the different NEMIS HMGP areas (Figure 11-29).

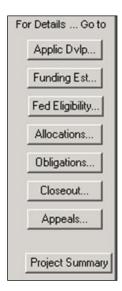

Figure 11-29: Buttons to NEMIS HMGP Areas

- 10. Clicking the desired button displays the NEMIS HMGP screen where the information was entered.
- 11. On the bottom right part of the screen, (See Figure 11-27), click the PROJECT SUMMARY button. The Project Summary report is displayed (Figure 11-30).

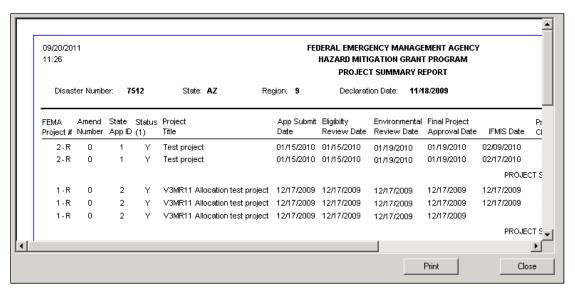

Figure 11-30: Project Summary Report

12. On the bottom right part of the screen, click the CLOSE button to exit out of Project Checklist.

## Task 4A: Create and Submit a New Quarterly Report

1. On the MITIGATION menu, click on Admin > Quarterly Report (Figure 11-31).

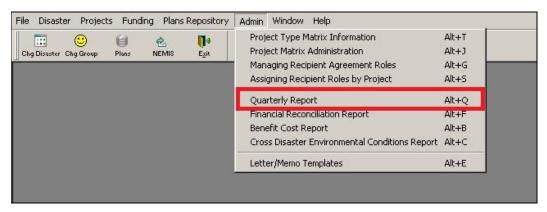

Figure 11-31: Mitigation > Admin > Quarterly Report

2. The Quarterly Report screen is displayed. To create a new Quarterly Report for a project, highlight the project and click the NEW button (Figure 11-32).

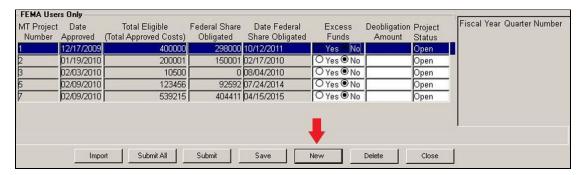

Figure 11-32: Mitigation > Admin > Quarterly Report > New

3. Select the Fiscal Year and Quarter Number from the pull down menu. After the Fiscal Year and Quarter Number pulldowns are selected, the rest of the project information (Application ID, Amendment Number, etc.) autopopulates and the fields in the lower half of the screen are available for data entry (Figure 11-33).

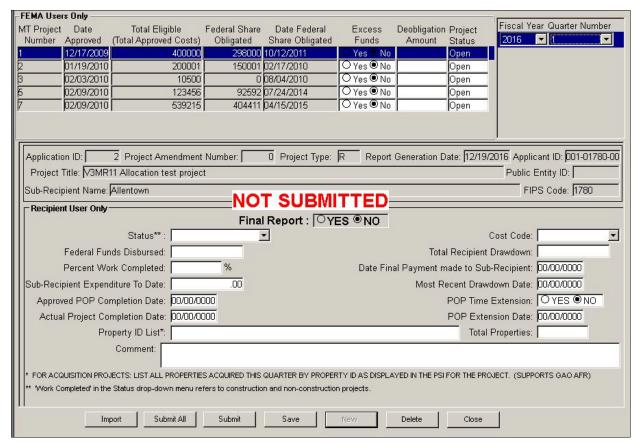

Figure 11-33: Quarterly Report Input Screen

- 4. Enter data in the available fields. After entering data, you may Save the report, or Delete the report and start over.
- 5. After data entry always save the report before submitting.
- 6. When the SUBMIT button is selected, a series of validations is conducted to ensure the data entered is appropriate.
- 7. Once a report is submitted by selecting the SUBMIT or SUBMIT ALL button and by completing the validations, a warning message will appear saying it cannot be edited or deleted. (Figure 11-34).

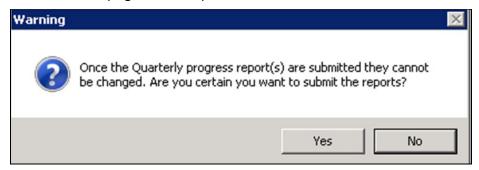

Figure 11-34: Warning Message

8. An exception is that if the status is Closed, which automatically generates Final Report=Yes, then the status of a Submitted closed report may be amended, then saved, and submitted as amended. Then the Final Report will revert to =NO. Every project is required to have a status of Closed, Final Report =YES, and be Submitted when all project activities are completed (Figure 11-35).

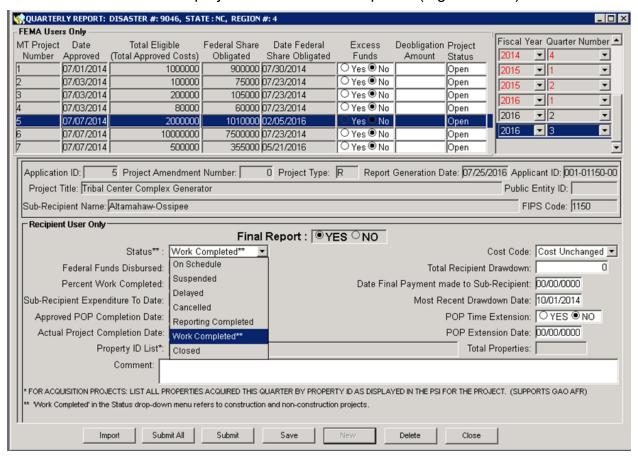

Figure 11-35: Final Report with All Activities Completed

9. Except when importing several Quarterly Reports for a single project, a second report for a project cannot be newly created manually unless the previous report has been submitted. Attempting to do so will generate an error message (Figure 11-36).

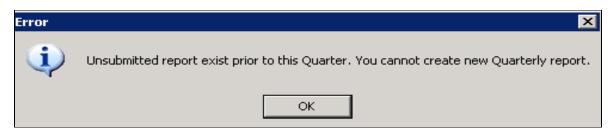

Figure 11-36: Validation error message

10. Ensure you have entered all of the required information before submitting a report. As data is entered, certain validations will be performed (Figure 11-37).

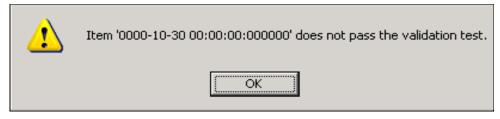

Figure 11-37: Validation message: Item does not pass the validation test

11. A series of Warning messages are generated as you attempt to submit a Quarterly Report. The first message will ask if you are sure you want to submit (Figure 11-38). Select Yes or No.

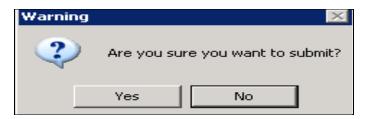

Figure 11-38: Validation warning

12. After selecting Yes, the validation messages will begin. The Total Properties field and the Property ID list are required entries (Figure 11-39). After selecting OK, enter the required data and select the Submit button again. The validation will continue.

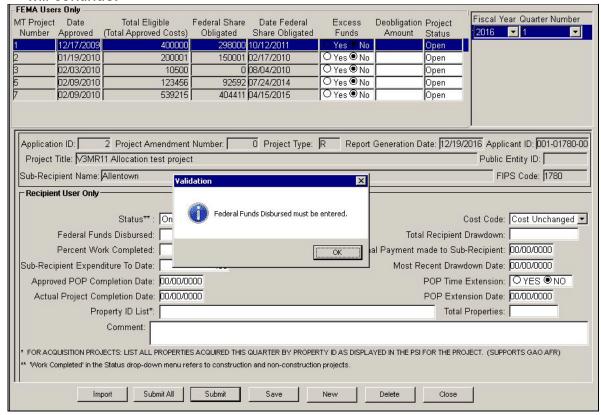

Figure 11-39: Validation message: Federal Funds Disbursed must be entered

- 13. Additional validation messages may be received. Each time a message is received, select OK, correct or enter the validated data, and start the submittal process again.
- 14. If Yes is selected in the Time Extension field, a time extension date must be entered. If a date for Time Extension Date is entered, Yes must be selected (Figure 11-40).

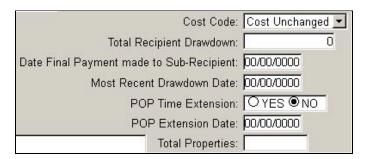

Figure 11-40: Time Extension and Time Extension Date fields

NOTE: Validation messages will be displayed if the Time Extension Date is not after the declaration date or is not a date in the future.

15. If project Status = Closed then Date Final Payment made to Subrecipient is required (Figure 11-41).

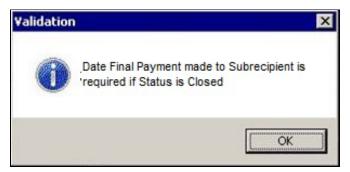

Figure 11-41: Validation message: Date Final Payment made to Subrecipient is required if Status is Closed

16. If project Status = Closed and Final Report = Yes is selected, then Actual Completion Date is required (Figure 11-42). Validation will also be conducted to verify that the date entered is equal to or less than the current date but greater than the declaration date.

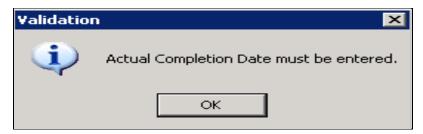

Figure 11-42: Validation message: Actual Completion Date must be entered

- 17. Once the validation is completed and the report is submitted it cannot be deleted. The Delete button is greyed out and not active when a submitted report is selected.
- 18. Other Validation messages that will be received if appropriate are:
  - a. Status must be selected / Cost Code must be Selected / Subrecipient Expenditures to Date must be entered / Last Drawdown Date is required if Status is closed.
  - b. When submitting a Final Report for a closed project, entries must be made in the FEMA user's only section by a FEMA employee with the appropriate position. When attempting to submit a Final Report, Validation messages may include: Calculation of UDO must be entered / Excess Funds must be entered / and Deobligation Amount must be entered.
- 19. Any attempt to create a new report for a project in a Fiscal Year and Quarter that already exists as a submitted report will result in the message below when attempting to Save or submit the duplicate report. The message will be specific as to the FY and Quarter of the duplicate data (Figure 11-43).

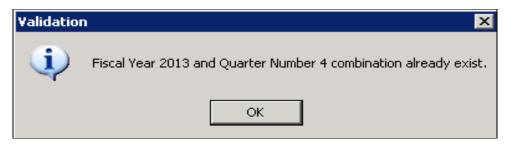

Figure 11-43: Validation message: Actual Completion Date must be entered

20. Select OK, and then delete the duplicate report by highlighting and selecting the Delete button.

NOTE: You can now submit all the validated reports for the current quarter in process with the "Submit All" button.

The "Submit All" button will submit all the quarterly reports for the current quarter in progress and will not apply to those quarters that are past due. During submission, reports that fail validation will be shown by their

project number and quarter number on the quarterly report screen. Only those reports that pass all the validations will be submitted.

The "Submit All" button will not be available for use by HMOS users (will appear grayed out).

The "Submit All" button is displayed at the bottom of the screen, next to the "Submit" button.

# Task 4B: Create and Submit a Subsequent Quarterly Report

1. On the MITIGATION menu, click on Admin > Quarterly Report (Figure 11-44).

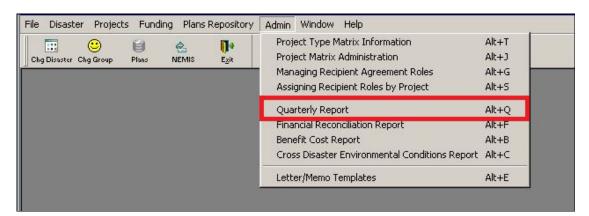

Figure 11-44: Mitigation > Admin > Quarterly Report

- 2. The Quarterly Report screen is displayed. To create and submit the Quarterly Report for the next quarter, highlight the appropriate project and select New.
- Select the subsequent Fiscal Year if applicable and/or the next Quarter Number (Figure 11-45).

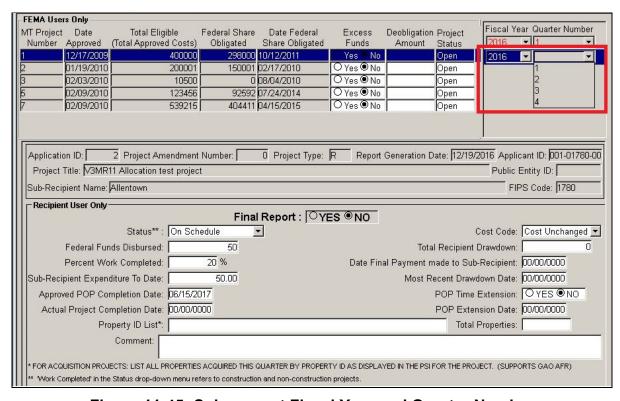

Figure 11-45: Subsequent Fiscal Year and Quarter Number

NOTE: To avoid duplication of effort the information in the previously submitted report is replicated in the new report. Update or edit the existing information, add any new information such as a change in Status or Cost Code or Time Extension, and select Submit. The new report will go through the validation process.

### Task 4C: Import a Quarterly Report Spreadsheet

- Enter the project data into the spreadsheet. The spreadsheet template is available within the HMGP MR 3.17.00 Release Notes or from your FEMA Regional Office.
- 2. The spreadsheet can be used to import a single report, or to import data for either multiple projects within a single disaster (Figure 11-46), or to import multiple Quarterly Reports for a single project within a disaster (Figure 11-47).

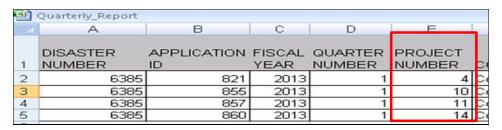

Figure 11-46: Import a single report or multiple projects within a single disaster

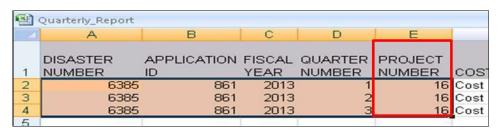

Figure 11-47: Import multiple Quarterly Reports for a single project within a disaster

NOTE: To be successful, the data for the project must be entered in near entirety and must be entered correctly. No duplicates within the spreadsheet or of existing reports is allowed.

3. After entering the data for a single project or multiple projects in the spreadsheet, select the Import button. Navigate to the location of the saved spreadsheet, highlight the spreadsheet file, and select open. You can also double click on the spreadsheet to open (Figure 11-48).

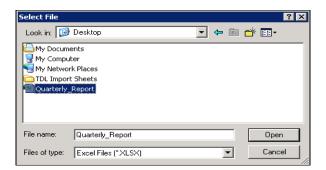

Figure 11-48: Select the spreadsheet file

- 4. The system will go through the spreadsheet row by row and column by column and report any missing or ill-formatted data in need of validation. When importing, the spreadsheet data is validated. You may receive one or more importing error messages (<u>Table 11-7</u>). When you receive an importing error message, select OK, go back to the spreadsheet, fix the error identified in the message and repeat the import process.
  - HINT: To save time attempting to conduct multiple imports of the same spreadsheet, ensure you fill out the spreadsheet to accurately identify the disaster number, project number, and application ID, as well as the Fiscal Year and Quarter Number the import is intended to populate. It is best if all requested data can be entered on the spreadsheet in the format expected prior to attempting to import the first time.
- 5. If there are no importing errors, the "Import completeled successfully" message is displayed.
- 6. Select OK. The data imported for the project is displayed (Figure 11-49).

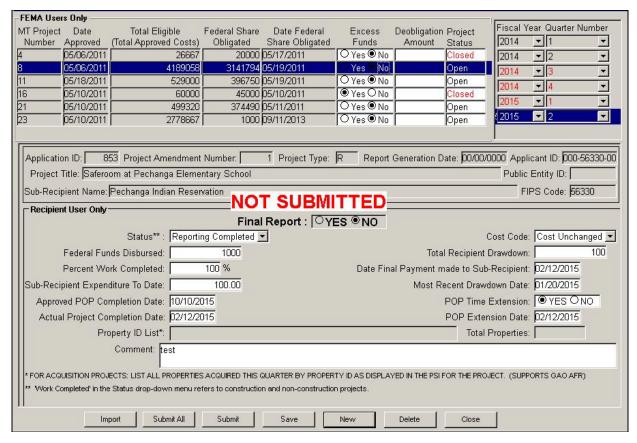

Figure 11-49: Data imported into Quarterly Report screen

- 7. Once imported, the Quarterly Report information can be edited, saved, submitted, or all three. The import process is not considered complete until the report has been submitted and all potential data validations, as discussed in Task 4A, have been cleared.
- 8. If you try to import or enter the same Quarterly Report as was imported or entered previously, the system will display a validation message: Duplicate Fiscal Year and Quarter Number combination. The report will not be imported a second time.
- 9. Select OK. The "Quarterly Import Failed" message is displayed. If you try to import a blank spreadsheet, a "No valid rows found in the spreadsheet to import" validation is displayed.
- 10. When attempting to import a spreadsheet with one project or several, you could encounter any one of the validation messages. Please refer to the <u>Reference</u> section at the end of Unit 11.

# Task 4D: Delete a Previously Submitted Quarterly Report

1. Ensure you are signed on with the Hazard Mitigation Operations Specialist (HMOS) group ID. If you are not, change the group ID to HMOS.

NOTE: In rare instances, a deletion may be necessary to allow for the submittal of a corrected QPR. Only users with the Hazard Mitigation Operations Specialist (HMOS) role can delete a submitted QPR. The deletion must be approved by the Grants Implementation Branch at Headquarters. To obtain approval, the Regional Branch Chief should email the HMA inbox at HMAProgram@fema.dhs.gov

- 2. On the MITIGATION menu, click on Admin > Quarterly Report.
- 3. The Quarterly Report screen is displayed. To delete a previously submitted Quarterly Report, highlight the report (Figure 11-50). If the report meets the initial criteria for deletion, the Delete button will be available.

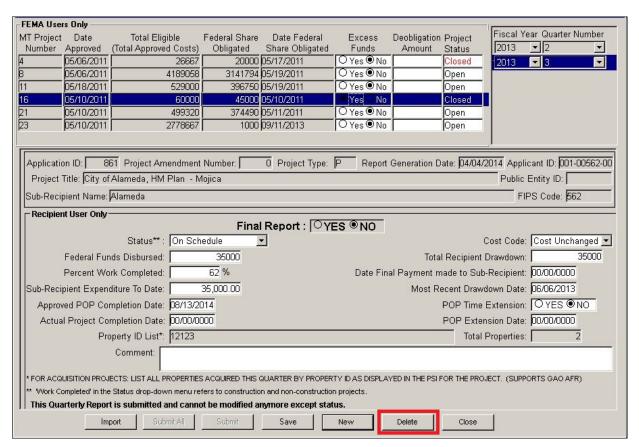

Figure 11-50: Submitted Quarterly Report

 Click on the Delete button. The warning window is displayed (Figure 11-51): Are you sure you want to delete? Select Yes or No. If yes, the selected QPR will be deleted.

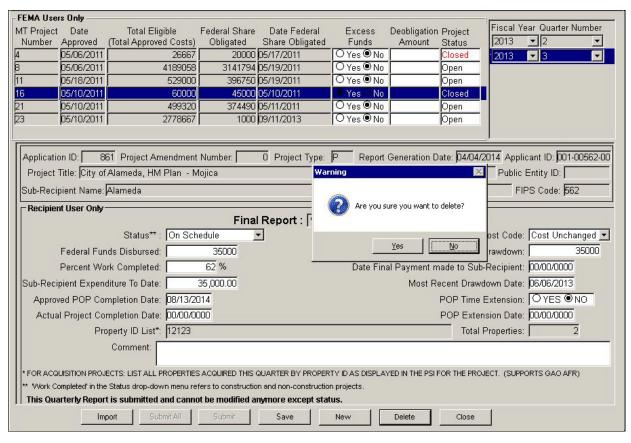

Figure 11-51: Warning window - Are you sure you want to delete?

NOTE: The deleted report can be recreated as new and saved by any of the approved users (HMO, MA, MTSU and SAO). However, if outside of the 45 day submittal window for the selected QPR, only the HMOS user while in the HMOS group can submit the replacement QPR. Until the newly created QPR is submitted by the HMOS, the Fiscal Year and Quarter Number of the QPR will display in Red Font and when selected the QPR will display NOT SUBMITTED across the body of the QPR (Figure 11-49).

#### **Task 5: Monitor SF-424 Information**

NOTE: NEMIS HMGP assumes that one SF-424 is submitted for each Recipient with a total funding estimate including total Recipient and Subrecipient Administrative costs. As that estimate changes, subsequent SF-424s that are submitted are considered revisions that supersede the previous version.

As you perform project and program monitoring, check to see that the SF-424 is up to date. See Unit 3, Task 8: Enter SF-424 Information.

# **Task 6: Perform Global Matching**

Execute this task if the project has a Federal share other than 75 percent and after projects have been approved and obligated.

1. On the MITIGATION menu, click on Funding > Estimate (Figure 11-52).

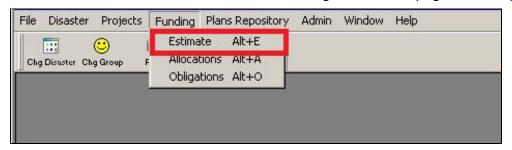

Figure 11-52: Mitigation > Funding > Estimate

2. The Funding Estimate tabs are displayed. Click the scroll arrow or enlarge your screen to display the rest of the tabs (Figure 11-53).

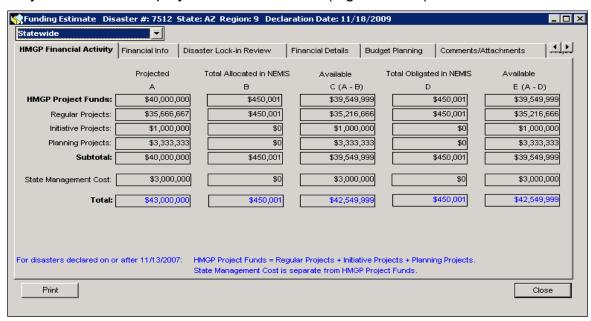

Figure 11-53: Funding Estimate Tabs

3. Scroll to the right and click the **Project Global Match** tab. The top section of the tab lists all approved projects for the disaster (Figure 11-54).

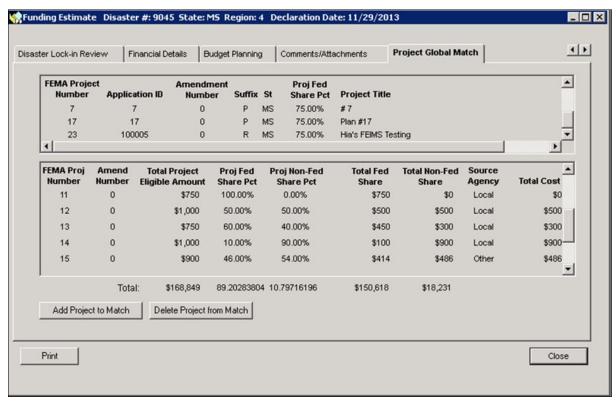

Figure 11-54: Mitigation > Funding > Estimate > Project Global Match Tab

4. Table 11-6 describes the Approved Projects List information.

**Table 11-6: Approved Projects List Data Fields** 

| DATA FIELD             | INFORMATION DISPLAYED                                                                                                    |
|------------------------|----------------------------------------------------------------------------------------------------|
| FEMA Project<br>Number | System-generated FEMA project application number when project is submitted to FEMA                                                                                                    |
| Application ID         | Recipient project application number                                                                                                    |
| Amendment Number       | Project application Amendment Number                                                                                                    |
| Suffix                 | Funding type of the project—R (Regular); F (Initiative); P (Planning); or M (Management Costs)                                                                                                    |
| St                     | State where disaster occurred                                                                                                    |
| Proj Fed Share Pct     | percent of the project costs funded by HMGP  HINT: If this is greater than 75 percent, the project must be globally matched with other projects to balance the total Federal share to 75 percent or less. |

| DATA FIELD    | INFORMATION DISPLAYED |
|---------------|-----------------------|
| Project Title | Project Title         |

5. Scroll down to find the project that has a Project Fed Share Pct other than 75 percent. Highlight the project (Figure 11-55).

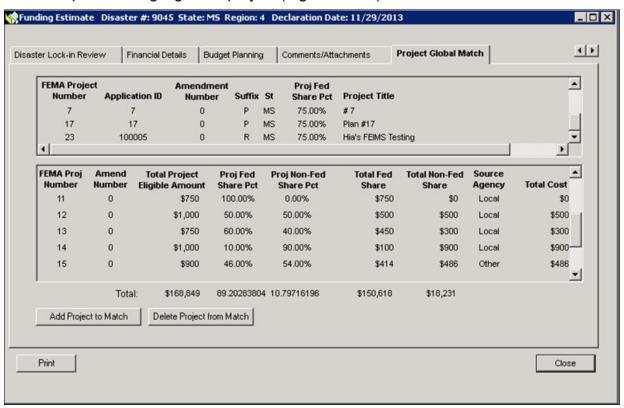

Figure 11-55: Select Project for Global Match

6. Click the ADD PROJECT TO MATCH button. The project gets added to the list of projects in the bottom section of the tab (Figure 11-56).

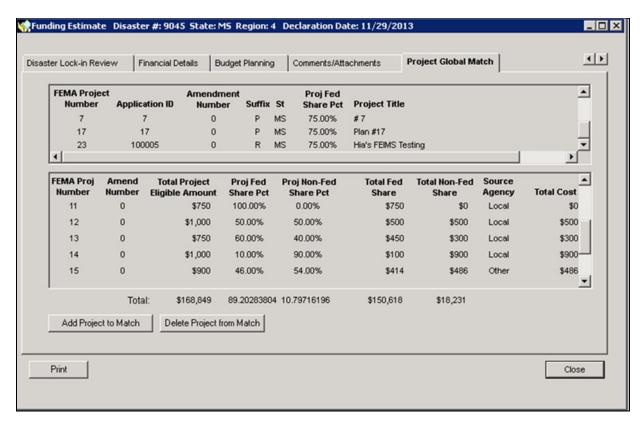

Figure 11-56: Project Added to Match

7. Repeat Steps 5 and 6 for all projects that have a Project Fed Share Pct other than 75 percent.

CAUTION: The Total Project Fed Share Pct, (Figure 11-56), must be equal to or less than 75 percent.

8. Closely monitor the Total Project Fed Share Pct (Figure 11-56) throughout the obligation process.

CAUTION: Amended projects do not automatically update in the selected projects screen. The latest approved amendment will appear as available for selection to the match. However, if the total eligible project cost or Federal share percentage have changed, it will be necessary to manually delete the old amendment from the match and then add the new amendment to the match.

# References for Errors Importing a Spreadsheet

The system will go through the spreadsheet row by row and column by column and report any missing or ill formatted data in need of validation. Table 11-7 shows a list of possible importing errors and validation messages.

**Table 11-7: Possible Importing Errors and Validation Messages** 

| POSSIBLE IMPORTING ERRORS AND VALIDATION MESSAGES                                                    |  |  |
|----------------------------------------------------------------------------------------------------|--|--|
| No valid rows found in the spreadsheet to import                                                     |  |  |
| Error Importing, "Disaster Number in row #" must be same as the selected Disaster in the application |  |  |
| Disaster Number cannot contain characters, in row #                                                  |  |  |
| Project Number does not exist in the application, in row #                                           |  |  |
| Application ID does not exist or is not approved in the application, in row #                        |  |  |
| Application ID cannot be empty, in row #                                                             |  |  |
| Application ID cannot contain characters, in row #                                                   |  |  |
| Closed Project in the application cannot be imported, in row #                                       |  |  |
| Fiscal Year must be 'Year'                                                                           |  |  |
| Fiscal Year cannot contain characters, in row #                                                      |  |  |
| Quarter Number must be between 1 and 4, in row #                                                     |  |  |
| Quarter Number cannot contain characters, in row #                                                   |  |  |
| Subrecipient Expenditure to Date must be an amount, in row #                                         |  |  |
| Total Recipient Drawdown must be an amount, in row #                                                 |  |  |
| Federal Funds Disbursed must be an amount, in row #                                                  |  |  |
| Invalid Time Extension flag, in row #, expected value is Y or N                                      |  |  |
| Percent Work Completed must be number, in row #                                                      |  |  |
| Comment cannot exceed 500 characters, in row #                                                       |  |  |
| Total Properties must be number, in row #                                                            |  |  |
| Property ID List cannot exceed 500 characters, in row #                                              |  |  |
| Invalid Cost Code, in row #                                                                          |  |  |
| Invalid Status, in row #                                                                             |  |  |
| Actual Completion Date is required, in row #                                                         |  |  |
| Actual Completion Date must be less than or equal to the current date, in row #                      |  |  |
| Actual Completion Date must be greater than or equal to Declaration Date, in row #                   |  |  |
| Date Final payment made to Subrecipient is required if Status is Closed, in row #                    |  |  |

| POSSIBLE IMPORTING ERRORS AND VALIDATION MESSAGES                |  |
|------------------------------------------------------------------|--|
| Last Drawdown Date is required if Status is Closed, in row #     |  |
| Time Extension Date is required, in row #                        |  |
| Time Extension Date must be after Declaration Date, in row #     |  |
| Quarterly Report import failed                                   |  |
| Import Completed Successfully – Total Number of Reports Imported |  |

#### **Error Examples:**

1. In this example, the user is attempting to import reports for several different projects within the same disaster. However, the user has transposed the Disaster Number in Row 2 (Figure 11-57).

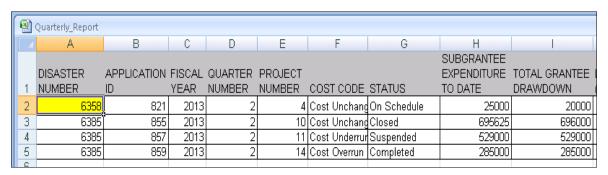

Figure 11-57: Disaster Number transposed in the spreadsheet

SUPER CIRCULAR TERMINOLOGY NOTATION: While the figure above shows the terms Grantee and/or Subgrantee, please note that the new terminology under the Super Circular is Recipient and Subrecipient.

HINT: Row 1 of the spreadsheet is the header, so the first row of project data is row 2.

 The system will return the following Error Importing message (Figure 11-58).
 Select OK, correct the Disaster Number, and attempt to import the spreadsheet again using the process described previously.

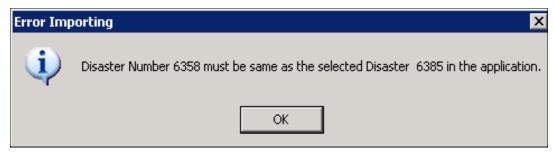

Figure 11-58: Disaster Number 6358 must be same as the selected Disaster 6358 in the application error message

 In this example the Application ID in Row 2 was entered incorrectly (Figure 11-59). The Application ID cannot be blank and must match exactly the Application ID of the Project Number.

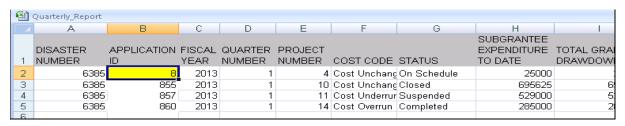

Figure 11-59: Application ID entered incorrectly

SUPER CIRCULAR TERMINOLOGY NOTATION: While the figure above shows the terms Grantee and/or Subgrantee, please note that the new terminology under the Super Circular is Recipient and Subrecipient.

4. The system will return the following Error Importing message (Figure 11-60). While the message says "Project Number does not exist", this message or another possible message, "Application ID does not exist or is not approved in the application" will be displayed anytime the MT Project Number and Application ID do not match or if the project does not exist in the system as eligible to be reported out. Select OK, correct or enter the Application ID or Project Number or both and attempt to import the spreadsheet again.

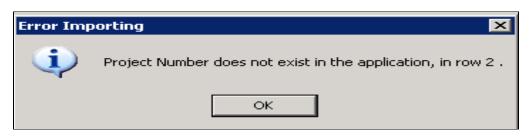

Figure 11-60: Project Number does not exist error message

5. In this example the date entered under Last Drawdown Date in Row 3 was not entered in the correct format (Figure 11-61). The forward slash (/) separators are missing. The expected format is MM/DD/YYYY. Also, in this instance the date is required for a Status of Closed.

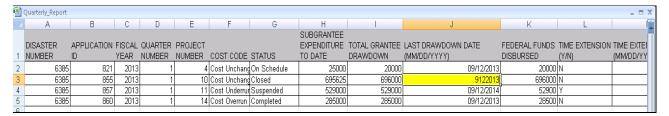

Figure 11-61: Date not entered in the correct format

SUPER CIRCULAR TERMINOLOGY NOTATION: While the figure above shows the terms Grantee and/or Subgrantee, please note that the new terminology under the Super Circular is Recipient and Subrecipient.

6. The system will return the following Error Importing message (Figure 11-62). Select OK, enter the date in the correct MM/DD/YYYY format and attempt to import the spreadsheet again.

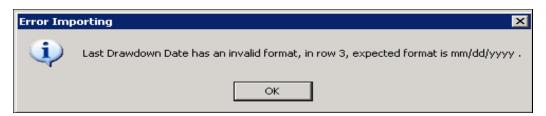

Figure 11-62: Last Drawdown Date has an invalid format error message

7. In this example, the Status of Closed in Row 3 requires the Actual Completion date be entered and the date is missing (Figure 11-63).

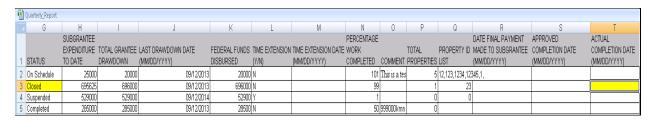

Figure 11-63: Actual Completion Date is missing in spreadsheet

SUPER CIRCULAR TERMINOLOGY NOTATION: While the figure above shows the terms Grantee and/or Subgrantee, please note that the new terminology under the Super Circular is Recipient and Subrecipient.

8. The system will return the following Validation message (Figure 11-64). Select OK, enter the missing Actual Completion Date in the correct MM/DD/YYYY format and attempt to import the spreadsheet again.

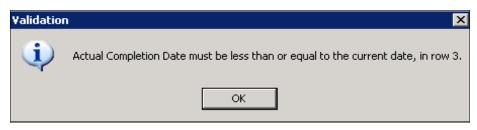

Figure 11-64: Actual Completion Date must be less than or equal to the current date validation message

9. In this example, in Row 4, Time Extension has been entered as Y and thus the Time Extension Date is required and the date is missing (Figure 11-65).

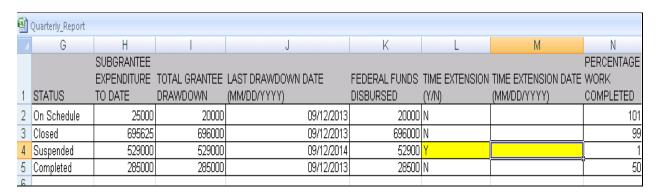

Figure 11-65: Project Date is missing

SUPER CIRCULAR TERMINOLOGY NOTATION: While the figure above shows the terms Grantee and/or Subgrantee, please note that the new terminology under the Super Circular is Recipient and Subrecipient.

10. The system will return the following Validation message (Figure 11-66). Select OK, enter the missing Time Extension Date in the correct MM/DD/YYYY format and attempt to import the spreadsheet again.

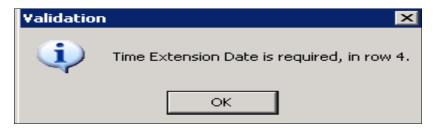

Figure 11-66: Time Extension Date is required validation message

11. While this should not occur frequently, in this example in Row 5 the Comments entered exceed 8000 characters (Figure 11-67).

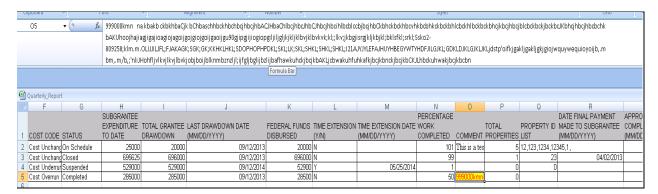

Figure 11-67: Comments entered exceed 8000 characters in spreadsheet

SUPER CIRCULAR TERMINOLOGY NOTATION: While the figure above shows the terms Grantee and/or Subgrantee, please note that the new terminology under the Super Circular is Recipient and Subrecipient.

12. The system will return the following Error Importing message (Figure 11-68). Select OK, limit the comments to 8000 characters and attempt to import the spreadsheet again.

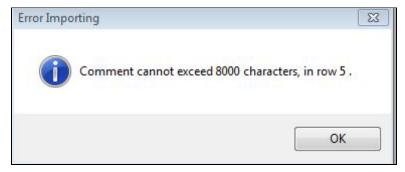

Figure 11-68: Comment cannot exceed 8000 characters error message

13. Some data errors made on the spreadsheet will not be validated by the system until the import process. In this example the Approved Completion Date is missing for all of the projects (Figure 11-69). Approved Completion Date is required for all projects but is only validated during the Submit process (Figure 11-70).

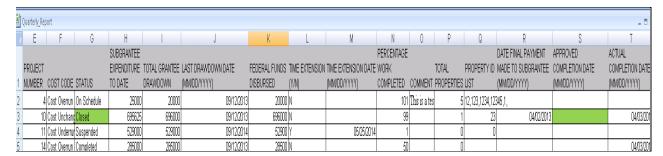

Figure 11-69: Missing Approved Completion Date fields

SUPER CIRCULAR TERMINOLOGY NOTATION: While the figure above shows the terms Grantee and/or Subgrantee, please note that the new terminology under the Super Circular is Recipient and Subrecipient.

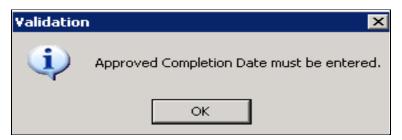

Figure 11-70: Approved Completion Date must be entered validation message

14. There are also additional validations for projects that have previously been submitted as closed. For example, if you try to import a new report for a project that was closed in the previous quarter, the system will return the Error Importing message shown below (Figure 11-71). To import or enter an updated report for a project submitted as closed it will be necessary to change the status of the submitted closed report to something other than closed which along with Final Report = Yes, are the only changes that can be made to a submitted report.

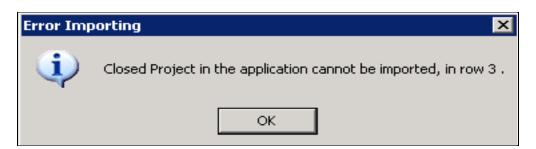

Figure 11-71: Closed Project in the application cannot be imported message

15. The last example is of the message that will be generated should the user attempt to import reports using a spreadsheet that does not have the approved pull down menus or if the user attempts to enter data in a field that deviates from the data in the pull down menus. For example, the user below has overridden the pull-down for Time Extension using a small n (Figure 11-72).

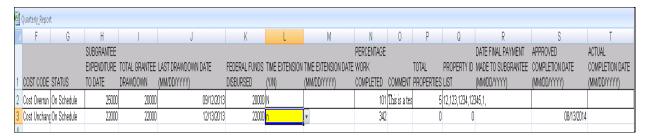

Figure 11-72: Unapproved spreadsheet entry

SUPER CIRCULAR TERMINOLOGY NOTATION: While the figure above shows the terms Grantee and/or Subgrantee, please note that the new terminology under the Super Circular is Recipient and Subrecipient.

16. When attempting to import the spreadsheet the system returned the following message (Figure 11-73). The entry will need to be changed to N before the spreadsheet can be imported.

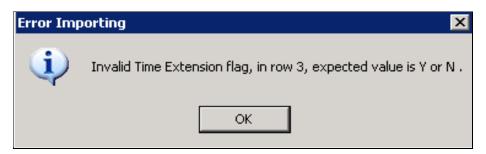

Figure 11-73: Invalid Time Extension flag message

- 17. While examples of all of the possible Submit or Import Validation and Error Importing messages were not replicated in this document, they are all well described, and it should be intuitive to the user as to what steps are necessary to successfully submit a Quarterly Report regardless of whether it was manually entered or imported via the approved spreadsheet.
- 18. To save time attempting to conduct multiple imports of the same spreadsheet, ensure you fill out the spreadsheet to accurately identify the disaster number, project number, and application ID, as well as the Fiscal Year and Quarter Number the import is intended to populate. It is best if all requested data can be entered on the spreadsheet in the format expected prior to attempting to import the first time. Please keep in mind that closed projects and Final Reports have special validation issues over and above those reports for ongoing projects.

# **Unit 12 – Manage Project Closeout**

| Overview                                        | 12-2  |
|-------------------------------------------------|-------|
| Information Requirements                        | 12-3  |
| Task 1: Determine Project Status                | 12-4  |
| Task 2: Enter General Information               | 12-11 |
| Task 3: Enter Financial Information             | 12-15 |
| Task 4: Enter Property Information              | 12-17 |
| Task 5: Enter State Management Cost Information | 12-19 |
| Task 6: Review Environmental Conditions         | 12-21 |
| Task 7: Enter Closeout Report Information       | 12-22 |
| Task 8: Close Out the Project                   | 12-24 |
| References                                      | 12-25 |
| Report Table Checklist Items                    | 12-25 |

#### Overview

The NEMIS HMGP Manage Project Closeout process allows FEMA Regional Mitigation staff to close out HMGP projects.

Projects with "Approved" status are closed out when: all project activities have been completed; project funds have been reconciled; and administrative, financial, and reporting requirements have been complied with. Regional Mitigation Staff verify that all applicable fields in the following areas of the Mitigation module are completed:

- Projects > Application Development
- Admin > Quarterly Report
- Admin > Environmental Conditions
- Projects > Management

All other project applications that were entered in NEMIS are required to be closed out through the project closeout process irrespective of whether they were submitted to the Eligibility Determination process or not. This is required before Program Closeout (described in Unit 13). Table 12-1 provides an overview of the Manage Project Closeout process in NEMIS HMGP.

**Table 12-1: Manage Project Closeout Overview** 

|                     | DESCRIPTION                                                                                     |
|---------------------|-------------------------------------------------------------------------------------------------|
| Purpose             | Close out HMGP projects when all applicable administrative and required work has been completed |
| When does it start? | Upon receipt of request from the Recipient to close out the project                             |
| Who does it?        | Hazard Mitigation Officer (HMO)                                                                 |
| How is it done?     | Execute eight tasks:                                                                            |
|                     | Task 1: Determine Project Status                                                                |
|                     | Task 2: Enter General Information                                                               |
|                     | Task 3: Enter Financial Information                                                             |
|                     | Task 4: Enter Property Information                                                              |
|                     | Task 5: Enter State Management Cost Information                                                 |
|                     | Task 6: Review Environmental Conditions                                                         |
|                     | Task 7: Enter Closeout Report Information                                                       |
|                     | Task 8: Close Out the Project                                                                   |

CAUTION: Project closeout cannot be completed in the system if any of the following conditions are true: (1) An amendment is open, (2)

Environmental conditions information is incomplete, (3) Property site inventory information is incomplete.

# Information Requirements

FEMA Regional Mitigation staff needs the Recipient's Final Project Report with the following supporting documentation (where applicable):

- Closeout Inspection Report
- Final Performance Report
- Final Financial Report
- SF270 Request for Advance or Reimbursement
- FF20-18 Report of Government Property
- Project Documents such as:
  - Administrative Costs
  - Project Scope
  - Project Finances
  - Copyright Issues
  - Substantial Completion Certificate
  - Work Schedules
  - Procurement Contracts
- Property Site Inventory type projects may include the following documents:
  - Applicable Assurances
  - No Use of Eminent Domain
  - o Duplication of Benefits Verification
  - Appraisals
  - Privacy Act Release
  - Hazardous Materials
  - Covenants
  - Closing Statements
  - o Copies of Recorded Deeds
  - Relocation Assistance
  - o Permits
  - Engineering Certifications
  - Elevation Certificates

CAUTION: Allow up to one hour before retrieving and viewing newly attached documents.

# **Task 1: Determine Project Status**

1. On the NEMIS menu bar, click on the Mitigation icon. On the MITIGATION menu, click Projects > Closeout (Figure 12-1).

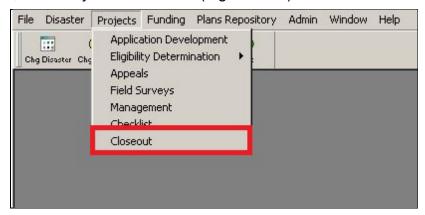

Figure 12-1: Mitigation > Projects > Closeout

2. The Project Closeout List is displayed (Figure 12-2).

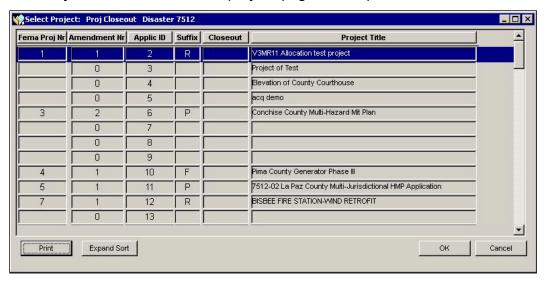

Figure 12-2: Project Closeout List

3. Table 12-2 describes the Project Closeout List information.

**DATA FIELD** INFORMATION TO BE REVIEWED/ENTERED Disaster Nr FEMA disaster number FEMA Proj Nr System-generated FEMA project application number when project is submitted to FEMA Amendment Nr Number assigned to the amendment by the system during the Amendments process Applic ID Recipient project application number Suffix Type of funding requested; Suffix codes are R (Regular project funding), P (Planning), M (Management Costs), and F (Initiative projects) Closeout System-generated date project was closed out Project Title Name given to the project during the application development process

Table 12-2: Project Closeout List Data Fields

- 4. Select the project that needs to be closed out. Click the OK button.
- 5. If the project meets the conditions for closeout, the Project Closeout tabs are displayed without any project closeout validation message.
  - a. The **General** tab is displayed by default.
  - b. On the bottom left part of the tab, take note of the Project Status. If the status is "Approved," execute Tasks 2 8 of this unit.
  - c. If the status is "Void," "Withdrawn," or "Denied," proceed to Task 8: Closeout the Project.
- 6. If the approved project does not meet the conditions for closeout, the appropriate project closeout validation message is displayed. Figure 12-3 is an example of the message you receive in approved projects when the Property Site Inventory (PSI) has missing information.

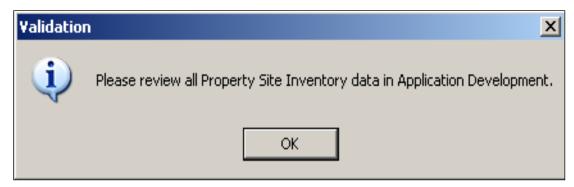

Figure 12-3: Missing PSI Information Validation Message

7. With the V3.15.04 release of June 2013, a new project closeout validation message was introduced. Figure 12-4 shows the new validation message related to the validation of the Number of Properties in Project field found in the Property Site Inventory (PSI) tab. (See Figure 12-5)

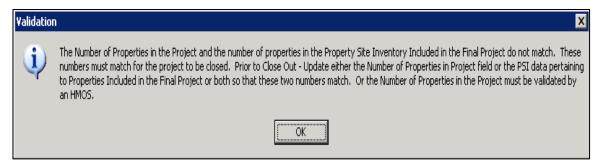

Figure 12-4: Number of Properties in Project Not Validated Message

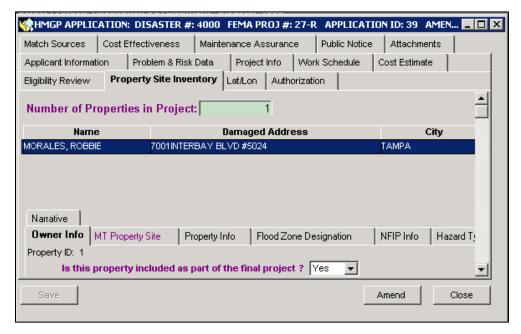

Figure 12-5: Number of Properties in Project field

8. When encountering the validation message displayed in Figure 12-4, the user will have up to two options for resolving the message. Option #1 as detailed below will be available for all project types and will be the only option available for project types that require detailed property information to be captured by the PSI, such as acquisition and elevation projects.

Option #1 — The Number of Properties in Project field must match the PSI number on the input field "Is this property included as part of the final project" that are selected as YES. To remove the message, it will be necessary to either revise the number entered in the Number of Properties in Project box to match the PSI or update the PSI inventory to include the same number of properties marked YES to the part of final project question as are identified by the Number of Properties in Project field.

Option #2 — Project types that could include hundreds or thousands of properties within their scope of mitigation, such as dams, flood control, stormwater management, or flood wall projects, have the option of requesting a FEMA HQ validation of the Number of Properties in Project field in lieu of entering extensive detailed property information in the PSI, which is not required for these types of projects.

The projects that have been identified as eligible for HQ Validation are identified under Project Matrix Admin on the Project Types tab. As shown in Figure 12-6 below, project types that can be HQ Validated have a check mark in the newly created Hmos Valid Flg column.

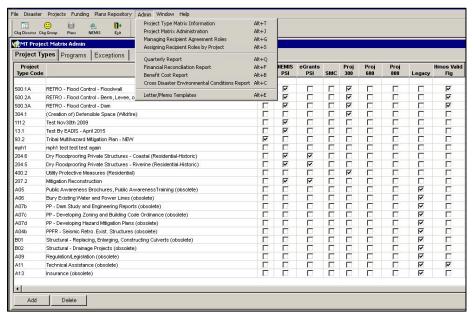

Figure 12-6: Project Matrix Admin screen and HMOS Valid Flg

Option #2 (Cont.) — For project types that only require the total number of properties mitigated and not detailed property information as indicated by the HMOS validation flag, the project can be closed if the requirements of Option #1 are met or if the new HMOS validation process described below is used:

- a. Send an email to your HMO Specialist indicating the DR number, the project number, the number of properties protected by the project, and either the documentation to support the number of properties claimed or the source for the documentation necessary to support the claim.
- The HMO Specialist will review the documentation and validate your claim. This may include revising the Number of Properties in the Project Field (See figure 12-5).
- c. The HMO Specialist will select the HQ Validation box (See Figure 12-7). Once the HQ Validation box is checked, the Number of Properties in Project field can no longer be revised. To revise the field, the HQ Validation box must be unchecked.

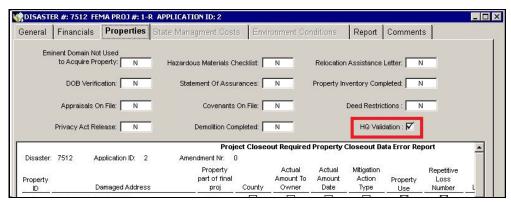

Figure 12-7: HQ Validation box in project closeout

CAUTION: The validation messages are only required for closeout of an approved project. For any Withdrawn or Void project, all properties in the PSI will automatically be marked as "NO" under the Part of Final Project question.

HINT: You are required to address any validation errors before proceeding with the Project Closeout process. An amendment may be required. However, an amendment is not necessary to enter a missing funds commitment letter date or a missing lat/long.

a. If the validation message says that an amendment is pending (Figure 12-8), you have the option to void the amendment by completing Steps 6b – 6d.

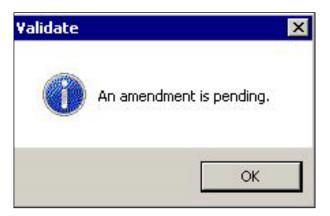

Figure 12-8: Amendment Pending Validation Message

b. On the bottom part of the **General** tab, click the VOID AMENDMENT button (Figure 12-9).

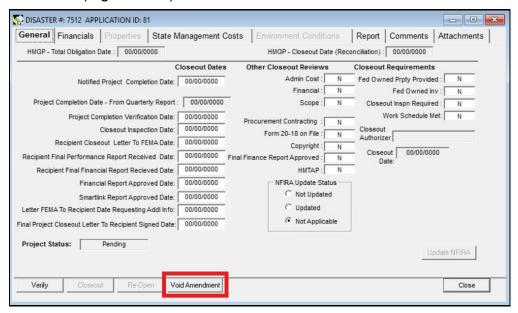

Figure 12-9: Void Amendment Button

NOTE: There is a new Attachments tab with a delete attachment functionality available. Users can also attach multiple documents.

c. The Void Amendment dialog box is displayed (Figure 12-10).

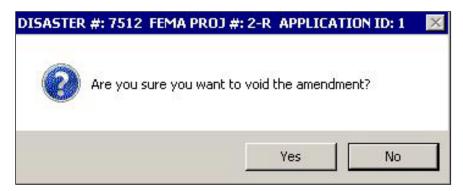

Figure 12-10: Void Amendment Dialog Box

- d. Click the YES button.
- e. The amendment is now voided and the project becomes available for closeout.

#### **Task 2: Enter General Information**

Execute Tasks 2 – 8 if both of the following are true:

- No closeout validation messages are displayed, which means that the project meets all the conditions for closeout
- The Project Status is "Approved"
- 1. After selecting the project in the Project Closeout List, the project closeout tabs are displayed. The **General** tab is displayed by default (Figure 12-11).

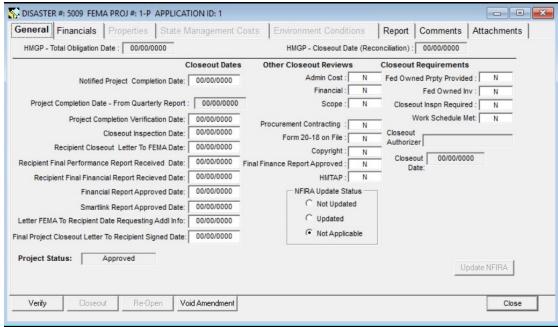

Figure 12-11: Mitigation > Projects > Closeout > General Tab

2. In the Closeout Dates section of the tab, enter the information described in Table 12-3.

| DATA FIELD                                         | INFORMATION TO BE ENTERED                                                        |
|----------------------------------------------------|----------------------------------------------------------------------------------|
| Notified Project Completion<br>Date                | Date that FEMA received notice from the Recipient that the project was completed |
| Project Completion Date -<br>From Quarterly Report | Date filled-in from the most recently generated Quarterly Report                 |
| Project Completion Verification Date               | Date when FEMA verified that the project was completed                           |
| Closeout Inspection Date                           | Date of Recipient's final verification inspection                                |

Table 12-3: Closeout Dates Section Data Fields

| DATA FIELD                                                | INFORMATION TO BE ENTERED                                                  |
|-----------------------------------------------------------|----------------------------------------------------------------------------|
| Recipient Closeout Letter to FEMA Date                    | Date of the letter from the Recipient requesting closeout                  |
| Recipient Final Performance<br>Report Received Date       | Date the Final Performance Report was received by FEMA                     |
| Recipient Final Financial<br>Report Received Date         | Date the Finance Report was received                                       |
| Financial Report Approved<br>Date                         | Date the Finance Report was approved                                       |
| Smartlink Report Approved Date                            | Date the Recipient certified that all funds were drawn down                |
| Ltr FEMA to Recipient Date<br>Requesting Addl Info        | Date the letter requesting information from the Recipient was sent by FEMA |
| Final Project Closeout Letter<br>To Recipient Signed Date | Date of FEMA's final project letter to the Recipient                       |

NOTE: Many of the date fields may have the same values depending on the regional closeout process.

3. In the Other Closeout Reviews section of the **General** tab, select "N," "Y" or "N/A" for each field described in Table 12-4.

CAUTION: The system selects "N" by default so you need to edit the selection if necessary.

Table 12-4: Other Closeout Reviews Section Data Fields

| DATA FIELD              | QUESTION TO BE ANSWERED                           |
|-------------------------|---------------------------------------------------|
| Admin Cost              | Was the Administrative Cost Review completed?     |
| Financial               | Was the Financial Review completed?               |
| Scope                   | Was the Scope Review completed?                   |
| Procurement Contracting | Was the Procurement Contracting Review completed? |
| Form 20-18 on File      | Is Form 20-18 on file?                            |

| DATA FIELD              | QUESTION TO BE ANSWERED                                          |
|-------------------------|------------------------------------------------------------------|
| Copyright               | Was the copyright issues review completed?                       |
| Final Finance Rpt Aprvd | Was the Final Financial Report approved?                         |
| НМТАР                   | Has the HM Technical Assistance Program contract been completed? |

4. In the Closeout Requirements section of the **General** tab, select "N," "Y" or "N/A" for each field described in Table 12-5.

CAUTION: The system selects "N" by default so you need to edit the selection if necessary.

**Table 12-5: Closeout Requirements Section Data Fields** 

| DATA FIELD               | QUESTION TO BE ANSWERED                                  |
|--------------------------|----------------------------------------------------------|
| Fed Owned Prpty Provided | Did the project affect Federally-owned property?         |
| Fed Owned Inv            | Were costs related to Federally-owned property invoiced? |
| Closeout Inspn Required  | Is a Closeout Inspection required?                       |
| Work Schedule Met        | Was the Work Schedule met?                               |

- 5. Select the (National Flood Insurance Reform Act) NFIRA Update Status.
- 6. Click the **Comments** tab (Figure 12-12).

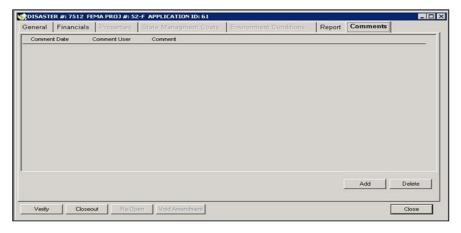

Figure 12-12: Mitigation > Projects > Closeout > Comments Tab

7. A new row for comments is added. The system auto-fills the Date and Time of entry and your User Name (Figure 12-13).

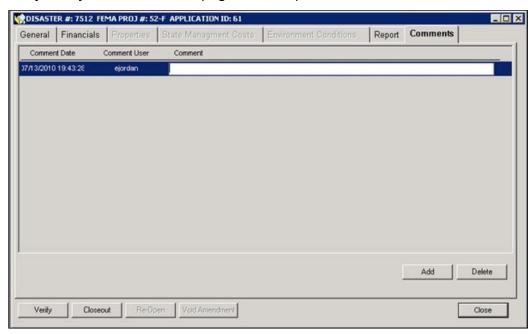

Figure 12-13: New Row for Comments

- 8. Double-click inside the Comment field to access the Comment Editor.
- 9. In the Comment Editor text area, document the changes you made to the Project Closeout Information.
- 10. Click the OK button. The comments are now displayed on the **Comments** tab (Figure 12-14).

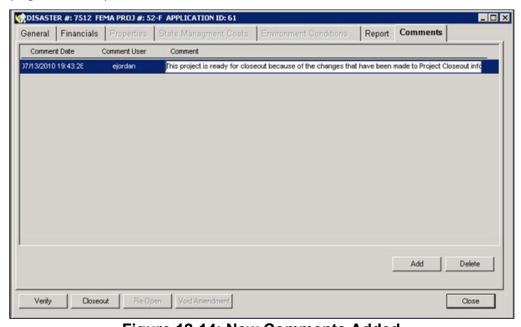

Figure 12-14: New Comments Added

#### **Task 3: Enter Financial Information**

Financial information is taken from the Final Financial Report, the Quarterly Report submitted by the Recipient, or the Project Closeout Report.

1. Click the **Financials** tab (Figure 12-15).

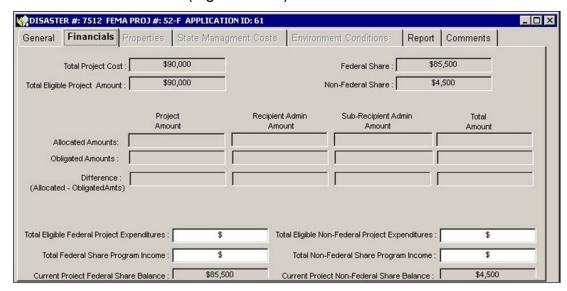

Figure 12-15: Mitigation > Projects > Closeout > Financials Tab

2. The top section of the tab displays read-only financial information. Table 12-6 describes the read-only data fields.

| DATA FIELD                       | Source of Information                                                                                                   |  |
|----------------------------------|----------------------------------------------------------------------------------------------------|--|
| Total Project Cost               | Mitigation > Projects > Application Development > Cost<br>Estimate tab > Total Project Cost Estimate field              |  |
| Total Eligible Project<br>Amount | Mitigation > Projects > Eligibility Determination > Cost<br>Review tab > Total Approved Net Eligible Project Cost field |  |
| Federal Share                    | Mitigation > Projects > Application Development > Match Sources tab > Proposed Federal Share field                      |  |
| Non-Federal Share                | Mitigation > Projects > Application Development > <b>Match Sources</b> tab > Proposed Non-Federal Share field           |  |

Table 12-6: Financials Tab Data Fields - Top

3. In the middle section of the tab, review the read-only Allocated Amounts, Obligated Amounts, and the Difference (Allocated Amounts minus Obligated Amounts).

4. In the bottom section of the **Financials** tab, enter the information described in Table 12-7. You can obtain the information from the Final Financial Report provided by the Recipient.

Table 12-7: Financials Tab Data Fields - Bottom

| DATA FIELD                                             | INFORMATION TO BE REVIEWED/ENTERED                                                                                         |  |
|--------------------------------------------------------|----------------------------------------------------------------------------------------------------|--|
| Total Eligible Federal<br>Project Expenditures         | Final total amount of expenditures reported by the Recipient that are attributed to the Federal portion of the project     |  |
| Total Federal Share<br>Program Income                  | Reported income attributed to the Final Federal portion                                                                    |  |
| Total Eligible Non-<br>Federal Project<br>Expenditures | Final total amount of expenditures reported by the Recipient that are attributed to the non-Federal portion of the project |  |
| Total Non-Federal<br>Share Program Income              | Reported income attributed to the Final non-Federal portion of the project                                                 |  |
| Current Project Federal<br>Share Balance               | Remaining funds to be expended from the HMGP — auto-filled by the system                                                   |  |
| Current Project Non-<br>Federal Share Balance          | Remaining funds to be expended from non-Federal sources of funding — auto-filled by the system                             |  |

NOTE: The Current Project Federal Share Balance must be zero to close out the project. If the balance is not zero, contact your Regional Point of Contact for assistance.

5. On the bottom right part of the **Financials** tab, click the CLOSE button.

## **Task 4: Enter Property Information**

1. Click the **Properties** tab (Figure 12-16). This tab is active only if properties are included in the project.

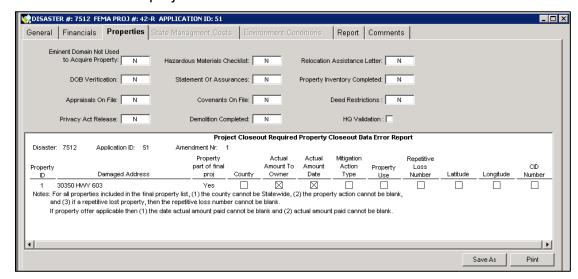

Figure 12-16: Mitigation > Projects > Closeout > Properties Tab

2. Table 12-8 describes the data fields to be completed in the top section of the tab. For each field except HQ Validation, select "N," "Y" or "N/A."

CAUTION: The system selects "N" by default, so you need to edit the selection if necessary.

Table 12-8: Properties Tab Data Fields - Top

| DATA FIELD                                  | QUESTION TO BE ANSWERED                               |
|---------------------------------------------|-------------------------------------------------------|
| Eminent Domain not Used to Acquire Property | Was Eminent Domain not used to acquire property?      |
| DOB Verification                            | Was a Duplication of Benefits Verification conducted? |
| Appraisals On File                          | Are appraisals on file?                               |
| Privacy Act Release                         | Was a Privacy Act Release required?                   |
| Hazardous Materials Checklist               | Is this checklist on file?                            |
| Statement of Assurances                     | Is the Statement of Assurances on file?               |
| Covenants on File                           | Are covenants on file?                                |

| DATA FIELD                   | QUESTION TO BE ANSWERED                                                                         |
|------------------------------|-------------------------------------------------------------------------------------------------|
| Demolition Completed         | Is the Demolition Permit on file?                                                               |
| Relocation Assistance Letter | Is the Relocation Assistance Letter on file?                                                    |
| Property Inventory Completed | Was the Property Inventory completed?                                                           |
| Deed Restrictions            | Were required restrictions recorded with the property deed?                                     |
| HQ Validation                | If applicable, HQ validates that the correct number of properties in project was entered in PSI |

3. In the bottom part of the **Properties** tab, review the Project Closeout Required Property Closeout Data Error Report (See figure 12-16 above).

HINT: If any checkboxes appear on the screen, required information is missing. Checkboxes with an "X" represent missing information.

Missing information must be provided before an approved project can be closed out.

Withdrawn or voided applications will not be considered to be missing property information.

Go to Mitigation > Projects > Application Development > Property Site Inventory tab to enter the required information.

4. On the bottom right part of the tab, click the PRINT button to print the report. You may use the report as a source of information when creating an amendment to the project application.

### **Task 5: Enter State Management Cost Information**

State Management Cost information is taken from the project file and the Smartlink report.

1. Click the **State Management Costs** tab (Figure 12-17).

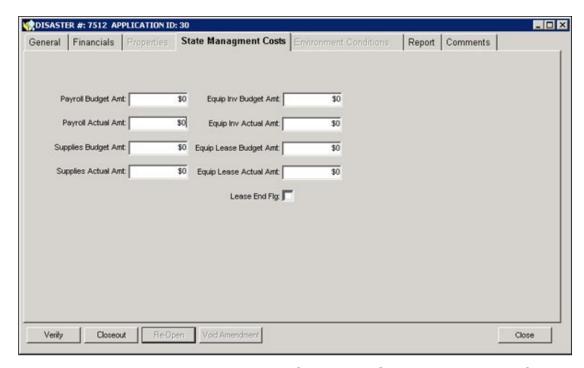

Figure 12-17: Mitigation > Projects > Closeout > State Management Costs

Tab

2. Enter the State Management Costs information described in Table 12-9.

CAUTION: If one or more fields have \$0 dollar amount and you click the VERIFY or CLOSEOUT button, the system displays the Data Fields validation message (Figure 12-18).

NOTE: Under DRRA, a state must claim \$0 for management costs for a cancelled project but the system currently requires state management costs to be greater than \$0. This change request will allow state management costs to be \$0 for any project during the Project Closeout phase, including cancelled projects.

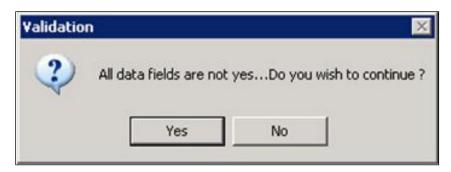

Figure 12-18: Data Fields Validation Message

**Table 12-9: State Management Costs Data Fields** 

| DATA FIELD             | INFORMATION TO BE ENTERED                                             |
|------------------------|-----------------------------------------------------------------------|
| Payroll Budget Amt     | Amount budgeted for the project payroll                               |
| Payroll Actual Amt     | Actual amount spent on the project payroll                            |
| Supplies Budget Amt    | Amount budgeted for supplies                                          |
| Supplies Actual Amt    | Actual amount spent on project supplies                               |
| Equip Inv Budget Amt   | Amount budgeted for equipment inventory                               |
| Equip Inv Actual Amt   | Actual amount spent on equipment inventory                            |
| Equip Lease Budget Amt | Amount budgeted for lease of equipment                                |
| Equip Lease Actual Amt | Actual amount spent on lease of equipment                             |
| Lease End Flg          | Has the lease for equipment ended? If yes, click inside the checkbox. |

### **Task 6: Review Environmental Conditions**

1. If the tab is active, click the **Environment Conditions** tab (Figure 12-19).

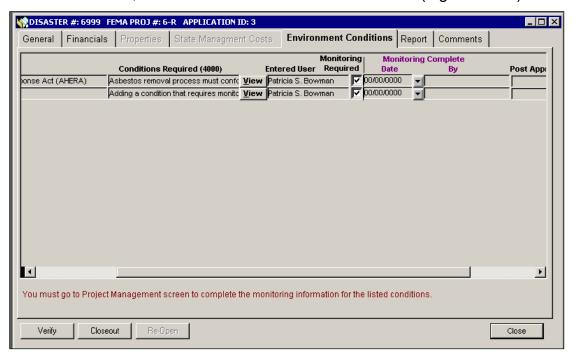

Figure 12-19: Mitigation > Projects > Closeout > Environment Conditions Tab

2. Review the Conditions Required items displayed in the table.

## **Task 7: Enter Closeout Report Information**

 Click the **Report** tab. The Report Table listing 112 project closeout items is displayed. The Date and Item Description columns display read-only information (Figure 12-20).

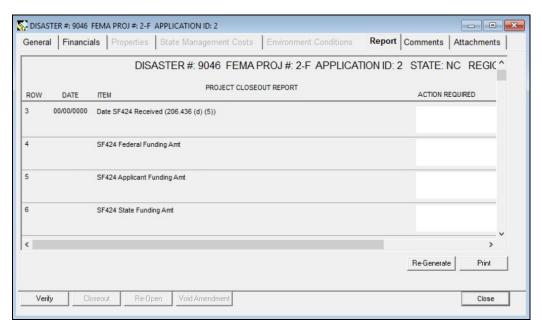

Figure 12-20: Mitigation > Projects > Closeout > Report Tab

- 2. If applicable, enter the Action Required for the checklist item by completing Steps 2a 2c.
  - a. Double-click inside the Action Required field. The Comment Editor is displayed.
  - b. In the Comment Editor text area, enter a description of the action required for the checklist item.
  - c. Click the OK button. The comments you entered are displayed on the appropriate row on the **Report** tab (Figure 12-21).

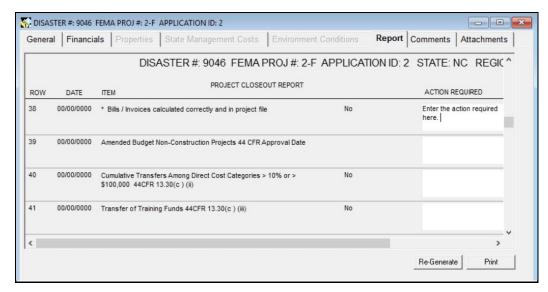

Figure 12-21: Action Required Added

- 3. On the bottom right part of the **Report** tab, click the RE-GENERATE button. The Report table is refreshed with the new entries.
- 4. Some items require a "Yes," "No" or "N/A" selection. Click on the selection field to display the drop-down list (Figure 12-22).

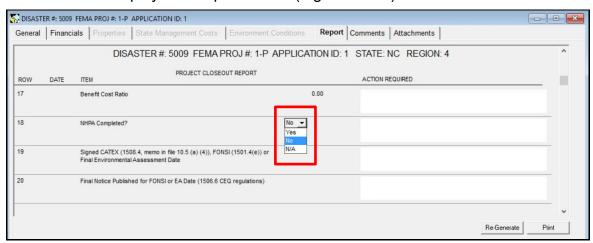

Figure 12-22: Drop-down Selection List

HINT: Table 12-10 in the References section lists the Report Table Checklist Items and the information source of each item.

5. On the bottom right part of the **Report** tab, click the PRINT button.

HINT: For audit purposes, include a hard copy of the Project Closeout Report in the Project File.

## **Task 8: Close Out the Project**

Generally, the HMO is authorized to execute this task. This task must be executed for all projects before completing Unit 13: Manage Program Closeout

- 1. Click the **General** tab. Review all the information to make sure that everything is complete.
- 2. On the bottom left part of the tab, click the VERIFY button. If the project is not ready for closeout, the system displays a validation message appropriate to the closeout requirements.
- 3. Address and resolve each validation item.
- 4. Click the CLOSEOUT button. The project is now closed.
- 5. Follow the Regional procedures to notify the Recipient that the project is closed.
- 6. To re-open a closed project, click the RE-OPEN button. The project is re-opened.

## References

# **Report Table Checklist Items**

**Table 12-10: Report Table Checklist Item - NEMIS Location** 

| CHECKLIST ITEM                                 | Source of Information                                                                                                    |
|------------------------------------------------|----------------------------------------------------------------------------------------------------|
| Date Recipient Mitigation Plan<br>Approved     | Mitigation > Disaster > Overview > Recipient Information tab > Aprvl Date field                                                                     |
| Date Recipient Administrative Plan<br>Approved | Mitigation > Disaster > Overview > Recipient Information tab > Approval Date field                                                                  |
| Date SF-424 Received                           | Mitigation > Disaster > Overview > SF424 Information tab >                                                                                          |
| SF-424 Federal Funding Amt                     | Mitigation > Disaster > Overview > SF424 Information tab > Fed Est Funding Amt field                                                                |
| SF-424 Applicant Funding Amt                   | Mitigation > Disaster > Overview > SF424 Information tab > Applicant Est Funding Amt field                                                          |
| SF-424 State Funding Amt                       | Mitigation > Disaster > Overview > SF424 Information tab > State Est Funding Amt field                                                              |
| SF-424 Local Funding Amt                       | Mitigation > Disaster > Overview > SF424 Information tab > Local Est Funding Amt field                                                              |
| SF-424 Other Funding Amt                       | Mitigation > Disaster > Overview > SF424 Information tab > Other Est Funding Amt field                                                              |
| SF-424 Program Income Funding<br>Amt           | Mitigation > Disaster > Overview > SF424 Information tab > Prgm Inc Es Funding Amt field                                                            |
| SF-424 Total Funding Amt                       | Mitigation > Disaster > Overview > SF424 Information tab > Total Est Funding Amt field                                                              |
| Date Project Received                          | Mitigation > Projects > Eligibility Determination > Authorizations tab > Application Received Date field                                            |
| Date Project Approved                          | Mitigation > Projects > Eligibility Determination > Authorizations tab > Final Project Approval Date field                                          |
| Statement of Work Approved                     | Mitigation > Projects > Eligibility Determination > Authorizations tab > FEMA Review sub-tab > FEMA Project Approval Decision                       |
| Last Statement of Work Amendment               | Mitigation > Projects > Eligibility Determination > Authorizations tab > FEMA Review sub-tab > FEMA Project Approval Decision of the last amendment |

| CHECKLIST ITEM                                      | Source of Information                                                                                                    |
|-----------------------------------------------------|----------------------------------------------------------------------------------------------------|
| Initial Federal Public Notice                       | Mitigation > Disaster > Overview > Federal Public Notice tab > Appearance Date field                                                                                                    |
| Benefit-Cost Reviewed                               | Mitigation > Projects > Eligibility Determination > Overall Review tab > Regulatory Criteria section > Project is cost effective field                                                                        |
| Benefit-Cost Ratio                                  | Mitigation > Projects > Eligibility Determination > Overall Review tab > Regulatory Criteria section > The benefit cost ratio is: field                                                                       |
| NHPA Completed                                      | Mitigation > Projects > Eligibility Determination > Laws/EOs tab > Laws/EOs section > NHPA Status field                                                                                                    |
| Signed CATEX                                        | Mitigation > Projects > Eligibility Determination > NEPA<br>Process tab > Level of Review section > CATEX -<br>Completed FEMA Status > Documentation Complete<br>field                                        |
| Final Notice Published for FONSI or EA Date         | Mitigation > Projects > Eligibility Determination > NEPA<br>Process tab > Level of Review section > Environmental<br>Assessment - Completed FEMA Status > Finding of No<br>Significant Impact field           |
| News Release Date                                   | Environmental Impact Statement News Release Date                                                                                                    |
| Federal Register Notice of Intent to Prepare an EIS | Mitigation > Projects > Eligibility Determination > NEPA Process tab > Level of Review section > Environmental Impact Statement - Completed FEMA Status >Publication of Notice of Intent to Prepare EIS field |
| Initial EIS of the Scoping Process                  | Field no longer in NEMIS HMGP                                                                                                    |
| EIS Monitoring Program                              | Field no longer in NEMIS HMGP                                                                                                    |
| Draft EIS Available                                 | Field no longer in NEMIS HMGP                                                                                                    |
| Final EIS Available                                 | Field no longer in NEMIS HMGP                                                                                                    |
| Signed EIS                                          | Field no longer in NEMIS HMGP                                                                                                    |
| News Release                                        | Field no longer in NEMIS HMGP                                                                                                    |
| EIS Record of Decision                              | Mitigation > Projects > Eligibility Determination > NEPA Process tab > Level of Review section > Environmental Impact Statement - Completed FEMA Status > Record of Decision field                            |
| Notified that project was completed                 | Mitigation > Projects > Closeout > General tab > Notified Project Completion Date field                                                                                                    |

| CHECKLIST ITEM                                                                               | Source of Information                                                                                     |
|----------------------------------------------------------------------------------------------|----------------------------------------------------------------------------------------------------|
| Project completion verified and/or field inspection of construction project                  | Mitigation > Projects > Closeout > General tab > Project<br>Completion Verification Date field            |
| Final Project Performance Report received                                                    | Mitigation > Projects > Closeout > General tab > Recipient Final Performance Report Received Date field   |
| Work schedule milestones met                                                                 | Mitigation > Projects > Closeout > General tab > Work<br>Schedule Met field                               |
| Final Quarterly Reports Received                                                             | NEMIS Wide > Management Reporting > Management Reporting > Mitigation (MT) > Quarterly Report Tracking    |
| Initial Closeout Letter to Recipient from FEMA requesting closeout of project                | Mitigation > Projects > Closeout > General tab > Ltr<br>FEMA to Recipient Date Requesting Addl Info field |
| Recipient Letter to FEMA requesting project closeout                                         | Mitigation > Projects > Closeout > General tab > Recipient Closeout Letter to FEMA Date field             |
| Bills/Invoices – Provided by Recipient                                                       | Documentation in project file or closeout package                                                         |
| Bills/Invoices calculated correctly and in project file                                      | Documentation in project file or closeout package                                                         |
| Amended Budget Non-Construction Projects Approval Date                                       | Documentation in project file or closeout package                                                         |
| Cumulative Transfers Among Direct<br>Cost Categories >10% or<br>>\$100,000                   | Documentation in project file or closeout package                                                         |
| Transfer of Training Funds                                                                   | Documentation in project file or closeout package                                                         |
| Increased Budget for Construction Projects Approval Date                                     | Documentation in project file or closeout package                                                         |
| Construction/Non-Construction<br>Funding Transfers Approval Date                             | Documentation in project file or closeout package                                                         |
| Extending Time Period for<br>Availability of Funds Approval Date                             | Documentation in project file or closeout package                                                         |
| Non-Construction Contracting Out,<br>Third Party Services or<br>Subcontracting Approval Date | Documentation in project file or closeout package                                                         |

| CHECKLIST ITEM                                                                                           | Source of Information                                                                                 |
|----------------------------------------------------------------------------------------------------|----------------------------------------------------------------------------------------------------|
| Changes in Key Personnel Approval Date                                                                   | Documentation in project file or closeout package                                                     |
| Copy of Notification that Eminent                                                                        | Documentation in project file or closeout package;                                                    |
| Domain would not be used to acquire property                                                             | Mitigation > Projects > Closeout > Properties tab > Eminent Domain Not Used to Acquire Property field |
| DOB Verification for All Properties                                                                      | Documentation in project file or closeout package;                                                    |
|                                                                                                    | Mitigation > Projects > Closeout > Properties tab > DOB<br>Verification field                         |
| Appraisals on File for All Properties                                                                    | Documentation in project file or closeout package;                                                    |
|                                                                                                    | Mitigation > Projects > Closeout > Properties tab > Appraisals on File field                          |
| Privacy Act Release required only if                                                                     | Documentation in project file or closeout package;                                                    |
| pre-flood property value is used                                                                         | Mitigation > Projects > Closeout > Properties tab > Privacy Act Release field                         |
| Hazardous Materials Checklist                                                                            | Documentation in project file or closeout package;                                                    |
| completed for each property                                                                              | Mitigation > Projects > Closeout > Properties tab > Hazardous Materials Checklist field               |
| Statement of Assurances signed by                                                                        | Documentation in project file or closeout package;                                                    |
| Subrecipient, GAR, or Regional Administrator                                                             | Mitigation > Projects > Closeout > Properties tab > Statement of Assurances field                     |
| Restrictive Covenants on all                                                                             | Documentation in project file or closeout package;                                                    |
| property deeds                                                                                           | Mitigation > Projects > Closeout > Properties tab > Covenants on File field                           |
| Demolition or Removal of all                                                                             | Documentation in project file or closeout package;                                                    |
| Structures Completion Date                                                                               | Mitigation > Projects > Closeout > Properties tab > Demolition Completed field                        |
| Relocation Assistance<br>Determination Letters in File                                                   | Documentation in project file or closeout package;                                                    |
|                                                                                                    | Mitigation > Projects > Closeout > Properties tab > Relocation Assistance Letter field                |
| Floodplain Management and<br>Protection of Wetlands Decision-<br>Making Process Completed and in<br>File | Documentation in project file or closeout package;                                                    |

| CHECKLIST ITEM                                                               | Source of Information                                                                         |
|------------------------------------------------------------------------------|-----------------------------------------------------------------------------------------------|
| Engineering Certificates                                                     | Documentation in project file or closeout package                                             |
| Property Inventory Form Completed by Project Monitor                         | Documentation in project file or closeout package                                             |
| Property Inventory Form Sent to FEMA HQ                                      | Documentation in project file or closeout package                                             |
| Verify Staffing Level and that Time and Attendance Records Exist             | Documentation in project file or closeout package                                             |
| Payroll Wages                                                                | Mitigation > Projects > Closeout > State Management<br>Costs tab > Payroll fields             |
| Budgeted Amount                                                              | Mitigation > Projects > Closeout > State Management<br>Costs tab > Payroll Budget Amt field   |
| Actual Cost                                                                  | Mitigation > Projects > Closeout > State Management<br>Costs tab > Payroll Actual Amt field   |
| Supplies                                                                     | Mitigation > Projects > Closeout > State Management<br>Costs tab > Supplies fields            |
| Supply Budget - Budgeted Amount                                              | Mitigation > Projects > Closeout > State Management<br>Costs tab > Supplies Budget Amt field  |
| Supply Budget - Actual Cost                                                  | Mitigation > Projects > Closeout > State Management<br>Costs tab > Supplies Actual Amt field  |
| Disposition of Supplies with<br>Aggregate Value >\$5,000, FEMA<br>Form 20-18 | Documentation in project file or closeout package                                             |
| Equipment                                                                    |                                                                                               |
| Inventory of Equipment                                                       | Mitigation > Projects > Closeout > State Management<br>Costs tab > Equip Inv fields           |
| Equipment Budget – Budgeted<br>Amount                                        | Mitigation > Projects > Closeout > State Management<br>Costs tab > Equip Inv Budget Amt field |
| Equipment Budget – Actual Cost                                               | Mitigation > Projects > Closeout > State Management<br>Costs tab > Equip Inv Actual Amt field |
| Lease Agreements Disposition of Equipment                                    | Mitigation > Projects > Closeout > State Management<br>Costs tab > Equip Lease fields         |

| CHECKLIST ITEM                                                                     | Source of Information                                                                                                    |  |  |
|------------------------------------------------------------------------------------|----------------------------------------------------------------------------------------------------|--|--|
| Lease Agreements - Budgeted<br>Amount                                              | Mitigation > Projects > Closeout > State Management<br>Costs tab > Equip Lease Budget Amt field                            |  |  |
| Lease Agreements - Actual Cost                                                     | Mitigation > Projects > Closeout > State Management<br>Costs tab > Equip Lease Actual Amt field                            |  |  |
| Did Lease End on or Before the Ending Date of the Award?                           | Mitigation > Projects > Closeout > State Management<br>Costs tab > Lease End Flg field                                     |  |  |
| Federally-Owned Property                                                           |                                                                                                    |  |  |
| Inventory                                                                          | Mitigation > Projects > Closeout > General tab > Closeout Requirements section > Fed Owned Inv field                       |  |  |
| Disposition Report                                                                 | Documentation in project file or closeout package                                                                          |  |  |
| FEMA Form 20-18 in File                                                            | Mitigation > Projects > Closeout > General tab > Other Closeout Reviews section > Form 20-18 on File field                 |  |  |
| Were Copyrights or Patents<br>Awarded for any Action as a Result<br>of this Grant? | Mitigation > Projects > Closeout > General tab > Other Closeout Reviews section > Copyright field                          |  |  |
| Approved Project Estimate                                                          | Mitigation > Projects > Eligibility Determination > Cost<br>Review tab > Total Approved Net Eligible Project Cost<br>field |  |  |
| Federal Share Percentage                                                           | Mitigation > Projects > Application Development > Match Sources tab > Federal Share Percentage field                       |  |  |
| Federal Share \$                                                                   | Mitigation > Projects > Application Development > Match Sources tab > Proposed Federal Share field                         |  |  |
| Non-Federal Share Percentage                                                       | Calculate (100 minus Federal Share Percentage)                                                                             |  |  |
| Non-Federal Share \$                                                               | Mitigation > Projects > Application Development > Match Sources tab > Proposed Non-Federal Share field                     |  |  |
| Date of Last Budget Amendment                                                      | Documentation in project file or closeout package                                                                          |  |  |
| Total Project Costs                                                                | Mitigation > Projects > Closeout > Financials tab > Tota<br>Project Cost field                                             |  |  |
| Net Eligible                                                                       | Mitigation > Projects > Closeout > Financials tab > Total<br>Eligible Project Amount field                                 |  |  |
| Net Eligible Fed Share                                                             | Mitigation > Projects > Closeout > Financials tab > Federal Share field                                                    |  |  |

| CHECKLIST ITEM                       | Source of Information                                                                                           |  |  |  |
|--------------------------------------|----------------------------------------------------------------------------------------------------|--|--|--|
| Allocated Project Funds              | Mitigation > Projects > Closeout > Financials tab > Allocated Amounts row/Project Amount column                 |  |  |  |
| Obligated Project Funds              | Mitigation > Projects > Closeout > Financials tab > Obligated Amounts row/Project Amount column                 |  |  |  |
| Subrecipient Admin. Obligation       | Mitigation > Projects > Closeout > Financials tab > Obligated Amounts row/Subrecipient Admin Amount column      |  |  |  |
| Recipient Admin. Obligation          | Mitigation > Projects > Project Closeout > Financials tab > Obligated Amounts row/Recipient Admin Amount column |  |  |  |
| State Management Project Allocations | Documentation in project file or closeout package                                                               |  |  |  |
| State Management Obligations         | Documentation in project file or closeout package                                                               |  |  |  |
| Income Generated by Project          | SmartLink Report                                                                                                |  |  |  |
| Total Federal Share                  | Mitigation > Projects > Closeout > Financials tab > Current Project Federal Share field                         |  |  |  |
| Total Non-Federal Share              | Mitigation > Projects > Closeout > Financials tab > Current Project Non-Federal Share field                     |  |  |  |
| Final Request for Payment            | Documentation in project file or closeout package                                                               |  |  |  |
| Cost Adjustment                      | Documentation in project file or closeout package                                                               |  |  |  |
| Cost Overrun                         | Documentation in project file or closeout package                                                               |  |  |  |
| Cost Under-run                       | Documentation in project file or closeout package                                                               |  |  |  |
| Cash Adjustment                      | Documentation in project file or closeout package                                                               |  |  |  |
| Unobligated Federal Funds            | Documentation in project file or closeout package                                                               |  |  |  |
| Deobligated Federal Funds            | Documentation in project file or closeout package                                                               |  |  |  |
| Deallocated Federal Funds            | Documentation in project file or closeout package                                                               |  |  |  |
| Reconciliation                       | Documentation in project file or closeout package                                                               |  |  |  |
| Final Financial Reports Approved     | Mitigation > Projects > Closeout > General tab > Final Finance Rpt Aprvd field                                  |  |  |  |
| IFMIS                                | Documentation in project file or closeout package                                                               |  |  |  |

| CHECKLIST ITEM                                          | Source of Information                                                                                         |  |  |
|---------------------------------------------------------|----------------------------------------------------------------------------------------------------|--|--|
| NEMIS                                                   | Documentation in project file or closeout package                                                             |  |  |
| SmartLink                                               | Mitigation > Projects > Closeout > General tab > SmartLink Report Approved Date field                         |  |  |
| Final Project Closeout Letter from FEMA to State Signed | Mitigation > Projects > Closeout > General tab > Final Project Closeout Letter to Recipient Signed Date field |  |  |

# **Unit 13 – Manage Program Oversight and Closeout**

| Overview                               | 13-2  |
|----------------------------------------|-------|
| Task 1: Close out the Program          | 13-3  |
| References for Manage Program Closeout | 13-13 |
| Sample Letters                         | 13-13 |

### **Overview**

The NEMIS HMGP Program Oversight and Closeout process allows FEMA Regional Mitigation Staff to close out the Hazard Mitigation Grant Program (HMGP) when all applicable administrative requirements have been completed.

NOTE: Closeout of a disaster can be delayed if the Hazard Mitigation Technical Assistance Program (HMTAP) has not been closed at FEMA HQ. When the NEMIS HMGP Disaster is finally closed, FEMA HQ will enter the closeout date. It is advisable that all project records be made available for audit purposes.

HINT: To ensure that the program financial and project activity reporting are complete, each project entered into the system must be closed out (Unit 12: Manage Project Closeout).

Table 13-1 provides an overview of the program closeout process in NEMIS HMGP.

**Table 13-1: Manage Program Closeout** 

|                     | DESCRIPTION                                                               |
|---------------------|---------------------------------------------------------------------------|
| Purpose             | Complete HMGP closeout                                                    |
| When does it start? | When all projects have been closed out and all funds have been reconciled |
| Who does it?        | Regional Mitigation Staff, usually the Hazard Mitigation Officer (HMO)    |
| How is it done?     | Execute one task: Task 1: Close out the Program                           |

# Task 1: Close out the Program

Events A – H below occur outside of NEMIS HMGP before the program is closed out in the system.

- A. FEMA Regional Office sends the Recipient the <u>Letter from FEMA to Recipient's Authorized Representative (GAR) to Close out HMGP</u> (Sample on Page 13-13).
- B. The Recipient sends the FEMA Regional Office the <u>Letter from State to FEMA to Close out HMGP</u> (Sample on Page 13-14). The letter is signed by the GAR. The following must be sent together with the letter:
  - Completed <u>FEMA Form 20-10</u> for each project (Sample on Page 13-15)
  - Final Quarterly Report indicating all projects have been closed and all funding has been drawn down from Smartlink
- C. FEMA Regional Office reviews the letter and information submitted by the Recipient. If correct, the documentation is forwarded to FEMA HQ together with the <u>Letter to FEMA HQ Requesting Grant Closeout</u> (Sample on Page 13-16).
- D. FEMA HQ concurs that the Hazard Mitigation Grant Program is financially reconciled and sends the FEMA Regional Office the <u>Notification that Program is Closed</u> (Sample e-mail on Page 13-17).
- E. FEMA Regional Office sends the Recipient the Request from FEMA for GAR's Concurrence on Disaster Closeout (Sample on Page 13-18).
- F. GAR signs the Concurrence and sends the letter back to the FEMA Regional Office.
- G. FEMA Regional Office sends FEMA HQ the Memo to HQ Disaster Finance Division to Close out Disaster (Sample on Page 13-19).
- H. FEMA HQ closes the Disaster FEMA/State Agreement Contract and sends the FEMA Regional Office the Memo to Region from HQ Closing FEMA/State Agreement (Sample on Page 13-20).

- 1. After Event D above occurs, enter the Reconciliation date in NEMIS HMGP by completing Steps 1a 1d.
  - a. On the NEMIS menu bar, click on the Mitigation icon. On the MITIGATION menu, click Disaster > Overview. The **Disaster Information** tab is displayed by default.
  - In the HMGP Closeout Date (Reconciliation) field, enter the date when FEMA HQ notified the Regional Office that the program is closed (Figure 13-1).

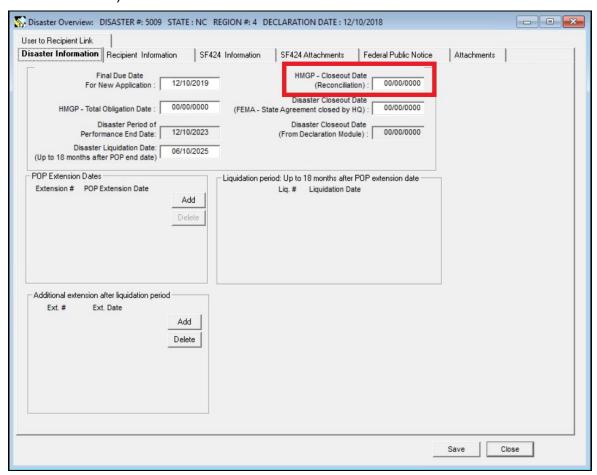

Figure 13-1: HMGP - Closeout Date (Reconciliation)

c. Click the Recipient Information tab. Enter the same date in the HMGP - Closeout Date (Reconciliation) field (Figure 13-2).

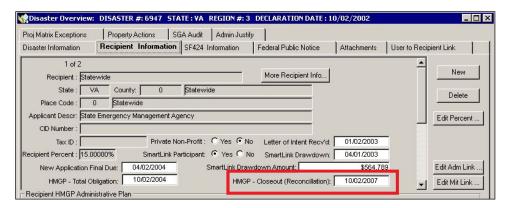

Figure 13-2: HMGP - Closeout Date (Reconciliation)

- d. Repeat Step 1c for each Recipient.
- 2. After Event H above occurs, enter the Disaster Closeout Date (FEMA-State Agreement closed by HQ) in NEMIS HMGP by completing Steps 2a 2b.
  - a. On the MITIGATION menu, click Disaster > Overview. The **Disaster** Information tab is displayed by default.
  - b. In the Disaster Closeout Date (FEMA-State Agreement closed by HQ) field, enter the date of the FEMA HQ Memo to Region closing the FEMA-State Agreement (Figure 13-3).

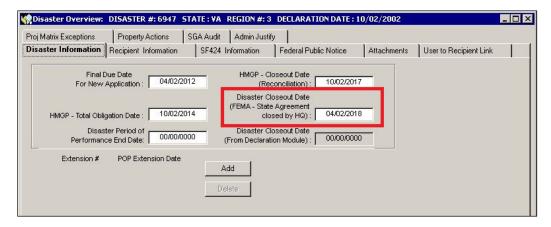

Figure 13-3: Disaster Closeout Date (FSA closed by HQ)

3. On the MITIGATION menu, click Disaster > Closeout (Figure 13-4).

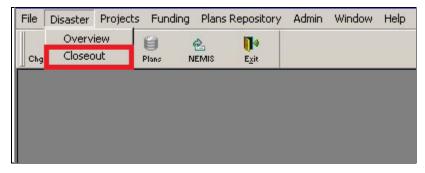

Figure 13-4: Mitigation > Disaster > Closeout

 If some projects are still open, the system displays the Projects Still Open message (Figure 13-5). All project applications, irrespective of status or regardless if submitted for eligibility review, are considered open unless closed out.

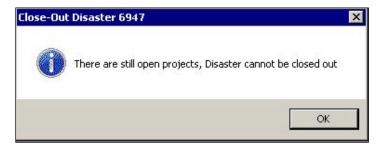

Figure 13-5: Projects Still Open Message

5. Click the OK button. The **Disaster Closeout** tab is displayed. The top section displays read-only information about the program (Figure 13-6).

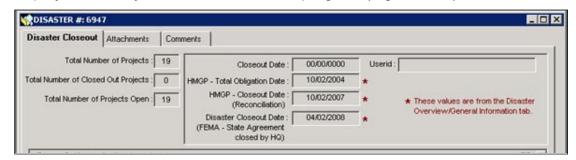

Figure 13-6: Mitigation > Disaster > Closeout > Disaster Closeout Tab - Program Information

6. Table 13-2 describes the program information read-only data fields.

**Table 13-2: Program Information Read-Only Data Fields** 

| DATA FIELD                                                          | INFORMATION TO BE REVIEWED                                                                                                    |  |  |  |
|---------------------------------------------------------------------|----------------------------------------------------------------------------------------------------|--|--|--|
| Total Number of Projects                                            | The number of project applications developed either partially fully regardless of status or if submitted for eligibility review |  |  |  |
| Total Number of<br>Closed Out Projects                              | The number of projects closed out                                                                                               |  |  |  |
| Total Number of<br>Projects Open                                    | The number of projects still to be closed out                                                                                   |  |  |  |
| Closeout Date                                                       | Auto-filled by the system when the DISASTER CLOSEOUT button is clicked                                                          |  |  |  |
| HMGP-Total<br>Obligation Date                                       | Date all HMGP funds were obligated                                                                                              |  |  |  |
| HMGP-Closeout Date (Reconciliation)                                 | Date FEMA HQ concurred with the Region's financial reconciliation and closed the HMGP program for the disaster                  |  |  |  |
| Disaster Closeout<br>Date (FEMA-State<br>Agreement closed by<br>HQ) | Date FEMA HQ financially reconciled ALL funds for the disaster and closed the FEMA-State Agreement (FSA)                        |  |  |  |
| Userid                                                              | Auto-filled by the system with the User Name of person who clicked the DISASTER CLOSEOUT button                                 |  |  |  |

HINT: If the Total Number of Projects Open is "0," the program can be closed out. If not, resume closing out individual projects as described in Unit 12: Manage Project Closeout.

7. The bottom section of the Disaster Closeout tab displays read-only information about each project in the program (Figure 13-7).

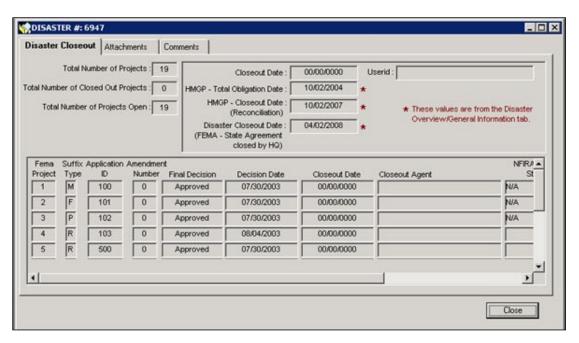

Figure 13-7: Mitigation > Disaster > Closeout > Disaster Closeout Tab - Project Information

8. Scroll to the right to see the rest of the data fields (Figure 13-8).

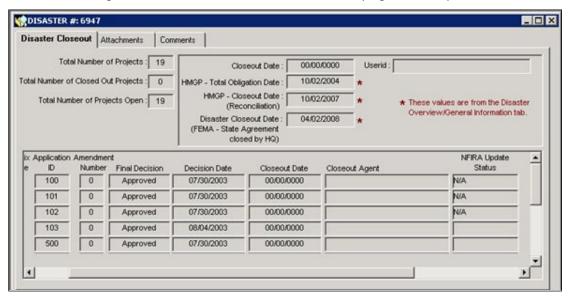

Figure 13-8: Mitigation > Disaster > Closeout > Disaster Closeout Tab - Project Information

9. Table 13-3 describes the project information read-only data fields.

**Table 13-3: Project Information Read-Only Data Fields** 

| DATA FIELD             | INFORMATION TO BE REVIEWED                                                         |  |  |  |
|------------------------|------------------------------------------------------------------------------------|--|--|--|
| FEMA Project           | FEMA project number assigned when the project application is submitted             |  |  |  |
| Suffix Type            | Funding type: R (Regular), M (Management Costs), F (Initiative), or P (Planning)   |  |  |  |
| Application ID         | Project number entered by the Recipient during the application development process |  |  |  |
| Amendment<br>Number    | The highest amendment submitted for the project                                    |  |  |  |
| Final Decision         | Project approved or denied, as determined in the eligibility determination process |  |  |  |
| Decision Date          | Date of the project approval or denial decision                                    |  |  |  |
| Closeout Date          | Date the project was closed out                                                    |  |  |  |
| Closeout Agent         | NEMIS HMGP User Name of the person who closed out the project                      |  |  |  |
| NFIRA Update<br>Status | NFIRA update status of the project                                                 |  |  |  |

- 10. Click the **Attachments** tab. Allow up to one hour to retrieve and view newly attached documents.
- 11. Click the **Comments** tab to add any comments to the program closeout (Figure 13-9).

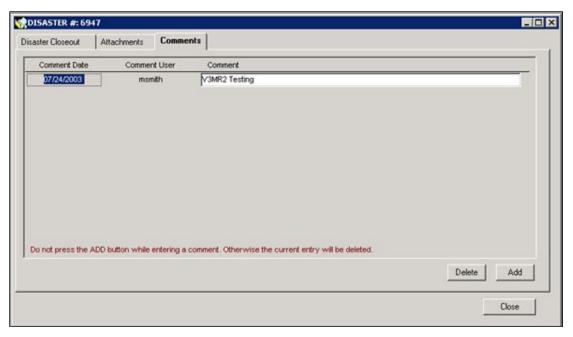

Figure 13-9: Mitigation > Disaster > Closeout > Comments Tab

12. Click the ADD button. A new row for comments is added. The system autofills the Comment Date, Time, and User Name (Figure 13-10).

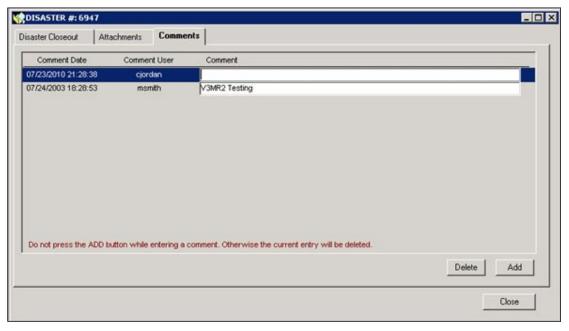

Figure 13-10: New Row for Comments

- 13. Double-click inside the Comment field. The Comment Editor is displayed.
- 14. In the Comment Editor Text area, enter your comments. Click the OK button.
- 15. The comments are now displayed on the **Comments** tab (Figure 13-11).

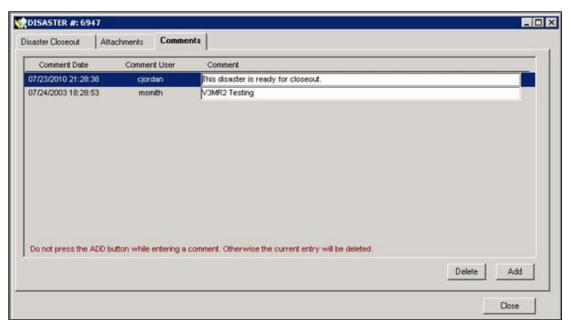

Figure 13-11: Comments Added

16. At the bottom of the **Comments** tab, the system displays the warning message that clicking the ADD button will delete your entry (Figure 13-12).

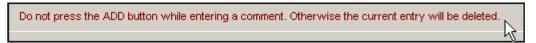

Figure 13-12: Comments Warning Message

HINT: Save the comment you just entered by clicking on another tab first. Then click back on the Comments tab to add another comment.

17. Click the **Disaster Closeout** tab. At the bottom of the tab, click the DISASTER CLOSEOUT button (Figure 13-13).

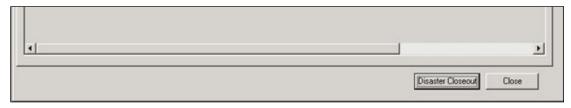

Figure 13-13: Disaster Closeout Button

18. The Disaster Closeout message is displayed (Figure 13-14).

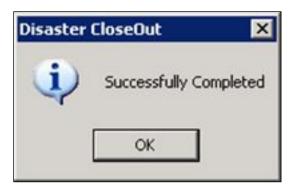

Figure 13-14: Disaster Closeout

19. Click the OK button. On the top right part of the Disaster Closeout tab, the system fills in the Closeout Date and Userid fields (Figure 13-15).

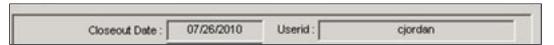

Figure 13-15: Closeout Date and User id Fields

20. You can re-open the program by clicking the RE-OPEN DISASTER button (Figure 13-16).

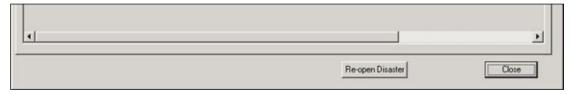

Figure 13-16: Re-open Disaster Button

21. If you click the RE-OPEN DISASTER button, the Disaster Re-opened message is displayed (Figure 13-17).

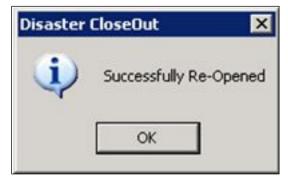

Figure 13-17: Disaster Re-opened

22. On the bottom right part of the tab, click the CLOSE button.

# **References for Manage Program Closeout**

# **Sample Letters**

| Name of Letter                                               | Page<br>Number |
|--------------------------------------------------------------|----------------|
| Sample Letter from FEMA to GAR to Close out HMGP             | 13-14          |
| Sample Letter from State to FEMA to Close out HMGP           | 13-15          |
| FEMA Form 20-10                                              | 13-16          |
| Sample Letter to FEMA HQ Requesting Grant Closeout           | 13-17          |
| Notification that Program is Closed                          | 13-18          |
| Request from FEMA for GAR's Concurrence on Disaster Closeout | 13-19          |
| Memo to HQ Disaster Finance Division to Close Out Disaster   | 13-20          |
| Memo to Region from HQ Closing FEMA/State Agreement          | 13-21          |

#### Sample Letter from FEMA to GAR to Close out HMGP

DATE

Governor's Authorized Representative

Re: FEMA-DR-1268-ND

Dear:

Upon review of our records for the above disaster, it appears that the Hazard Mitigation Grant Program (HMGP) is ready to be closed.

Please review your records and if you concur, please submit the following:

- 1. Letter from the Governor's Authorized Representative (sample enclosed), recommending closeout of the HMGP and stating that all Federal assistance has been provided and no claims are outstanding.
- 2. FEMA Form 20-10. We have enclosed a blank form for your use and a sample completed 20-10 to assist you in completing the form by project.
- 3. Your Mitigation Final Quarterly Report indicating the total project funds disbursed by project, total Subrecipient funds disbursed by project and the total disbursed for the disaster including Recipient admin. (see attached)

Recipient and Subrecipients must retain all programmatic and financial records for three (3) years including documentation as to how the administrative costs were spent. Administrative allowances provided for such costs are auditable in accordance with financial grant audit procedures.

If you have any questions, please contact (staff name) or me.

Sincerely,

Mitigation Division Director

Enclosures

FEMA Form 20-10 Sample Letter

# Sample Letter from State to FEMA to Close out HMGP

|                                                         | DATE                                                                                                    |  |  |
|---------------------------------------------------------|----------------------------------------------------------------------------------------------------|--|--|
| Regional Administrator FEMA Region ADDRESS              |                                                                                                    |  |  |
| Attn: MITIGATION DIRECTOR                               |                                                                                                    |  |  |
| Re: FEMA-DR-XXXX-(STATE)<br>HMGP PROGRAM CLOSEOUT       |                                                                                                    |  |  |
| Dear:                                                   |                                                                                                    |  |  |
| State Management Costs, \$ in S                         | rsed \$ for Federal Projects, \$ in Subrecipient and \$ in Recipient admin for is enclosed covering the total project costs. |  |  |
| All grant actions have been completed w Report dated o  | ith no pending bills or claims. Our Final Quarterly on grant activities is also enclosed.                                    |  |  |
| The Hazard Mitigation Grant Program closed.             | (HMGP) for the above disaster is ready to be                                                                                 |  |  |
| If you have any questions, please contact me.           |                                                                                                    |  |  |
|                                                         | Sincerely,                                                                                                    |  |  |
|                                                         | Governor's Authorized Representative                                                                                         |  |  |
| Enclosures<br>FEMA Form 20-10<br>Final Quarterly Report |                                                                                                    |  |  |

### FEMA Form 20-10

| FEDERAL EMERGENCY MANAGEMENT AGENCY FINANCIAL STATUS REPORT                                                                                                 |                                                        |                              | e for Instructions and<br>urden Disclosure Notice                           | Page of pages                           | OMB NO. 3067-0206<br>Expires February 28, 2007 |  |
|----------------------------------------------------------------------------------------------------|--------------------------------------------------------|------------------------------|-----------------------------------------------------------------------------|-----------------------------------------|------------------------------------------------|--|
| FEDERAL AGENCY AND ORGANIZATIONAL     ELEMENT TO WHICH REPORT IS SUBMITTED                                                                                  | FEDERAL GRANT OR OTHER IDENTIFYING NUMBER     ASSIGNED |                              | R 3. RECIPIENT ORGANIZATION (Name and complete address, including zip code) |                                         |                                                |  |
| 4. EMPLOYER I.D. NO.                                                                                                    | 5. RECIPIENT ACCT. NO. OR I.E                          | 0. 6. FINAL REPORT YES NO    | 7. BASE<br>CASH<br>ACCRUAL                                                  | 8. Funding/Grant Period<br>From:<br>To: | Period Covered This Report     From:     To:   |  |
|                                                                                                    |                                                        | STATUS OF REPORT             |                                                                             |                                         |                                                |  |
| 10.  PROGRAM ACRONYM  CFDA NUMBER                                                                                                    | (a)                                                    | (b)                          | (c)                                                                         | (d)                                     | (e) TOTAL                                      |  |
| a. Net Outlays                                                                                                    |                                                        |                              |                                                                             |                                         |                                                |  |
| b. Recipient share of outlays                                                                                                    |                                                        |                              |                                                                             |                                         |                                                |  |
| c. Federal share of outlays                                                                                                    |                                                        |                              |                                                                             |                                         |                                                |  |
| d. Total unliquidated obligations                                                                                                    |                                                        |                              |                                                                             |                                         |                                                |  |
| e. Recipient share of unliquidated obligations                                                                                                    |                                                        |                              |                                                                             |                                         |                                                |  |
| f. Federal share of unliquidated obligations                                                                                                    |                                                        |                              |                                                                             |                                         |                                                |  |
| g. Total Federal share (Sum of line c and line f) h. Total Federal funds authorized for this funding period i. Unobligated balance of Federal funds (Line h |                                                        |                              |                                                                             |                                         |                                                |  |
| minus line g)                                                                                                    |                                                        |                              |                                                                             | The court of the                        |                                                |  |
| С                                                                                                    | OMPUTATION OF TOTAL INDIR                              | ECT COST EXPENSE AS F        | REPORTED ON LINES 10a                                                       | ГО 10g                                  |                                                |  |
| 11a. Type of indirect cost rate (Place x in the appropriate box)                                                                                            |                                                        | Provisional-Final            | Predetermined                                                               | Fixed with carry forward                |                                                |  |
| b. Indirect cost rate                                                                                                    |                                                        |                              |                                                                             |                                         |                                                |  |
| c. Base                                                                                                    |                                                        |                              |                                                                             |                                         |                                                |  |
| d. Total Amount of Indirect cost                                                                                                    |                                                        |                              |                                                                             |                                         |                                                |  |
| e. Federal share of indirect cost                                                                                                    |                                                        |                              |                                                                             |                                         |                                                |  |
| 12. REMARKS: Attach any explanations deemed necess                                                                                                    | a pour ville, pro s'ant successi dans                  | aviana in                    |                                                                             |                                         |                                                |  |
| <ol> <li>CERTIFICATION: I certify to the best of my knowleds award document.</li> </ol>                                                                     | ge and belief that this report is corr                 | rect and complete and that a | all outlays and unliquidated o                                              | bligations are for the purposes         | set forth in the                               |  |
| TYPE OR PRINT NAME AND TITLE                                                                                                    | SIGNATURE OF AUTHORIZED                                | REPRESENTATIVE               | TELEPHONE NO. (Includ                                                       | e area code, and extension)             | DATE                                           |  |

FEMA Form 20-10, MAR 01

## Sample Letter to FEMA HQ Requesting Grant Closeout

## Federal Emergency Management Agency

Region VIII
Denver Federal Center, Building 710
Box 25267
Denver, CO 80225-0267

September 10, 2003

MEMORANDUM FOR:

Mark McLachlan, Chief

Disaster Finance Branch

Financial and Acquisition Management Division Administration and Resources Planning Directorate

ATTENTION:

JeDonne Anderson

Disaster Closeouts

FROM:

John Kainrad

Director, Response and Recovery

SUBJECT:

Request for Closure of the Hazard Mitigation Grant Program for

FEMA-1268-DR, Declared February 17, 1999, for the State of

Wyoming

The attached final Financial Status Report signed September 9, 2003, indicates that all actions have been completed for the Hazard Mitigation Grant in FEMA-1268-DR-WY.

Please close the Hazard Mitigation Grant for this disaster contract. If you have any questions, please contact Dawn L. Jacoby of my staff on (303)235-4874.

Enclosure

# **Notification That Program is Closed**

#### Stapleton, Cathy

Jacoby, Dawn

Sent:

Wednesday, September 17, 2003 13:44 Sondeen, Tracy Heyder, Diana; Stapleton, Cathy FW: DR-1268-WY

To:

Cc: Subject:

fyi

-----Original Message-

From: Sent:

Jenkins, Sherry Wednesday, September 17, 2003 1:41 PM Jacoby, Dawn DR-1268-WY

To: Subject:

Dawn,

As requested, the Hazard Mitigation Program for DR-1268-WY was closed on September 17, 2003. The total cost for this program was \$120,352.00.

Thanks.

Sherry

# Request from FEMA for GAR's Concurrence on Disaster Closeout

| DATE                                                                                                    |
|----------------------------------------------------------------------------------------------------|
| Governor's Authorized Representative Address                                                                                                    |
| Reference: FEMA –XXXX-DR-State                                                                                                    |
| Dear State Director/Governor's Authorized Representative:                                                                                                    |
| Our records indicate that all actions in connection with the Disaster Assistance Grants for FEMA-XXXX-DR-State have been completed. If you agree that you have complied with all of the terms and conditions of the FEMA/State agreement, that there are no outstanding claims, and that the FEMA-XXXX-DR-State contract can be closed, please sign the statement below in the space provided and return this letter to me. |
| If you have any questions, please contactof my staff at                                                                                                    |
| Sincerely,                                                                                                    |
| Regional Administrator                                                                                                    |
| CONCUR:                                                                                                    |
| Name Date Governor's Authorized Representative                                                                                                    |

# **Memo to HQ Disaster Finance Division to Close Out Disaster**

| DATE                                                                                                    |                                                 |  |
|----------------------------------------------------------------------------------------------------|-------------------------------------------------|--|
| MEMORANDUM FOR:                                                                                                    | , Director Disaster Finance Division            |  |
| ATTENTION:                                                                                                    | , Name, Disaster Closeouts                      |  |
| FROM:                                                                                                    | Regional Administrator<br>Region VIII           |  |
| SUBJECT:                                                                                                    | Request for Closure of FEMA-XXXX-STATE State of |  |
| Our records indicate that all required actions have been completed for FEMA-XXXX-STATE. The Governor's Authorized Representative concurred with this by his signature on the enclosed letter. His signature also certifies that the State will file no further claims against this disaster. We recommend that the FEMA/State Agreement for this disaster be closed. |                                                 |  |
| If you have any questions, please contactat 303                                                                                                    |                                                 |  |
| Enclosure                                                                                                    |                                                 |  |

# Memo to Region from HQ Closing FEMA/State Agreement

FM-DF-DR

MEMORANDUM FOR: Richard P. Weiland

Regional Director, Region VIII

ATTENTION:

Director, Response and Recovery Division

Director Operations Support Division

FROM:

Patricia A. English
Acting Chief Financial Officer

SUBJECT:

Closing of FEMA-State Agreement

As recommended in your memorandum of April 27, 2000, the FEMA-State

Agreement for DR-1113-MT was closed on May 8, 2000.

If you have any comments or questions, please contact Bob McDonald at (540)

542-7322 or JeDonne Anderson at (540) 542-7336.

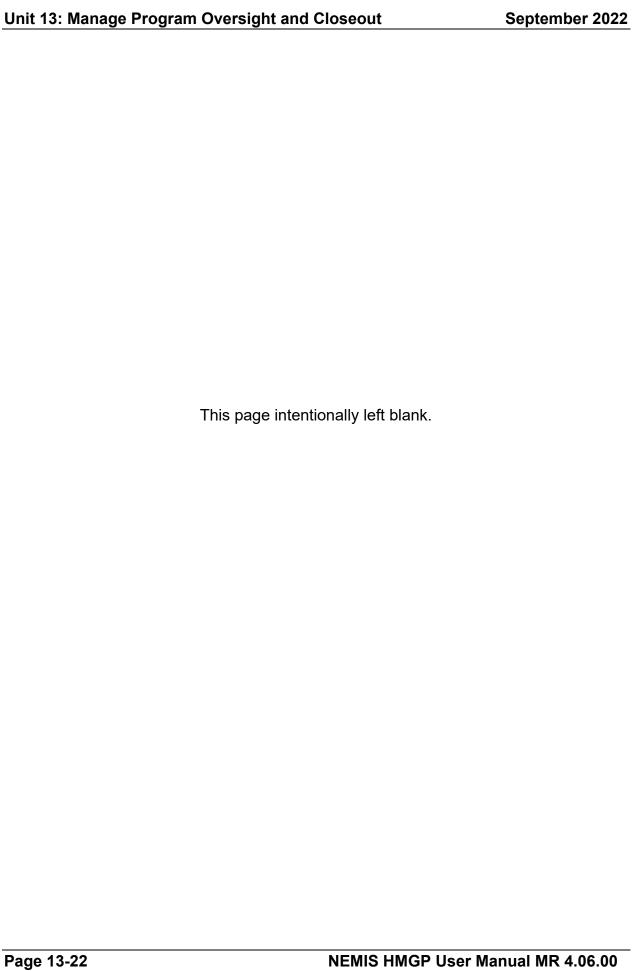

# **Unit 14 – Generate Standard HMGP Reports**

| Overview                                                    | 14-2  |
|-------------------------------------------------------------|-------|
| Task 1: Generate Reports from the NEMIS Wide Management Rep | •     |
| Task 2: Generate Reports from the Mitigation > Admin > Area | 14-9  |
| References for Generating Standard Reports                  | 14-12 |
| Save a Report in a Different File Type                      | 14-12 |

### Overview

The NEMIS HMGP Generate Standard HMGP Reports process allows FEMA and Recipient users to monitor HMGP information one disaster at a time.

NOTE: To prepare ad hoc and cross-disaster reports, use the Enterprise Data Warehouse (EDW).

Table 14-1 provides an overview of the process.

**Table 14-1: Generate Standard HMGP Reports** 

| ITEM                |                                     | DESCRIPTION                                                     |
|---------------------|-------------------------------------|-----------------------------------------------------------------|
| Purpose             | Produce reports of HMGP information |                                                                 |
| When does it start? | Throughout the disaster response    |                                                                 |
| Who does it?        | FEMA and Recipient users            |                                                                 |
| How is it done?     | Execute two tasks:                  |                                                                 |
|                     | Task 1:                             | Generate Reports from the NEMIS Wide  Management Reporting Tool |
|                     | Task 2:                             | Generate Reports from the Mitigation > Admin > Area             |

The system provides standard format reports that may be generated at any time. Table 14-2 provides the list of NEMIS HMGP processes and the corresponding system reports.

Table 14-2: NEMIS HMGP Process - System Reports - NEMIS Wide

| NEMIS HMGP Process                  | SYSTEM REPORT                                                                         |
|-------------------------------------|---------------------------------------------------------------------------------------|
| Unit 3: Manage Disaster Information | Disaster Overview                                                                     |
| Unit 4: Manage MT Plans Repository  | Recipient HMGP Administrative Plan<br>Multihazard Mitigation Plan                     |
| Unit 5: Manage Funding Estimate     | Funding Estimate Funding Estimate Budget Planning Funding Estimate Financial Activity |

| NEMIS HMGP Process                                  | SYSTEM REPORT                                                                                                    |
|-----------------------------------------------------|----------------------------------------------------------------------------------------------------|
| Unit 6: Manage Project Applications                 | Application Development Environmental Report Project Cost Line Item Project Non-Federal Share Property Site Inventory State Application |
| Unit 7: Manage Eligibility Determination            | Federal Eligibility Work Packets Project Eligibility *Project Worksheet Report                                                          |
| Unit 8: Manage Amendments                           | Application Development Environmental Report Project Cost Line Item Project Non-Federal Share Property Site Inventory State Application |
| Unit 10: Manage Allocations and Obligations         | Allocation Request Allocation Request with Signature Fiscal Year Management Report Obligation Obligation with Signatures                |
| Unit 11: Manage Project and Program Oversight Tasks | Field Survey Full Project History Project Management Project Status Quarterly Report by Project Quarterly Report Tracking               |
| Unit 12: Manage Project Closeout                    | Project Closeout                                                                                                    |
| Unit 13: Manage Program Closeout                    | Disaster Closeout                                                                                                    |

<sup>\*</sup>The Project Worksheet Report is listed under the Infrastructure Support (IS) folder in the NEMIS Wide Management Reporting Tool.

# Task 1: Generate Reports from the NEMIS Wide Management Reporting Tool

 On the NEMIS menu bar, click on NEMIS Wide > Management Reporting > Management Reporting (Figure 14-1).

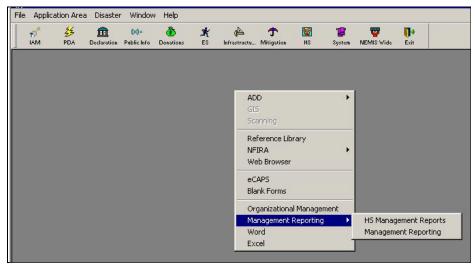

Figure 14-1: NEMIS Wide > Management Reporting > Management Reporting

2. The NEMIS Wide Management Reporting Tool is displayed (Figure 14-2).

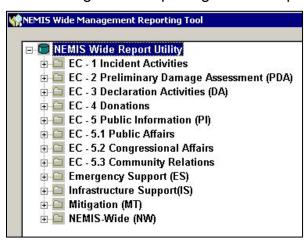

Figure 14-2: NEMIS Wide Management Reporting Tool

- 3. To generate a standard Mitigation report, complete Steps 3a 3i.
  - Double-click the Mitigation (MT) folder. The list of Mitigation Reports is displayed (Figure 14-3).

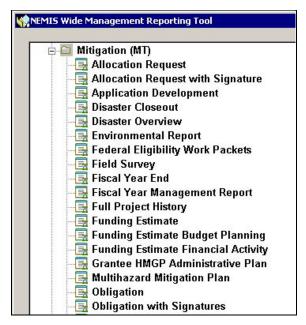

Figure 14-3: Mitigation Reports List

- b. Double-click on a Mitigation report. The Select Disaster window is displayed.
- c. In the Disaster field, enter the Disaster Number you wish to generate reports for.
- d. Click the OK button. The MT Report Generator is displayed (Figure 14-4).

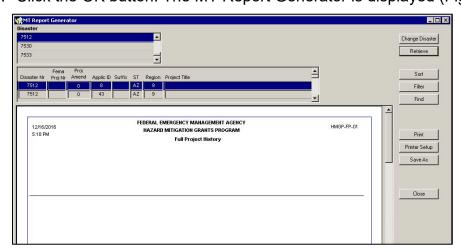

Figure 14-4: MT Report Generator

e. The top portion of the screen provides the report criteria fields. Enter a selection in each field.

HINT: Use the SORT, FILTER, and FIND buttons to refine the report criteria. In the Sort, Filter or Find window, enter the requested information to reorder, select, or locate information.

f. Click the RETRIEVE button.
 The Mitigation report is displayed (Figure 14-5).

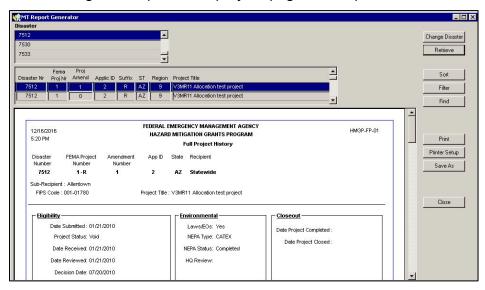

Figure 14-5: Generated Standard Report

- g. Use the scroll bars to view the entire report.
- h. If you need a hard copy of the report, click the PRINT button.
- Click the CLOSE button. The NEMIS Wide Management Reporting Tool is displayed.
- 4. To generate a standard NEMIS-Wide (NW) report, complete Steps 4a 4g.

a. Double-click the NEMIS-Wide folder. The list of NEMIS-Wide (NW) Reports is displayed (Figure 14-6).

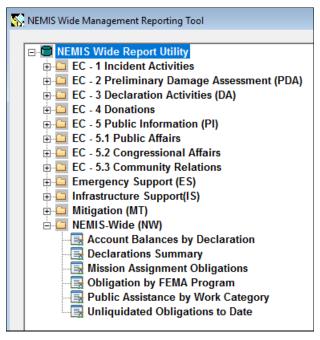

Figure 14-6: NEMIS-Wide Reports List

b. Double-click on a NEMIS Wide report. The Report Generator is displayed (Figure 14-7).

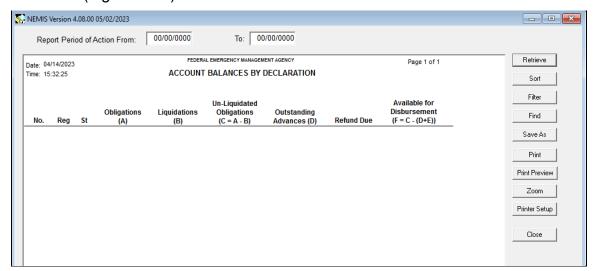

Figure 14-7: NEMIS-Wide Report Generator

- c. The top portion of the screen provides the report criteria fields. Enter a selection in each field.
- d. Click the RETRIEVE button. The NEMIS-Wide report is displayed (Figure 14-8).

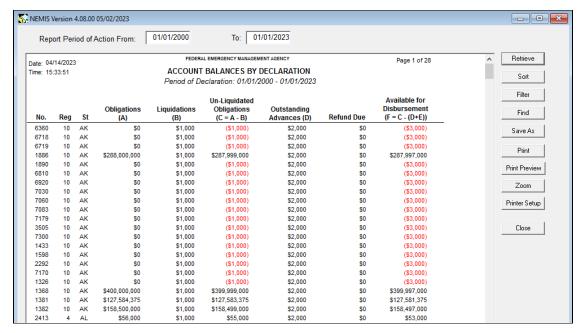

Figure 14-8: Generated Standard Report

- e. Use the scroll bars to view the entire report.
- f. If you need a hard copy of the report, click the PRINT button.
- g. Click the CLOSE button. The NEMIS Wide Management Reporting Tool is displayed.

# Task 2: Generate Reports from the Mitigation > Admin > Area

- 1. To generate the Financial Reconciliation Report, complete Steps 1a 1e.
  - a. On the MITIGATION menu, click on Admin > Financial Reconciliation Report (Figure 14-9).

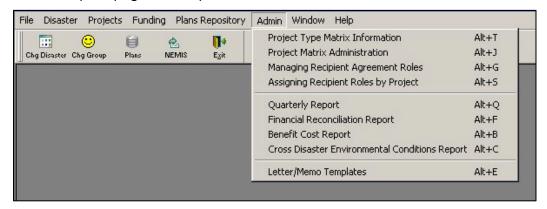

Figure 14-9: Mitigation > Admin > Financial Reconciliation Report

b. The blank Reconciliation Analysis Report is displayed (Figure 14-10).

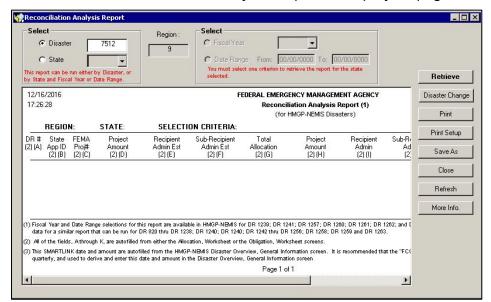

Figure 14-10: Blank Financial Reconciliation Analysis Report

- c. The top portion of the screen provides the report criteria fields. Enter a selection in each field.
- d. Click the RETRIEVE button. The generated Reconciliation Analysis Report is displayed (Figure 14-11).
- e. Use the scroll bars to view the entire report.

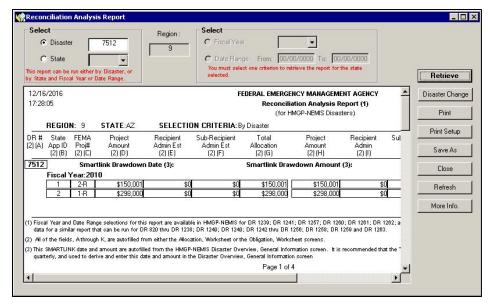

Figure 14-11: Generated Financial Reconciliation Analysis Report

- f. If you need a hard copy of the report, click the PRINT button.
- 2. To generate the Benefit Cost Report, complete Steps 2a 2e.
  - a. On the MITIGATION menu, click on Admin > Benefit Cost Report (Figure 14-12).

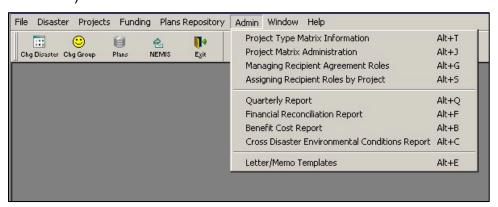

Figure 14-12: Mitigation > Admin > Benefit Cost Report

b. The blank Benefit Cost Report is displayed (Figure 14-13).

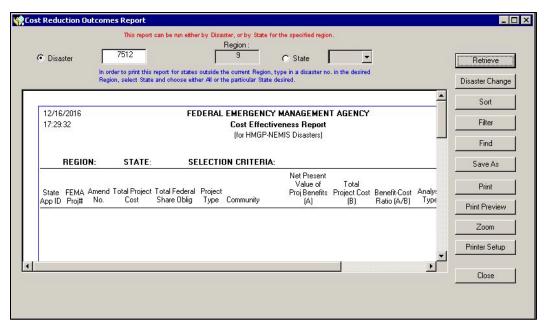

Figure 14-13: Blank Benefit Cost Report

- c. The top portion of the screen provides the report criteria fields. Enter a selection in each field.
- d. Click the RETRIEVE button. The generated Benefit Cost Report is displayed (Figure 14-14).

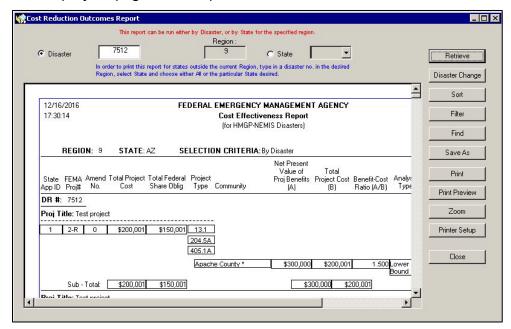

Figure 14-14: Generated Benefit Cost Report

e. If you need a hard copy of the report, click the PRINT button.

# **References for Generating Standard Reports**

## Save a Report in a Different File Type

Reports can be saved in a different file type whenever the SAVE AS button is available.

CAUTION: Once a report is saved in a different file type, the report is no longer connected to the system database. If you make a change to the report, it will not update the information in the system database. If there is a change in the system database, the report you saved as a different file will not reflect the latest information.

1. To save a report as an HTML table, complete Steps 1a – 1g.

HINT: Not all reports, especially the Property Site Inventory (PSI), will format well as an HTML table. In such cases, try using Excel5 with Headers instead.

- a. From any generated report screen, click the SAVE AS button. The Save As dialog box is displayed.
- b. In the Save as type field, click the drop-down list. Select "HTML Table" (Figure 14-15).

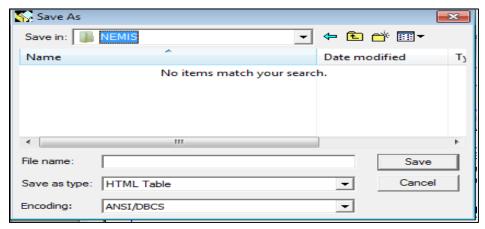

Figure 14-15: Save As HTML Table

- c. In the Save in field, navigate to the folder where you wish to save the HTML file.
- d. In the File name field, enter a descriptive file name.
- e. Click the SAVE button.
- Navigate to the HTML file you just saved.

STATE

Proj Title:

1-M

1

05/15/2013 HMGP-FEDERAL EMERGENCY MANAGEMENT AGENCY 14:04:14 BC-01 14:04:14 Cost Effectiveness Report (for HMGP-NEMIS Disasters) SELECTION REGION: STATE: LA By Disaster CRITERIA: Net Present Total Value of Amend Total Project Project Analysis Federal Total **Proj Benefits** Benefit-No. Cost Type Type State Share Oblig Project Cost FEMA (A) Cost App ID **(B)** Proj# Ratio Exempt Community (A/B) Type DR 1607 Proj Title: State Management Costs \$2,518,458 \$433,544 1-M 0 STATE 0.000 Exempt **\$**0 **\$**0 MANAGEMENT Statewide COSTS \$0 Sub - Total: \$2,518,458 \$433,544 \$0

g. Double-click the file name. The report is displayed as a table in an HTML page (Figure 14-16).

Figure 14-16: Report Saved as HTML Table

- 2. To save a report as a Word document, complete Steps 2a 2j.
  - a. Execute Steps 1a 1g.

State Management Costs

\$578,059

\$0

b. On the menu bar of the HTML page, click File > Edit with Microsoft Office Word (Figure 14-17).

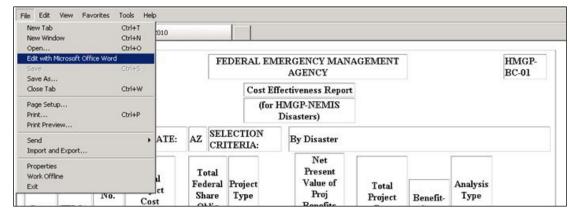

Figure 14-17: Edit HTML File with Microsoft Office Word

- c. The document opens as a Microsoft Word file.
- d. On the top left part of the screen, click the Office button.
- e. Select Save As > Word Document. The Save As dialog box is displayed.
- f. In the Save in field, navigate to the folder where you wish to save the Microsoft Word file.
- g. In the File name field, enter a descriptive file name.
- h. Click the SAVE button.
- i. Navigate to the Microsoft Word file you just saved.
- j. Double-click the file name. The report is displayed as a Word document.
- 3. To save a report as an Excel 5 Document with Headers, complete Steps 3a 3g.
  - a. From any generated report screen, click the SAVE AS button. The Save As dialog box is displayed.
  - b. In the Save as type field, click the drop-down list. Select "Excel 5 with headers" (Figure 14-18).

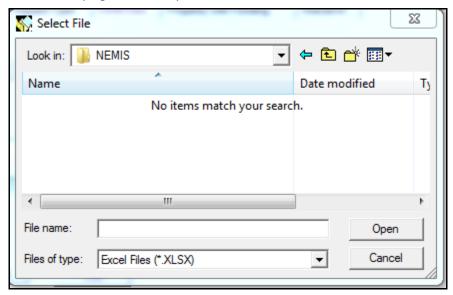

Figure 14-18: Save As Excel5 with Headers

- c. In the Save in field, navigate to the folder where you wish to save the Excel file.
- d. In the File name field, enter a descriptive file name.
- e. Click the SAVE button.

- Navigate to the Excel file you just saved.
- g. Double-click the file name. The report is displayed as an Excel spreadsheet (Figure 14-19).

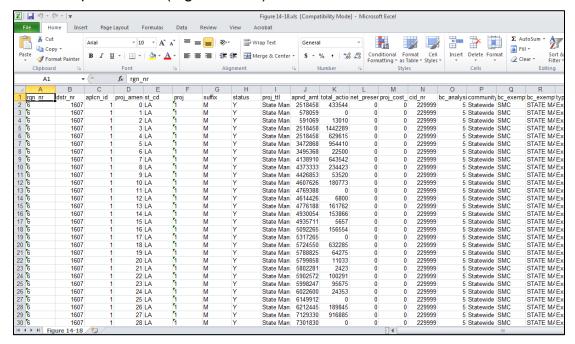

Figure 14-19: Report Saved as Excel Spreadsheet with Headers

NOTE: The system provides many other file formats for saving the report file. Select the one that suits your documentation needs.

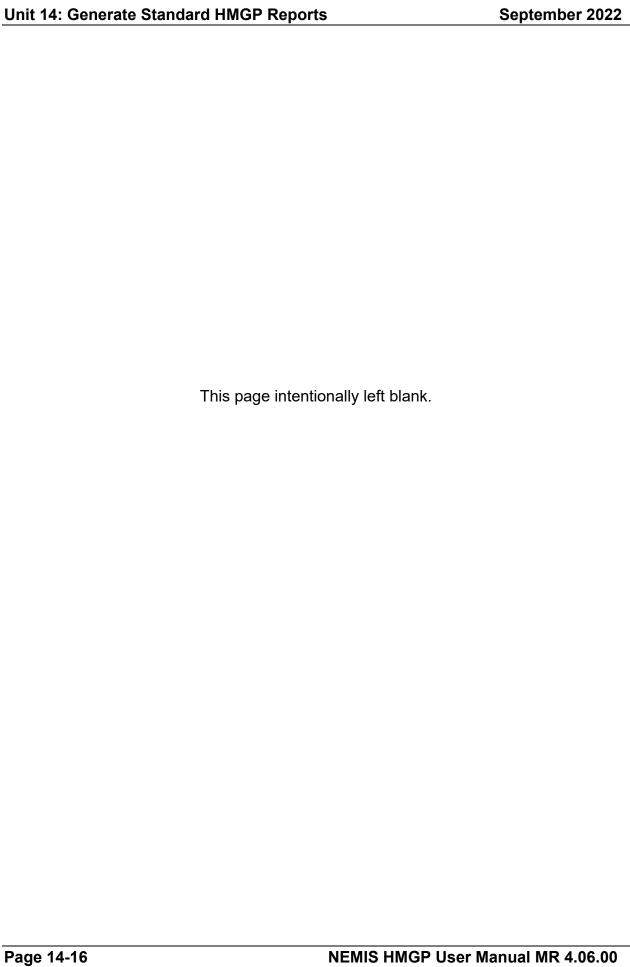

# **Appendix A – Attach Documents**

| Overview                  | A-2 |
|---------------------------|-----|
| DMARTS Information        | A-3 |
| Task 1: Attach a Document | A-4 |

#### **Overview**

The process of attaching documents is performed throughout numerous tasks within NEMIS. It is used to link documents to a NEMIS record.

In the NEMIS-Mitigation functional module, the record is usually a project application. The supporting documentation is linked to the project application record to make the documents available for viewing by NEMIS HMGP users. This includes documents required by NEMIS HMGP (such as the project description and maintenance assurance documents) and any other documents that users elect to add (such as environmental review reports, maps, and photographs). Whether you are attaching a plan, a map, or a Declaration Request Letter, the instructions are the same.

CAUTION: Please make every effort to limit the file attachment size to less than 1 GB. Allow up to one hour to retrieve and view newly attached documents.

- The system now allows users to attach multiple documents for specified functional areas (see Task 1, Step 10).
- The system now allows users to delete attachments for specified functional areas. If the delete functionality is available, you will see a DELETE button on the **Attachments** tab (see Task 1, Step 12).

When you select the ATTACH button from various screens in NEMIS HMGP, the Attachment dialog box is displayed (Figure A-1).

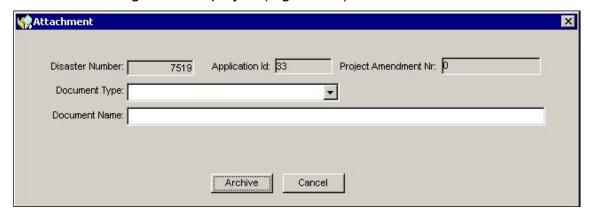

Figure A-1: Attachment Dialog Box

This appendix describes the following tasks:

Attach a document

### **DMARTS Information**

DMARTS is a component of FEMA's National Emergency Management Information System (NEMIS), an agency-wide system that provides a technology base to FEMA and its partners.

DMARTS supports NEMIS by providing document capture, repository, and workflow functions. NEMIS HMGP will use DMARTS to attach project documents. ViewStar will no longer be supported in NEMIS HMGP.

### Task 1: Attach a Document

1. Click the **Attachments** tab (Figure A-2).

NOTE: The Attachments tab displayed here is located in the NEMIS > Mitigation > Disaster > Overview area. All Attachment screens are similar.

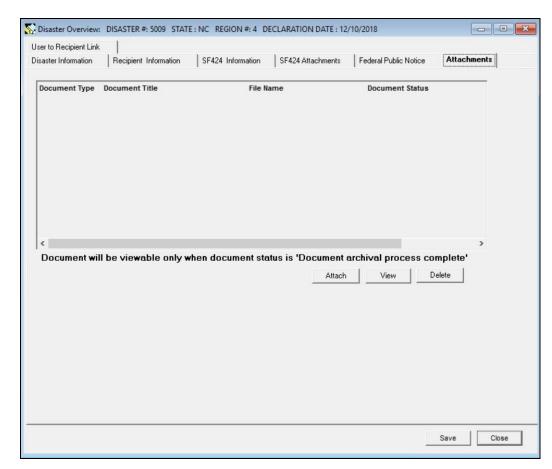

Figure A-2: Attachments Tab

2. On the bottom right part of the tab, click the ATTACH button. The Attachment dialog box is displayed (Figure A-3).

CAUTION: Please make every effort to limit the file attachment size to less than 1GB. Allow up to one hour to retrieve and view newly attached documents.

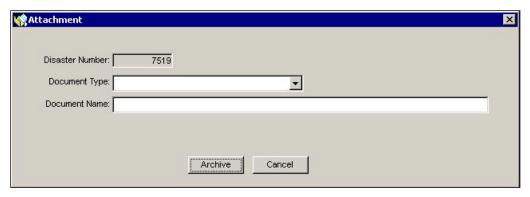

Figure A-3: Attachment Dialog Box

- 3. In the Document Type field, select the document category from the drop-down list.
- 4. In the Document Name field, enter a descriptive name for the document.
- 5. Click the ARCHIVE button. The Select Attachment dialog box is displayed.
- 6. Navigate to the file to be attached. Select the file (Figure A-4).

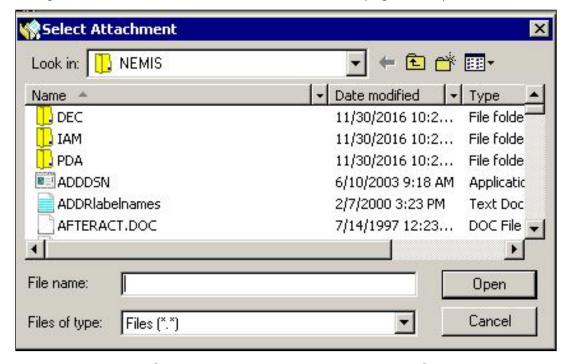

Figure A-4: Select Attachment Dialog Box with Selected File

7. Click the OPEN button. The Successful Archive of Document message is displayed (Figure A-5).

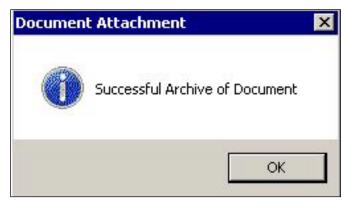

Figure A-5: Successful Archive Message

- 8. Click the OK button.
- 9. The document name is displayed on the **Attachments** tab (Figure A-6).

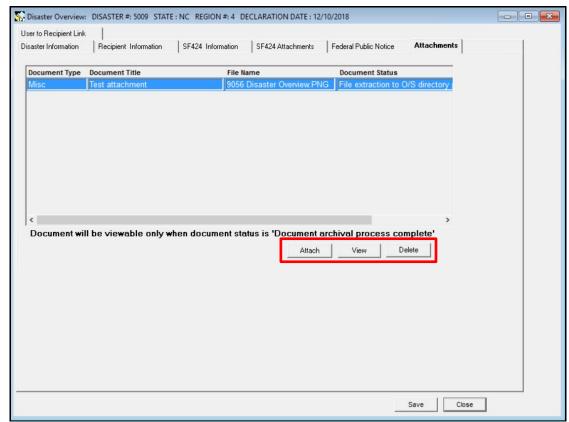

Figure A-6: Attachments Tab

- 10. To attach multiple documents, repeat steps 2-9 for each document to be added.
- 11. To view a document, highlight the document row and click the VIEW button.
- 12. To delete a document, highlight the document row and click the DELETE button, if available.

13. Documents may not be immediately archived in DMARTS. Documents will be available to view or delete only after the archival process is complete (Figure A-7).

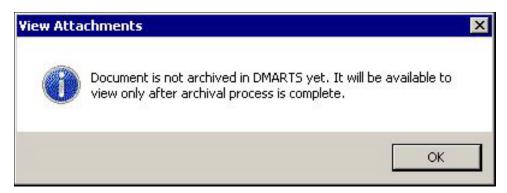

Figure A-7: DMARTS View Attachments Window

NOTE: Please make every effort to limit the file attachment size to less than 1GB. Allow up to one hour to retrieve and view newly attached documents.

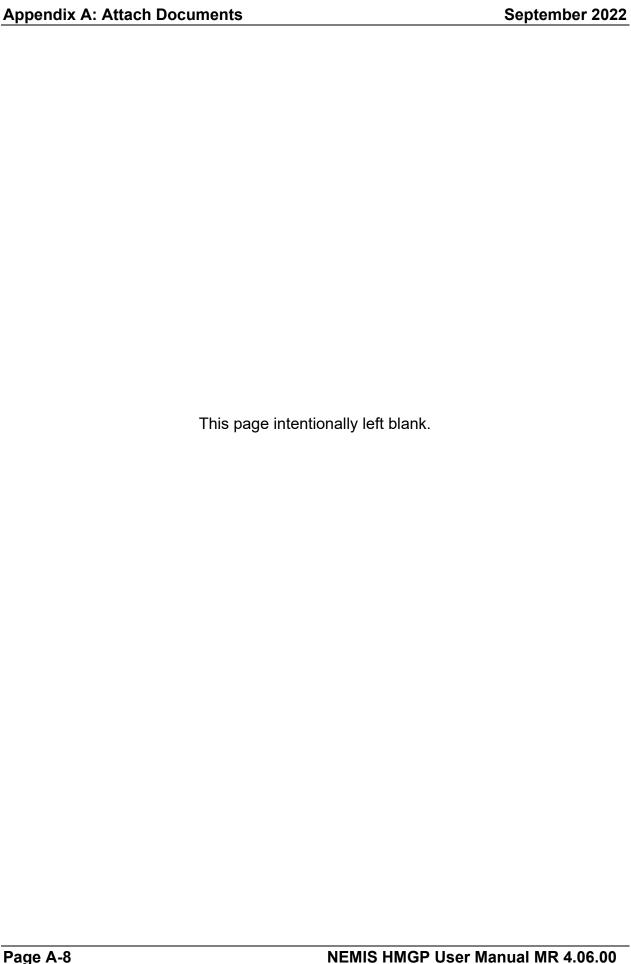

# **Appendix B** – **Enter a Name from the Personnel Databases**

| Overview                                 | B-2    |  |
|------------------------------------------|--------|--|
| Enter a Name from the Personnel Database | es B-3 |  |

#### **Overview**

The NEMIS Personnel Databases provide information on:

- Contacts
- FEMA Staff Members
- Mitigation Property Owners

The Contacts database includes names and information on a variety of non-FEMA contacts such as:

- Representatives of State, county and local governments
- Managers and Directors for Recipients and Subrecipients
- Contacts for specific sites (i.e., floodplain managers)

The database gets updated when a new contact is entered.

The FEMA Staff Members database includes:

- Permanent Full-Time (PFT) employees
- Disaster Employees
- Local hires
- Cadre of On-call Response Employees (COREs)

This database is downloaded from the Automated Deployment Database (ADD) and is updated periodically.

The Mitigation Property Owners database is populated by property owners added to the **Property Site Inventory** tab in the Mitigation > Projects > Application Development area.

Because all three databases contain the same elements, the instructions for entering, editing or selecting names are the same.

#### **Enter a Name from the Personnel Databases**

- 1. NEMIS HMGP displays one of the following windows, depending on the personnel database that needs to be accessed:
  - Look up a Contact window for searching the Contacts database
  - Look up a FEMA Staff Member window for searching the FEMA Staff Members database
  - Look up a Mitigation Owner window for searching the Mitigation Property Owners database

This appendix provides instructions for the Look up a Contact window (Figure B-1), but all three windows operate the same way.

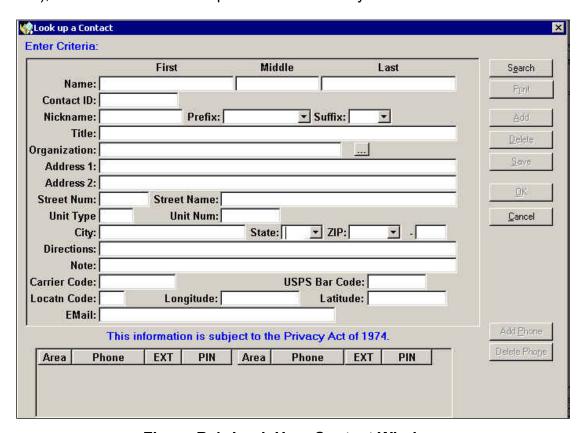

Figure B-1: Look Up a Contact Window

2. To speed up the search, enter as much information as you have about the person.

HINT: If you are not sure how the person's name is entered in the database, use only the initial of the first name followed by an asterisk (\*). All forms of the name will be retrieved (i.e., T\* will find Tom, Tommy, Thomas). You may also want to follow the last name with an \* in order to retrieve personnel records whose last name may end with a name suffix.

- a. To the right of the Organization field, click the ellipsis (...) button to access a database of organizations including FEMA, other Federal agencies, contractors, and State and local organizations. The Look up an Organization window is displayed.
- b. Select an organization type from the drop-down list. Click the Search button.

HINT: If the organization type drop-down list is not working, click the Search button to retrieve all the records, or leave the field blank.

- c. Scroll through the organizations listed. If the organization you want is displayed, click the OK button.
- d. The organization you selected is displayed in the Look up a Contact window.
- 3. Click the SEARCH button. The system displays records that match your criteria (Figure B-2).

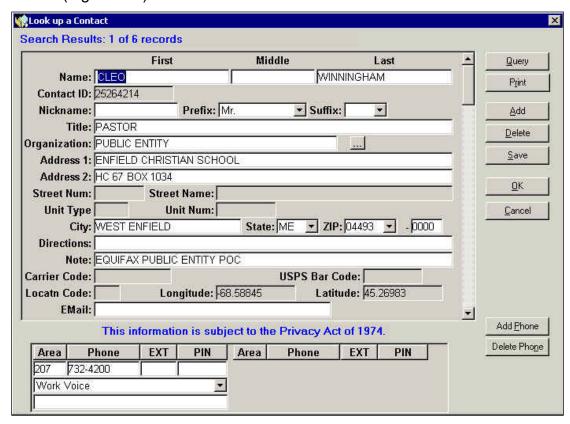

Figure B-2: Search Results

4. If the personnel record you want is displayed, click the OK button. The record you selected is displayed in the correct NEMIS field.

5. If the personnel record with the specified criteria is not found, the Search Results: 0 of 0 records message is displayed on the top left corner of the Look up a Contact window (Figure B-3).

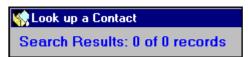

Figure B-3: Zero Search Results

6. The Search for Similar Records dialog box is displayed (Figure B-4).

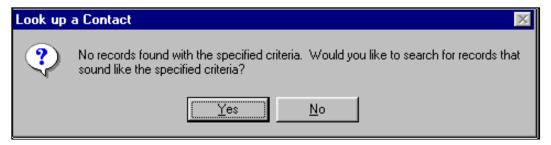

Figure B-4: Search for Similar Records Dialog Box

- 7. Click the YES button if you want to search for records that are similar to the specified criteria.
- 8. Click the NO button if you do not want the system to search for similar records.
- 9. Click the ADD button to enter information for a new personnel record.
- 10. Enter the information listed in Table B-1.

Table B-1: Personnel Record Data Fields

| DATA FIELD                                    | INFORMATION TO BE ENTERED                 |
|-----------------------------------------------|-------------------------------------------|
| Name First and last names are required fields | First, middle, and last name of personnel |
| Nickname                                      | Nickname of personnel                     |
| Prefix                                        | Name prefix of personnel                  |
| Suffix                                        | Name suffix of personnel                  |
| Title                                         | Title of personnel                        |

| DATA FIELD                | INFORMATION TO BE ENTERED                                                                            |
|---------------------------|----------------------------------------------------------------------------------------------------|
| Organization              | Organizations including FEMA, other Federal agencies, contractors, and State and local organizations |
| Address 1 and 2           | Do not abbreviate                                                                                    |
| Street Num                | Street number of personnel address                                                                   |
| Street Name               | Street name of personnel address                                                                     |
| Unit Type                 | Unit type of personnel address, if applicable                                                        |
| Unit Num                  | Unit number of personnel address, if applicable                                                      |
| City Required field       | City of personnel address                                                                            |
| State Required field      | State of personnel address                                                                           |
| ZIP Required field        | Zip code of personnel address  If you do not know the ZIP code, select 00000 from the drop-down list |
| ZIP+4                     | Four additional digits to identify a geographic segment within the five-digit delivery area          |
| Directions                | Instructions to get to the address                                                                   |
| Note                      | E.g., agency name, point of contact                                                                  |
| Carrier Code              | Nine-digit Carrier Route Code                                                                        |
| USPS Bar Code             | Address USPS bar code                                                                                |
| Location Code             | Address location code                                                                                |
| Longitude and<br>Latitude | Longitude and Latitude of location in decimal degrees                                                |
| E-mail                    | E-mail address of personnel                                                                          |

- 11. Click the SAVE button to add the personnel to the database.
- 12. Click the OK button to place the personnel's name in the correct NEMIS field.

CAUTION: If you just click the OK button without first clicking the SAVE button, the personnel's name will be on the NEMIS field, but the record will not be added to the database. If you click only the SAVE button, it adds the name to the database but not to the NEMIS field.

- 13. To add a telephone number to the record, click the ADD PHONE button.
- 14. Enter the information listed in Table B-2.

Table B-2: Add Phone Data Fields

| DATA FIELD          | INFORMATION TO BE ENTERED                                                                                                    |  |  |
|---------------------|----------------------------------------------------------------------------------------------------|--|--|
| Area                | Area code of the phone number                                                                                                    |  |  |
| Phone               | Last seven digits of the phone number                                                                                                    |  |  |
| EXT                 | Extension number, if applicable                                                                                                    |  |  |
| PIN                 | Personal Identification Number, if applicable                                                                                                |  |  |
| Туре                | Type of phone number. Select one of the following:  • Home  • Home Voice  • Home Fax  • Work  • Work Voice  • Work Fax  • Pager  • Car Phone |  |  |
| Description or Note | Description or note to assist in reaching the person, such as available times                                                                |  |  |

- 15. Click the SAVE button to save the personnel's telephone number to the database.
- 16. Click the OK button to return to the original NEMIS screen.

| Appendix B: Enter a Name from the Personnel Databases | September 2022 |
|-------------------------------------------------------|----------------|
|                                                       |                |
|                                                       |                |
|                                                       |                |
|                                                       |                |
|                                                       |                |
|                                                       |                |
|                                                       |                |
|                                                       |                |
|                                                       |                |
|                                                       |                |
|                                                       |                |
|                                                       |                |
| This page intentionally left blank.                   |                |
|                                                       |                |
|                                                       |                |
|                                                       |                |
|                                                       |                |
|                                                       |                |
|                                                       |                |
|                                                       |                |
|                                                       |                |
|                                                       |                |
|                                                       |                |
|                                                       |                |
|                                                       |                |
|                                                       |                |
|                                                       |                |
|                                                       |                |
|                                                       |                |
|                                                       |                |
| Danie D.O. NEMIO LIMODILIa                            | MIMD 4.00.00   |

# **Appendix C – NEMIS HMGP Positions and Roles**

| Overview                              | C | -2 |
|---------------------------------------|---|----|
| NEMIS HMGP Teams, Positions and Roles | C | -3 |

### **Overview**

NEMIS HMGP provides access control mechanisms that protect the system and the viewing and editing of information. These mechanisms control the users' level of access to the application and to the application objects, which are the menus, screens, and data fields.

At the highest access level, there are two main teams of NEMIS HMGP users: the Emergency Response Team (ERT) and the Regional Operations and Managements Team (ROM).

Currently, there are three generally accepted positions under the ERT (Deputy FCO for Mitigation, Deputy Hazard Mitigation Officer, and Hazard Mitigation Officer) and thirteen under the ROM including two non-FEMA positions.

Each Position has several associated roles. The role names used in both teams are the same. Thus, there is an MT Hazard Mitigation Officer (HMO) role in the ERT team and an MT Hazard Mitigation Officer (HMO) role in the ROM team. This is important to note because some system processes, such as allocation, can be executed only by users who have the assigned role in both the ERT and ROM teams.

Each role is also referred to as a Group ID. Each role has pre-defined privileges to view and/or edit the application objects.

When a user is given access to the system, a User Name is established and assigned to the ERT or to the ROM, or to both. Depending on the user's position, the user receives the roles for that position.

The access process and structure described above is disaster-specific. Thus, the same user may be in the ERT team for Disaster A, and, at the same time, be in both the ERT and ROM teams for Disaster B.

## **NEMIS HMGP Teams, Positions and Roles**

Table C-1 lists the positions and roles in the Emergency Response Team (ERT).

NOTE: The Regional user must have at least one ROM position containing the MA or HMO role to enter data in the HMGP module.

An "X" in any of the three columns to the far right indicates what capability exists for each role.

ES Module stands for the Emergency Support Module, where allocations/obligations get final approval from the Office of Financial Management.

The three ERT positions and associated roles below are the primary ones for processing project applications in the HMGP module and for allocations/obligations in the HMGP and ES modules.

Table C-1: NEMIS HMGP Positions and Roles in the ERT;
Deputy FCO for Mitigation (HZM014)

|                                         |                       | <u> </u>                | <u> </u>              |
|-----------------------------------------|-----------------------|-------------------------|-----------------------|
| Role                                    | HMGP<br>DATA<br>ENTRY | HMGP<br>ALLOC/<br>OBLGN | ES<br>ALLOC/<br>OBLGN |
| MT Division Chief - dc (4)              |                       |                         | Х                     |
| MT Hazard Mitigation Officer - HMO (5)  | Х                     | Χ                       | Х                     |
| MT Analyst - MA (6)                     | Х                     | Х                       |                       |
| PO (16)                                 |                       |                         |                       |
| Disaster Recovery Manager - DRM (32)    |                       |                         | Х                     |
| Program Head - ph (49)                  |                       |                         |                       |
| Project Officer - PRJO (71)             |                       |                         |                       |
| MT Branch Chief - BC (102)              |                       |                         | Х                     |
| IS Reviewer Specialized - ISRSPEC (150) |                       |                         |                       |
| Declaration User (250)                  |                       |                         |                       |
| AT Requestor - ATREQ (255)              |                       |                         |                       |
| COR Requestor - CORREQ (256)            |                       |                         |                       |
| Help Desk Requestor - HDREQ (259)       |                       |                         |                       |
| DEC_RGN_READ_ROLE                       |                       |                         |                       |
| EIS_ROLE                                |                       |                         |                       |
| NEMIS_READ_ROLE                         |                       |                         |                       |

| Role            | DATA | HMGP<br>ALLOC/<br>OBLGN | ALLOC/ |
|-----------------|------|-------------------------|--------|
| PDA_MOBILE_ROLE |      |                         |        |
| PDA_READ_ROLE   |      |                         |        |
| PDA_USER_ROLE   |      |                         |        |

Table C-2: NEMIS HMGP Positions and Roles in the ERT; Deputy Hazard Mitigation Officer (HZM016)

|                                        |                       | •                       |                       |
|----------------------------------------|-----------------------|-------------------------|-----------------------|
| Role                                   | HMGP<br>DATA<br>ENTRY | HMGP<br>ALLOC/<br>OBLGN | ES<br>ALLOC/<br>OBLGN |
| MT Division Chief - DC (4)             |                       |                         | Х                     |
| MT Hazard Mitigation Officer - HMO (5) | X                     | Χ                       | Х                     |
| MT Analyst - MA (6)                    | X                     | Χ                       |                       |
| MT Cost Reviewer - CSTRV (7)           | X                     |                         |                       |
| MT Environmental Officer - ENVOF (8)   | Х                     |                         |                       |
| MT Environmental Reviewer - ENVRV (9)  | Х                     |                         |                       |
| PO (16)                                |                       |                         |                       |
| Action Officer - AO (18)               |                       |                         |                       |
| Project Officer - PRJO (71)            |                       |                         |                       |
| MT Branch Chief - BC (102)             |                       |                         |                       |
| AT Requestor - ATREQ (255)             |                       |                         |                       |
| COR Requestor - CORREQ (256)           |                       |                         |                       |
| Help Desk Requestor - HDREQ (259)      |                       |                         |                       |
| DEC_RGN_READ_ROLE                      |                       |                         |                       |
| EIS_ROLE                               |                       |                         |                       |
| NEMIS_READ_ROLE                        |                       |                         |                       |
| PDA_MOBILE_ROLE                        |                       |                         |                       |
| PDA_USER_ROLE                          |                       |                         |                       |

Table C-3: NEMIS HMGP Positions and Roles in the ERT; Hazard Mitigation Officer (HZM030)

| Role                                    | HMGP<br>DATA<br>ENTRY | HMGP<br>ALLOC/<br>OBLGN | ES<br>ALLOC/<br>OBLGN |
|-----------------------------------------|-----------------------|-------------------------|-----------------------|
| MT Division Chief - DC (4)              |                       |                         | X                     |
| MT Hazard Mitigation Officer - HMO (5)  | Х                     | X                       | X                     |
| MT Analyst - MA (6)                     | Х                     | X                       |                       |
| MT Cost Reviewer - CSTRV (7)            | Х                     |                         |                       |
| MT Environmental Officer - ENVOF (8)    | Х                     |                         |                       |
| MT Environmental Reviewer - ENVRV (9)   | Х                     |                         |                       |
| PO (16)                                 |                       |                         |                       |
| Action Officer - AO (18)                |                       |                         |                       |
| Program Head - PH (49)                  |                       |                         |                       |
| Project Officer - PRJO (71)             |                       |                         |                       |
| MT Branch Chief - BC (102)              |                       |                         | Х                     |
| IS Reviewer Specialized - ISRSPEC (150) |                       |                         |                       |
| AT Requestor - ATREQ (255)              |                       |                         |                       |
| COR Requestor - CORREQ (256)            |                       |                         |                       |
| Help Desk Requestor - HDREQ (259)       |                       |                         |                       |
| DEC_RGN_READ_ROLE                       |                       |                         |                       |
| EIS_ROLE                                |                       |                         |                       |
| NEMIS_READ_ROLE                         |                       |                         |                       |
| PDA_MOBILE_ROLE                         |                       |                         |                       |
| PDA_USER_ROLE                           |                       |                         |                       |

Tables C-4 - C-16 lists the positions and roles in the Regional Operations and Management (ROM).

NOTE: The Regional user must have at least one ROM position containing the MA or HMO role to enter data in the HMGP module.

An "X" in any of the three columns to the far right indicates what capability exists for each role.

Effective September 1, 2011, FEMA Office of the Chief Financial Officer (OCFO) issued FEMA Directive # 257-3-OFMIS User Access and Termination. Issue this This Directive is adhered to prior to assigning users who must obtain access to IFMIS positions and roles.

ES Module stands for the Emergency Support Module, where allocations/obligations get final approval from the Office of Financial Management.

The positions and associated roles below are the primary ones in the ROM for processing project applications in the HMGP module and for allocations/obligations.

Table C-4: NEMIS HMGP Positions and Roles in the ROM: MT: Regional Environmental Officer (RT.32.06)

| Role                                 | HMGP<br>DATA<br>ENTRY | HMGP<br>ALLOC/<br>OBLGN | ES<br>ALLOC/<br>OBLGN |
|--------------------------------------|-----------------------|-------------------------|-----------------------|
| MT Analyst - MA (6)                  |                       | Х                       |                       |
| MT Environmental Officer - ENVOF (8) | X                     |                         |                       |
| Action Officer - AO (18)             |                       |                         |                       |
| Project Officer - PRJO (71)          |                       |                         |                       |
| AT Requestor - ATREQ (255)           |                       |                         |                       |
| COR Tracker - CORTR (257)            |                       |                         |                       |
| COR Requestor - CORREQ (256)         |                       |                         |                       |
| Help Desk Requestor - HDREQ (259)    |                       |                         |                       |
| NEMIS_READ_ROLE                      |                       |                         |                       |
| PDA_MOBILE_ROLE                      |                       |                         |                       |
| PDA_USER_ROLE                        |                       |                         |                       |

Table C-5: NEMIS HMGP Positions and Roles in the ROM: MT: Environmental Specialist (RT.32.07)

| Role                                 | HMGP<br>DATA<br>ENTRY | HMGP<br>ALLOC/<br>OBLGN | ES<br>ALLOC/<br>OBLGN |
|--------------------------------------|-----------------------|-------------------------|-----------------------|
| MT Analyst - MA (6)                  | Х                     | Х                       |                       |
| MT Environmental Officer - ENVOF (8) | X                     |                         |                       |
| Action Officer - AO (18)             |                       |                         |                       |
| Project Officer - PRJO (71)          |                       |                         |                       |
| AT Requestor - ATREQ (255)           |                       |                         |                       |
| COR Tracker - CORTR (257)            |                       |                         |                       |
| COR Requestor - CORREQ (256)         |                       |                         |                       |

| Role                              | HMGP<br>ALLOC/<br>OBLGN | ALLOC/ |
|-----------------------------------|-------------------------|--------|
| Help Desk Requestor - HDREQ (259) |                         |        |
| NEMIS_READ_ROLE                   |                         |        |
| PDA_MOBILE_ROLE                   |                         |        |
| PDA_USER_ROLE                     |                         |        |

Table C-6: NEMIS HMGP Positions and Roles in the ROM: MT: Hazard Mitigation Analyst (RT.32.04)

| Role                              | HMGP<br>DATA<br>ENTRY | HMGP<br>ALLOC/<br>OBLGN | ES<br>ALLOC/<br>OBLGN |
|-----------------------------------|-----------------------|-------------------------|-----------------------|
| MT Analyst - MA (6)               | X                     | Х                       |                       |
| MT Cost Reviewer - CSTRV (7)      | Х                     |                         |                       |
| Action Officer - AO (18)          |                       |                         |                       |
| Project Officer - PRJO (71)       |                       |                         |                       |
| AT Requestor - ATREQ (255)        |                       |                         |                       |
| COR Tracker - CORTR (257)         |                       |                         |                       |
| COR Requestor - CORREQ (256)      |                       |                         |                       |
| Help Desk Requestor - HDREQ (259) |                       |                         |                       |
| NEMIS_READ_ROLE                   |                       |                         |                       |
| PDA_MOBILE_ROLE                   |                       |                         |                       |
| PDA_USER_ROLE                     |                       |                         |                       |

Table C-7: NEMIS HMGP Positions and Roles in the ROM: MT: Hazard Mitigation Grants Specialist (RT.32.03)

| Role                                   | HMGP<br>DATA<br>ENTRY | HMGP<br>ALLOC/<br>OBLGN | ES<br>ALLOC/<br>OBLGN |
|----------------------------------------|-----------------------|-------------------------|-----------------------|
| MT Hazard Mitigation Officer - HMO (5) | X                     | Х                       | Х                     |
| MT Analyst - MA (6)                    | Х                     | X                       |                       |
| MT Cost Reviewer - CSTRV (7)           | Х                     |                         |                       |
| MT Environmental Reviewer - ENVRV (9)  | X                     |                         |                       |
| Action Officer - AO (18)               |                       |                         |                       |
| Project Officer - PRJO (71)            |                       |                         |                       |
| Declaration User (250)                 |                       |                         |                       |

| Role                              | HMGP<br>Data<br>Entry | HMGP<br>ALLOC/<br>OBLGN | ES<br>ALLOC/<br>OBLGN |
|-----------------------------------|-----------------------|-------------------------|-----------------------|
| AT Requestor - ATREQ (255)        |                       |                         |                       |
| COR Tracker - CORTR (257)         |                       |                         |                       |
| COR Requestor - CORREQ (256)      |                       |                         |                       |
| Help Desk Requestor - HDREQ (259) |                       |                         |                       |
| DEC_RGN_ROLE                      |                       |                         |                       |
| EIS_ROLE                          |                       |                         |                       |
| NEMIS_READ_ROLE                   |                       |                         |                       |
| PDA_MOBILE_ROLE                   |                       |                         |                       |
| PDA_USER_ROLE                     |                       |                         |                       |

Table C-8: NEMIS HMGP Positions and Roles in the ROM: MT: Hazard Mitigation Officer (RT.32.02)

| Role                                   | HMGP<br>DATA<br>ENTRY | HMGP<br>ALLOC/<br>OBLGN | ES<br>ALLOC/<br>OBLGN |
|----------------------------------------|-----------------------|-------------------------|-----------------------|
| MT Hazard Mitigation Officer - HMO (5) | Х                     | Х                       | Х                     |
| MT Analyst - MA (6)                    | X                     | X                       |                       |
| MT Cost Reviewer - CSTRV (7)           | X                     |                         |                       |
| MT Environmental Reviewer - ENVRV (9)  | X                     |                         |                       |
| PO (16)                                |                       |                         |                       |
| Action Officer - AO (18)               |                       |                         |                       |
| Program Head - PH (49)                 |                       |                         |                       |
| Project Officer - PRJO (71)            |                       |                         |                       |
| MT Branch Chief - BC (102)             |                       |                         |                       |
| Declaration User (250)                 |                       |                         |                       |
| AT Requestor - ATREQ (255)             |                       |                         |                       |
| COR Requestor - CORREQ (256)           |                       |                         |                       |
| COR Tracker - CORTR (257)              |                       |                         |                       |
| Help Desk Requestor - HDREQ (259)      |                       |                         |                       |
| DEC_RGN_ROLE                           |                       |                         |                       |
| EIS_ROLE                               |                       |                         |                       |
| NEMIS_READ_ROLE                        |                       |                         |                       |
| PDA_COORDINATOR_ROLE                   |                       |                         |                       |

| Role            | DATA | HMGP<br>ALLOC/<br>OBLGN | ALLOC/ |
|-----------------|------|-------------------------|--------|
| PDA_MOBILE_ROLE |      |                         |        |
| PDA_USER_ROLE   |      |                         |        |

Table C-9: NEMIS HMGP Positions and Roles in the ROM; MT: Senior Hazard Mitigation Officer (RT.32.01)

| Role                                   | HMGP<br>DATA<br>ENTRY | HMGP<br>ALLOC/<br>OBLGN | ES<br>ALLOC/<br>OBLGN |
|----------------------------------------|-----------------------|-------------------------|-----------------------|
| MT Division Chief - DC (4)             |                       |                         | Х                     |
| MT Hazard Mitigation Officer - HMO (5) | X                     | Χ                       | X                     |
| MT Analyst - MA (6)                    | Х                     | Х                       |                       |
| MT Cost Reviewer - CSTRV (7)           | X                     |                         |                       |
| MT Environmental Reviewer - ENVRV (9)  | X                     |                         |                       |
| PO (16)                                |                       |                         |                       |
| Action Officer - AO (18)               |                       |                         |                       |
| Program Head - PH (49)                 |                       |                         |                       |
| Project Officer - PRJO (71)            |                       |                         |                       |
| MT Branch Chief - BC (102)             |                       |                         | Х                     |
| Declaration User (250)                 |                       |                         |                       |
| AT Requestor - ATREQ (255)             |                       |                         |                       |
| COR Requestor - CORREQ (256)           |                       |                         |                       |
| COR Tracker - CORTR (257)              |                       |                         |                       |
| Help Desk Requestor - HDREQ (259)      |                       |                         |                       |
| DEC_RGN_ROLE                           |                       |                         |                       |
| EIS_ROLE                               |                       |                         |                       |
| NEMIS_READ_ROLE                        |                       |                         |                       |
| PDA_COORDINATOR_ROLE                   |                       |                         |                       |
| PDA_MOBILE_ROLE                        |                       |                         |                       |
| PDA_USER_ROLE                          |                       |                         |                       |

Table C-10: NEMIS HMGP Positions and Roles in the ROM; MT: Reg Community Mitigation Program Branch Chief (RT.31.00)

| Role                                   | HMGP<br>DATA<br>ENTRY | HMGP<br>ALLOC/<br>OBLGN | ES<br>ALLOC/<br>OBLGN |
|----------------------------------------|-----------------------|-------------------------|-----------------------|
| MT Division Chief - DC (4)             |                       |                         | Х                     |
| MT Hazard Mitigation Officer - HMO (5) | X                     | X                       | Х                     |
| MT Analyst - MA (6)                    | X                     | X                       |                       |
| PO (16)                                |                       |                         |                       |
| Action Officer - AO (18)               |                       |                         |                       |
| Program Head - PH (49)                 |                       |                         |                       |
| Project Officer - PRJO (71)            |                       |                         |                       |
| MT Branch Chief - BC (102)             |                       |                         |                       |
| Declaration User (250)                 |                       |                         |                       |
| AT Requestor - ATREQ (255)             |                       |                         |                       |
| COR Requestor - CORREQ (256)           |                       |                         |                       |
| COR Tracker - CORTR (257)              |                       |                         |                       |
| Help Desk Requestor - HDREQ (259)      |                       |                         |                       |
| DEC_RGN_ROLE                           |                       |                         |                       |
| EIS_ROLE                               |                       |                         |                       |
| NEMIS_READ_ROLE                        |                       |                         |                       |
| PDA_COORDINATOR_ROLE                   |                       |                         |                       |
| PDA_MOBILE_ROLE                        |                       |                         |                       |
| PDA_USER_ROLE                          |                       |                         |                       |

Table C-11: NEMIS HMGP Positions and Roles in the ROM; MT: Reg Hazard Ident and Risk Assmt Branch Chief (RT.32.00)

| Role                                   | HMGP<br>DATA<br>ENTRY | HMGP<br>ALLOC/<br>OBLGN | ES<br>ALLOC/<br>OBLGN |
|----------------------------------------|-----------------------|-------------------------|-----------------------|
| MT Division Chief - DC (4)             |                       |                         | Х                     |
| MT Hazard Mitigation Officer - HMO (5) | Х                     | Х                       | Х                     |
| MT Analyst - MA (6)                    | Х                     | Х                       |                       |
| PO (16)                                |                       |                         |                       |
| Action Officer - AO (18)               |                       |                         |                       |
| Program Head - PH (49)                 |                       |                         |                       |

| Role                              | HMGP<br>DATA<br>ENTRY | ALLOC/ | ES<br>ALLOC/<br>OBLGN |
|-----------------------------------|-----------------------|--------|-----------------------|
| Project Officer - PRJO (71)       |                       |        |                       |
| MT Branch Chief - BC (102)        |                       |        |                       |
| Declaration User (250)            |                       |        |                       |
| AT Requestor - ATREQ (255)        |                       |        |                       |
| COR Requestor - CORREQ (256)      |                       |        |                       |
| COR Tracker - CORTR (257)         |                       |        |                       |
| Help Desk Requestor - HDREQ (259) |                       |        |                       |
| DEC_RGN_ROLE                      |                       |        |                       |
| EIS_ROLE                          |                       |        |                       |
| NEMIS_READ_ROLE                   |                       |        |                       |
| PDA_COORDINATOR_ROLE              |                       |        |                       |
| PDA_MOBILE_ROLE                   |                       |        |                       |
| PDA_USER_ROLE                     |                       |        |                       |

Table C-12: NEMIS HMGP Positions and Roles in the ROM; MT: Division Director (RT.30.00)

| Role                                   | HMGP<br>DATA<br>ENTRY | HMGP<br>ALLOC/<br>OBLGN | ES<br>ALLOC/<br>OBLGN |
|----------------------------------------|-----------------------|-------------------------|-----------------------|
| MT Division Chief - DC (4)             |                       |                         | Х                     |
| MT Hazard Mitigation Officer - HMO (5) | X                     | X                       | X                     |
| PO (16)                                |                       |                         |                       |
| Action Officer - AO (18)               |                       |                         |                       |
| Program Head - PH (49)                 |                       |                         |                       |
| Project Officer - PRJO (71)            |                       |                         |                       |
| MT Branch Chief - BC (102)             |                       |                         |                       |
| Declaration User (250)                 |                       |                         |                       |
| AT Requestor - ATREQ (255)             |                       |                         |                       |
| COR Requestor - CORREQ (256)           |                       |                         |                       |
| COR Tracker - CORTR (257)              |                       |                         |                       |
| Help Desk Requestor - HDREQ (259)      |                       |                         |                       |
| DEC_RGN_ROLE                           |                       |                         |                       |
| EIS_ROLE                               |                       |                         |                       |

| Role                 | HMGP<br>ALLOC/<br>OBLGN | ALLOC/ |
|----------------------|-------------------------|--------|
| NEMIS_READ_ROLE      |                         |        |
| PDA_COORDINATOR_ROLE |                         |        |
| PDA_MOBILE_ROLE      |                         |        |
| PDA_USER_ROLE        |                         |        |

Table C-13: NEMIS HMGP Positions and Roles in the ROM; Hazard Identification and Risk Assessment Branch Ch (RT.03.03)

|                                        |                       |                         | •                     |
|----------------------------------------|-----------------------|-------------------------|-----------------------|
| Role                                   | HMGP<br>DATA<br>ENTRY | HMGP<br>ALLOC/<br>OBLGN | ES<br>ALLOC/<br>OBLGN |
| MT Division Chief - DC (4)             |                       |                         | Х                     |
| MT Hazard Mitigation Officer - HMO (5) | Х                     | X                       | X                     |
| MT Analyst - MA (6)                    | X                     | X                       |                       |
| MT Read Only - MTRO (11)               |                       |                         |                       |
| PO (16)                                |                       |                         |                       |
| Program Head - PH (49)                 |                       |                         |                       |
| Project Officer - PRJO (71)            |                       |                         |                       |
| MT Branch Chief - BC (102)             |                       |                         |                       |
| COR Requestor - CORREQ (256)           |                       |                         |                       |
| COR Tracker - CORTR (257)              |                       |                         |                       |
| Help Desk Requestor - HDREQ (259)      |                       |                         |                       |
| EIS_ROLE                               |                       |                         |                       |
| PDA_ADMIN_ROLE                         |                       |                         |                       |
| PDA_COORDINATOR_ROLE                   |                       |                         |                       |
| PDA_MOBILE_ROLE                        |                       |                         |                       |
| PDA_USER_ROLE                          |                       |                         |                       |
| MT_READ_ROLE                           |                       |                         |                       |

Table C-14: NEMIS HMGP Positions and Roles in the ROM; Community Mitigation Program Branch Chief (RT.03.02)

|                                        |                       |                         | ·                     |
|----------------------------------------|-----------------------|-------------------------|-----------------------|
| Role                                   | HMGP<br>DATA<br>ENTRY | HMGP<br>ALLOC/<br>OBLGN | ES<br>ALLOC/<br>OBLGN |
| MT Division Chief - DC (4)             |                       |                         | Х                     |
| MT Hazard Mitigation Officer - HMO (5) | X                     | X                       | Х                     |
| MT Analyst - MA (6)                    | Х                     | Х                       |                       |
| MT Read Only - MTRO (11)               |                       |                         |                       |
| PO (16)                                |                       |                         |                       |
| Program Head - PH (49)                 |                       |                         |                       |
| Project Officer - PRJO (71)            |                       |                         |                       |
| MT Branch Chief - BC (102)             |                       |                         |                       |
| COR Requestor - CORREQ (256)           |                       |                         |                       |
| COR Tracker - CORTR (257)              |                       |                         |                       |
| Help Desk Requestor - HDREQ (259)      |                       |                         |                       |
| EIS_ROLE                               |                       |                         |                       |
| PDA_ADMIN_ROLE                         |                       |                         |                       |
| PDA_COORDINATOR_ROLE                   |                       |                         |                       |
| PDA_MOBILE_ROLE                        |                       |                         |                       |
| PDA_USER_ROLE                          |                       |                         |                       |
| MT_READ_ROLE                           |                       |                         |                       |

Table C-15: NEMIS HMGP State Positions. State positions and roles are found ONLY in the ROM; MT: State Hazard Mitigation Officer (RT.32.30)

| Role                                                              | HMGP<br>DATA<br>ENTRY | HMGP<br>ALLOC/<br>OBLGN | ES<br>ALLOC/<br>OBLGN |
|-------------------------------------------------------------------|-----------------------|-------------------------|-----------------------|
| MT Read Only - MTRO (11)                                          | View<br>Only          |                         |                       |
| MT State User - MTSU (13)<br>(Data Entry in Project Applications) | Х                     |                         |                       |
| State Approving Official - SAO (43)                               |                       |                         |                       |
| AT Requestor - ATREQ (255)                                        |                       |                         |                       |
| MT_READ_ROLE                                                      |                       |                         |                       |

Table C-16: NEMIS HMGP State Positions. State positions and roles are found ONLY in the ROM; MT: Hazard Mitigation Specialist – State (RT.32.31)

| Role                     |              | HMGP<br>ALLOC/<br>OBLGN | ALLOC/ |
|--------------------------|--------------|-------------------------|--------|
| MT Read Only - MTRO (11) | View<br>Only | View<br>Only            |        |
| MT_READ_ROLE             | View<br>Only | View<br>Only            |        |

# Appendix D – Quick Reference Guide

| Startup                      | D-2 |
|------------------------------|-----|
| Attachments                  | D-3 |
| Managing HMGP Applications   | D-4 |
| Managing Project Eligibility | D-5 |
| Managing Project Funding     | D-6 |
| Miscellaneous                | D-7 |

# Startup

## Help:

User Manual: For the latest version of the NEMIS HMGP User Manual, go to the FEMA website at <a href="http://www.fema.gov">http://www.fema.gov</a> and enter the search term "NEMIS HMGP User Manual."

### Helpdesk

- HLPFEMAFEMA-enterprise-service-desk@fema.dhs.gov
- 1-888-HLP-FEMA (1-888-457-3362)

#### **Password**

Change your password every 90 days by following FEMA IT security protocols. For password help or questions, contact the FEMA Help Desk at 1-888-HLP-FEMA.

#### **Closeout dates**

Do not enter future/anticipated closeout dates on the Disaster Overview Tab.

### **Attachments**

- Try to limit the file attachment size to less than 1GB.
- Users now have the ability to delete attachments to maintain proper documentation for their projects. This change is reflected in system screens by a newly added DELETE button.
- Users can now attach multiple documents in certain functional areas.
- Allow up to one hour to retrieve and view the newly attached documents.

# **Managing HMGP Applications**

## Get it right the first time

Once entered, the following information cannot be changed. If this information is entered incorrectly, you must withdraw the application and submit a new application.

- Suffix code
- Project type
- Subrecipient

## **Link to Recipient**

 HMGP project applications cannot be entered in the system until the user is linked to the Recipient.

## Recipients

 In the past, only States or Tribes could be added as recipients in the Disaster Overview window. Entities other than a State or tribe (for example, schools, churches, hospitals, etc.) can now be added as a public entity in the Disaster Overview window. This change eliminates the need for costly production data change requests (PDCR) to perform this function. Please note that the recipient must be eligible and must be the same recipient entered in the Declaration module.

#### Zero-out

 Void or withdraw all project amendments. Zero-out means amending the project to have a \$0 cost estimate, submitting the amendment for approval, and then, once approved, voiding or withdrawing the \$0 amendment as well as ALL previously approved amendments for the project.

#### **Edit or Amend?**

• You can edit projects before they are approved or denied. After a project has been approved or denied, the project can only be amended, not edited.

#### **Cost Estimate Tab**

 You can now use a pre-approved spreadsheet to import the cost estimate items into the project application. Contact your Regional POC for a copy of the approved spreadsheet template.

# **Property Site Inventory**

- Account for existing zeroes when entering amounts in PSI funding tab.
- The city and state are required to search for a property record you wish to add to the PSI.
- Complete all fields shaded in green prior to submitting the application for Federal approval
- You can now export, update and import PSI information spreadsheets to and from NEMIS HMGP.

# **Managing Project Eligibility**

## **Workflow Map Legend**

- Blue solid squares represent workflow tasks that have been completed.
- Green solid squares represent workflow tasks that are ready for you to execute under your current Group ID.
- Yellow squares (solid or crisscrossed) represent workflow tasks that you cannot execute with your current Group ID. You can however, view the work packet information.
- Squares with crisscrossed lines represent workflow tasks that cannot be completed until other reviews are completed first.
- Refresh after each submittal.

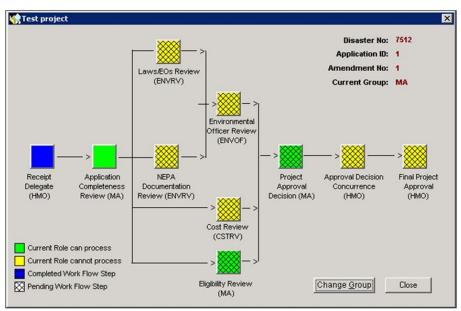

Figure D-1: Workflow Map Diagram

#### Withdraw, void or amend?

| If project is          | You can                |
|------------------------|------------------------|
| Submitted and approved | Amend, Withdraw, Void  |
| Submitted and denied   | Amend, Withdraw, Void  |
| Submitted and pending  | Edit, Withdraw, Void   |
| Not submitted          | Submit, Withdraw, Void |

Documents can be attached regardless of project status.

# Other eligibility tips

- Check all eligible boxes (Y for cost approved).
- If status of any amendment is approved, the project is considered approved.

# **Managing Project Funding**

- A deobligation of current fiscal year funds requires a manual deallocation of same funds.
- When entering financial information, use the Tab key to move from field to field. Using the tab key ensures proper funding calculations and saves the information entered. Do not use the mouse to navigate from field to field.
- Perform global match if federal share for any project is greater than 75 percent.

## **Obligation and Deobligation Process**

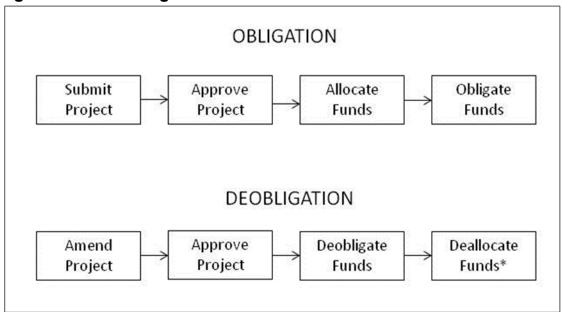

Figure D-2: Obligation and Deobligation Processes

<sup>\*</sup> If needed. See User Manual Unit 10, Part 4: Deallocation.

## **Miscellaneous**

- The best way to save information is to use the Tab key or the Save button.
- All projects—not just those submitted for Federal eligibility—must be closed out before the disaster can be closed.
- To exit a window, use the Close or Cancel button; do not "x-out" of the window.
- To generate reports, see User Manual Unit 14: Generate Standard HMGP Reports.

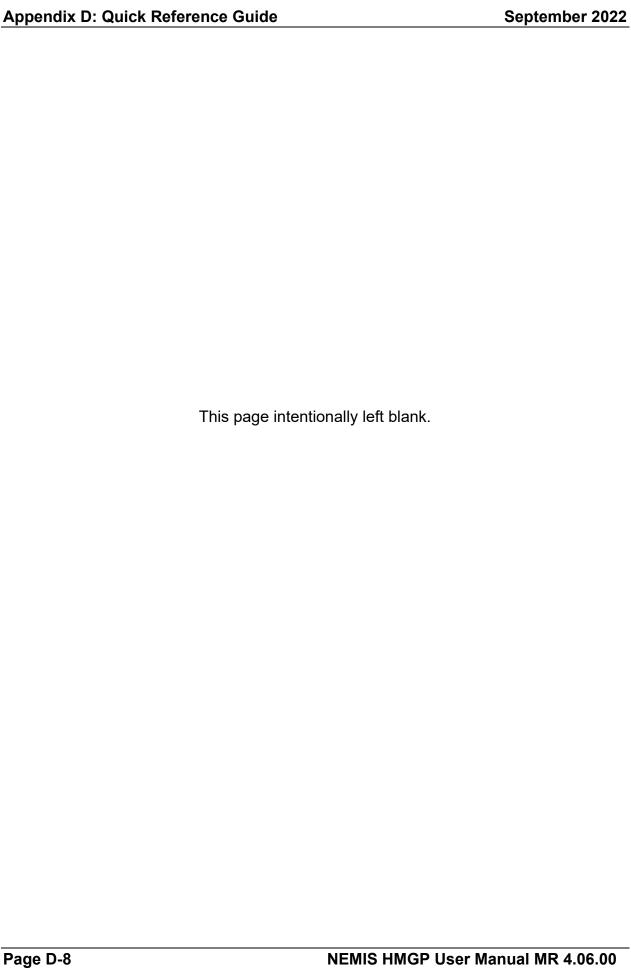